# **Dell Precision 5680**

Manuale del proprietario per l'assistenza

**Modello normativo: P123F Tipo normativo: P123F001 Maggio 2023 Rev. A01**

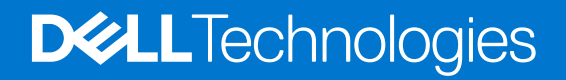

#### Messaggi di N.B., Attenzione e Avvertenza

**N.B.:** un messaggio N.B. (Nota Bene) indica informazioni importanti che contribuiscono a migliorare l'utilizzo del prodotto.

**ATTENZIONE: un messaggio di ATTENZIONE evidenzia la possibilità che si verifichi un danno all'hardware o una perdita di dati ed indica come evitare il problema.**

**AVVERTENZA: un messaggio di AVVERTENZA evidenzia un potenziale rischio di danni alla proprietà, lesioni personali o morte.**

© 2023 Dell Inc. o sue affiliate. Tutti i diritti riservati. Dell Technologies, Dell e altri marchi registrati sono marchi di Dell Inc. o di sue società controllate. Gli altri marchi appartengono ai rispettivi proprietari.

# Sommario

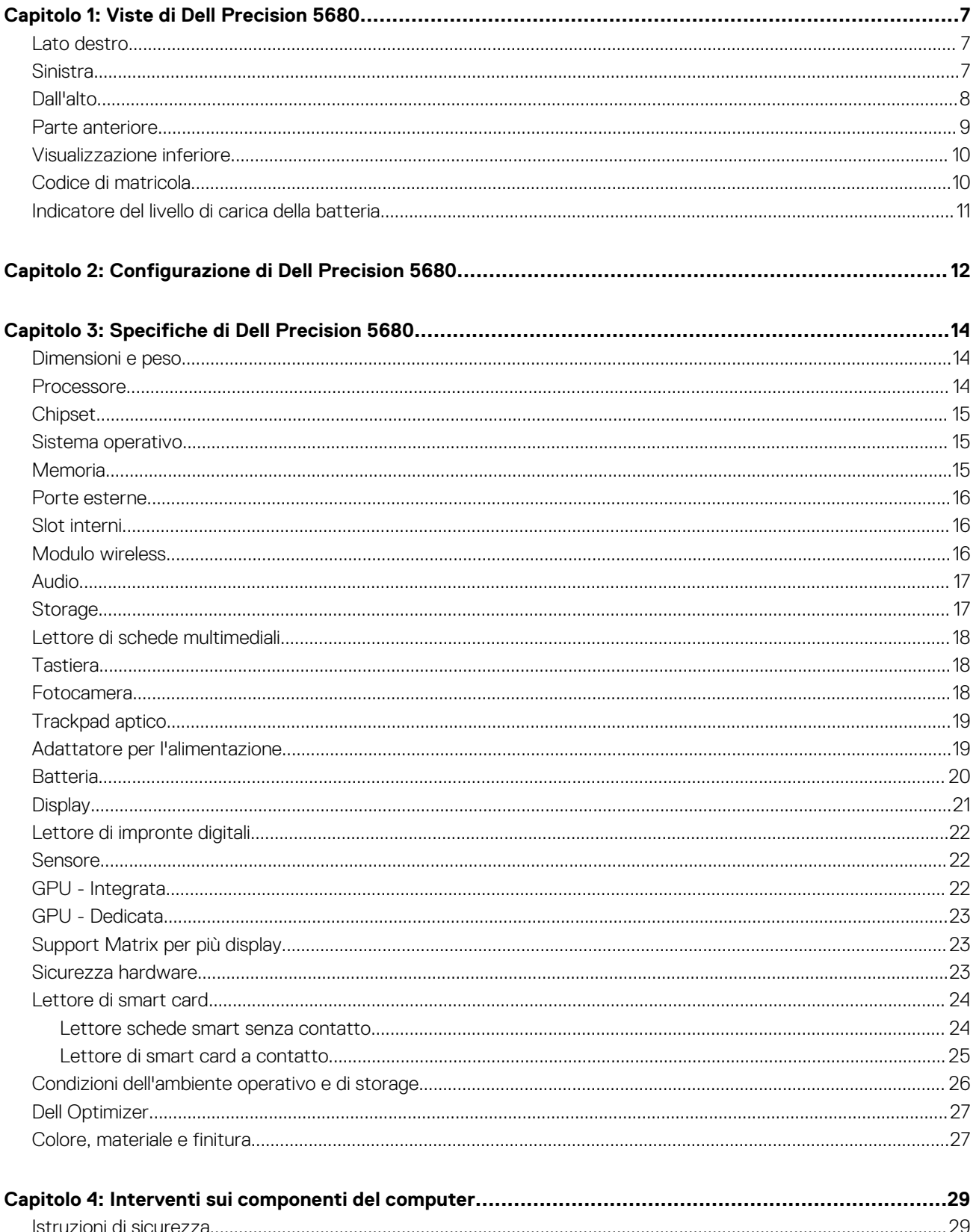

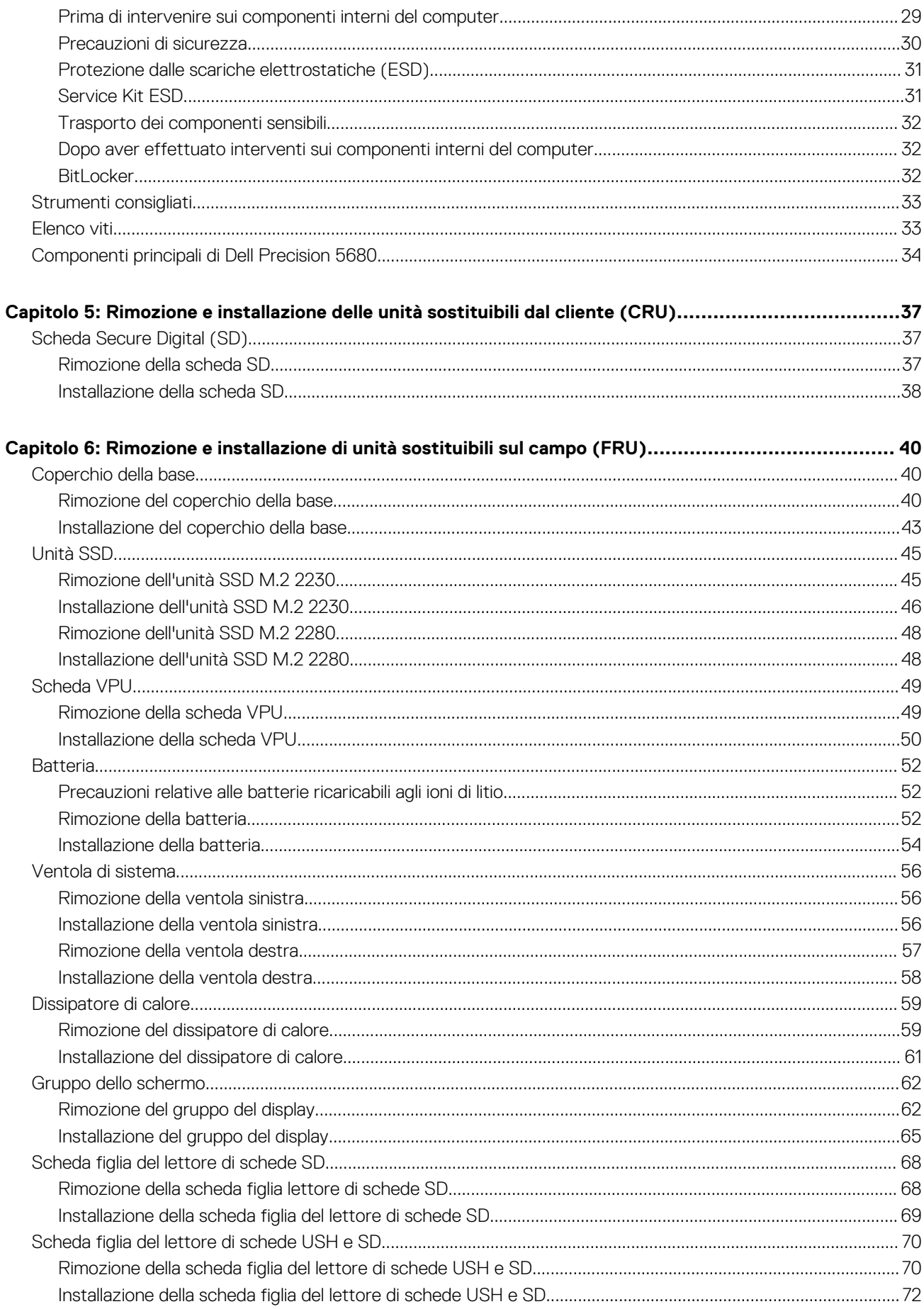

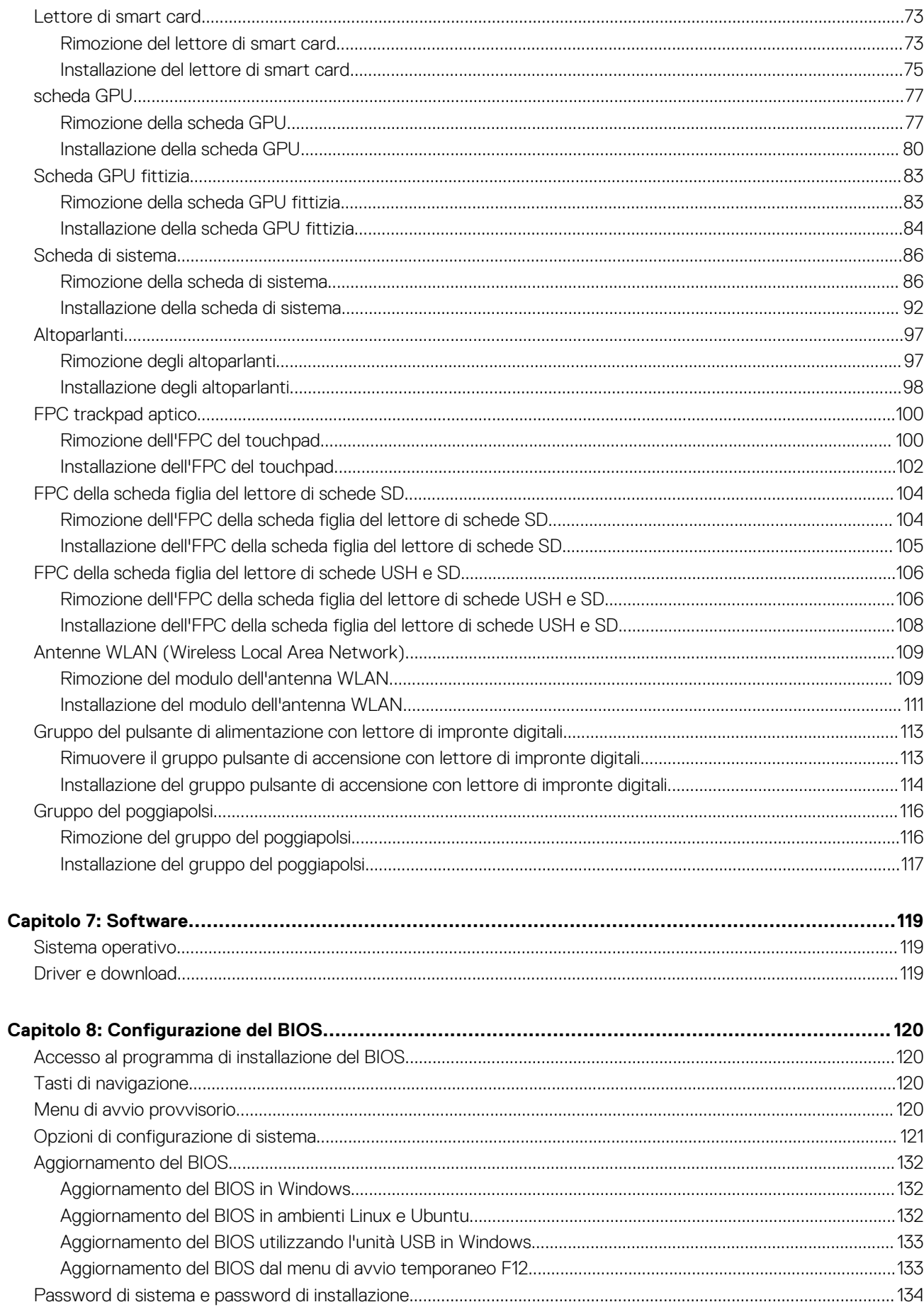

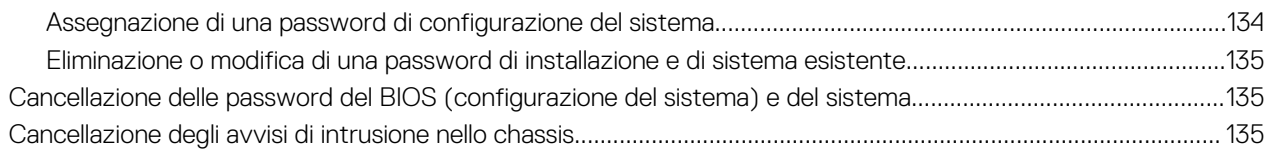

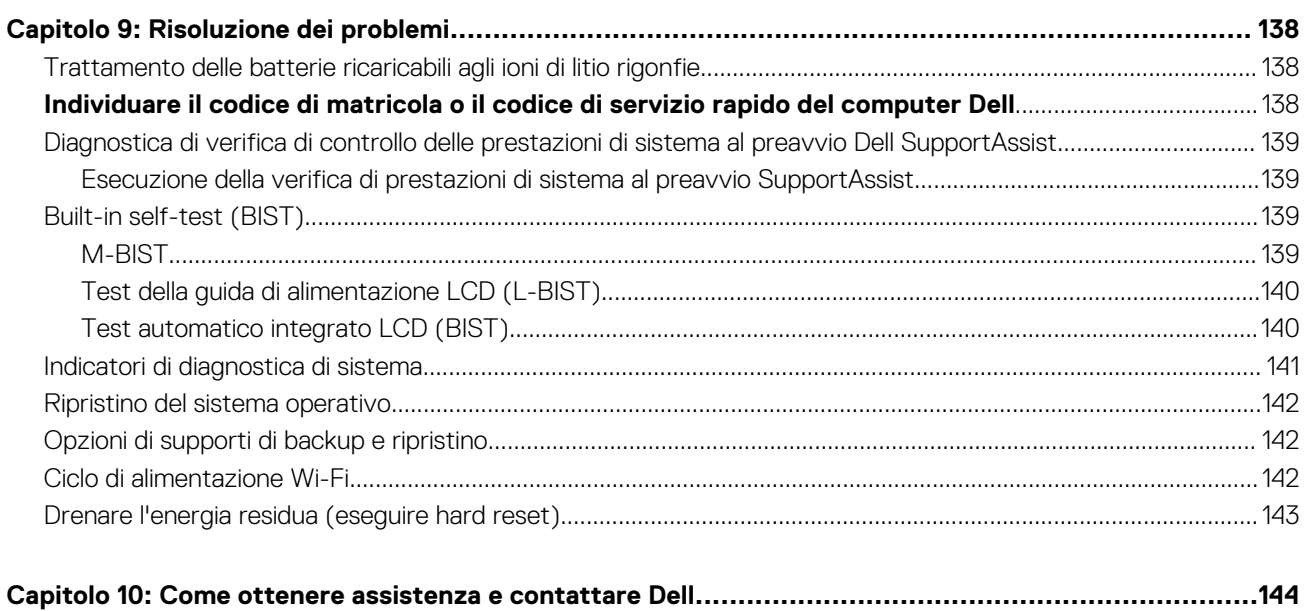

# **Viste di Dell Precision 5680**

### <span id="page-6-0"></span>**Lato destro**

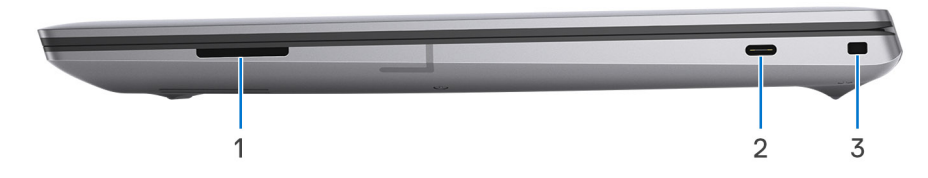

- 1. Slot per schede SD
- 2. Porta USB 3.2 Gen 2 Type-C con DisplayPort 1.4 modalità alternativa
- 3. Slot per lucchetto Wedge

## **Sinistra**

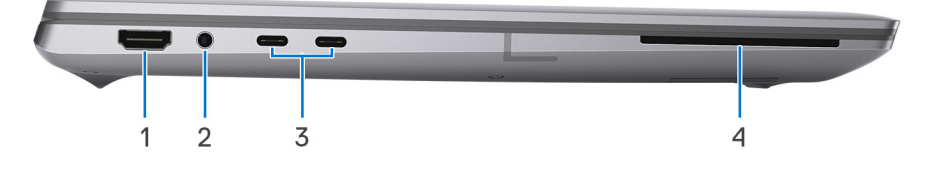

- 1. Porta HDMI 2.0b
- 2. Jack audio da 3,5 mm
- 3. 2 porte Thunderbolt 4 (USB Type-C)
- 4. Lettore di smart card (opzionale)

## <span id="page-7-0"></span>**Dall'alto**

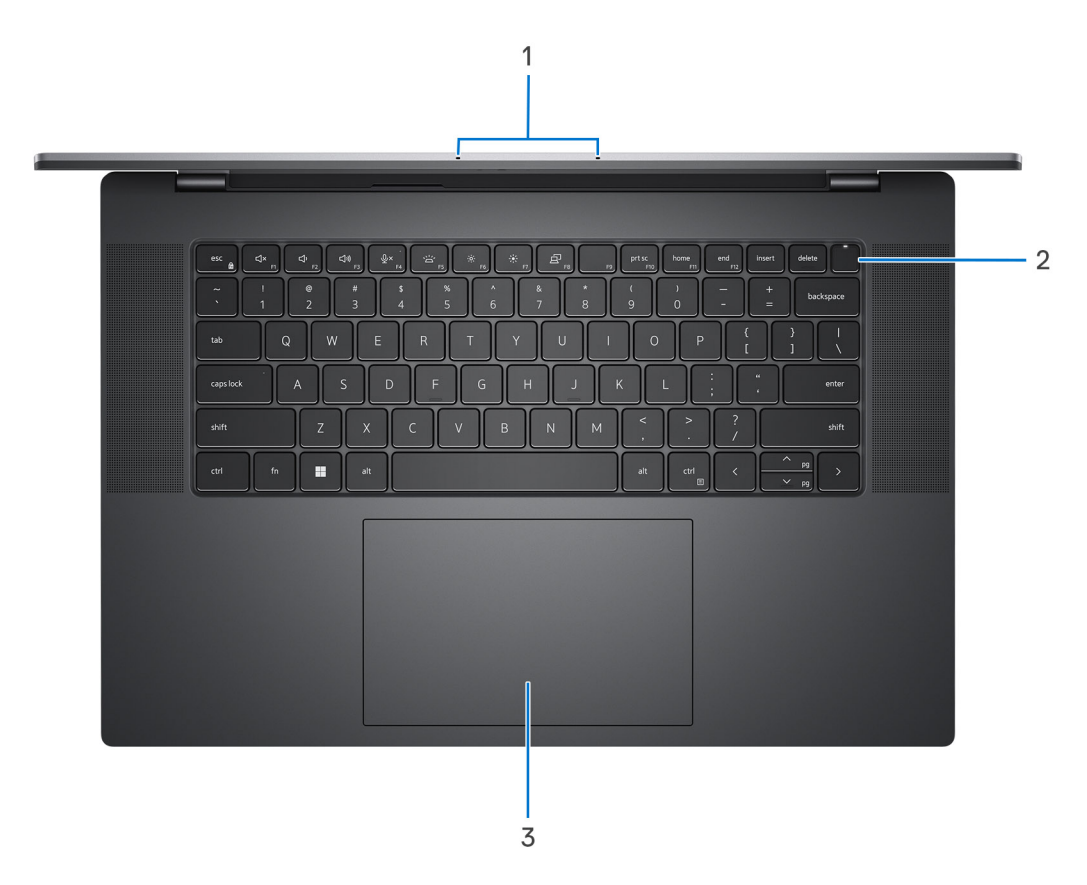

- 1. Microfoni sinistro e destro
- 2. Pulsante di accensione con lettore di impronte digitali
- 3. Trackpad aptico

### <span id="page-8-0"></span>**Parte anteriore**

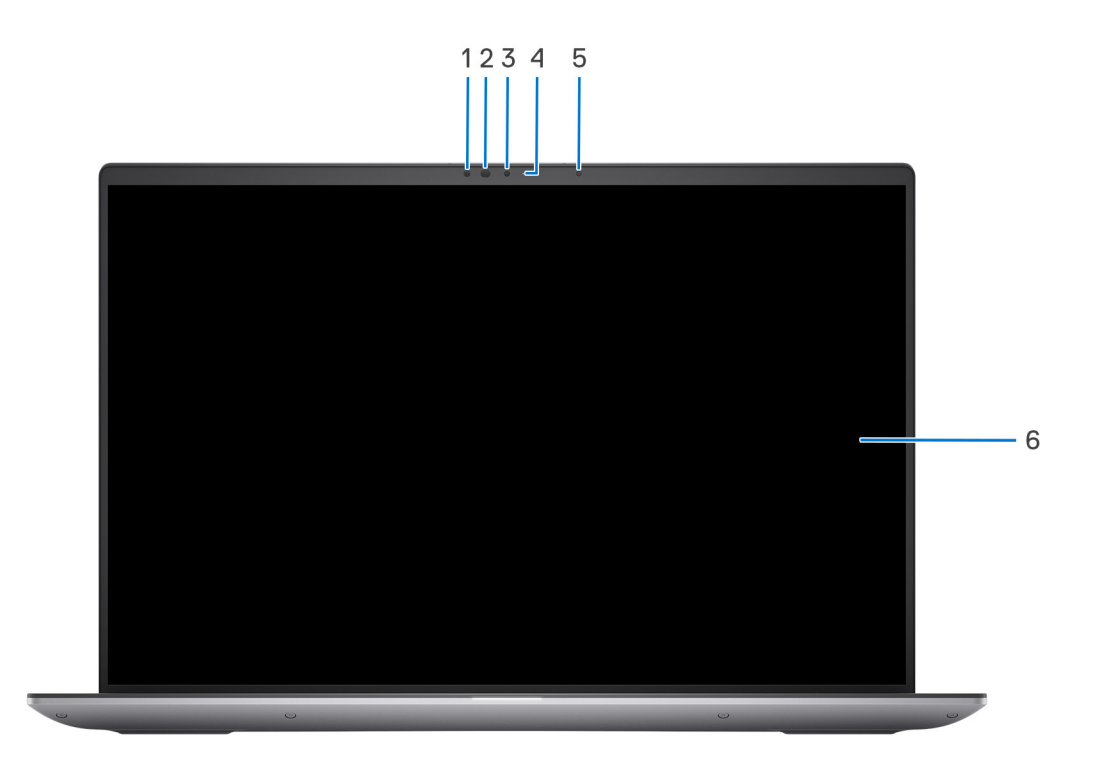

- 1. sensore IR
- 2. LED IR
- 3. Fotocamera
- 4. Indicatore di stato della fotocamera
- 5. Sensore di luminosità ambientale
- 6. Pannello LCD

## <span id="page-9-0"></span>**Visualizzazione inferiore**

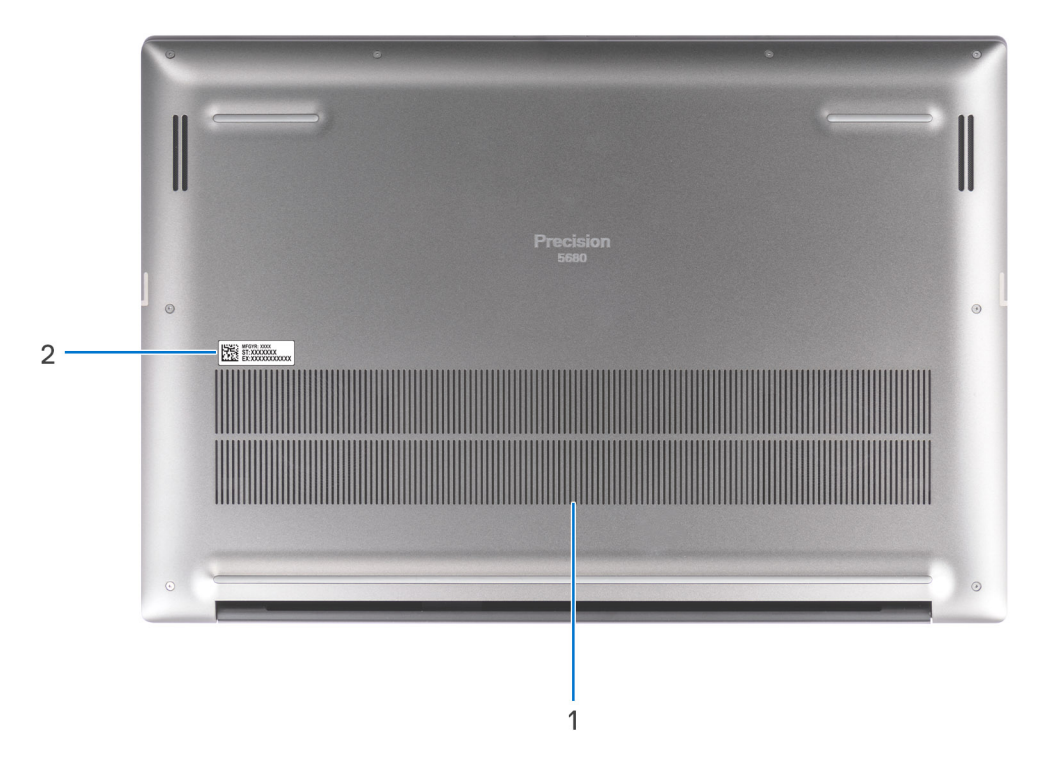

1. Prese d'aria

2. Posizione del codice di matricola

## **Codice di matricola**

Il codice di matricola è un identificatore alfanumerico univoco che consente ai tecnici dell'assistenza di Dell di identificare i componenti hardware del computer e accedere alle informazioni sulla garanzia.

<span id="page-10-0"></span>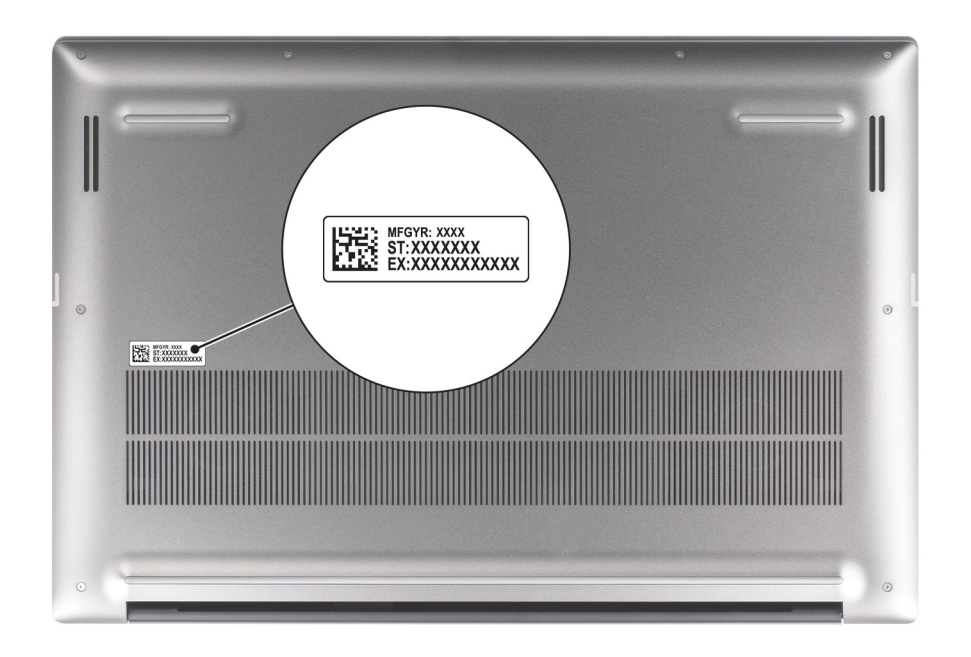

### **Indicatore del livello di carica della batteria**

La seguente tabella elenca il comportamento della carica della batteria e dell'indicatore di stato di Dell Precision 5680.

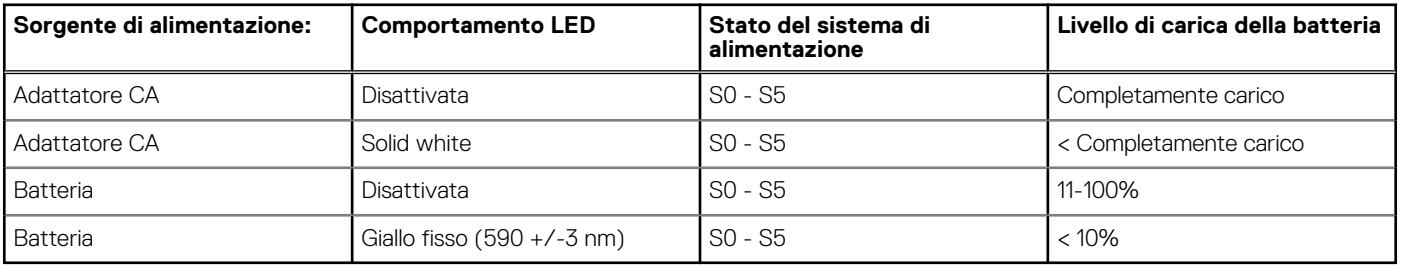

#### **Tabella 1. Comportamento dell'indicatore di stato e della carica della batteria**

● SO (Acceso) - Il sistema è acceso.

- S4 (Ibernazione) Il sistema consuma meno energia rispetto a tutti gli altri stati di sospensione. Il sistema è quasi in uno stato di spegnimento. È prevista una ricarica bassa. I dati di contesto vengono scritti sul disco rigido.
- S5 (Spento) il sistema è in stato di arresto.

# **2**

# **Configurazione di Dell Precision 5680**

#### <span id="page-11-0"></span>**Informazioni su questa attività**

 $\bigcirc$ **N.B.:** Le immagini contenute in questo documento possono differire a seconda della configurazione ordinata.

#### **Procedura**

1. Collegare l'adattatore per l'alimentazione e premere il pulsante di accensione.

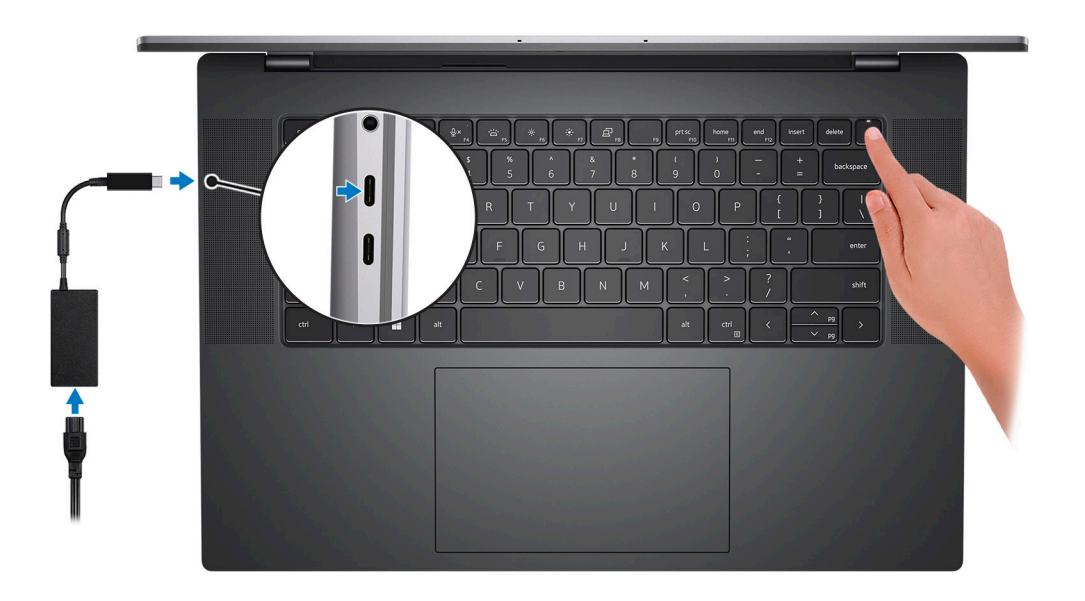

**N.B.:** Per conservare autonomia, la batteria potrebbe entrare in modalità di risparmio di energia. Collegare l'adattatore per l'alimentazione e premere il pulsante di accensione per accendere il computer.

2. Completare l'installazione del sistema operativo.

#### **Per Ubuntu:**

Seguire le istruzioni visualizzate sul display per completare la configurazione. Per ulteriori informazioni sull'installazione e la configurazione di Ubuntu, cercare nella risorsa della Knowledge Base all'indirizzo [www.dell.com/support](https://www.dell.com/support/).

#### **Per Windows:**

Seguire le istruzioni visualizzate sul display per completare la configurazione. Durante la configurazione, Dell consiglia di:

- Connettersi a una rete per gli aggiornamenti di Windows.
	- **N.B.:** Se si sta effettuando la connessione a una rete wireless fili protetta, immettere la password per l'accesso alla rete wireless quando richiesto.
- Quando si è collegati a Internet, creare oppure accedere con un account Microsoft. Se non si è connessi a Internet, creare un account offline.
- Nella schermata **Supporto e protezione**, immettere le informazioni di contatto.
- 3. Individuare e utilizzare le app Dell dal menu Start di Windows (consigliato).

#### **Tabella 2. Individuare le applicazioni di Dell**

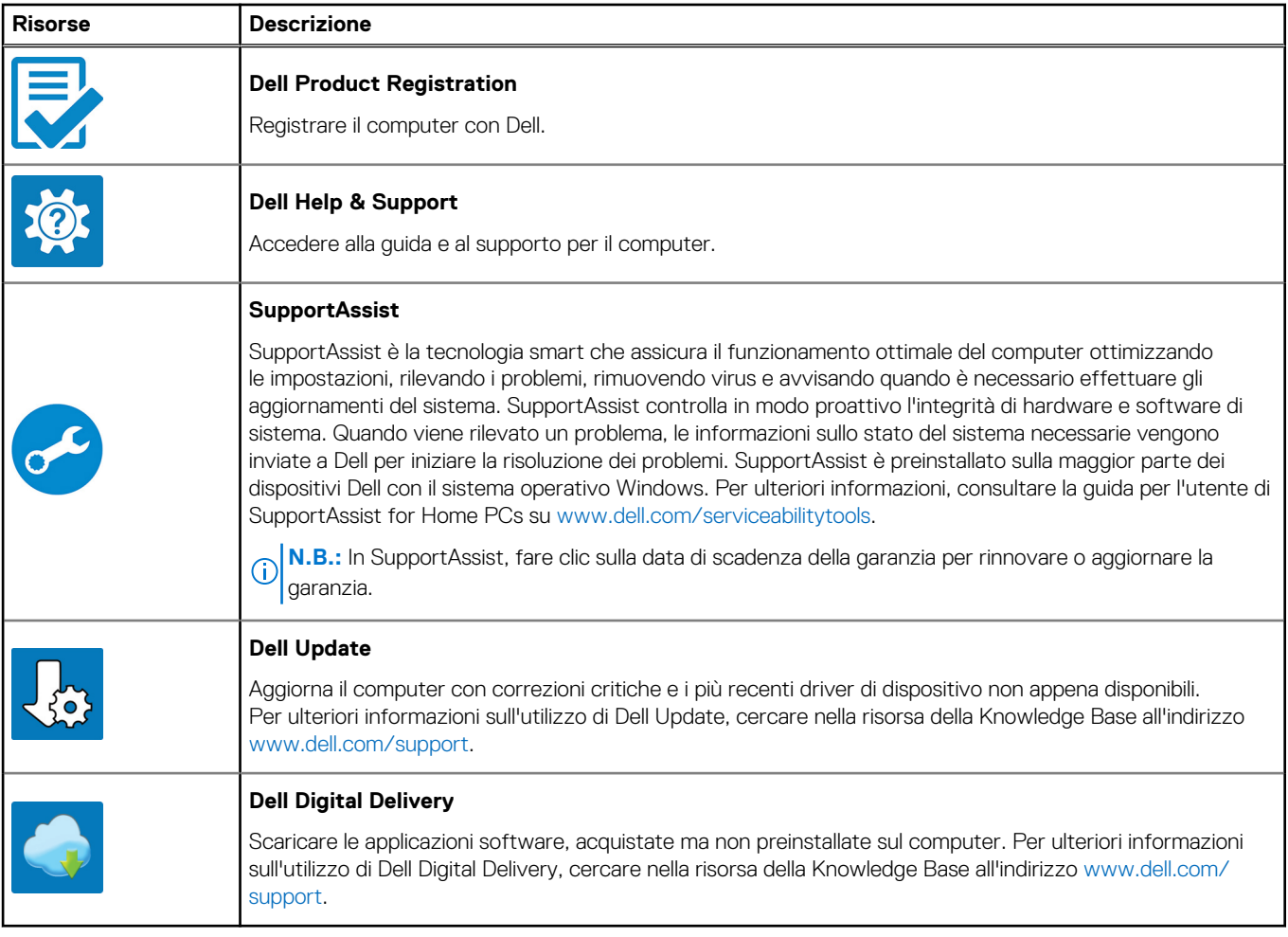

**3**

# **Specifiche di Dell Precision 5680**

### <span id="page-13-0"></span>**Dimensioni e peso**

La seguente tabella elenca altezza, larghezza, profondità e peso di Dell Precision 5680.

#### **Tabella 3. Dimensioni e peso**

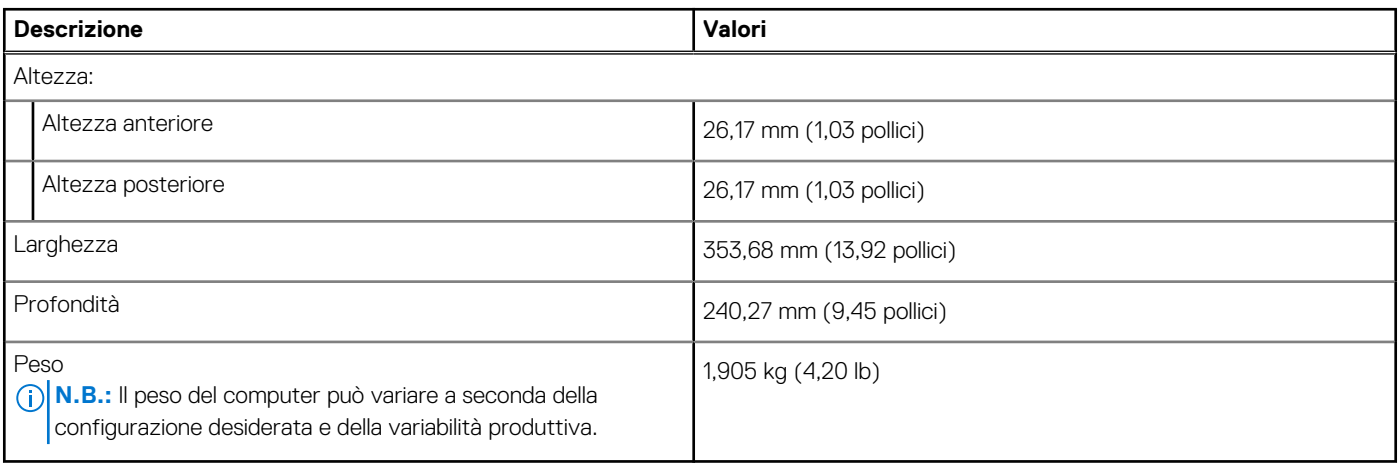

### **Processore**

La seguente tabella elenca i dettagli dei processori supportati da Dell Precision 5680.

#### **Tabella 4. Processore**

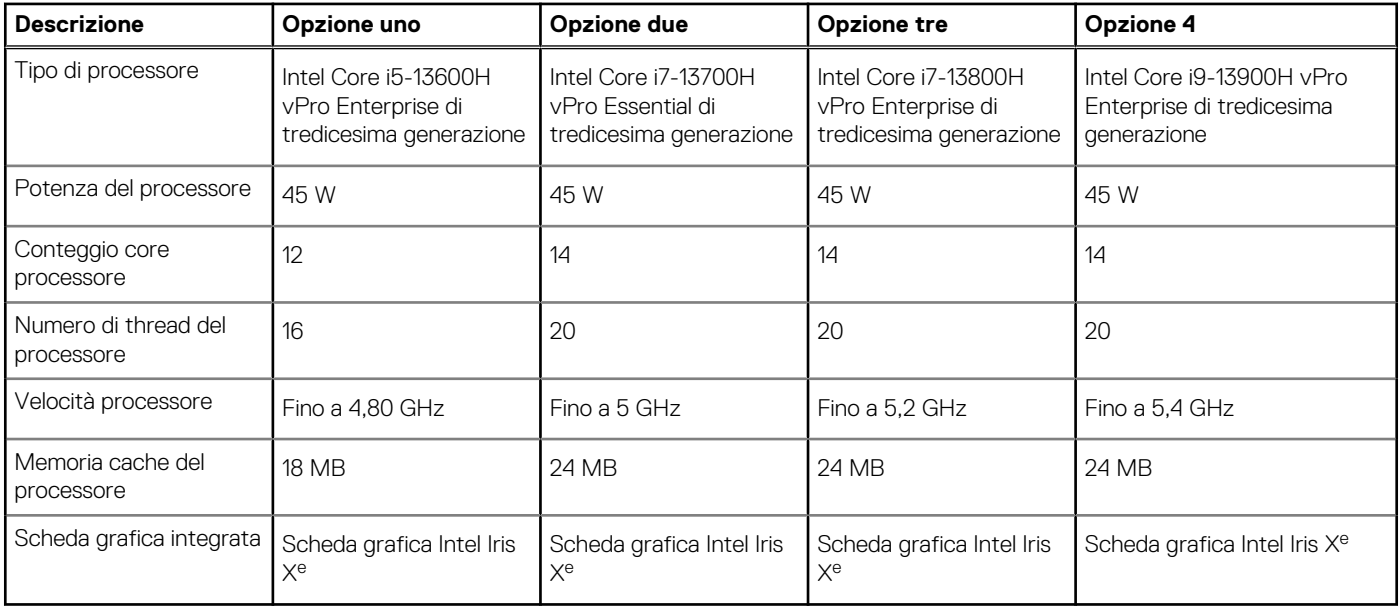

## <span id="page-14-0"></span>**Chipset**

La seguente tabella elenca i dettagli dei chipset supportati da Dell Precision 5680.

#### **Tabella 5. Chipset**

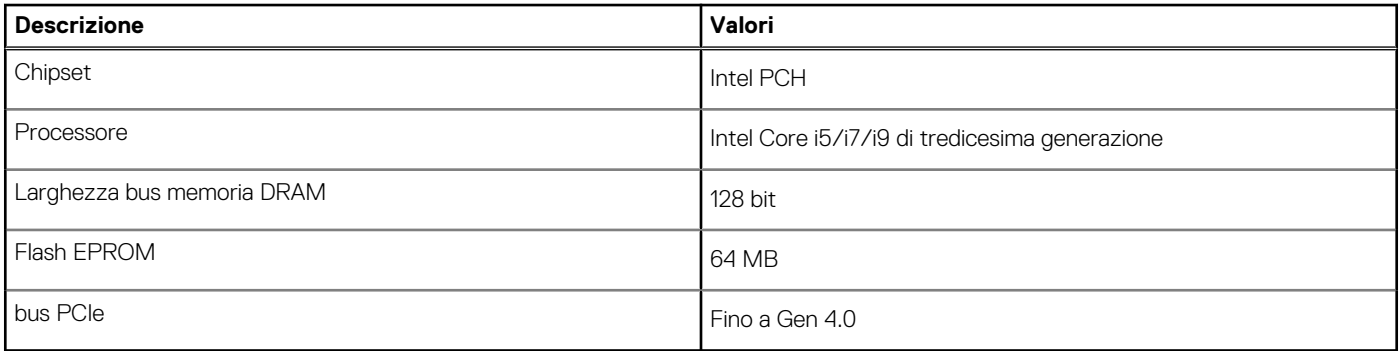

## **Sistema operativo**

Dell Precision 5680 supporta i seguenti sistemi operativi:

- Windows 11 Home, 64 bit
- Windows 11 Pro, 64 bit
- Windows 11 Pro for Workstation, 64-bit
- Windows 11 Pro for Education, 64-bit
- Windows 11 Enterprise, 64-bit
- Ubuntu 22.04 LTS, 64 bit

## **Memoria**

La seguente tabella fornisce le specifiche di memoria di Dell Precision 5680.

#### **Tabella 6. Specifiche della memoria**

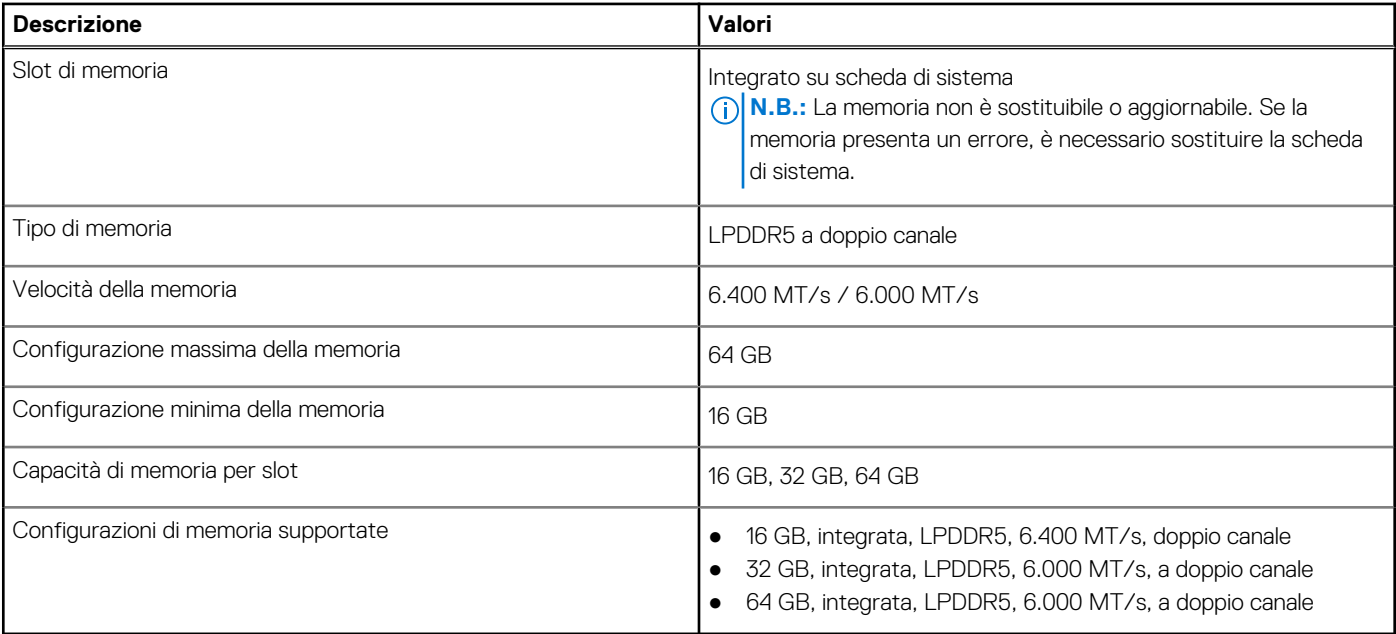

### <span id="page-15-0"></span>**Porte esterne**

La seguente tabella fornisce le specifiche delle porte esterne di Dell Precision 5680.

#### **Tabella 7. Porte esterne**

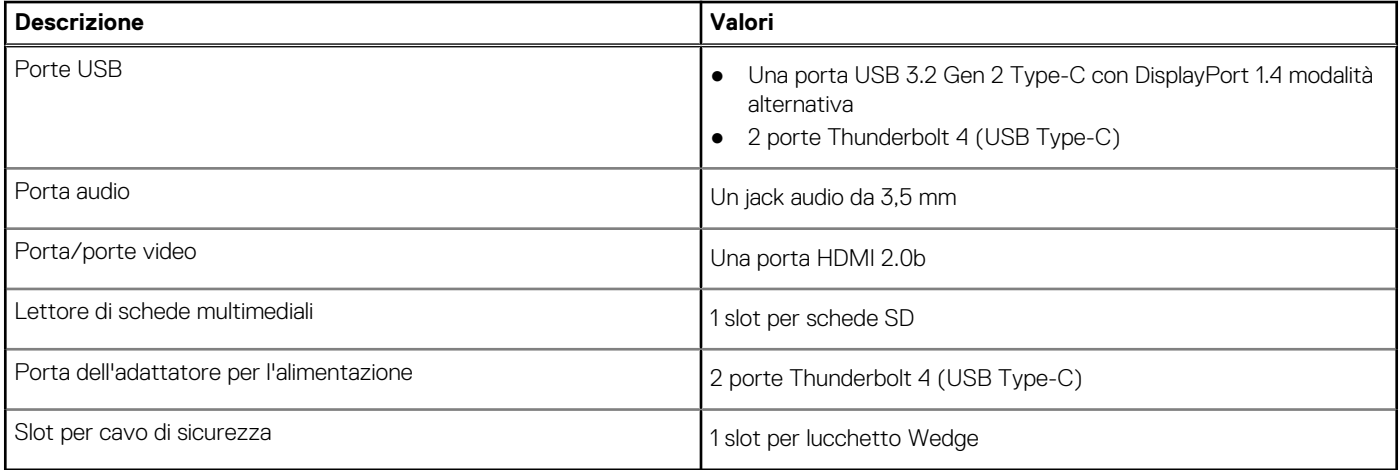

## **Slot interni**

La seguente tabella elenca gli slot interni di Dell Precision 5680.

#### **Tabella 8. Slot interni**

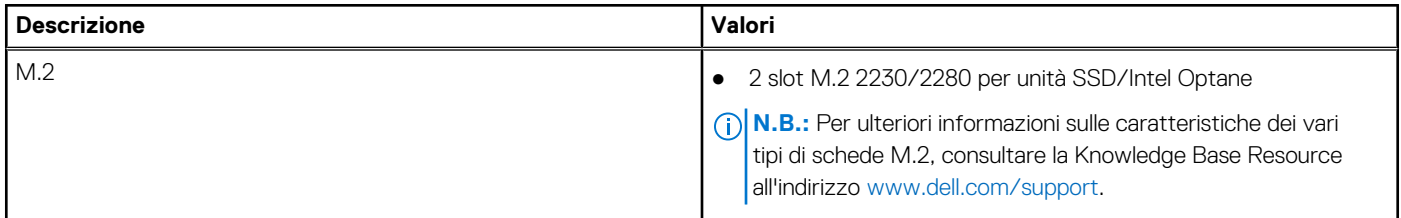

### **Modulo wireless**

La seguente tabella elenca le specifiche del modulo WLAN wireless supportato da Dell Precision 5680.

#### **Tabella 9. Specifiche dei moduli wireless**

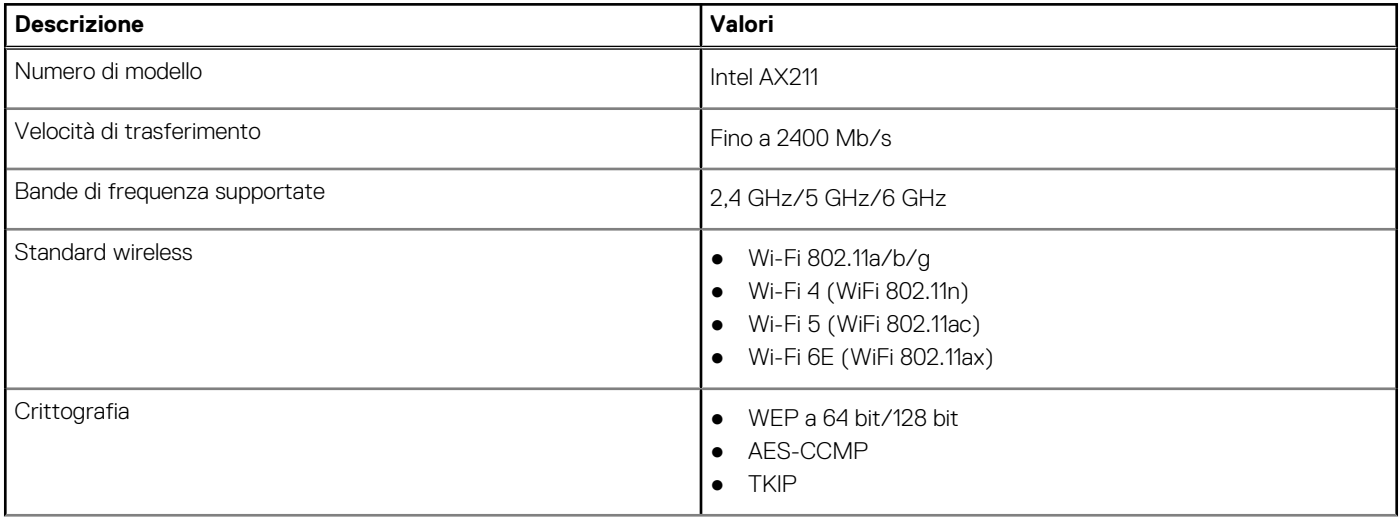

#### <span id="page-16-0"></span>**Tabella 9. Specifiche dei moduli wireless (continua)**

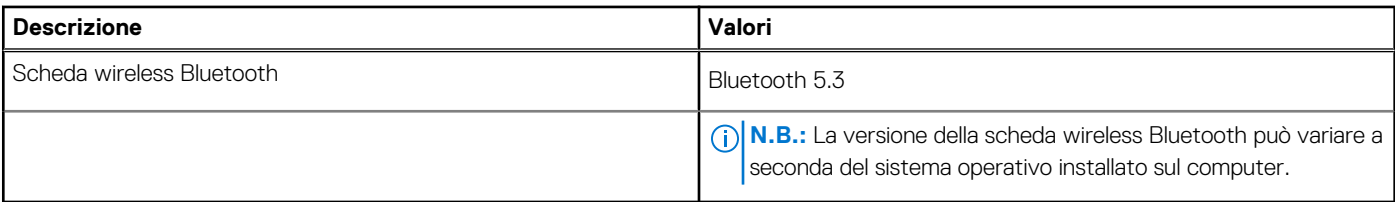

### **Audio**

La seguente tabella fornisce le specifiche audio di Dell Precision 5680.

#### **Tabella 10. Specifiche dell'audio**

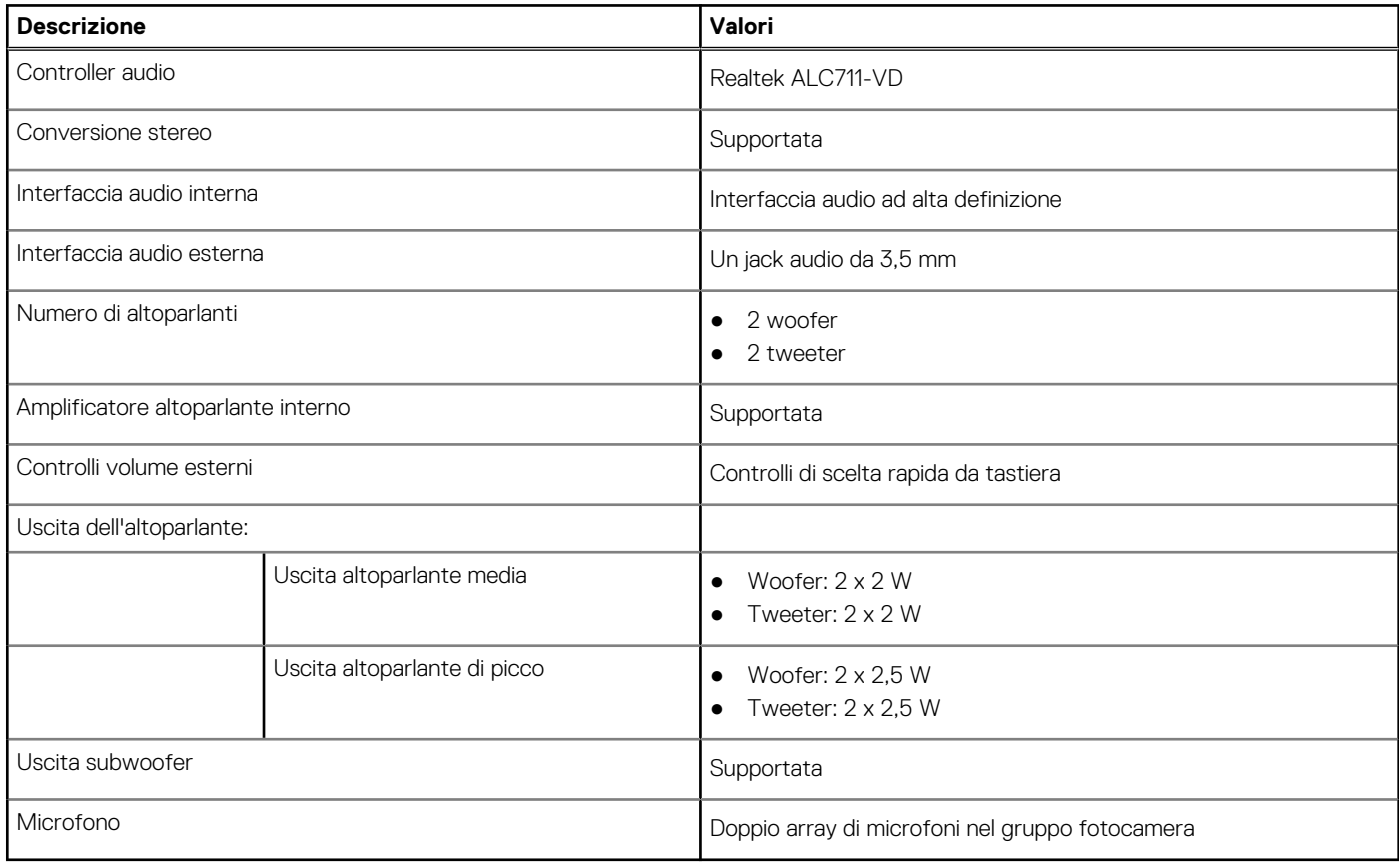

### **Storage**

Questa sezione elenca le opzioni di storage su Dell Precision 5680.

Precision 5680 supporta una delle seguenti configurazioni di storage:

- 2 unità SSD M.2 2230/M.2 2280
- 2 unità SSD a crittografia automatica Opal M.2 2280

L'unità principale del computer varia con la configurazione dello storage.

#### **Tabella 11. Specifiche di storage**

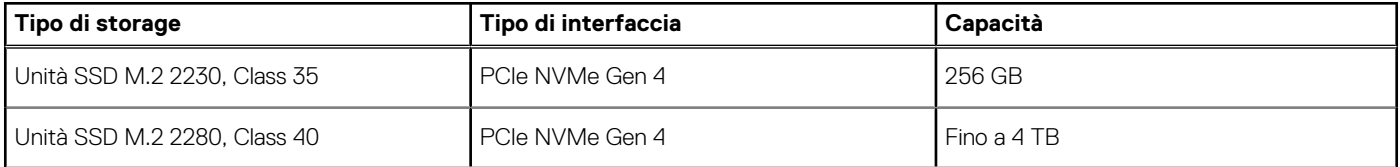

#### <span id="page-17-0"></span>**Tabella 11. Specifiche di storage (continua)**

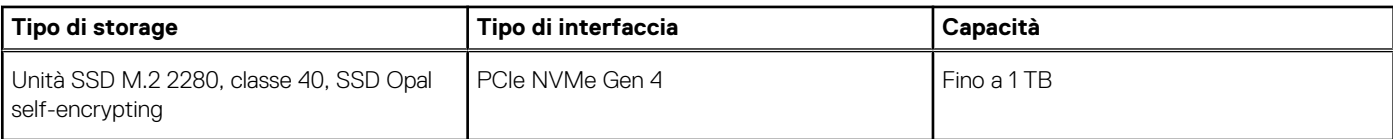

### **Lettore di schede multimediali**

La seguente tabella elenca le schede multimediali supportate da Dell Precision 5680.

#### **Tabella 12. Specifiche del lettore di schede multimediali**

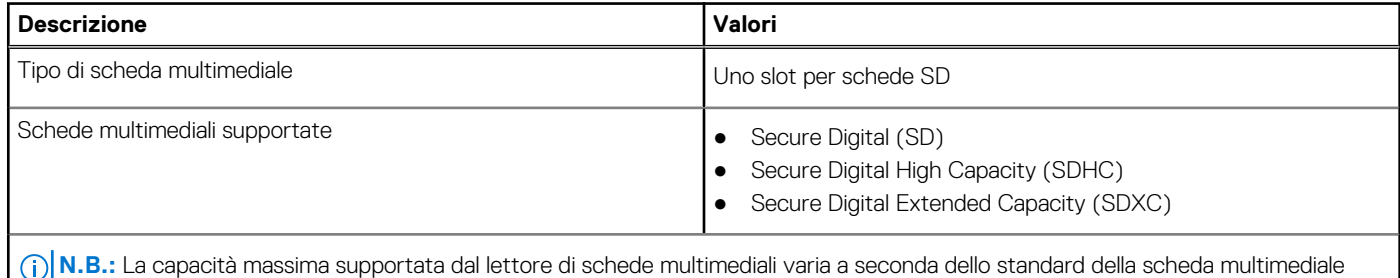

installata nel computer.

### **Tastiera**

La seguente tabella fornisce le specifiche della tastiera di Dell Precision 5680.

#### **Tabella 13. Specifiche della tastiera**

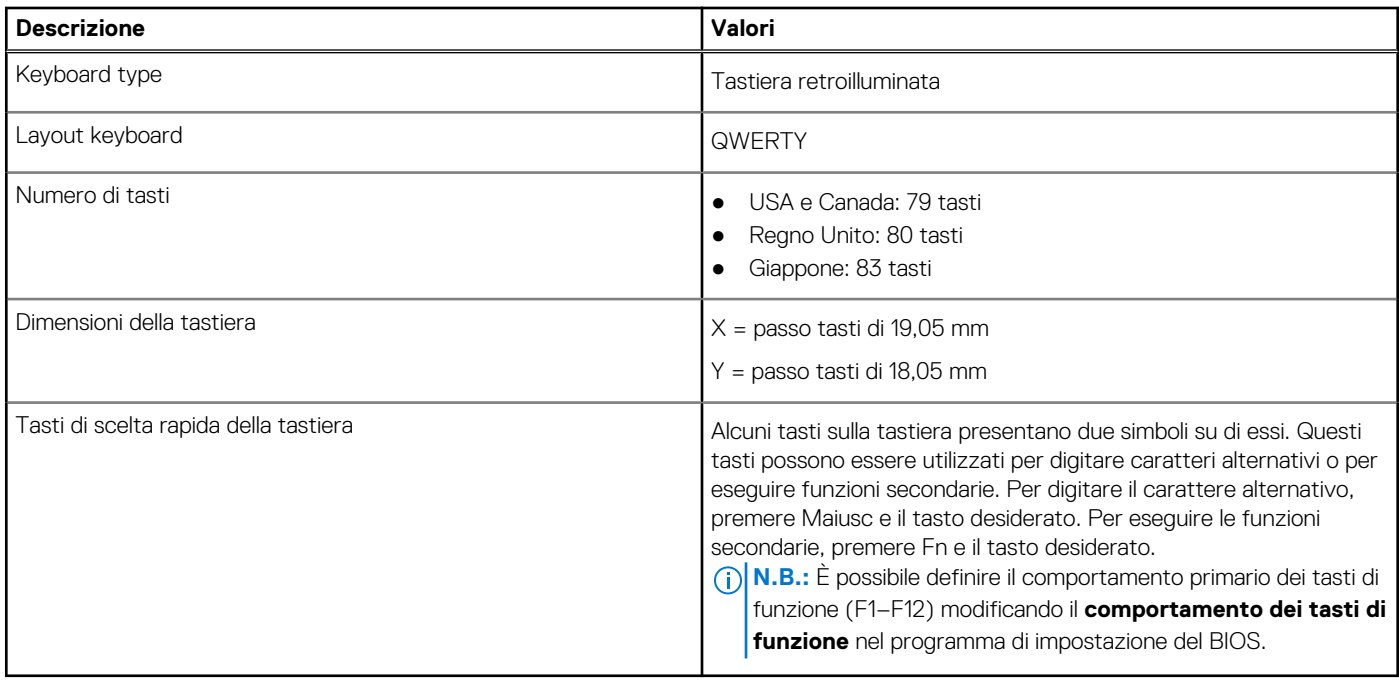

### **Fotocamera**

La seguente tabella fornisce le specifiche della fotocamera di Dell Precision 5680.

#### <span id="page-18-0"></span>**Tabella 14. Specifiche della fotocamera**

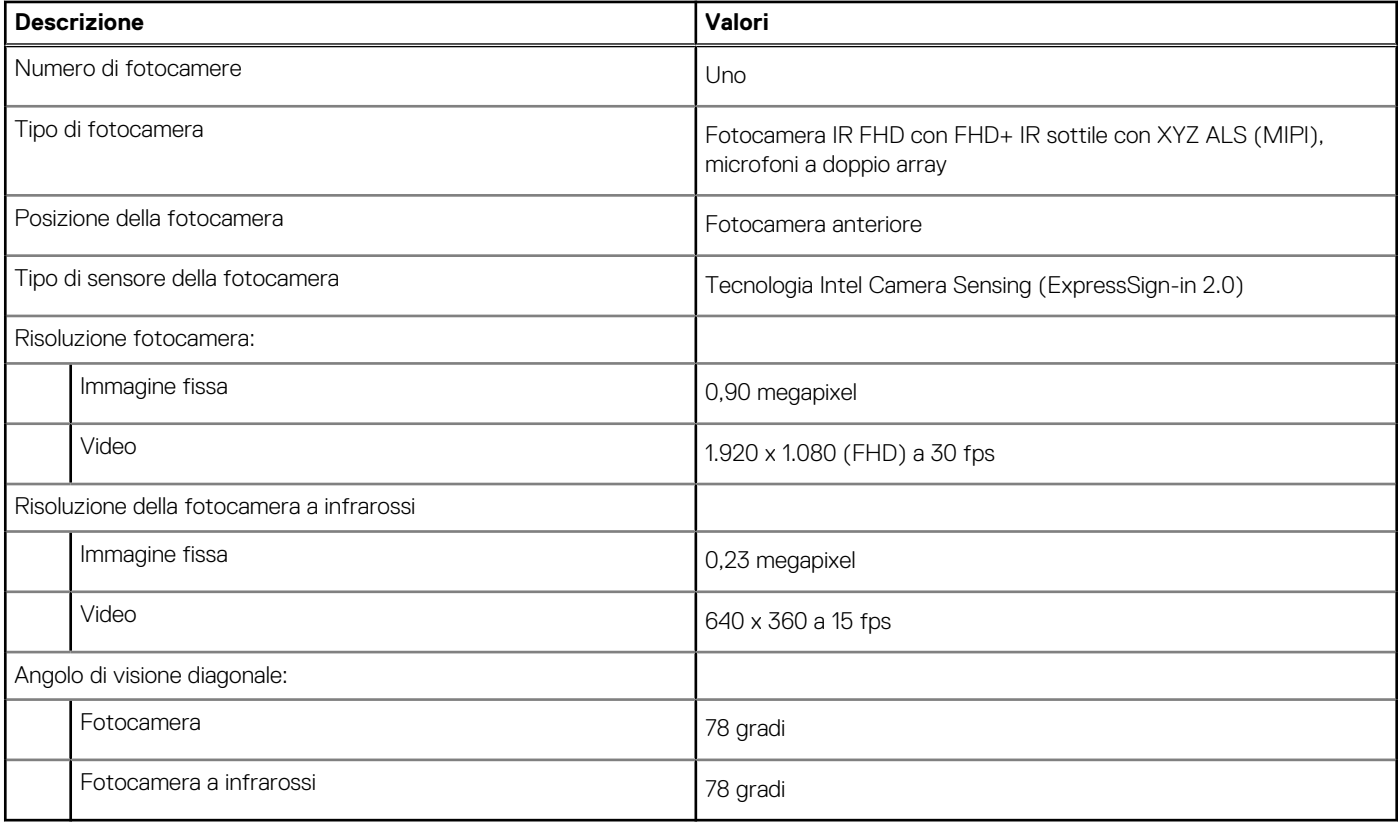

### **Trackpad aptico**

La seguente tabella fornisce le specifiche del trackpad di Dell Precision 5680.

#### **Tabella 15. Specifiche del trackpad**

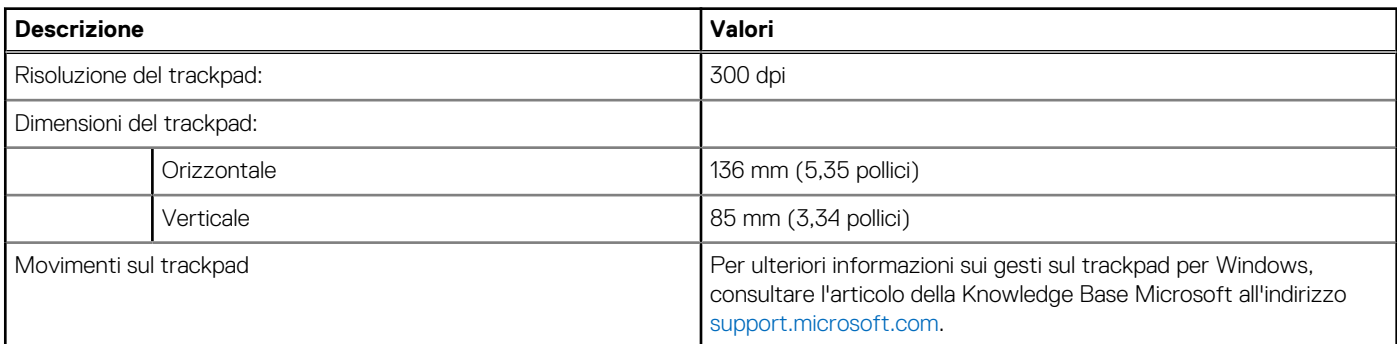

### **Adattatore per l'alimentazione**

La seguente tabella fornisce le specifiche dell'adattatore per l'alimentazione di Dell Precision 5680.

#### **Tabella 16. Specifiche dell'adattatore per l'alimentazione**

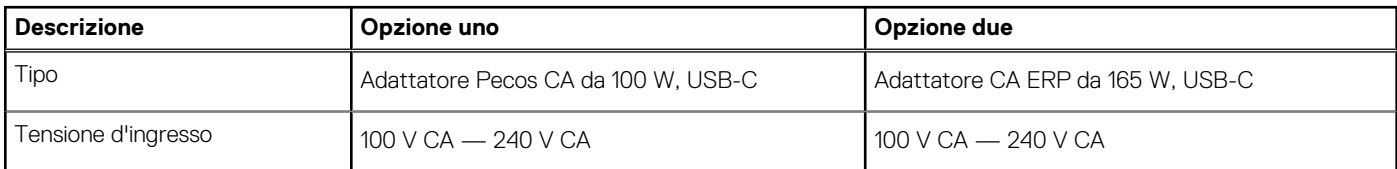

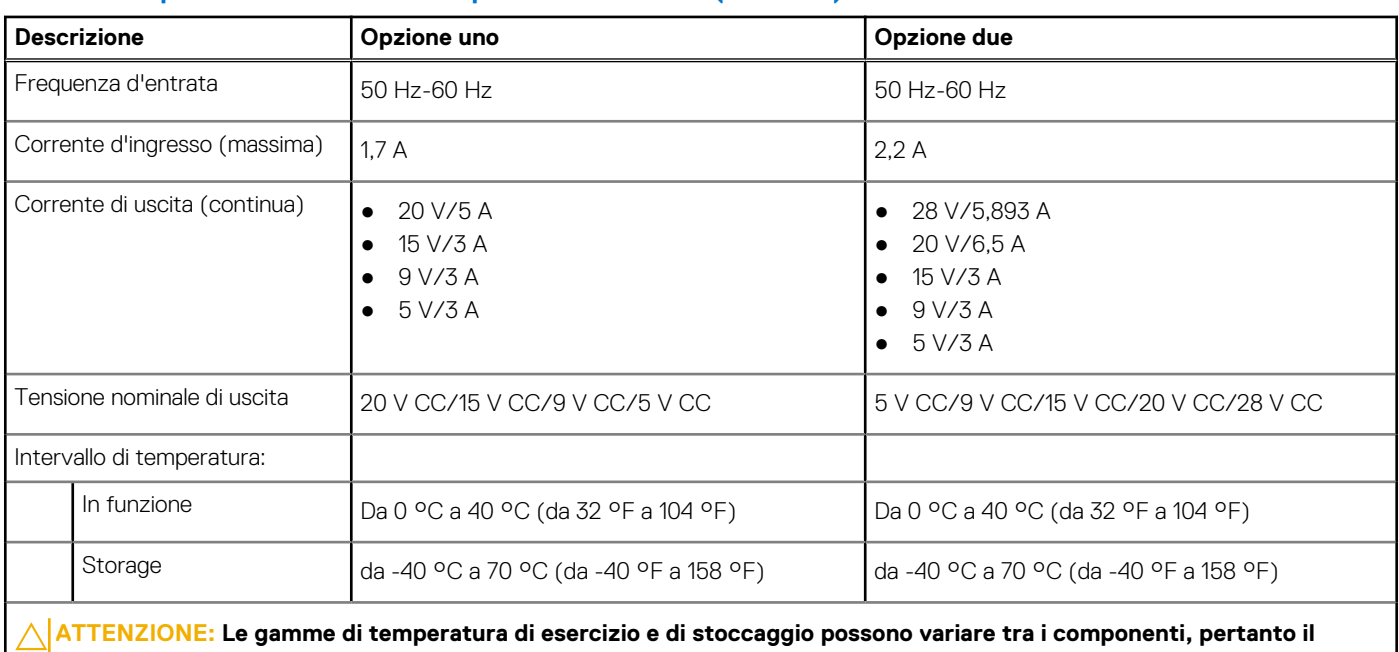

#### <span id="page-19-0"></span>**Tabella 16. Specifiche dell'adattatore per l'alimentazione (continua)**

**funzionamento o lo stoccaggio del dispositivo al di fuori di questi intervalli può influire sulle prestazioni dei componenti.**

### **Batteria**

La seguente tabella fornisce le specifiche della batteria di Dell Precision 5680.

#### **Tabella 17. Specifiche della batteria**

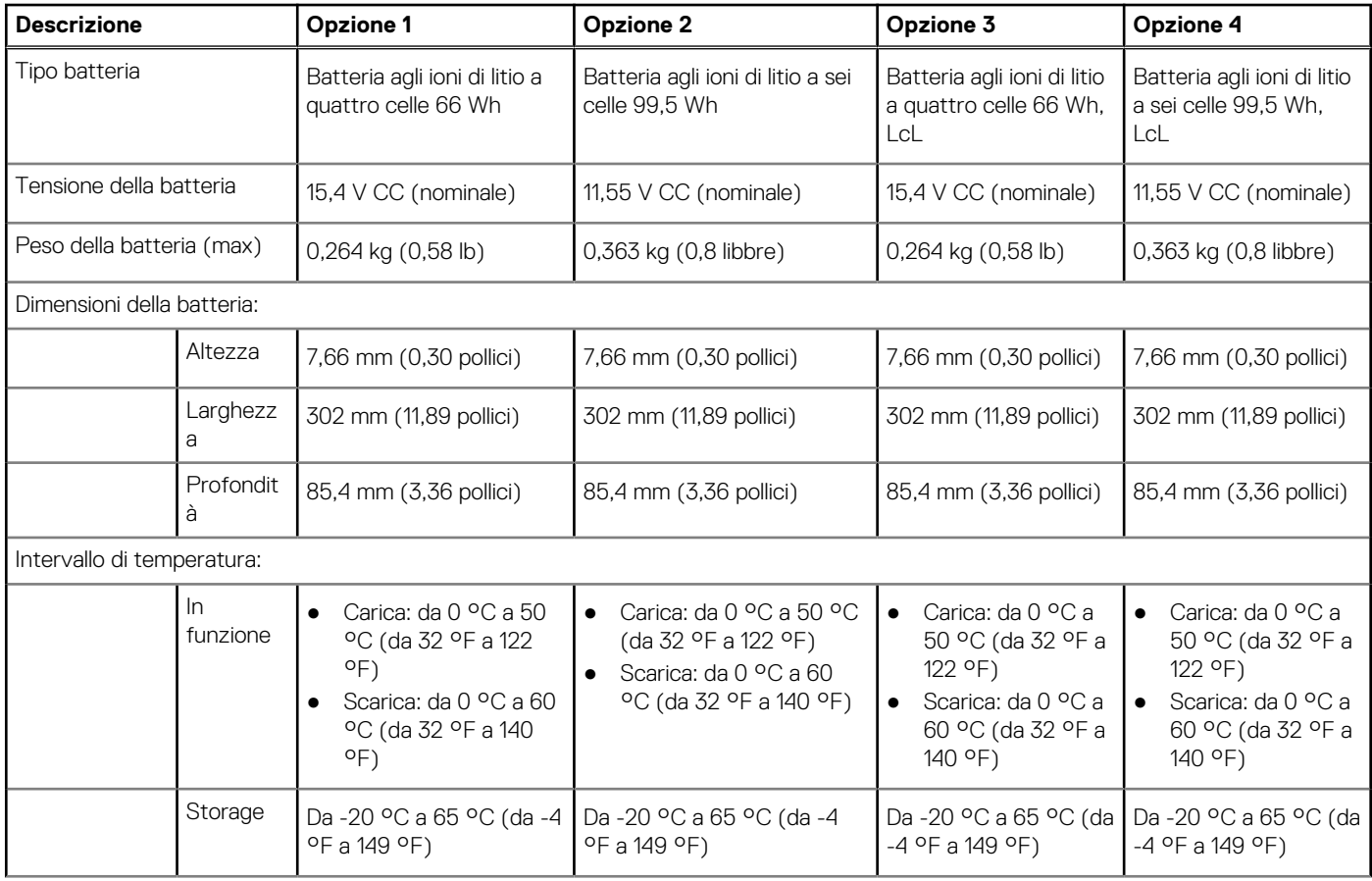

#### <span id="page-20-0"></span>**Tabella 17. Specifiche della batteria (continua)**

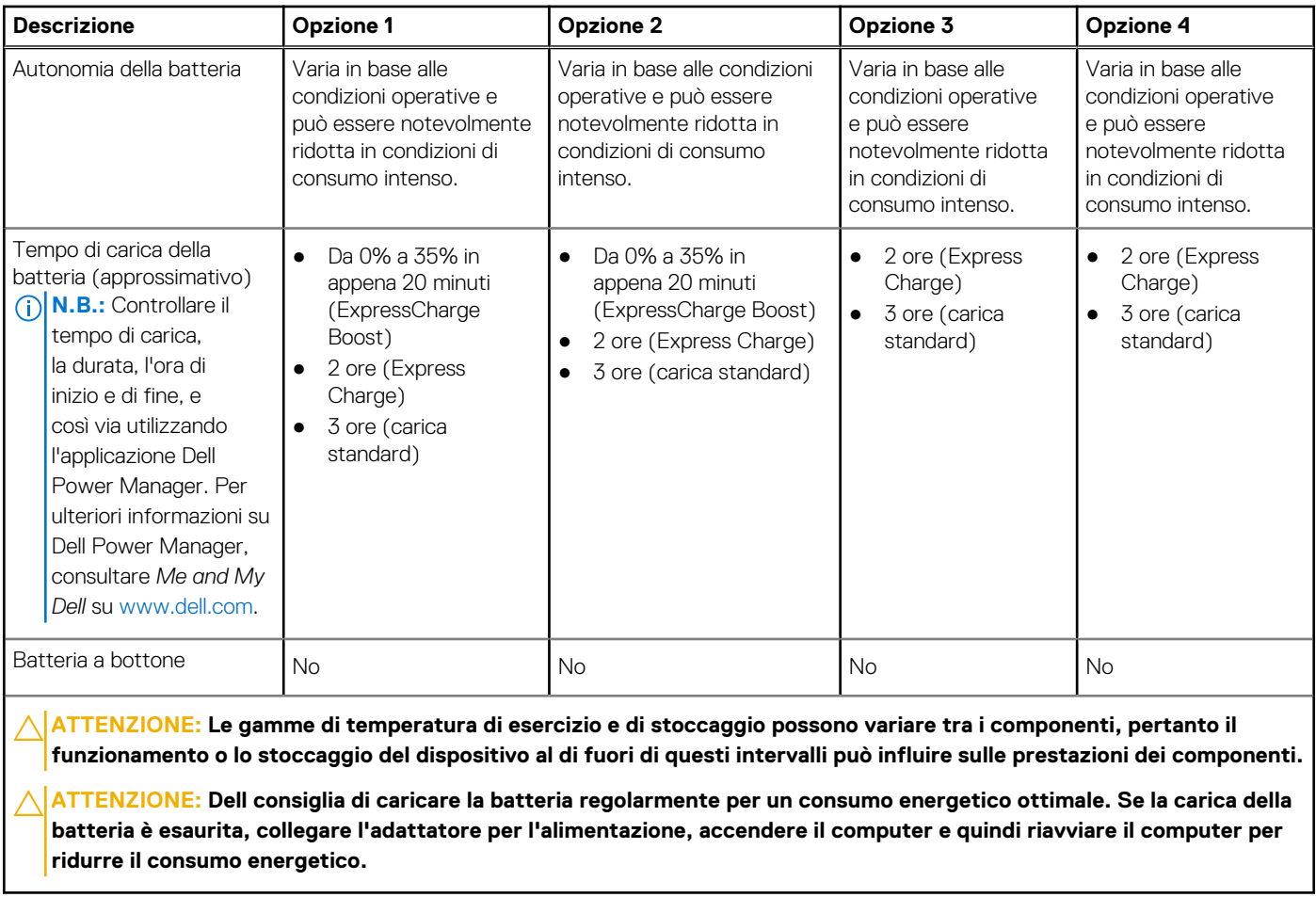

## **Display**

La seguente tabella fornisce le specifiche del display di Dell Precision 5680.

#### **Tabella 18. Specifiche del display**

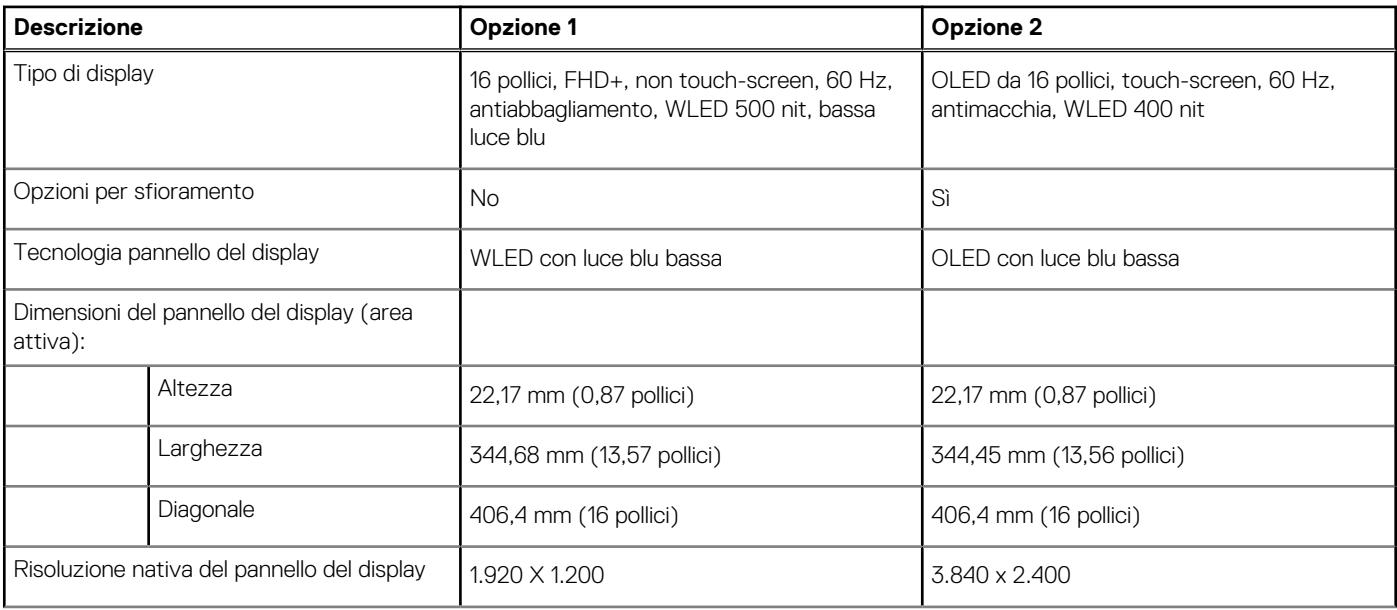

<span id="page-21-0"></span>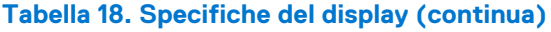

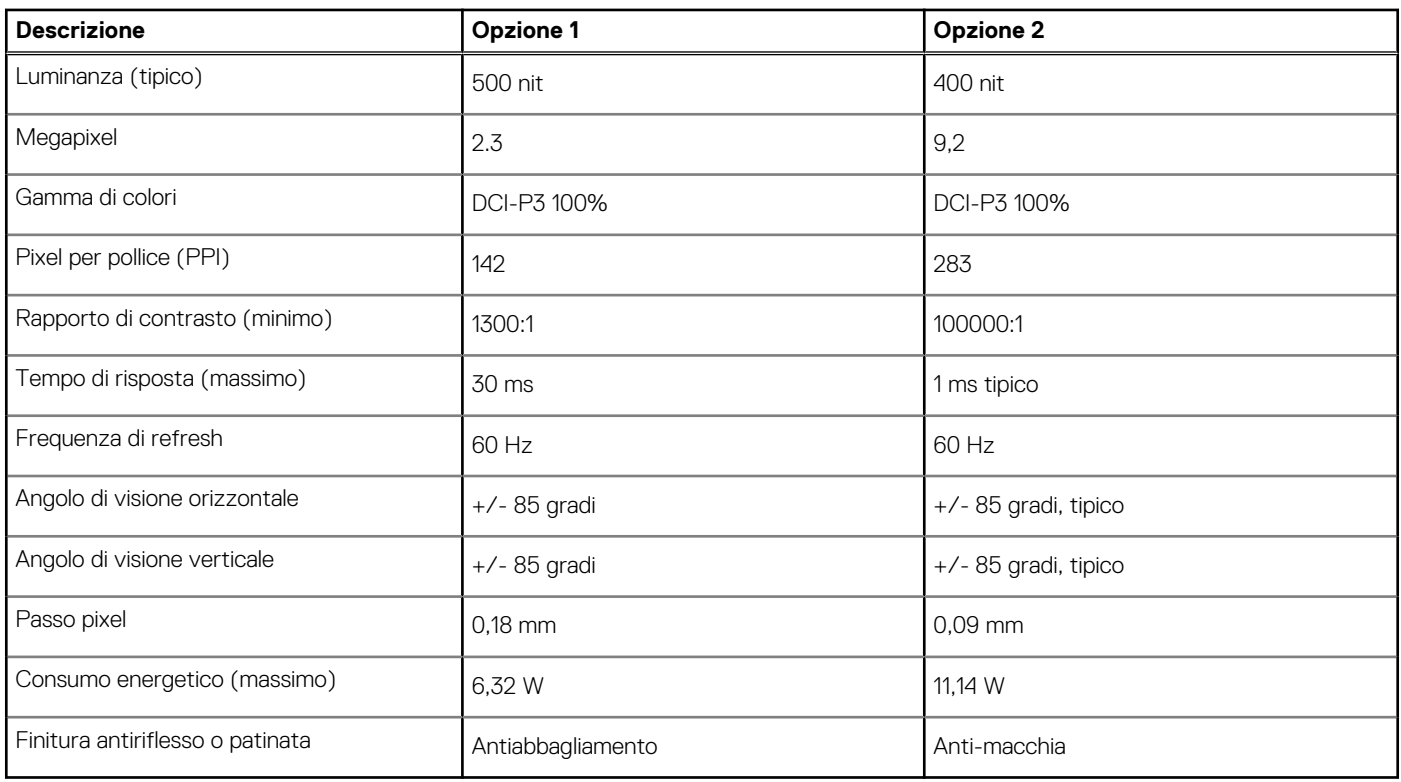

## **Lettore di impronte digitali**

La seguente tabella fornisce le specifiche del lettore di impronte digitali di Dell Precision 5680.

**N.B.:** Il lettore di impronte digitali si trova sul pulsante di alimentazione.

#### **Tabella 19. Specifiche del lettore di impronte digitali**

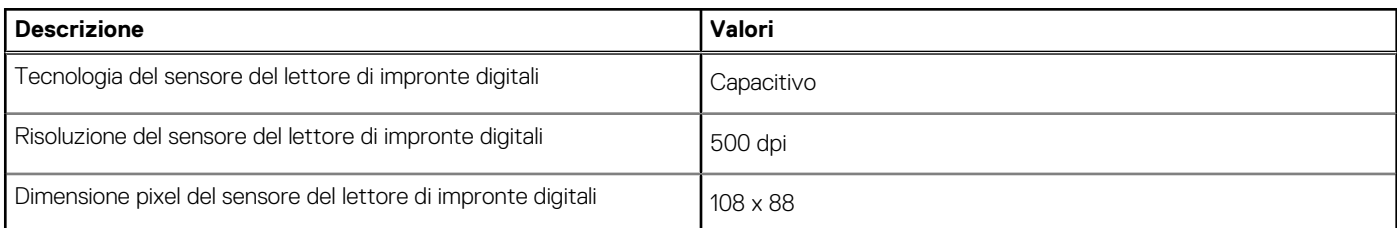

### **Sensore**

La seguente tabella elenca il sensore di Dell Precision 5680.

#### **Tabella 20. Sensore**

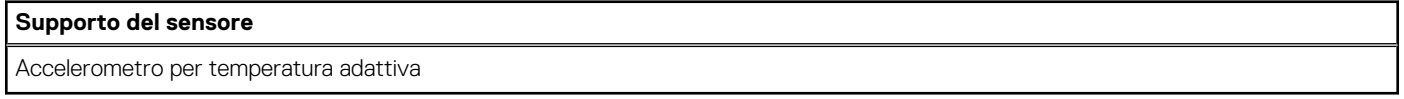

## **GPU - Integrata**

La seguente tabella elenca le specifiche della GPU integrata supportata da Dell Precision 5680.

#### <span id="page-22-0"></span>**Tabella 21. GPU - Integrata**

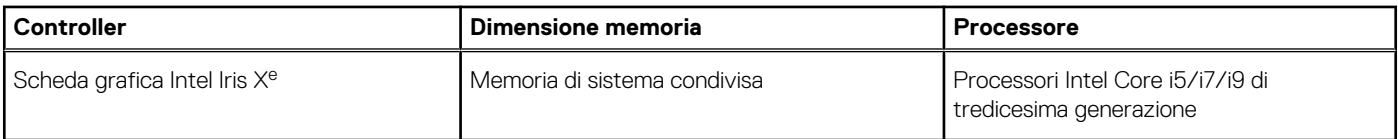

### **GPU - Dedicata**

La seguente tabella elenca le specifiche della GPU dedicata supportata da Dell Precision 5680.

#### **Tabella 22. GPU - Dedicata**

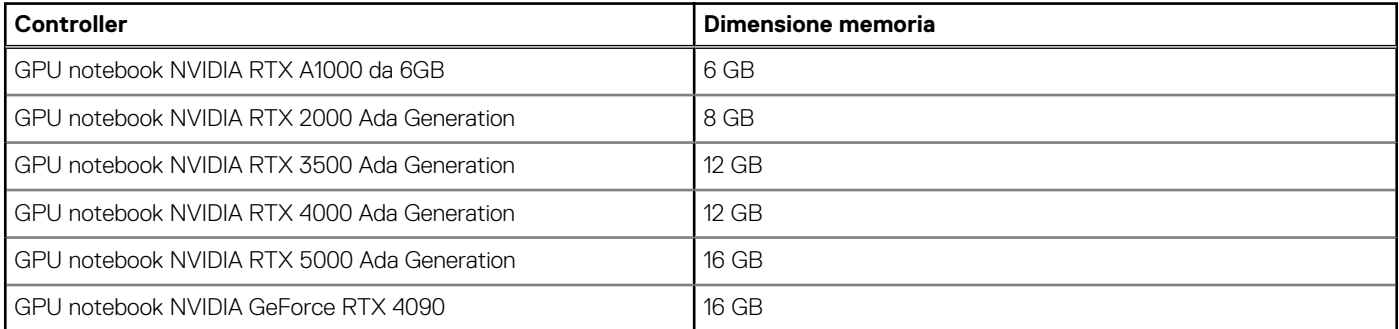

### **Support Matrix per più display**

La seguente tabella elenca la Support Matrix per più display supportata da Dell Precision 5680.

#### **Tabella 23. Support Matrix per più display**

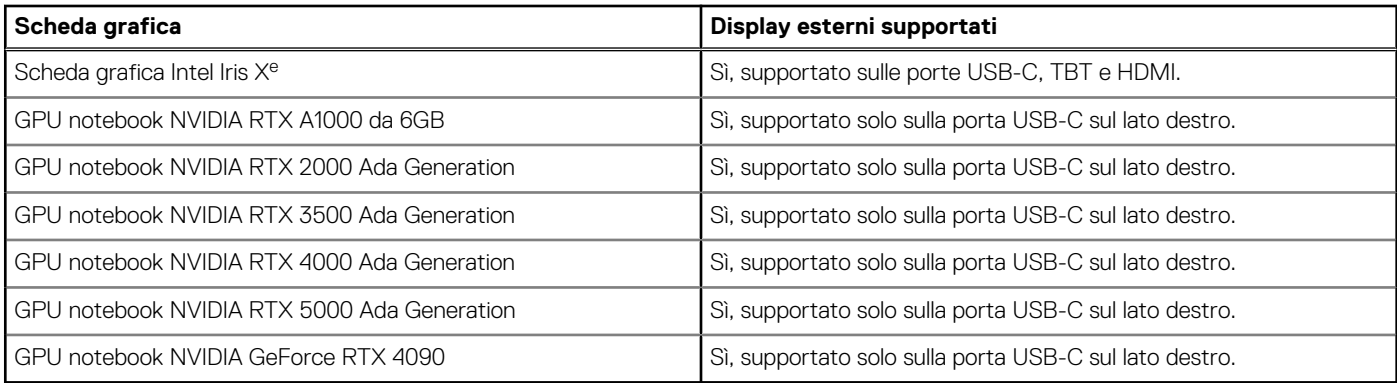

### **Sicurezza hardware**

La seguente tabella fornisce le specifiche di sicurezza hardware di Dell Precision 5680.

#### **Tabella 24. Sicurezza hardware**

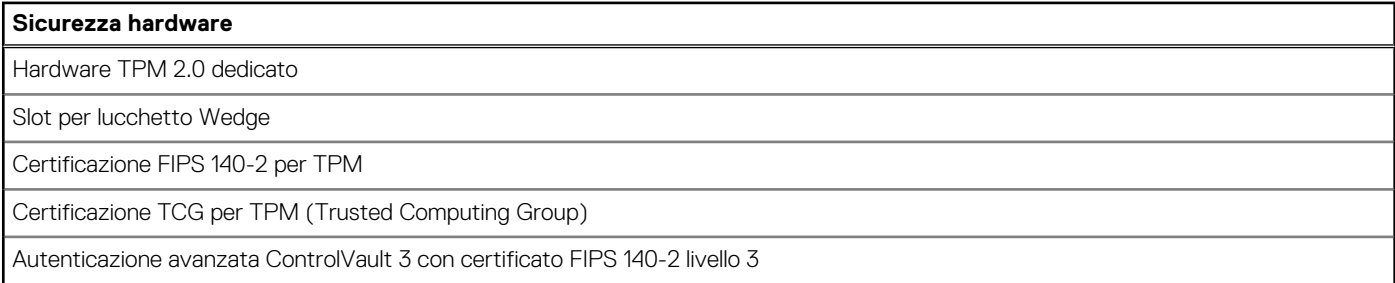

#### <span id="page-23-0"></span>**Tabella 24. Sicurezza hardware (continua)**

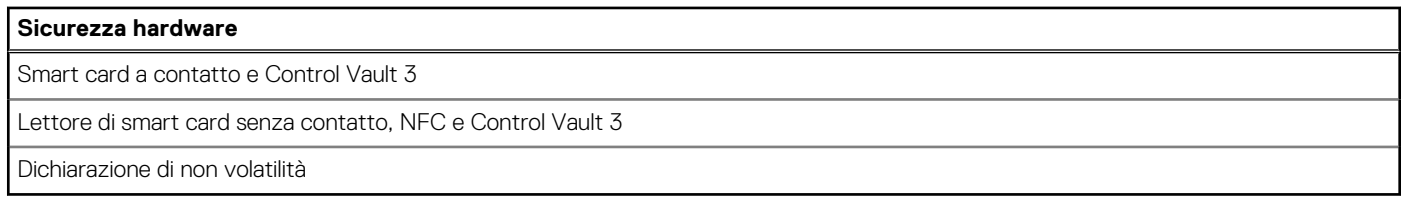

### **Lettore di smart card**

### **Lettore schede smart senza contatto**

In questa sezione vengono elencate le specifiche del lettore di smart card senza contatto di Dell Precision 5680.

#### **Tabella 25. Specifiche del lettore di smart card senza contatto**

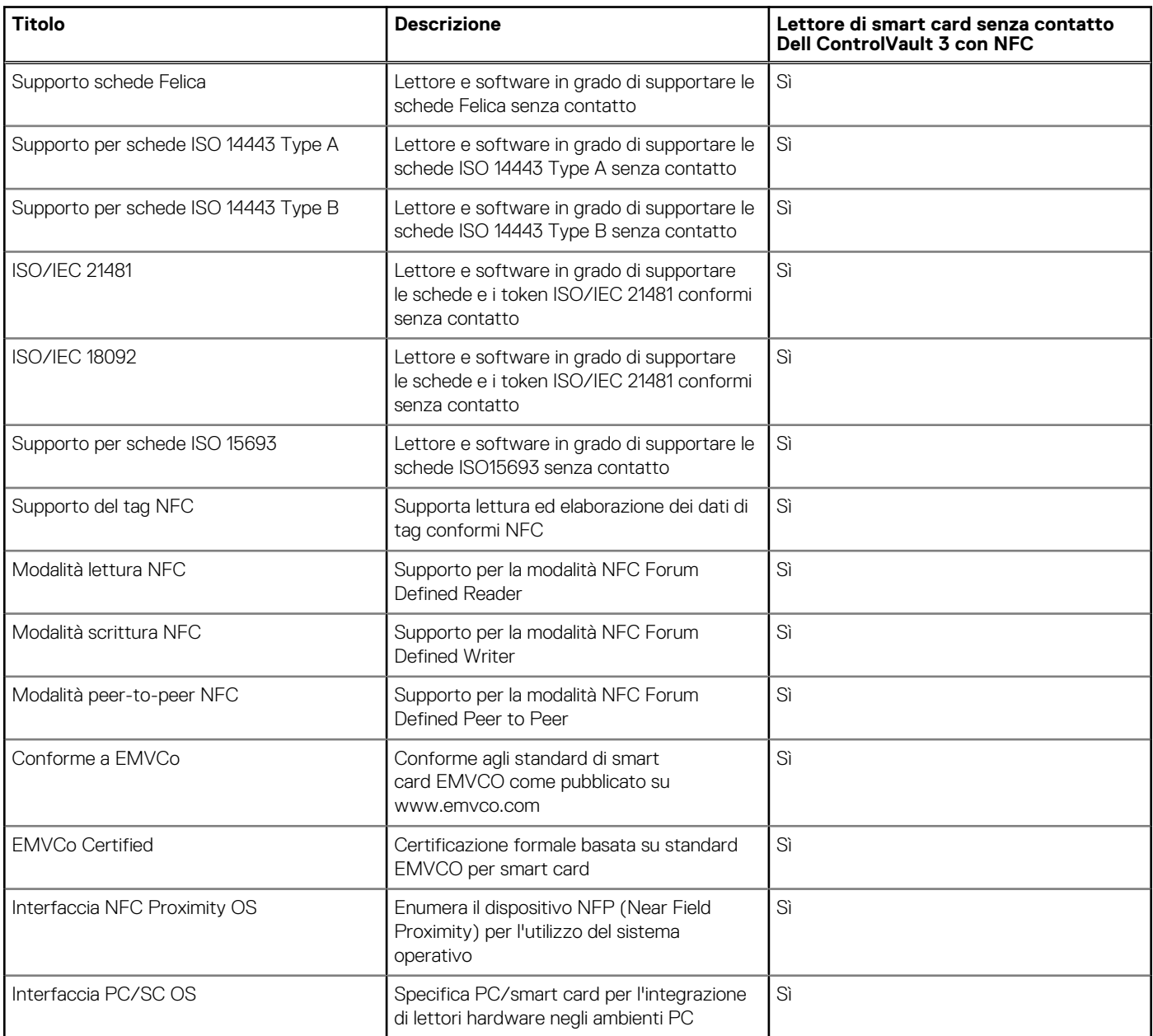

#### <span id="page-24-0"></span>**Tabella 25. Specifiche del lettore di smart card senza contatto (continua)**

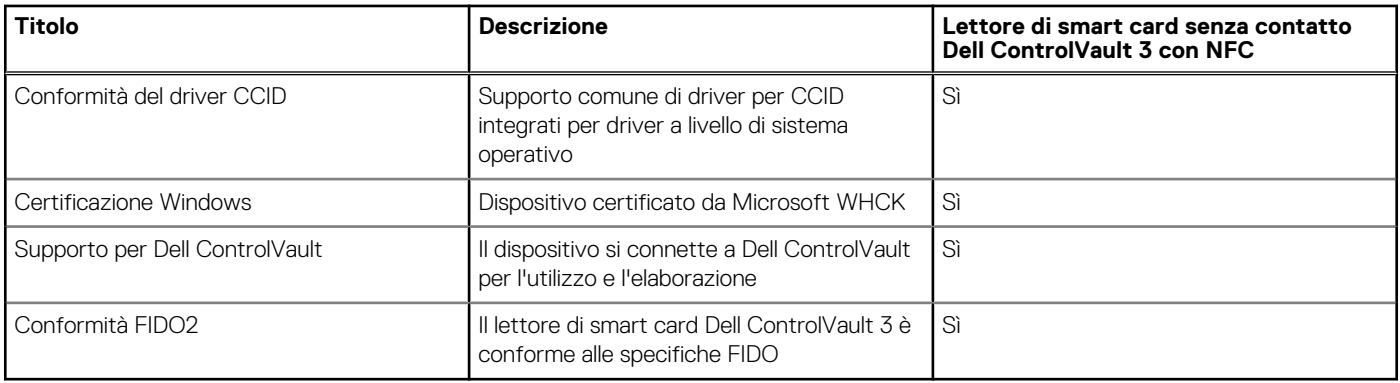

**N.B.:** Le schede di prossimità da 125 Khz non sono supportate.

#### **Tabella 26. Schede supportate**

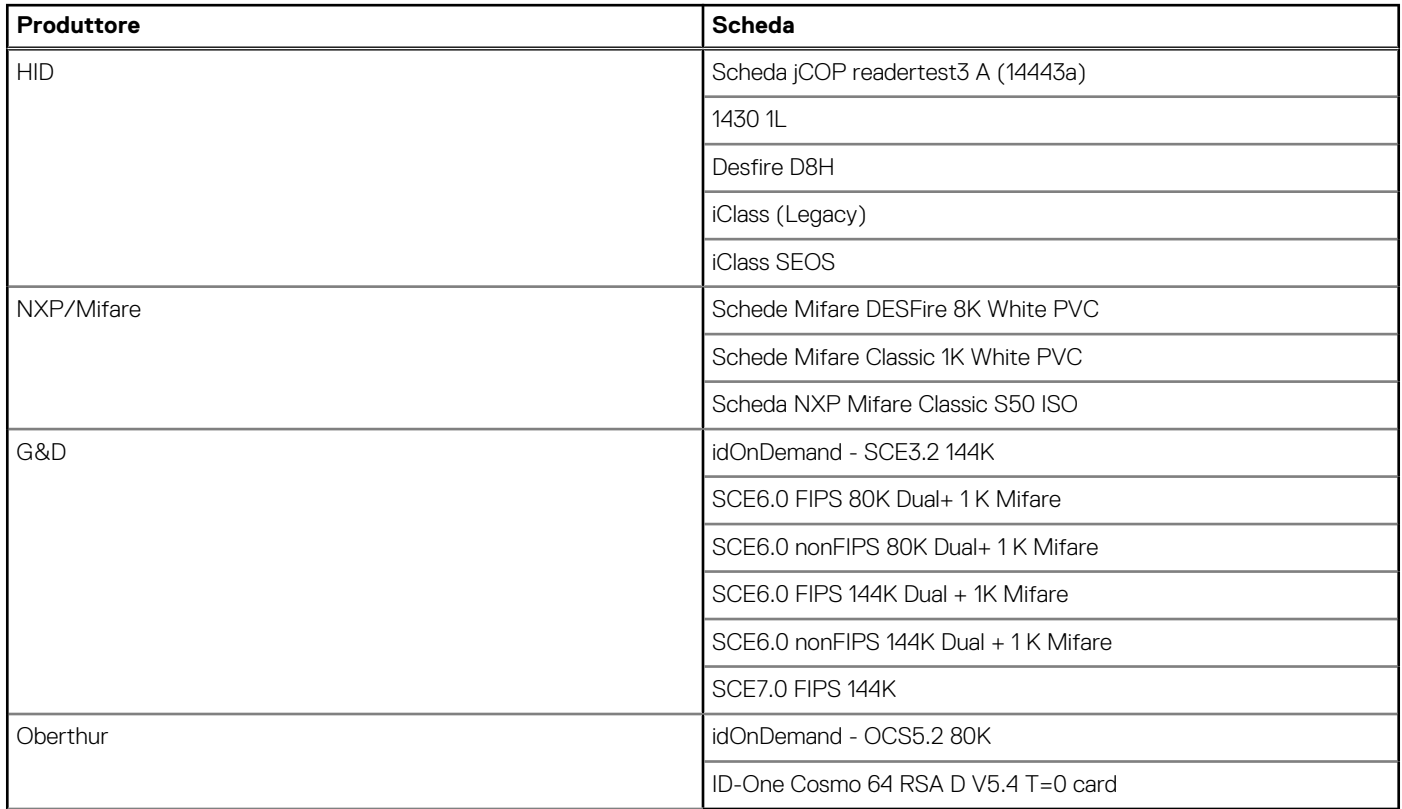

### **Lettore di smart card a contatto**

La seguente tabella elenca le specifiche del lettore di smart card a contatto di Dell Precision 5680.

#### **Tabella 27. Specifiche del lettore di smart card a contatto**

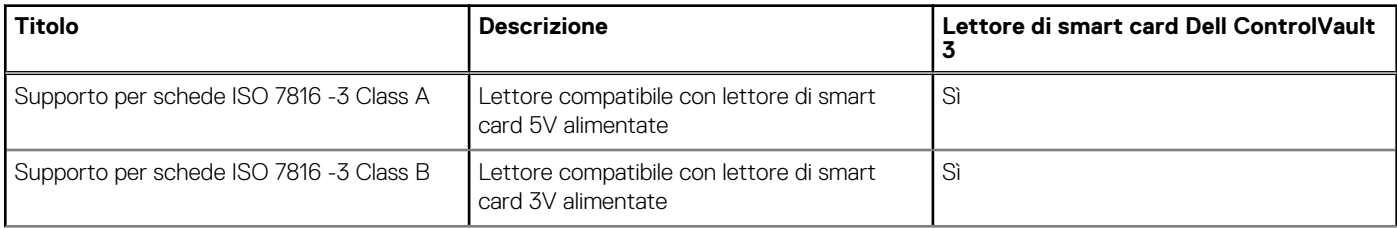

#### <span id="page-25-0"></span>**Tabella 27. Specifiche del lettore di smart card a contatto (continua)**

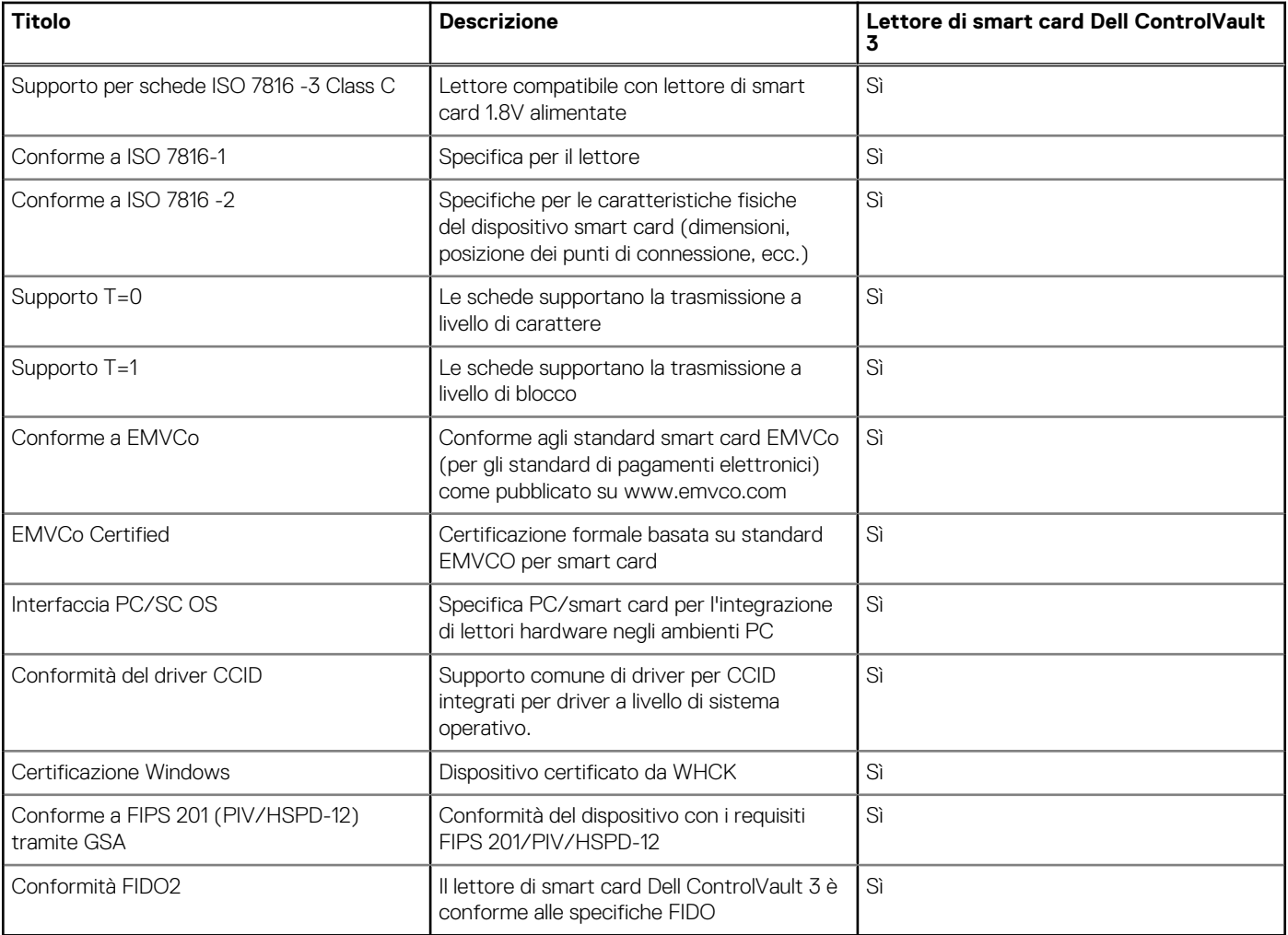

### **Condizioni dell'ambiente operativo e di storage**

La seguente tabella elenca le specifiche operative e di storage di Dell Precision 5680.

**Livello di sostanze contaminanti trasmesse per via aerea:** G1 come definito da ISA-S71.04-1985

#### **Tabella 28. Ambiente del computer**

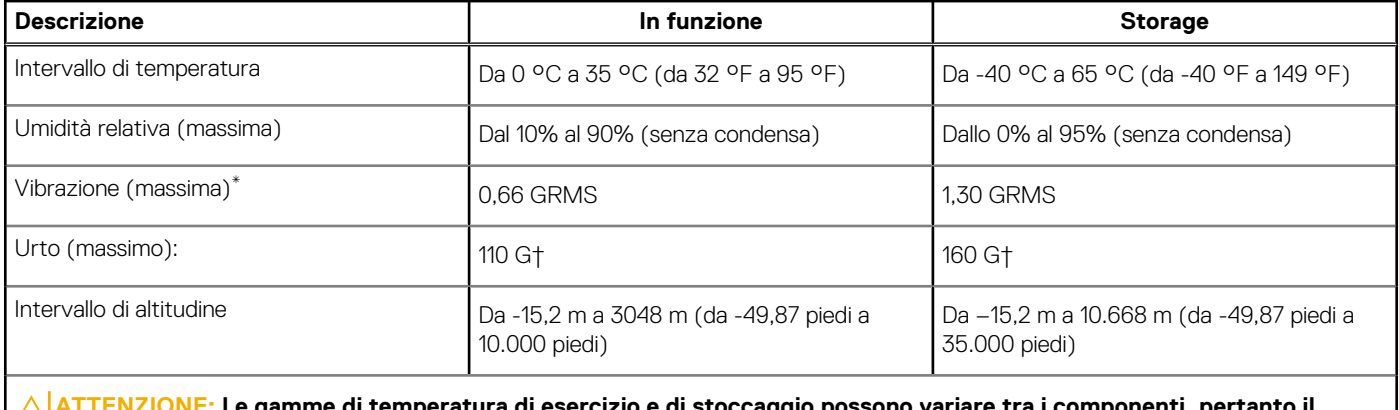

**ATTENZIONE: Le gamme di temperatura di esercizio e di stoccaggio possono variare tra i componenti, pertanto il funzionamento o lo stoccaggio del dispositivo al di fuori di questi intervalli può influire sulle prestazioni dei componenti.**

\* Misurata utilizzando uno spettro a vibrazione casuale che simula l'ambiente dell'utente.

<span id="page-26-0"></span>† Misurata utilizzando un impulso semisinusoidale di 2 ms.

## **Dell Optimizer**

Questa sezione descrive in dettaglio le specifiche di Dell Optimizer di Dell Precision 5680.

Dell Optimizer è un'applicazione software che ottimizza in modo intelligente le prestazioni del sistema utilizzando l'intelligenza artificiale e l'apprendimento automatico. Dell Optimizer configura dinamicamente le impostazioni di sistema per ottimizzare le prestazioni delle applicazioni. Migliora la produttività, le prestazioni e l'esperienza utente attraverso l'analisi e l'apprendimento dell'utilizzo del sistema.

Su Dell Precision 5680 con Dell Optimizer, sono supportate le seguenti funzionalità:

- Migliora l'esperienza utente tramite l'analisi e l'apprendimento dell'utilizzo del computer
- Avvio più rapido delle applicazioni e transizione trasparente delle applicazioni
- Estensione intelligente del tempo di esecuzione della batteria
- Audio ottimizzato per un'esperienza ottimale nelle riunioni
- Blocca il computer quando ci si allontana per una maggiore sicurezza
- Riattivazione del computer più rapida quando l'utente si avvicina
- Mostra in modo intelligente gli avvisi
- Aggiornamenti automatici per ridurre al minimo le interruzioni

Per ulteriori informazioni sulla configurazione e sull'utilizzo di queste funzioni, consultare la [Documentazione di Dell Optimizer](https://www.dell.com/support/home/product-support/product/dell-optimizer/docs).

### **Colore, materiale e finitura**

Questa sezione descrive nel dettaglio le specifiche di colore, materiale e finitura (CMF) di Dell Precision 5680.

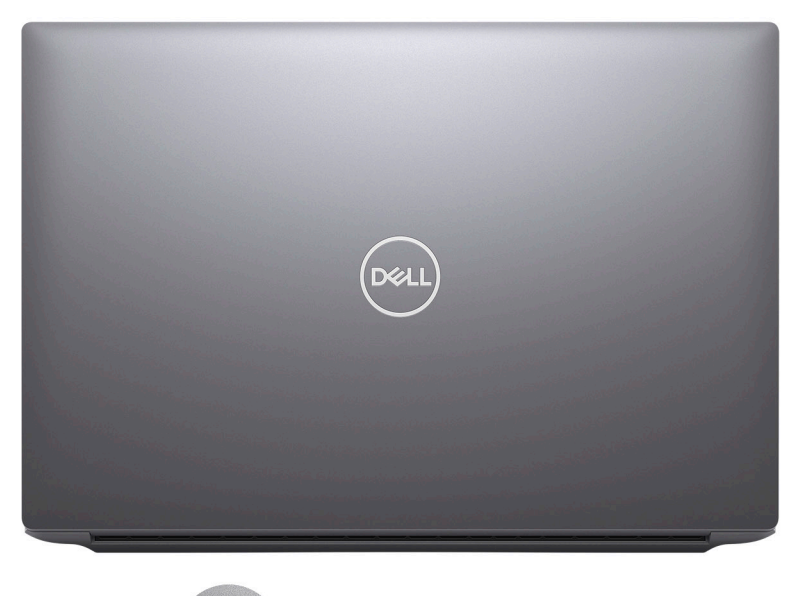

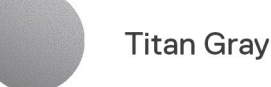

#### **Tabella 29. Specifiche CMF**

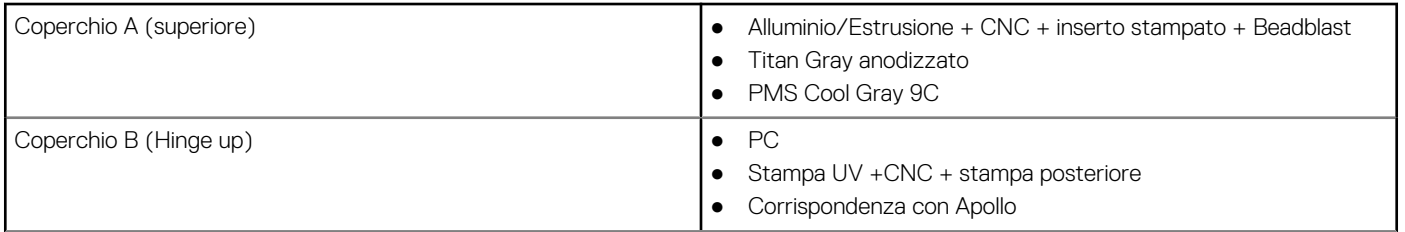

#### **Tabella 29. Specifiche CMF (continua)**

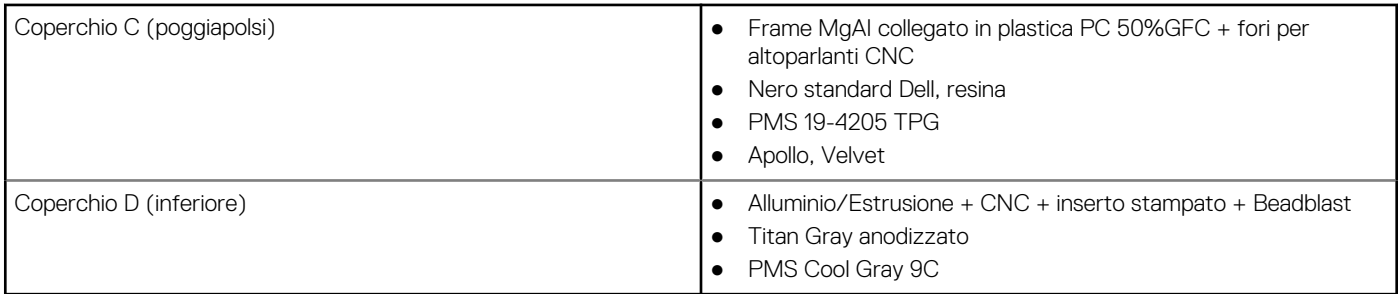

**N.B.:** Titan Gray, Dull – Cool Gray 9C = RGB 117 120 123 HEX/HTML 75787B CMYK 30 22 17 57

**N.B.:** Apollo –19-4205 TPG RGB 64 65 69 HEX/HTML 404145 CMYK NA

# **Interventi sui componenti del computer**

**4**

### <span id="page-28-0"></span>**Istruzioni di sicurezza**

Utilizzare le seguenti istruzioni di sicurezza per proteggere il computer da danni potenziali e per garantire la propria sicurezza personale. Salvo diversamente indicato, ogni procedura inclusa in questo documento presuppone che siano state lette le informazioni sulla sicurezza spedite assieme al computer.

- **AVVERTENZA: Prima di effettuare interventi sui componenti interni, leggere le informazioni sulla sicurezza fornite**  $\mathbb{A}$ **assieme al computer. Per maggiori informazioni sulle best practice relative alla sicurezza, consultare la home page Conformità alle normative su [www.dell.com/regulatory\\_compliance.](https://www.dell.com/regulatory_compliance)**
- **AVVERTENZA: Scollegare tutte le sorgenti di alimentazione prima di aprire il coperchio o i pannelli del computer. Dopo** ∧ **aver eseguito gli interventi sui componenti interni del computer, ricollocare tutti i coperchi, i pannelli e le viti prima di collegare il computer alla presa elettrica.**

**ATTENZIONE: Per evitare danni al computer, assicurarsi che la superficie di lavoro sia piana, asciutta e pulita.**

**ATTENZIONE: Per evitare danni ai componenti e alle schede, maneggiarli dai bordi ed evitare di toccare i piedini e i contatti.**

**ATTENZIONE: L'utente dovrà eseguire solo interventi di risoluzione dei problemi e le riparazioni nella misura autorizzata e secondo le direttive ricevute dal team del supporto tecnico Dell. I danni dovuti alla manutenzione non autorizzata da Dell non sono coperti dalla garanzia. Consultare le istruzioni relative alla sicurezza fornite con il prodotto o all'indirizzo [www.dell.com/regulatory\\_compliance](https://www.dell.com/regulatory_compliance).**

- **ATTENZIONE: Prima di toccare qualsiasi componente interno del computer, scaricare a terra l'elettricità statica del corpo toccando una superficie metallica non verniciata, ad esempio sul retro del computer. Durante il lavoro, toccare a intervalli regolari una superficie metallica non verniciata per scaricare l'eventuale elettricità statica, che potrebbe danneggiare i componenti interni.**
- **ATTENZIONE: Per scollegare un cavo, afferrare il connettore o la linguetta di rilascio, non il cavo stesso. Per evitare danni al computer, assicurarsi che la superficie di lavoro sia piana, asciutta e pulita. Quando si scollegano i cavi, mantenerli allineati uniformemente per evitare di piegare eventuali piedini dei connettori. Quando si collegano i cavi, accertarsi che le porte e i connettori siano orientati e allineati correttamente.**

**ATTENZIONE: Premere ed estrarre eventuali schede installate nel lettore di schede multimediali.**

**ATTENZIONE: Fare attenzione quando si manipolano le batterie ricaricabili agli ioni di litio dei notebook. Le batterie rigonfie non devono essere utilizzate e devono essere sostituite e smaltite nel modo corretto.**

**N.B.:** Il colore del computer e di alcuni componenti potrebbe apparire diverso da quello mostrato in questo documento.

### **Prima di intervenire sui componenti interni del computer**

#### **Procedura**

- 1. Salvare e chiudere tutti i file aperti e uscire da tutte le applicazioni in esecuzione.
- 2. Arrestare il computer. Per sistemi operativi Windows, fare clic su **Start** > **Power** > **Shut down**.
	- **N.B.:** Se si utilizza un sistema operativo diverso, consultare la documentazione relativa alle istruzioni sullo spegnimento del sistema operativo.
- 3. Scollegare il computer e tutte le periferiche collegate dalle rispettive prese elettriche.
- <span id="page-29-0"></span>4. Scollegare tutti i dispositivi e le periferiche di rete collegati, come tastiera, mouse e monitor, dal computer.
- 5. Rimuovere qualsiasi scheda flash e disco ottico dal computer, se applicabile.
- 6. Accedere alla modalità di servizio se si è in grado di accendere il computer.

#### **Modalità di servizio**

La modalità di servizio viene utilizzata per interrompere l'alimentazione, senza scollegare il cavo della batteria dalla scheda di sistema prima di eseguire riparazioni nel computer.

**ATTENZIONE: Se non si riesce ad accendere il computer per metterlo in modalità di servizio o il computer non supporta la modalità di servizio, procedere con lo scollegamento del cavo della batteria. Per scollegare il cavo della batteria, seguire la procedura descritta in [Rimozione della batteria](#page-51-0).**

**N.B.:** Accertarsi che il computer sia spento e che l'adattatore CA sia scollegato.

- a. Tenere premuto il tasto **<B>** sulla tastiera, quindi premere il pulsante di alimentazione per 3 secondi, o fino a quando non viene visualizzato il logo Dell sullo schermo.
- b. Premere un tasto per continuare.
- c. Se l'adattatore CA non è stato scollegato, sullo schermo viene visualizzato un messaggio che richiede di rimuovere l'adattatore CA. Rimuovere l'adattatore CA e premere un tasto per continuare la procedura della **Modalità di servizio**. La procedura della **Modalità di assistenza** ignora automaticamente questo passaggio se l'**etichetta di proprietà** del sistema non è configurata in anticipo dall'utente.
- d. Quando viene visualizzato il messaggio per continuare, premere un tasto qualsiasi per procedere. Il computer emette tre brevi bip e si arresta subito.
- e. Una volta che il computer si è spento, si è inserito correttamente in modalità di servizio.

**N.B.:** Se non si riesce ad accendere il computer o non si è in grado di accedere alla modalità di servizio, ignorare questo processo.

### **Precauzioni di sicurezza**

Il capitolo dedicato alle precauzioni di sicurezza fornisce istruzioni dettagliate su cosa fare prima di procedere allo smontaggio.

Prima di eseguire procedure di installazione o riparazione che prevedono operazioni di smontaggio o riassemblaggio, osservare le seguenti precauzioni.

- Spegnere il sistema e tutte le periferiche collegate.
- Scollegare il sistema e tutte le periferiche collegate dall'alimentazione CA.
- Scollegare dal sistema tutti i cavi di rete, telefonici e delle linee di telecomunicazione.
- Per evitare il rischio di scariche elettrostatiche, quando si interviene all'interno di notebook utilizzare un kit di servizio ESD.
- Dopo aver rimosso un componente del sistema, posizionarlo con cura su un tappetino antistatico.
- Indossare scarpe con suole di gomma isolanti per ridurre la possibilità di elettrocuzione.

#### Alimentazione in standby

I prodotti Dell con alimentazione in standby devono essere scollegati dalla presa elettrica prima di aprire il case. In sostanza, i sistemi con alimentazione in standby rimangono alimentati anche da spenti. L'alimentazione interna consente di accendere (Wake on LAN) e mettere in sospensione il sistema da remoto, con in più altre funzionalità avanzate di gestione dell'alimentazione.

Dopo lo scollegamento, premere e tenere premuto per 15 secondi il pulsante di accensione per scaricare l'energia residua nella scheda di sistema.

#### Accoppiamento

Il metodo dell'accoppiamento consente di collegare due o più conduttori di messa a terra allo stesso potenziale elettrico. Questa operazione viene eseguita utilizzando un kit di servizio ESD (scariche elettrostatiche). Nel collegare un cavo di associazione, controllare che sia collegato all'hardware bare metal e mai a una superficie in metallo non verniciato o in altro materiale. Il cinturino da polso deve essere stretto e a contatto con la pelle; prima di effettuare l'associazione con l'apparecchiatura, l'utente deve rimuovere tutti i gioielli, ad esempio orologi, braccialetti o anelli.

### <span id="page-30-0"></span>**Protezione dalle scariche elettrostatiche (ESD)**

Le scariche elettrostatiche sono una delle preoccupazioni principali quando si maneggiano componenti elettronici, in particolare se molto sensibili, come le schede di espansione, i processori, i moduli di memoria DIMM e le schede di sistema. Persino la minima scarica può danneggiare i circuiti anche in modo imprevisto, ad esempio con problemi intermittenti o una minore durata del prodotto. Mentre il settore spinge per ridurre i requisiti di alimentazione a fronte di una maggiore densità, la protezione ESD interessa sempre di più.

A causa della maggiore densità dei semiconduttori utilizzati negli ultimi prodotti Dell, ora la sensibilità ai possibili danni da elettricità statica è superiore rispetto al passato. Per questo motivo, alcuni metodi precedentemente approvati per la gestione dei componenti non sono più validi.

Due tipi di protezione contro i danni da scariche elettrostatiche sono i guasti gravi e intermittenti.

- **Guasti gravi**: rappresentano circa il 20% degli errori da ESD. Il danno provoca una perdita di funzionalità del dispositivo immediata e completa. Un esempio di guasto grave è quello di una memoria DIMM che, dopo una scossa elettrostatica, genera un sintomo "No POST/No Video" emettendo un segnale acustico di memoria mancante o non funzionante.
- **Guasti intermittenti**: rappresentano circa l'80% degli errori da ESD. L'elevato tasso di errori intermittenti indica che la maggior parte dei danni che si verificano non è immediatamente riconoscibile. Il modulo DIMM riceve una scossa elettrostatica, ma il tracciato è solo indebolito e non produce sintomi osservabili nell'immediato. La traccia indebolita può impiegare settimane o mesi prima di manifestare problemi e nel frattempo può compromettere l'integrità della memoria, errori di memoria intermittenti, ecc.

Il danno più difficile da riconoscere e risolvere i problemi è l'errore intermittente.

Per prevenire danni ESD, eseguire le seguenti operazioni:

- Utilizzare un cinturino ESD cablato completo di messa a terra. L'uso di cinturini antistatici wireless non è ammesso, poiché non forniscono protezione adeguata. Toccare lo chassis prima di maneggiarne i componenti non garantisce un'adeguata protezione alle parti più sensibili ai danni da ESD.
- Tutti questi componenti vanno maneggiati in un'area priva di elettricità statica. Se possibile, utilizzare rivestimenti antistatici da pavimento e da scrivania.
- Quando si estrae dalla confezione un componente sensibile all'elettricità statica, non rimuoverlo dall'involucro antistatico fino al momento dell'installazione. Prima di aprire la confezione antistatica, scaricare l'elettricità statica dal proprio corpo.
- Prima di trasportare un componente sensibile all'elettricità statica, riporlo in un contenitore o una confezione antistatica.

### **Service Kit ESD**

Il Service Kit non monitorato è quello utilizzato più comunemente. Ogni Service Kit include tre componenti principali: tappetino antistatico, cinturino da polso e cavo per l'associazione.

### Componenti di un Service Kit ESD di assistenza sul campo

I componenti di un Service Kit ESD di assistenza sul campo sono:

- **Tappetino antistatico -** il tappetino antistatico è dissipativo e i componenti possono essere posizionati su di esso durante le procedure di assistenza. Quando si utilizza un tappetino antistatico, il cinturino da polso deve essere stretto e il cavo di associazione collegato al tappetino e a un qualsiasi componente bare metal del sistema al quale si lavora. Dopodiché, è possibile rimuovere i componenti per la manutenzione dal sacchetto di protezione ESD e posizionarli direttamente sul tappetino. Gli elementi sensibili alle scariche elettrostatiche possono essere maneggiati e riposti in tutta sicurezza in mano, sul tappetino ESD, nel sistema o dentro una borsa.
- **Cinturino da polso e cavo di associazione -** Il cinturino da polso e il cavo di associazione possono essere collegati direttamente al polso e all'hardware bare metal se non è necessario il tappetino ESD oppure al tappetino antistatico per proteggere l'hardware momentaneamente riposto sul tappetino. Il collegamento fisico del cinturino da polso e del cavo di associazione fra l'utente, il tappetino ESD e l'hardware è noto come "associazione". Utilizzare i kit di servizio solo con un cinturino da polso, un tappetino e un cavo di associazione. Non utilizzare mai cinturini da polso senza cavi. Tenere sempre presente che i fili interni del cinturino da polso sono soggetti a danni da normale usura e vanno controllati regolarmente con l'apposito tester per evitare accidentali danni all'hardware ESD. Si consiglia di testare il cinturino da polso e il cavo di associazione almeno una volta alla settimana.
- Tester fascetta ESD I fili interni della fascetta antistatica sono soggetti a usura. Quando si utilizza un kit non monitorato, è buona norma testare regolarmente il cinturino prima di ogni richiesta di assistenza e, comunque, almeno una volta alla settimana. Il modo migliore per testare il cinturino da polso è utilizzare l'apposito tester. Se non si dispone di un tester per il cinturino da polso, rivolgersi alla sede regionale per richiederne uno. Per eseguire il test, collegare al tester il cavo di associazione del cinturino legato al polso e spingere il pulsante di esecuzione del test. Se il test ha esito positivo, si accende un LED verde; nel caso contrario, si accender un LED rosso.
- **Elementi isolanti -** È fondamentale che i dispositivi sensibili alle scariche elettrostatiche, come gli alloggiamenti in plastica del dissipatore di calore, siano lontani dalle parti interne con funzione di isolamento, che spesso sono altamente cariche.
- <span id="page-31-0"></span>● **Ambiente di lavoro -** Prima di implementare il Service Kit ESD, valutare la situazione presso la sede del cliente. Ad esempio, distribuire il kit in un ambiente server è diverso dal farlo in un ambiente desktop o di un portatile. I server sono solitamente installati in rack all'interno di un data center, mentre i desktop o i portatili si trovano in genere sulle scrivanie degli uffici. Prediligere sempre un'area di lavoro ampia e piatta, priva di ingombri e sufficientemente grande da potervi riporre il kit ESD lasciando ulteriore spazio per il tipo di sistema da riparare. Inoltre, l'ambiente di lavoro deve essere tale da non consentire scariche elettrostatiche. Prima di maneggiare i componenti hardware, controllare che i materiali isolanti presenti nell'area di lavoro, come il polistirolo e altri materiali plastici, si trovino sempre ad almeno 30 cm di distanza dalle parti sensibili.
- Imballaggio sensibile alle cariche elettrostatiche I dispositivi sensibili alle scariche elettrostatiche devono essere imballati con materiale antistatico, preferibilmente borse antistatiche. Tuttavia, il componente danneggiato deve essere sempre restituito nella stessa borsa e nello stesso imballaggio ESD del componente nuovo. La borsa ESD deve essere ripiegata e richiusa con nastro avvolto; utilizzare inoltre lo stesso materiale di imballaggio della scatola originale del componente nuovo. Al momento di rimuoverli dalla confezione, i dispositivi sensibili alle scariche elettrostatiche devono essere riposti solo su superfici di lavoro protette dalle scariche ESD e mai sopra la borsa, che è protetta solo all'interno. Questi elementi possono essere maneggiati e riposti solo sul tappetino ESD, nel sistema o dentro una borsa antistatica.
- **Trasporto di componenti sensibili -** Quando si trasportano componenti sensibili alle scariche elettrostatiche, ad esempio le parti di ricambio o componenti da restituire a Dell, per la sicurezza del trasporto è fondamentale riporli all'interno di sacchetti antistatici.

### Riepilogo della protezione ESD

Si consiglia di usare sempre la normale protezione ESD cablata con cinturino per la messa a terra e il tappetino antistatico protettivo. Inoltre, durante la manutenzione è fondamentale mantenere i componenti sensibili separati da tutte le parti dell'isolamento e utilizzare sacchetti antistatici per il trasporto dei componenti sensibili.

### **Trasporto dei componenti sensibili**

Quando si trasportano componenti sensibili alle scariche elettrostatiche, ad esempio le parti di ricambio o componenti da restituire a Dell, per la sicurezza del trasporto è fondamentale riporli all'interno di sacchetti antistatici.

### **Dopo aver effettuato interventi sui componenti interni del computer**

#### **Informazioni su questa attività**

**ATTENZIONE: Lasciare viti sparse o allentate all'interno del computer potrebbe danneggiarlo gravemente.**

#### **Procedura**

- 1. Ricollocare tutte le viti e accertarsi che non rimangano viti sparse all'interno del computer.
- 2. Collegare eventuali periferiche, cavi o dispositivi esterni rimossi prima di aver iniziato gli interventi sul computer.
- 3. Ricollocare eventuali schede multimediali, dischi e qualsiasi altra parte rimossa prima di aver iniziato gli interventi sul computer.
- 4. Collegare il computer e tutte le periferiche collegate alle rispettive prese elettriche.
	- **R.B.:** Per uscire dalla modalità di servizio, assicurarsi di collegare l'adattatore CA alla porta dell'adattatore per l'alimentazione sul computer.
- 5. Premere il pulsante di accensione per accendere il computer. Il computer tornerà automaticamente alla modalità di funzionamento normale.

### **BitLocker**

**ATTENZIONE: Se BitLocker non è sospeso prima di aggiornare il BIOS, al successivo riavvio il sistema non riconoscerà il tasto BitLocker. Verrà richiesto di immettere la chiave di ripristino per proseguire e il sistema lo richiederà a ogni riavvio. Se la chiave di ripristino non è nota, ciò potrebbe causare una perdita di dati o una reinstallazione non necessaria del sistema operativo. Per ulteriori informazioni su questo argomento, consultare l'articolo della knowledge base: [Aggiornamento del BIOS sui sistemi Dell con BitLocker abilitato](https://www.dell.com/support/kbdoc/000134415).**

L'installazione dei seguenti componenti attiva BitLocker:

● Unità disco rigido o unità SSD

<span id="page-32-0"></span>● Scheda di sistema

## **Strumenti consigliati**

Le procedure in questo documento potrebbero richiedere i seguenti strumenti:

- Cacciavite a croce n. 0
- Cacciavite a croce n. 1
- Cacciavite Torx n. 5 (T5)
- Spudger di plastica

## **Elenco viti**

- **(i)** N.B.: Durante la rimozione delle viti da un componente, si consiglia di prendere nota del tipo e del numero di viti, per poi posizionarle in una scatola apposita. Ciò assicura che vengano usati numeri e tipi di viti corretti una volta sostituito il componente.
- **N.B.:** Alcuni computer hanno superfici magnetiche. Assicurarsi che le viti non rimangano attaccate a tali superfici durante la sostituzione di un componente.

**N.B.:** Il colore della vite può variare in base alla configurazione ordinata.

#### **Tabella 30. Elenco viti**

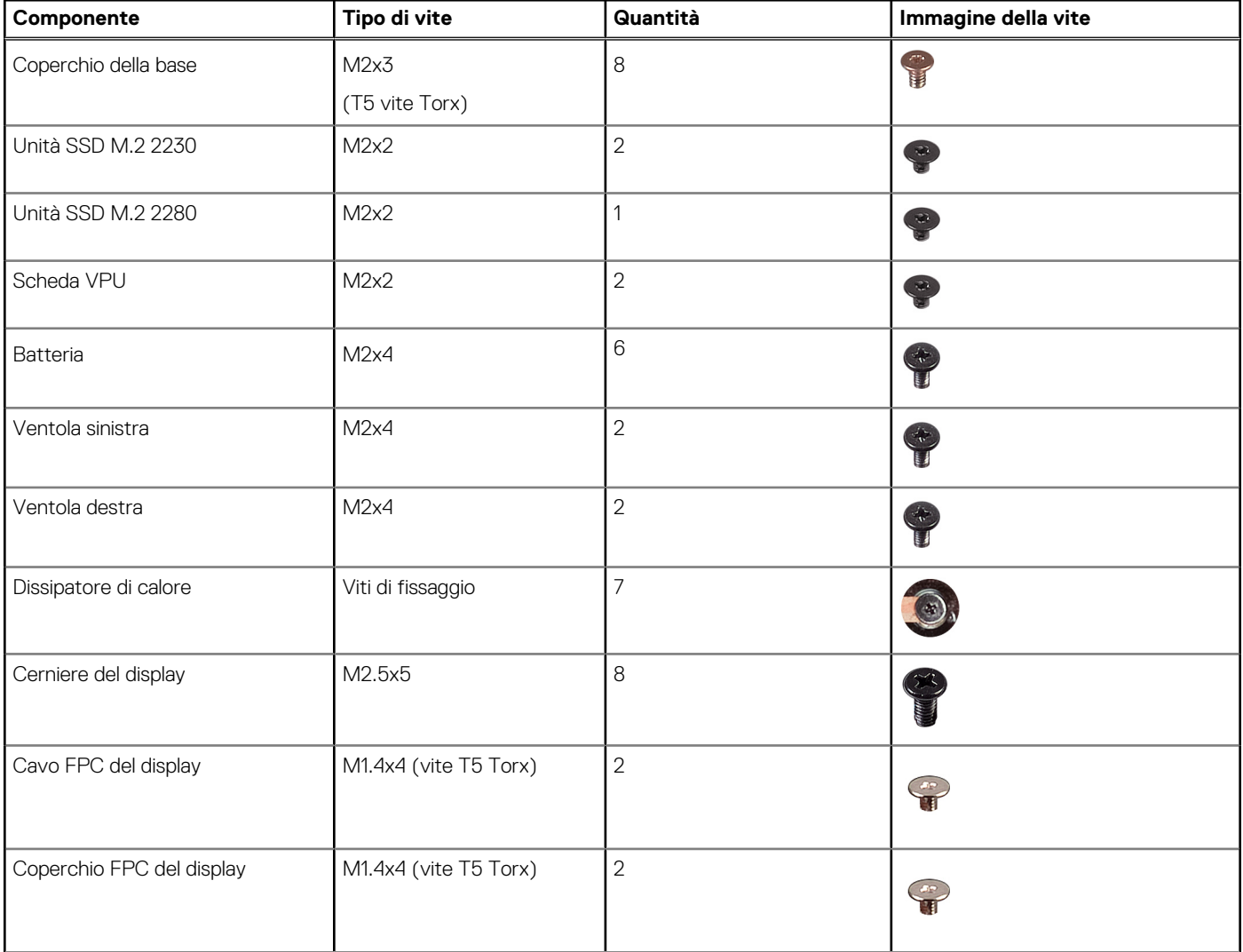

#### <span id="page-33-0"></span>**Tabella 30. Elenco viti (continua)**

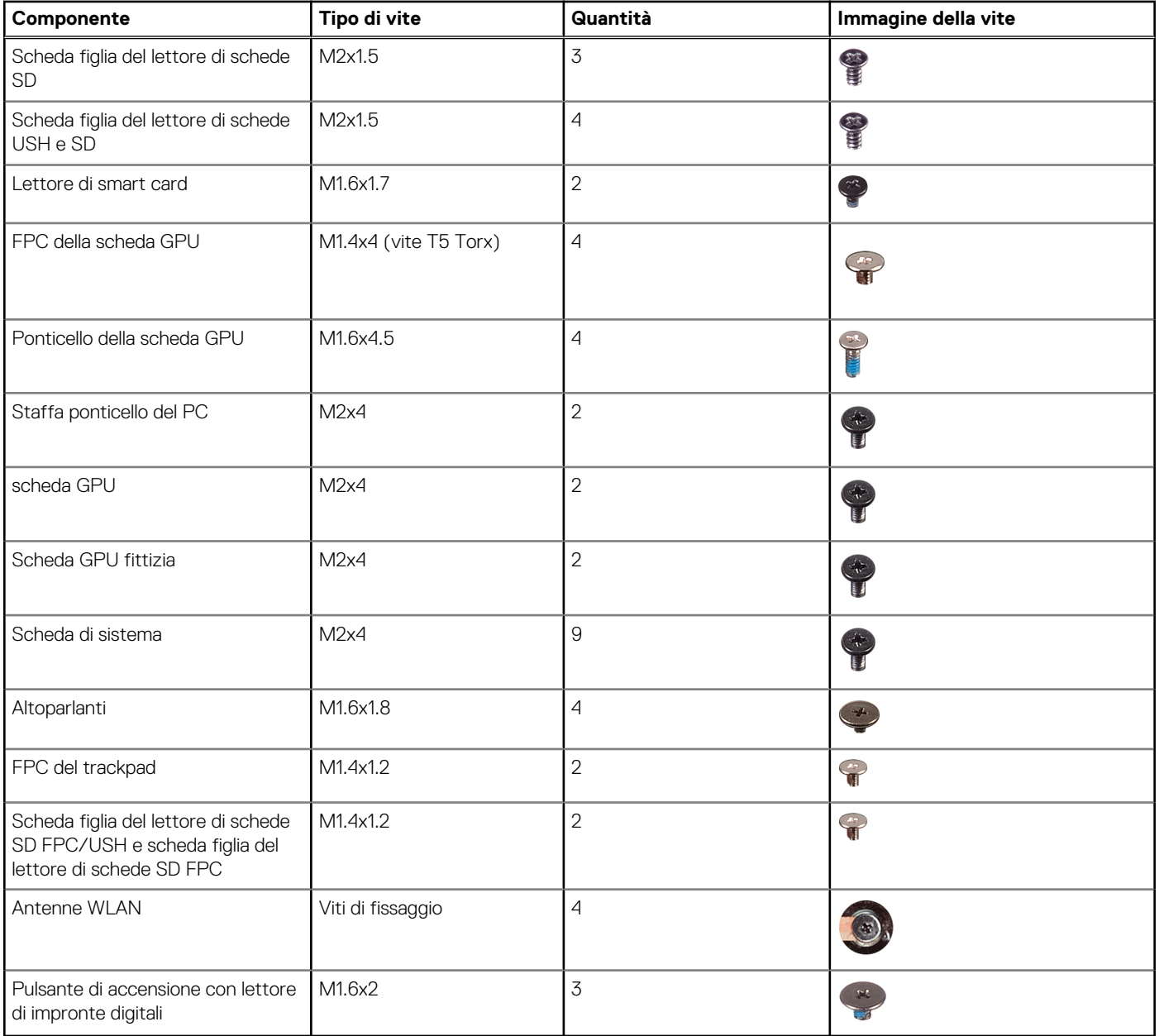

## **Componenti principali di Dell Precision 5680**

L'immagine seguente mostra i componenti principali di Dell Precision 5680.

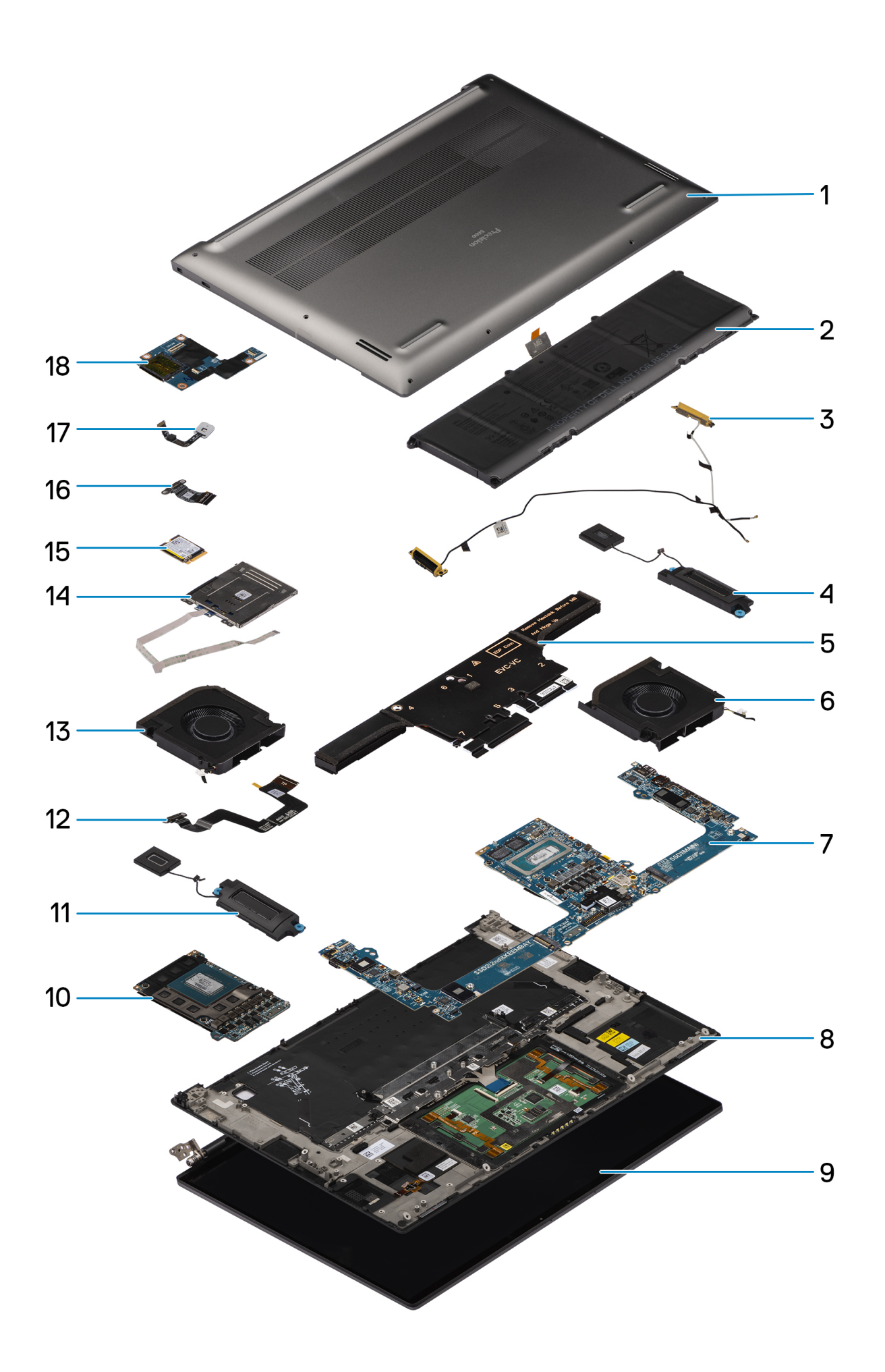

- 1. Coperchio della base 2. Batteria
- 
- 5. Dissipatore di calore 6. Ventola sinistra
- 
- 9. Gruppo del display 10. scheda GPU
- 
- 
- 
- 17. Pulsante di accensione con lettore di impronte digitali 18. Scheda figlia del lettore di schede USH e SD
- 
- 3. Antenne WLAN 4. Altoparlante sinistro
	-
- 7. Scheda di sistema 8. Gruppo poggiapolsi e tastiera
	-
- 11. Altoparlante destro 12. Cavo dell'FPC del trackpad
- 13. Ventola destra 14. Lettore di smart card
- 15. Unità SSD 16. FPC del lettore di schede USH e SD della scheda figlia del lettore di schede FPC/SD
	-
- **N.B.:** Dell fornisce un elenco di componenti e i relativi numeri parte della configurazione del sistema originale acquistata. Queste parti sono disponibili in base alle coperture di garanzia acquistate dal cliente. Contattare il proprio responsabile vendite Dell per le opzioni di acquisto.
# **Rimozione e installazione delle unità sostituibili dal cliente (CRU)**

**5**

<span id="page-36-0"></span>I componenti sostituibili in questo capitolo sono le unità sostituibili dal cliente (CRU).

**ATTENZIONE: I clienti possono sostituire solo le unità sostituibili dal cliente (CRU) seguendo le precauzioni di sicurezza e le procedure di sostituzione.**

**N.B.:** Le immagini contenute in questo documento possono differire a seconda della configurazione ordinata.

## **Scheda Secure Digital (SD)**

### **Rimozione della scheda SD**

#### **Prerequisiti**

.

Seguire le procedure descritte in [Prima di effettuare interventi sui componenti interni del computer](#page-28-0).

**N.B.:** Assicurarsi che il computer sia in modalità Assistenza. Per ulteriori informazioni, consultare il passaggio 6 in [Prima di effettuare](#page-28-0) [interventi sui componenti interni del computer](#page-28-0).

#### **Informazioni su questa attività**

La seguente figura indica la posizione della scheda SD e fornisce una rappresentazione visiva della procedura di rimozione.

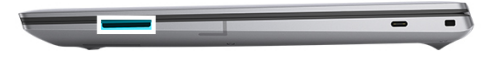

<span id="page-37-0"></span>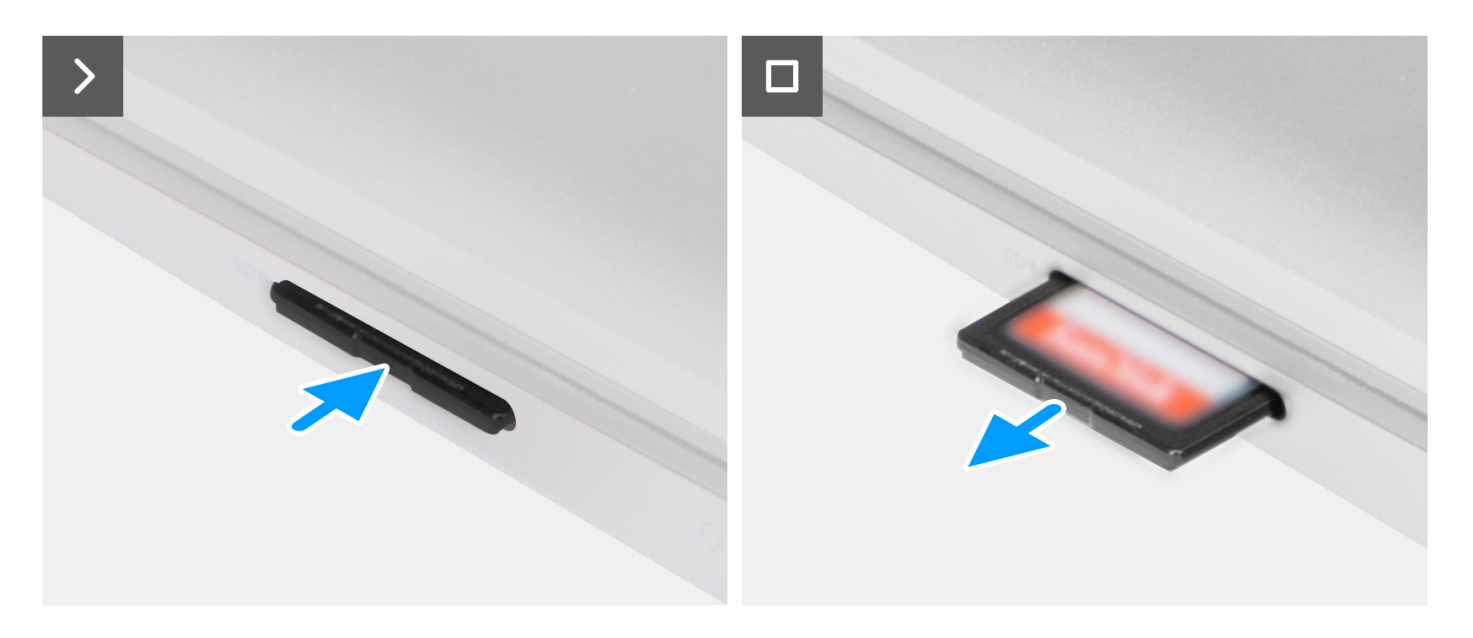

- 1. Spingere la scheda SD per estrarla dallo slot.
- 2. Rimuovere la scheda del SD dal computer.

### **Installazione della scheda SD**

#### **Prerequisiti**

Se si sta sostituendo un componente, rimuovere il quello esistente prima di eseguire la procedura di installazione.

#### **Informazioni su questa attività**

La seguente figura fornisce una rappresentazione visiva della procedura di installazione della scheda SD.

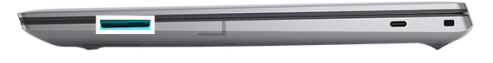

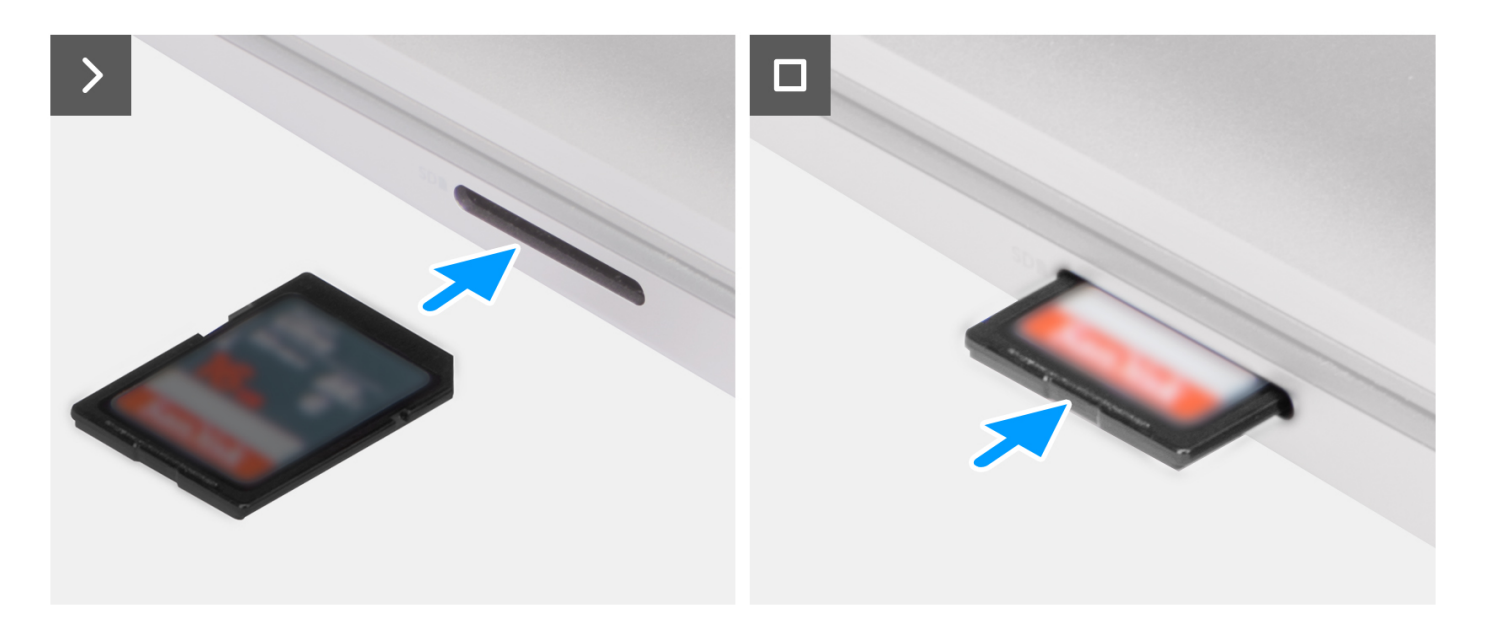

Inserire la scheda SD nello slot finché non scatta in posizione.

#### **Fasi successive**

1. Seguire le procedure descritte in [Dopo aver effettuato gli interventi sui componenti interni del computer.](#page-31-0)

# <span id="page-39-0"></span>**Rimozione e installazione di unità sostituibili sul campo (FRU)**

**6**

I componenti sostituibili in questo capitolo sono unità sostituibili sul campo (FRU).

**ATTENZIONE: Le informazioni contenute in questa sezione sono destinate solo ai tecnici di assistenza autorizzati.**

- **ATTENZIONE: Per evitare danni potenziali al componente o perdite di dati, assicurarsi che sia un tecnico di assistenza autorizzato a sostituire le unità sostituibili sul campo (FRU).**
- **ATTENZIONE: Dell Technologies consiglia che questa serie di riparazioni, se necessario, venga eseguita da specialisti qualificati per le riparazioni tecniche.**
- **ATTENZIONE: Ricordiamo che la garanzia non copre i danni che possono verificarsi durante i corsi di riparazione FRU non autorizzati da Dell Technologies.**

**N.B.:** Le immagini contenute in questo documento possono differire a seconda della configurazione ordinata.

## **Coperchio della base**

### **Rimozione del coperchio della base**

#### **Prerequisiti**

- 1. Seguire le procedure descritte in [Prima di effettuare interventi sui componenti interni del computer](#page-28-0).
	- **N.B.:** Assicurarsi che il computer sia in modalità Assistenza. Per ulteriori informazioni, consultare il passaggio 6 in [Prima di](#page-28-0) [effettuare interventi sui componenti interni del computer.](#page-28-0)
- 2. Rimuovere la [scheda SD](#page-36-0).

#### **Informazioni su questa attività**

#### **ATTENZIONE: Le informazioni contenute in questa sezione di rimozione sono destinate solo ai tecnici di assistenza autorizzati.**

Le immagini seguenti indicano la posizione del coperchio della base e forniscono una rappresentazione visiva della procedura di rimozione.

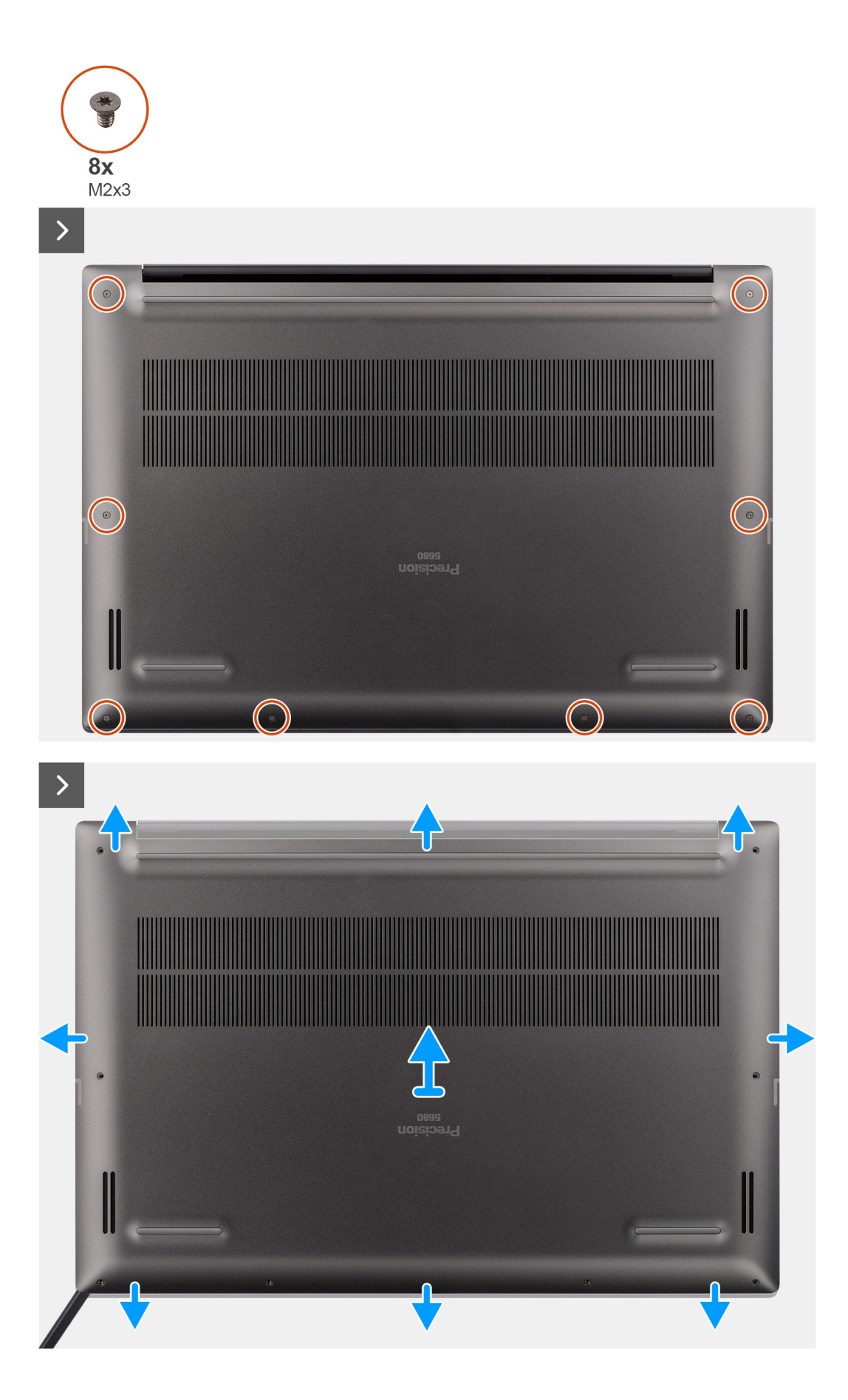

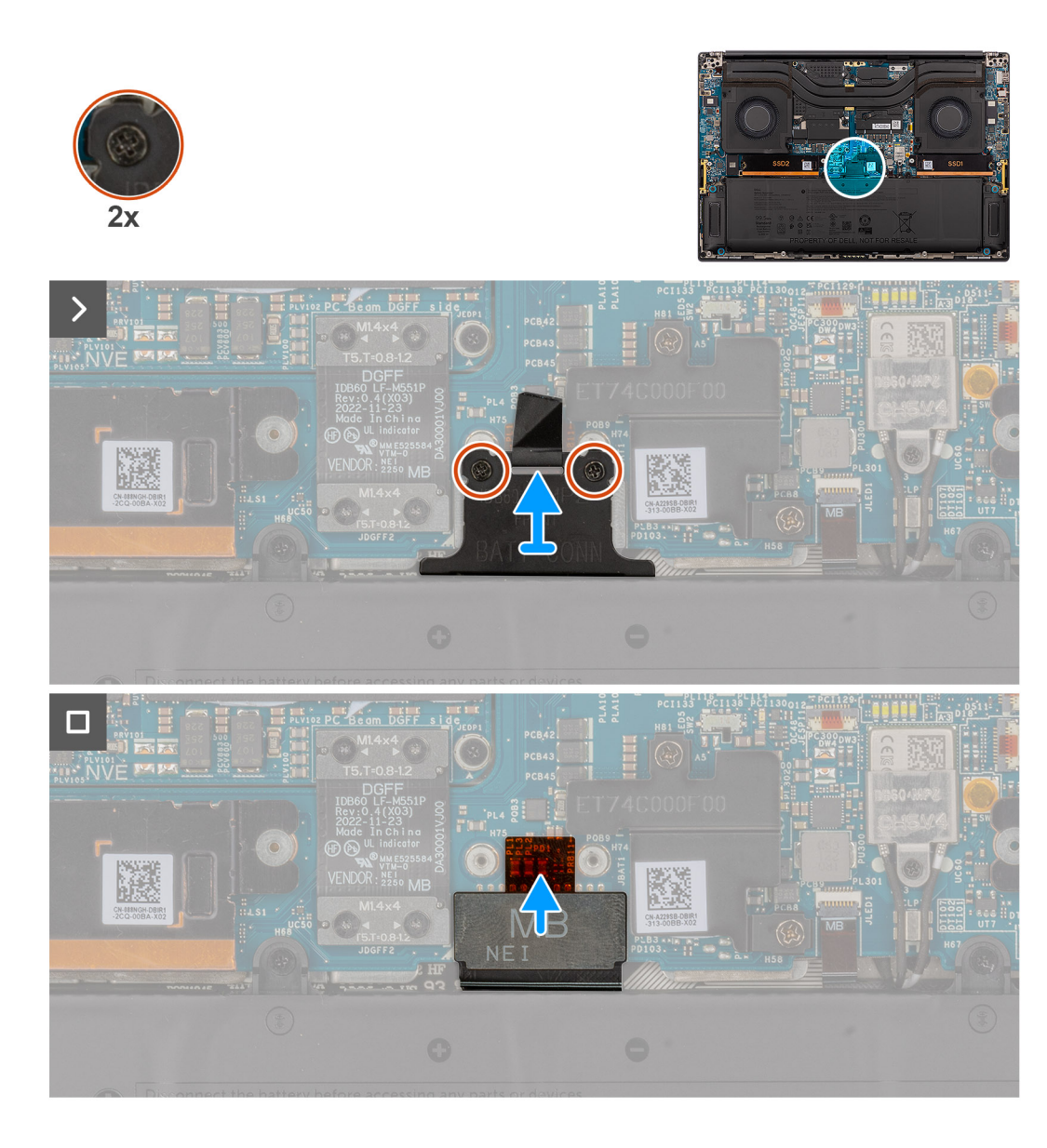

- 1. Rimuovere le otto viti Torx (M2x3, T5) che assicurano il coperchio della base al computer.
- 2. Utilizzando uno spudger di plastica, fare leva sul coperchio della base partendo dallo slot per schede SD sul coperchio della base.
	- **ATTENZIONE: Non inserire completamente lo spudger di plastica nello slot per schede SD prima di fare leva. Sollevare solo il bordo del coperchio della base più vicino all'apertura dello slot per schede SD.**
	- **ATTENZIONE: Non fare leva dal lato superiore (vicino alle prese d'aria) del coperchio della base, in quanto ciò potrebbe danneggiare il lato posteriore del coperchio.**
- 3. Procedere lungo i lati inferiore, sinistro e destro del coperchio della base.
- 4. Sollevare il lato inferiore del coperchio della base e spingerlo verso la parte posteriore del sistema per rimuoverlo dal computer.

**ATTENZIONE: Non afferrare dalle prese d'aria posteriori e sollevare il coperchio della base direttamente verso l'alto per rimuoverlo, in quanto ciò potrebbe causare danni al lato posteriore del coperchio.**

- 5. Allentare le due viti che fissano la staffa del connettore della batteria.
- 6. Scollegare il cavo FPC della batteria dal connettore sulla scheda di sistema.

**N.B.:** Tirare la linguetta di estrazione verticalmente per scollegare il cavo FPC della batteria.

### <span id="page-42-0"></span>**Installazione del coperchio della base**

#### **Prerequisiti**

Se si sta sostituendo un componente, rimuovere quello necessario prima di eseguire la procedura di installazione.

#### **Informazioni su questa attività**

#### **ATTENZIONE: Le informazioni contenute in questa sezione di installazione sono destinate solo ai tecnici di assistenza autorizzati.**

Le immagini seguenti indicano la posizione del coperchio della base e forniscono una rappresentazione visiva della procedura di installazione.

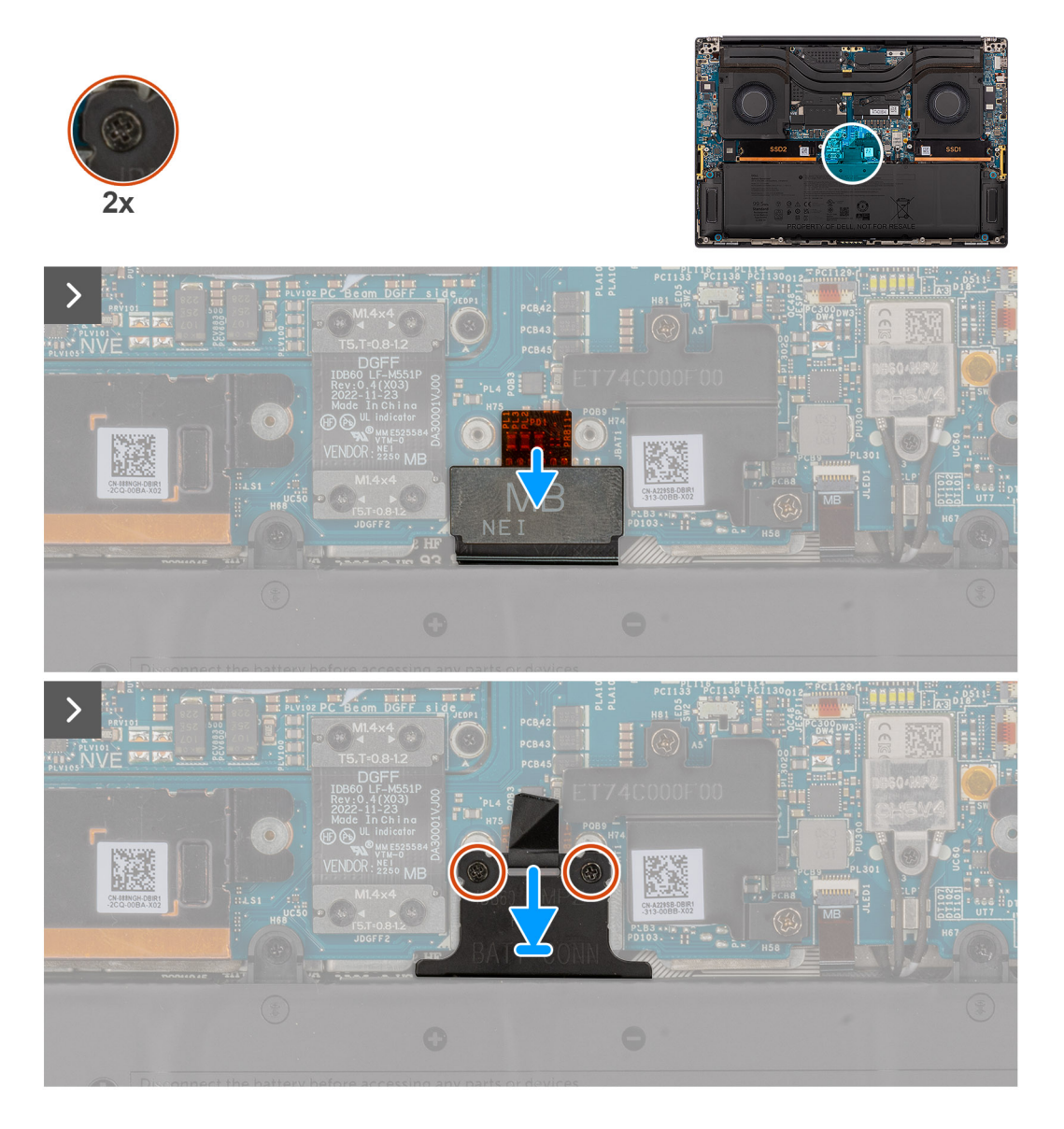

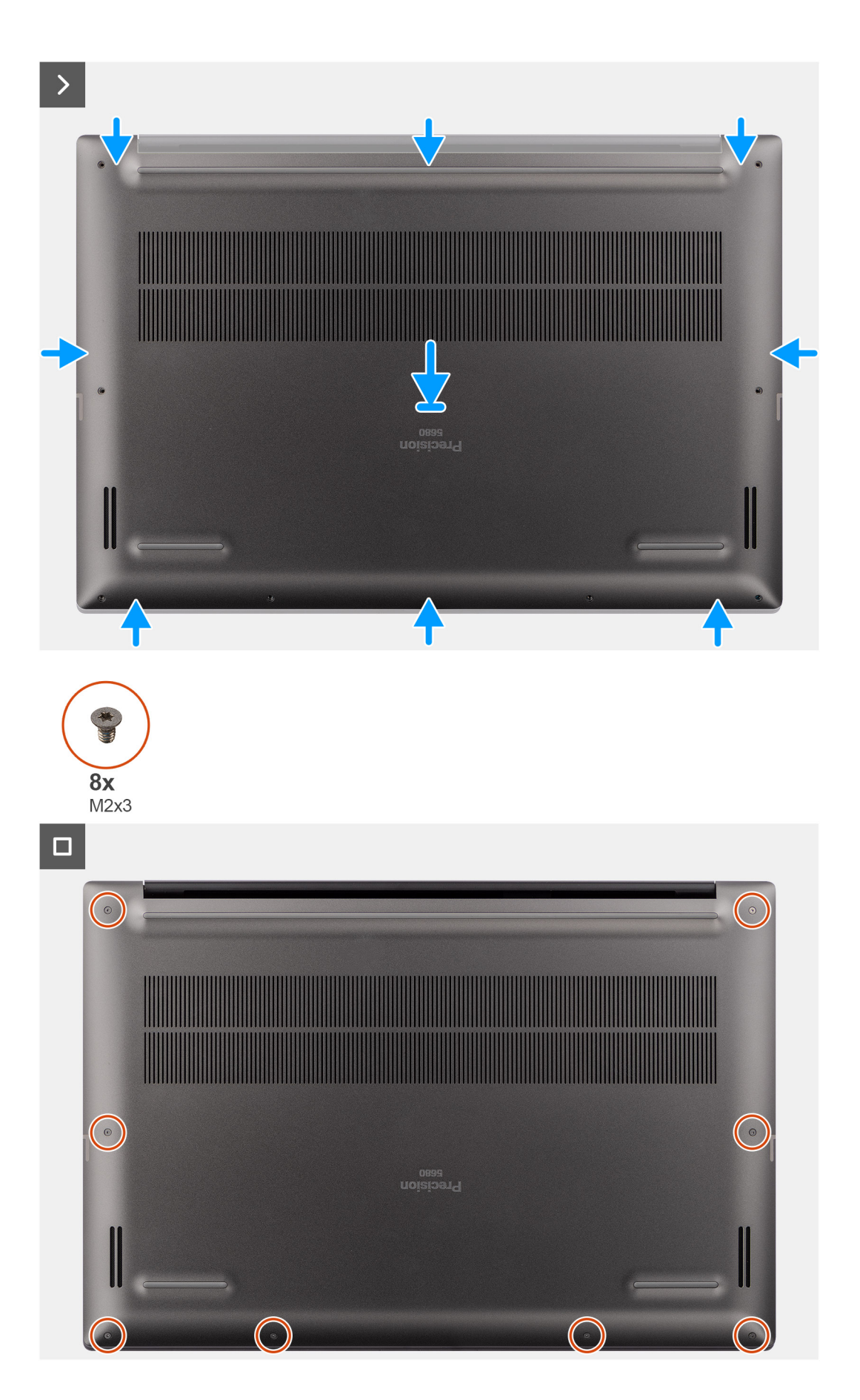

- 1. Collegare il cavo FPC della batteria al connettore sulla scheda di sistema.
- 2. Serrare le due viti di fissaggio per fissare la staffa del connettore della batteria in posizione.
- 3. Allineare e posizionare il coperchio della base sul gruppo del poggiapolsi, quindi far scattare il coperchio della base in posizione.
- 4. Ricollocare le otto viti Torx T5 (M2x3) che assicurano il coperchio della base al computer.

#### **Fasi successive**

- 1. Installare la [scheda SD](#page-37-0).
- 2. Seguire le procedure descritte in [Dopo aver effettuato gli interventi sui componenti interni del computer.](#page-31-0)

## **Unità SSD**

### **Rimozione dell'unità SSD M.2 2230**

#### **Prerequisiti**

- 1. Seguire le procedure descritte in [Prima di effettuare interventi sui componenti interni del computer](#page-28-0). **N.B.:** Assicurarsi che il computer sia in modalità Assistenza. Per ulteriori informazioni, consultare il passaggio 6 in [Prima di](#page-28-0) [effettuare interventi sui componenti interni del computer.](#page-28-0)
- 2. Rimuovere la [scheda SD](#page-36-0).
- 3. Rimuovere il [coperchio della base](#page-39-0).

#### **Informazioni su questa attività**

**ATTENZIONE: Le informazioni contenute in questa sezione di rimozione sono destinate solo ai tecnici di assistenza autorizzati.**

Le seguenti immagini indicano la posizione dell'unità SSD e forniscono una rappresentazione visiva della procedura di rimozione.

**N.B.:** La seguente procedura è applicabile ai modelli forniti con un'unità SSD M.2 2230 nello slot SSD1 e/o SSD2.

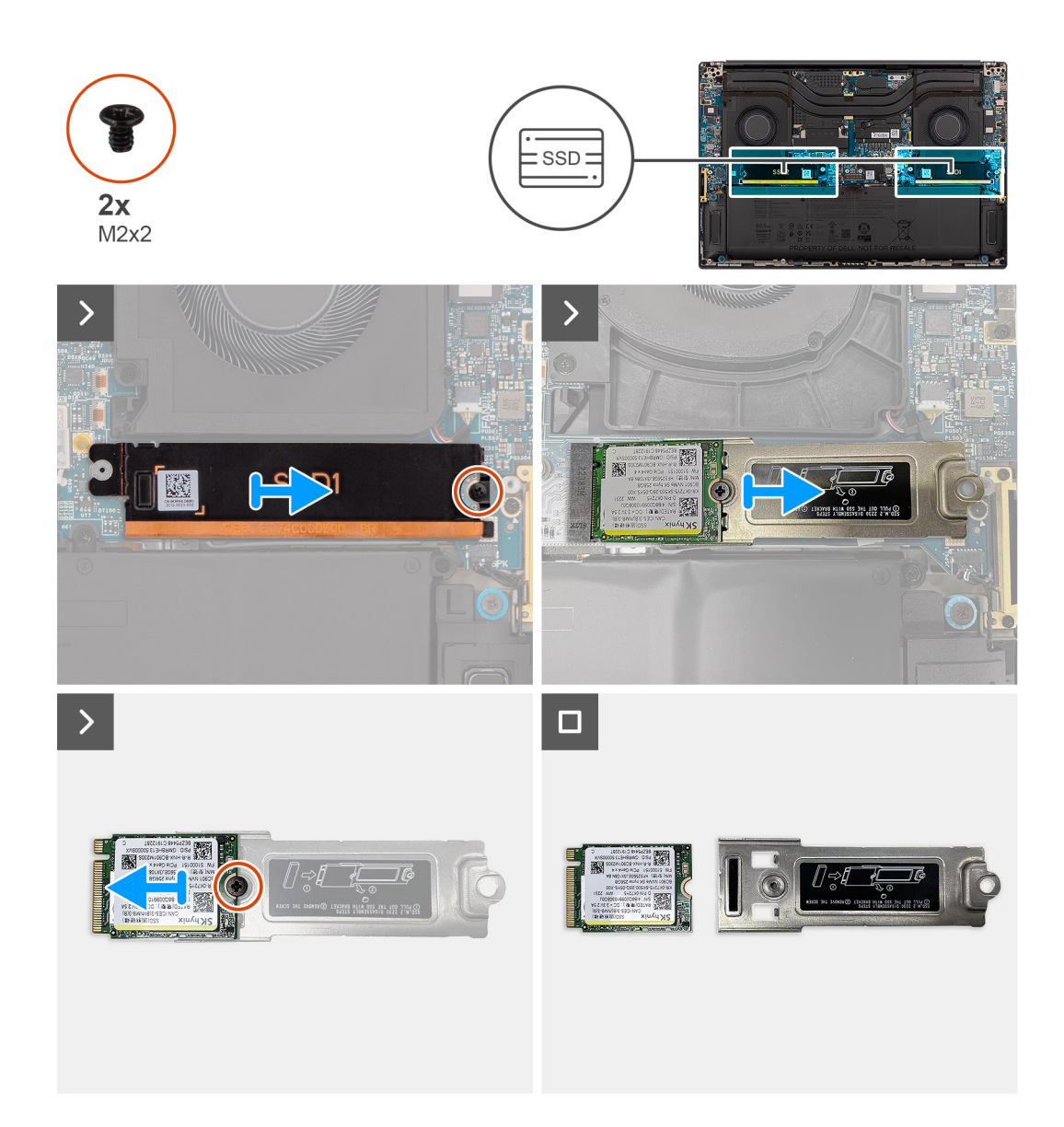

- 1. Rimuovere la vite (M2x2) che fissa l'unità SSD alla piastra termica dell'unità SSD.
- 2. Rimuovere la piastra termica dell'unità SSD dalla scheda di sistema.
- 3. Rimuovere l'unità a stato solido M.2 2230 con la relativa staffa dalla scheda di sistema.
- 4. Rimuovere la vite (M2x2) che fissa l'unità SSD M.2 2230 alla relativa staffa.
- 5. Rimuovere l'unità SSD M.2 2230 dalla staffa della relativa unità.

### **Installazione dell'unità SSD M.2 2230**

#### **Prerequisiti**

Se si sta sostituendo un componente, rimuovere quello esistente prima di eseguire la procedura di installazione.

#### **Informazioni su questa attività**

**ATTENZIONE: Le informazioni contenute in questa sezione di installazione sono destinate solo ai tecnici di assistenza autorizzati.**

La seguente immagine indica la posizione dell'unità SSD e fornisce una rappresentazione visiva della procedura di installazione.

**N.B.:** La seguente procedura è applicabile ai modelli forniti con un'unità SSD M.2 2230 nello slot SSD1 e/o SSD2.

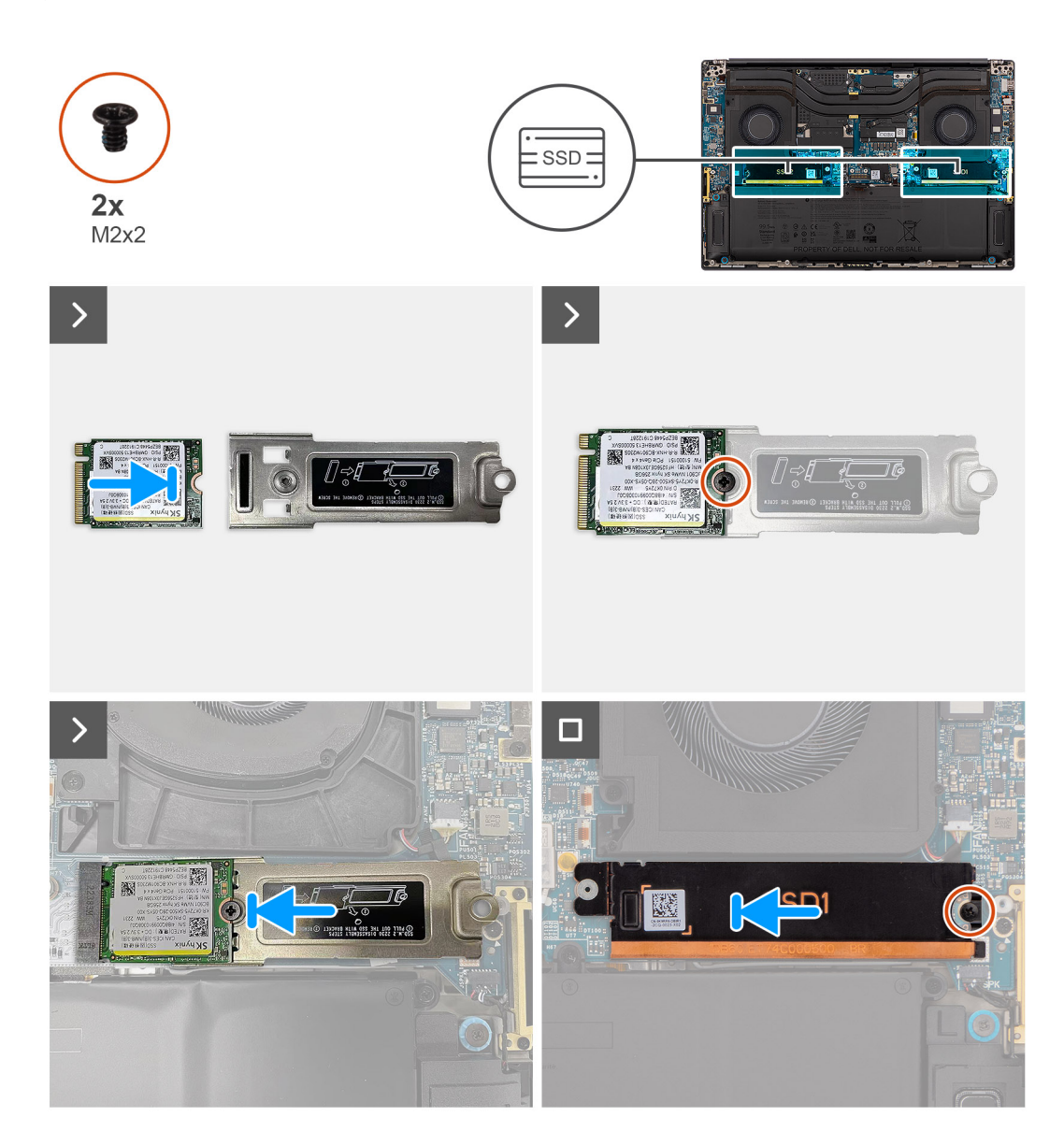

#### **Procedura**

- 1. Allineare il foro per la vite sull'unità SSD M.2 2230 con quello sulla relativa staffa.
- 2. Ricollocare la vite (M2x2) che fissa l'unità SSD M.2 2230 alla relativa staffa.
- 3. Allineare la tacca sull'unità SSD con la linguetta sul connettore della scheda M.2.
- 4. Far scorrere l'unità SSD M.2 2230 nella relativa staffa del connettore per schede M.2 sulla scheda di sistema.
- 5. Allineare e posizionare la piastra termica dell'unità SSD in posizione.
- 6. Ricollocare la vite (M2x2) per fissare la piastra termica dell'unità SSD alla scheda di sistema.

#### **Fasi successive**

- 1. Installare il [coperchio della base](#page-42-0).
- 2. Installare la [scheda SD](#page-37-0).
- 3. Seguire le procedure descritte in [Dopo aver effettuato gli interventi sui componenti interni del computer.](#page-31-0)

### **Rimozione dell'unità SSD M.2 2280**

#### **Prerequisiti**

- 1. Seguire le procedure descritte in [Prima di effettuare interventi sui componenti interni del computer](#page-28-0). **N.B.:** Assicurarsi che il computer sia in modalità Assistenza. Per ulteriori informazioni, consultare il passaggio 6 in [Prima di](#page-28-0) [effettuare interventi sui componenti interni del computer.](#page-28-0)
- 2. Rimuovere la [scheda SD](#page-36-0).
- 3. Rimuovere il [coperchio della base](#page-39-0).

#### **Informazioni su questa attività**

#### **ATTENZIONE: Le informazioni contenute in questa sezione di rimozione sono destinate solo ai tecnici di assistenza autorizzati.**

Le seguenti immagini indicano la posizione dell'unità SSD e forniscono una rappresentazione visiva della procedura di rimozione.

**N.B.:** La seguente procedura è applicabile ai modelli forniti con un'unità SSD M.2 2280 nello slot SSD1 e/o SSD2.

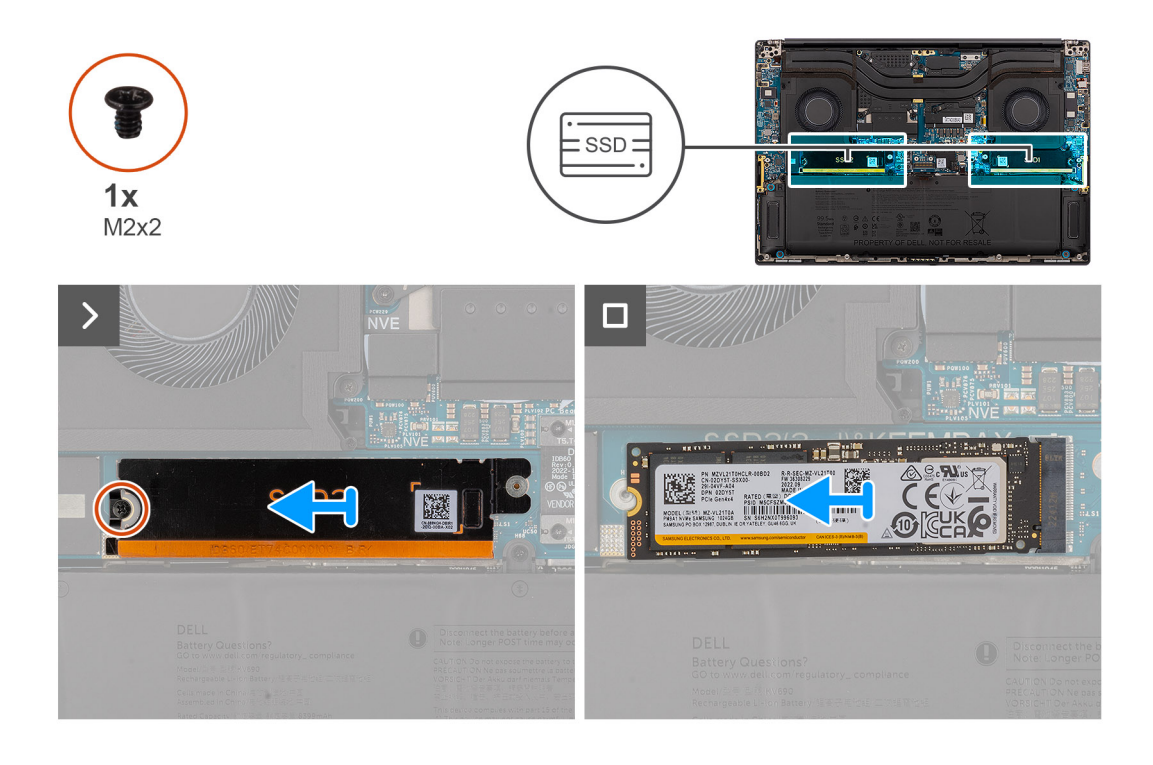

#### **Procedura**

- 1. Rimuovere la vite (M2x2) che fissa l'unità SSD alla piastra termica dell'unità SSD.
- 2. Rimuovere la piastra termica dell'unità SSD dalla scheda di sistema.
- 3. Rimuovere l'unità M.2 2230 dalla scheda di sistema.

### **Installazione dell'unità SSD M.2 2280**

#### **Prerequisiti**

Se si sta sostituendo un componente, rimuovere quello esistente prima di eseguire la procedura di installazione.

#### **Informazioni su questa attività**

**ATTENZIONE: Le informazioni contenute in questa sezione di installazione sono destinate solo ai tecnici di assistenza autorizzati.**

La seguente immagine indica la posizione dell'unità SSD e fornisce una rappresentazione visiva della procedura di installazione. **N.B.:** La seguente procedura è applicabile ai modelli forniti con un'unità SSD M.2 2280 nello slot SSD1 e/o SSD2.  $(i)$ 

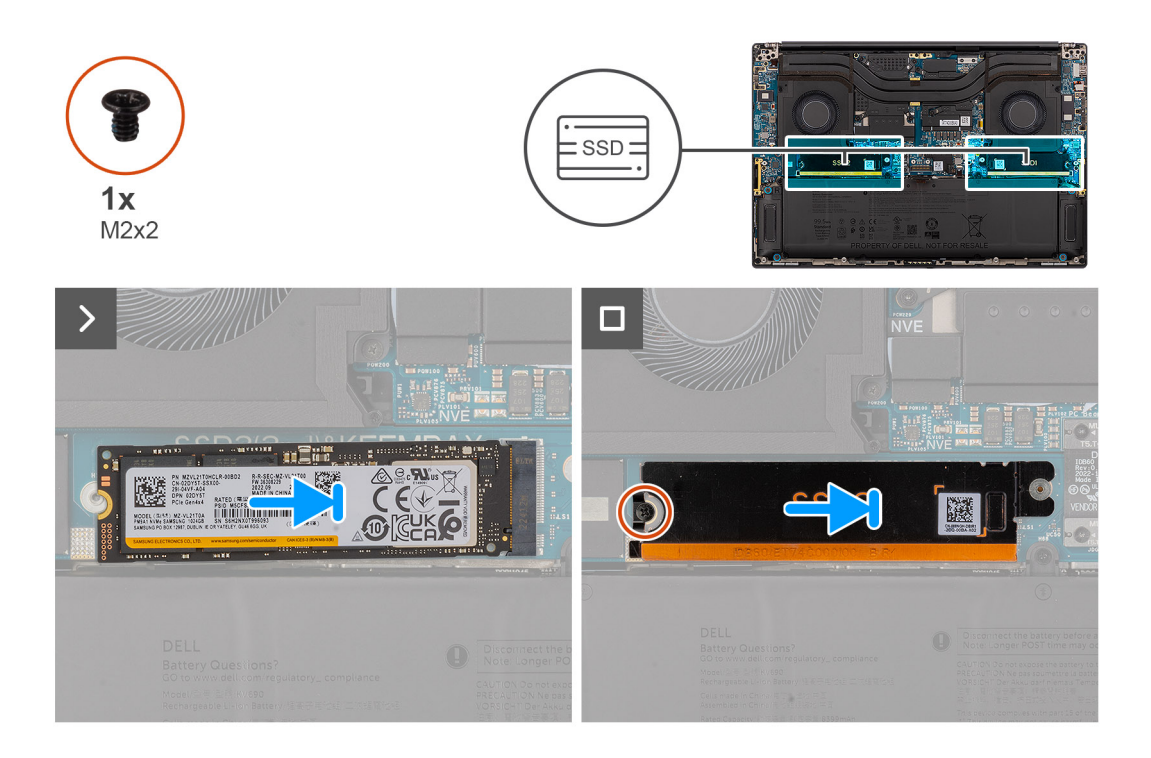

#### **Procedura**

- 1. Allineare la tacca sull'unità SSD con la linguetta sul connettore della scheda M.2.
- 2. Far scorrere l'unità SSD M.2 2280 nel connettore per schede M.2 sulla scheda di sistema.
- 3. Allineare e posizionare la piastra termica dell'unità SSD in posizione.
- 4. Ricollocare la vite (M2x2) per fissare la piastra termica dell'unità SSD alla scheda di sistema.

#### **Fasi successive**

- 1. Installare il [coperchio della base](#page-42-0).
- 2. Installare la [scheda SD](#page-37-0).
- 3. Seguire le procedure descritte in [Dopo aver effettuato gli interventi sui componenti interni del computer.](#page-31-0)

## **Scheda VPU**

### **Rimozione della scheda VPU**

#### **Prerequisiti**

- 1. Seguire le procedure descritte in [Prima di effettuare interventi sui componenti interni del computer](#page-28-0).
	- **N.B.:** Assicurarsi che il computer sia in modalità Assistenza. Per ulteriori informazioni, consultare il passaggio 6 in [Prima di](#page-28-0) [effettuare interventi sui componenti interni del computer.](#page-28-0)
- 2. Rimuovere la [scheda SD](#page-36-0).
- 3. Rimuovere il [coperchio della base](#page-39-0).

**N.B.:** La seguente procedura è applicabile solo per i modelli forniti con una scheda VPU nello slot SSD2.

#### **Informazioni su questa attività**

#### **ATTENZIONE: Le informazioni contenute in questa sezione di rimozione sono destinate solo ai tecnici di assistenza autorizzati.**

La seguente figura indica la posizione della scheda VPU e fornisce una rappresentazione visiva della procedura di rimozione.

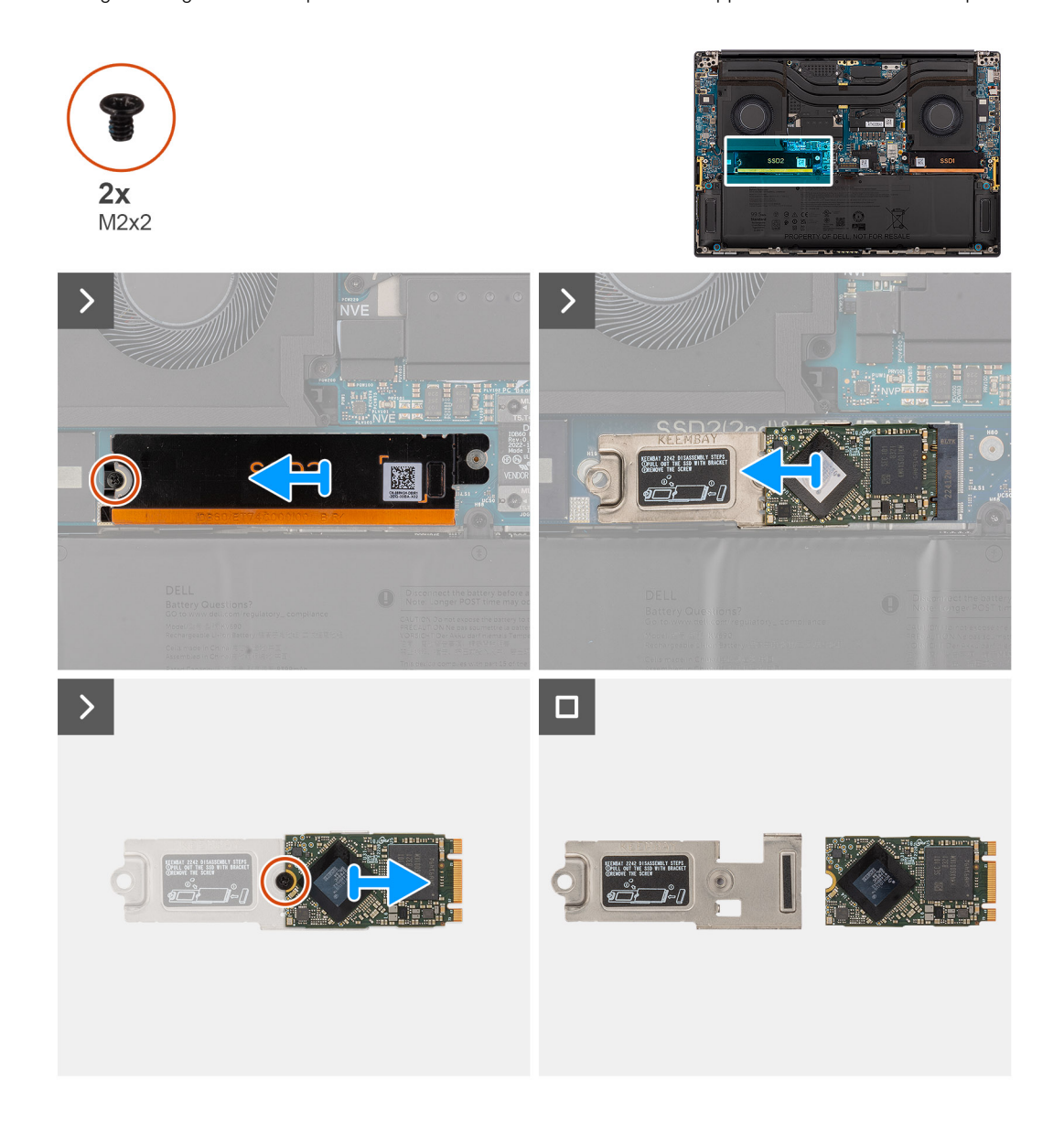

#### **Procedura**

- 1. Rimuovere la vite (M2x2) che fissa la piastra termica della scheda VPU in posizione.
- 2. Rimuovere la piastra termica della scheda VPU dalla scheda di sistema.
- 3. Rimuovere la scheda VPU con la relativa staffa dalla scheda di sistema.
- 4. Rimuovere la vite M2x2 che fissa la scheda VPU alla staffa della scheda VPU.
- 5. Rimuovere la scheda VPU dalla relativa staffa.

### **Installazione della scheda VPU**

#### **Prerequisiti**

Se si sta sostituendo un componente, rimuovere quello esistente prima di eseguire la procedura di installazione.

#### **Informazioni su questa attività**

**ATTENZIONE: Le informazioni contenute in questa sezione di installazione sono destinate solo ai tecnici di assistenza autorizzati.**

La seguente figura indica la posizione della scheda VPU e fornisce una rappresentazione visiva della procedura di installazione.

**N.B.:** La seguente procedura è applicabile solo per i modelli forniti con una scheda VPU nello slot SSD2.

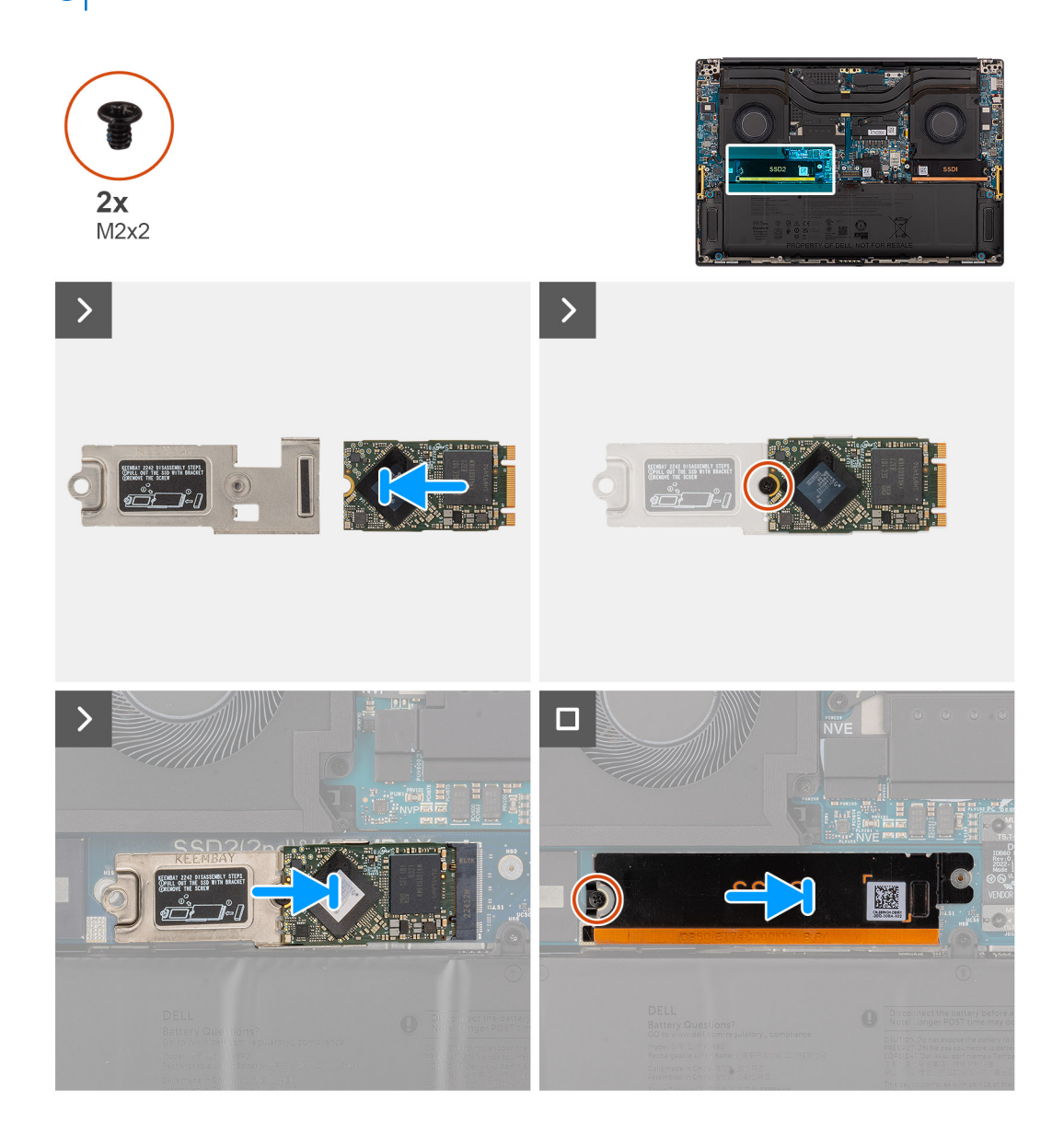

#### **Procedura**

- 1. Allineare il foro della vite sulla scheda VPU al foro sulla staffa della scheda VPU.
- 2. Ricollocare la vite (M2x2) per fissare la scheda VPU alla staffa della scheda VPU.
- 3. Allineare e posizionare la scheda VPU sulla relativa staffa scheda di sistema.
- 4. Allineare e posizionare la piastra termica della scheda VPU in posizione.
- 5. Ricollocare la vite (M2x2) che fissa la piastra termica della scheda VPU alla scheda di sistema.

#### **Fasi successive**

- 1. Installare il [coperchio della base](#page-42-0).
- 2. Installare la [scheda SD](#page-37-0).
- 3. Seguire le procedure descritte in [Dopo aver effettuato gli interventi sui componenti interni del computer.](#page-31-0)

## <span id="page-51-0"></span>**Batteria**

### **Precauzioni relative alle batterie ricaricabili agli ioni di litio**

#### **ATTENZIONE:**

- **● Fare attenzione quando si manipolano le batterie ricaricabili agli ioni di litio.**
- **● Scaricare completamente la batteria prima di rimuoverla. Scollegare l'alimentatore CA dal sistema e azionare il computer esclusivamente con alimentazione a batteria: la batteria è completamente scarica quando il computer non si accende più quando si preme il pulsante di alimentazione.**
- **● Non comprimere, far cadere, danneggiare o perforare la batteria con corpi estranei.**
- **● Non esporre la batteria a temperature elevate né smontarne pacchi e celle.**
- **● Non premere con forza sulla superficie della batteria.**
- **● Non piegare la batteria.**
- **● Non utilizzare strumenti di alcun tipo per fare leva sulla batteria.**
- **● Assicurarsi che tutte le viti durante la manutenzione di questo prodotto non vengano perse o inserite in modo errato, per evitare perforazioni o danni accidentali alla batteria e ad altri componenti del sistema.**
- **● Se la batteria rimane bloccata nel computer in seguito a un rigonfiamento, non tentare di estrarla, poiché può essere pericoloso perforare, piegare o schiacciare una batteria ricaricabile agli ioni di litio. In tal caso, contattare il supporto tecnico Dell per assistenza. Vedere [www.dell.com/contactdell](https://www.dell.com/support).**
- **● Acquistare sempre batterie autentiche da [www.dell.com](https://www.dell.com) o partner e rivenditori Dell autorizzati.**
- **● Le batterie rigonfie non devono essere utilizzate e devono essere sostituite e smaltite nel modo corretto. Per le linee guida su come gestire e sostituire eventuali batterie ricaricabili agli ioni di litio rigonfie, consultare [Trattamento delle](#page-137-0) [batterie ricaricabili agli ioni di litio rigonfie.](#page-137-0)**

### **Rimozione della batteria**

#### **Prerequisiti**

- 1. Seguire le procedure descritte in [Prima di effettuare interventi sui componenti interni del computer](#page-28-0).
	- **N.B.:** Assicurarsi che il computer sia in modalità Assistenza. Per ulteriori informazioni, consultare il passaggio 6 in [Prima di](#page-28-0) [effettuare interventi sui componenti interni del computer.](#page-28-0)
- 2. Rimuovere la [scheda SD](#page-36-0).
- 3. Rimuovere il [coperchio della base](#page-39-0).
- **N.B.:** Se la batteria è stata disconnessa dalla scheda di sistema per la manutenzione, si verificherà un ritardo durante l'avvio del sistema in quanto il sistema verrà sottoposto alla reimpostazione della batteria dell'orologio in tempo reale.

#### **Informazioni su questa attività**

**ATTENZIONE: Le informazioni contenute in questa sezione di rimozione sono destinate solo ai tecnici di assistenza autorizzati.**

Le seguenti immagini indicano la posizione delle ventole altoparlanti e forniscono una rappresentazione visiva della procedura di rimozione.

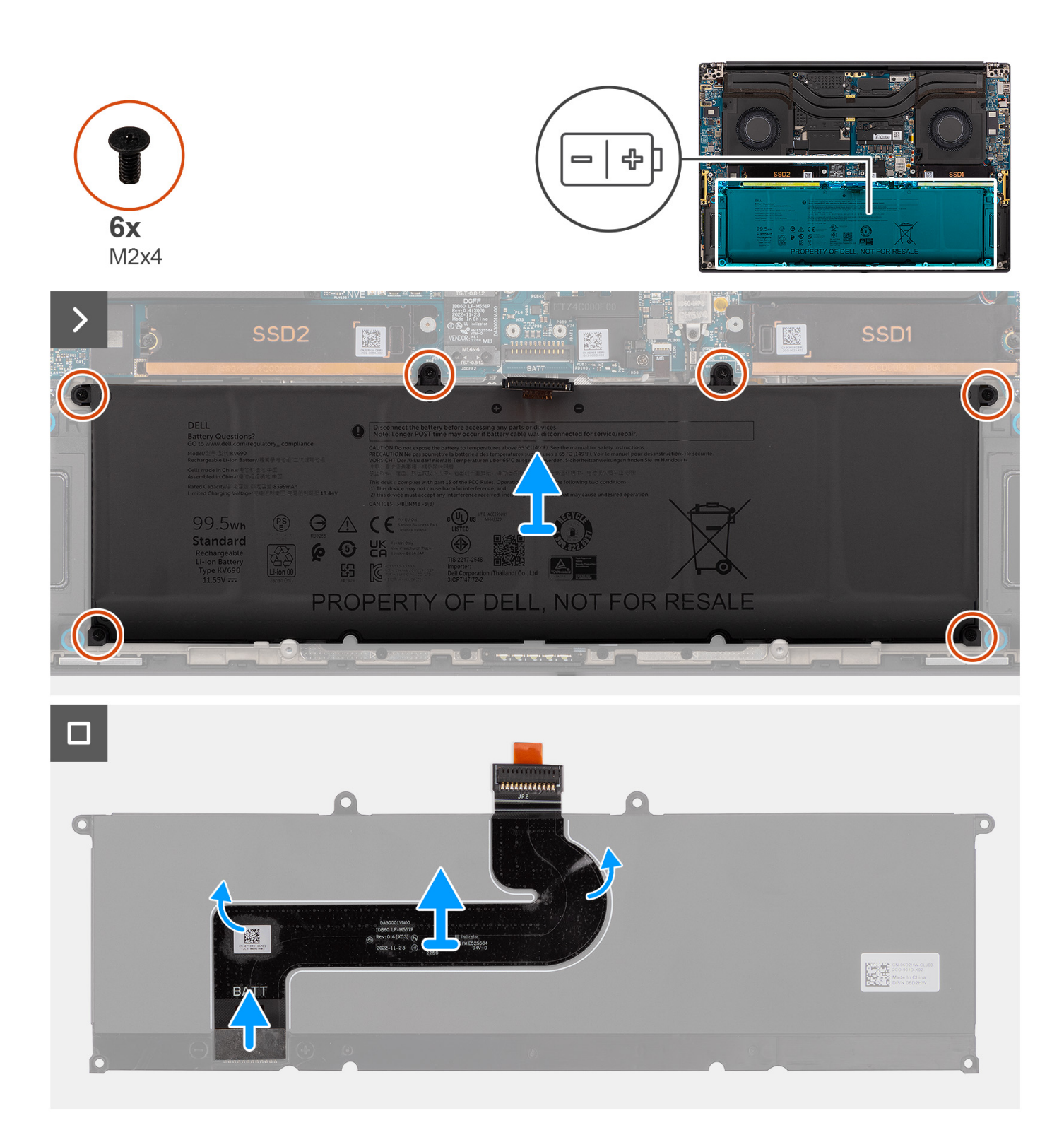

- 1. Rimuovere le sei viti (M2x4) che fissano la batteria al gruppo del poggiapolsi.
- 2. Sollevare la batteria per allontanarla dal computer.
- 3. Staccare il cavo FPC della batteria dalla batteria.
- 4. Scollegare e rimuovere il cavo della batteria dal connettore collocato sulla batteria.

**N.B.:** Tirare la linguetta di estrazione verticalmente per scollegare il cavo FPC della batteria.

<span id="page-53-0"></span>**N.B.:** Se la batteria di sistema viene scollegata o si scarica completamente, la data e l'ora del sistema vengono ripristinate. Quando il sistema si accende in questa condizione, ci vorrà leggermente più tempo prima che venga visualizzato il logo Dell, seguito dal messaggio Time-of-day not set. Selezionare Impostazioni del BIOS nella schermata di avviso e configurare la data e l'ora.

### **Installazione della batteria**

#### **Prerequisiti**

Se si sta sostituendo un componente, rimuovere quello esistente prima di eseguire la procedura di installazione.

#### **Informazioni su questa attività**

**ATTENZIONE: Le informazioni contenute in questa sezione di installazione sono destinate solo ai tecnici di assistenza autorizzati.**

La seguente immagine indica la posizione della batteria e fornisce una rappresentazione visiva della procedura di installazione.

**N.B.:** Se la batteria è stata disconnessa dalla scheda di sistema per la manutenzione, si verificherà un ritardo durante l'avvio del sistema in quanto il sistema verrà sottoposto alla reimpostazione della batteria dell'orologio in tempo reale.

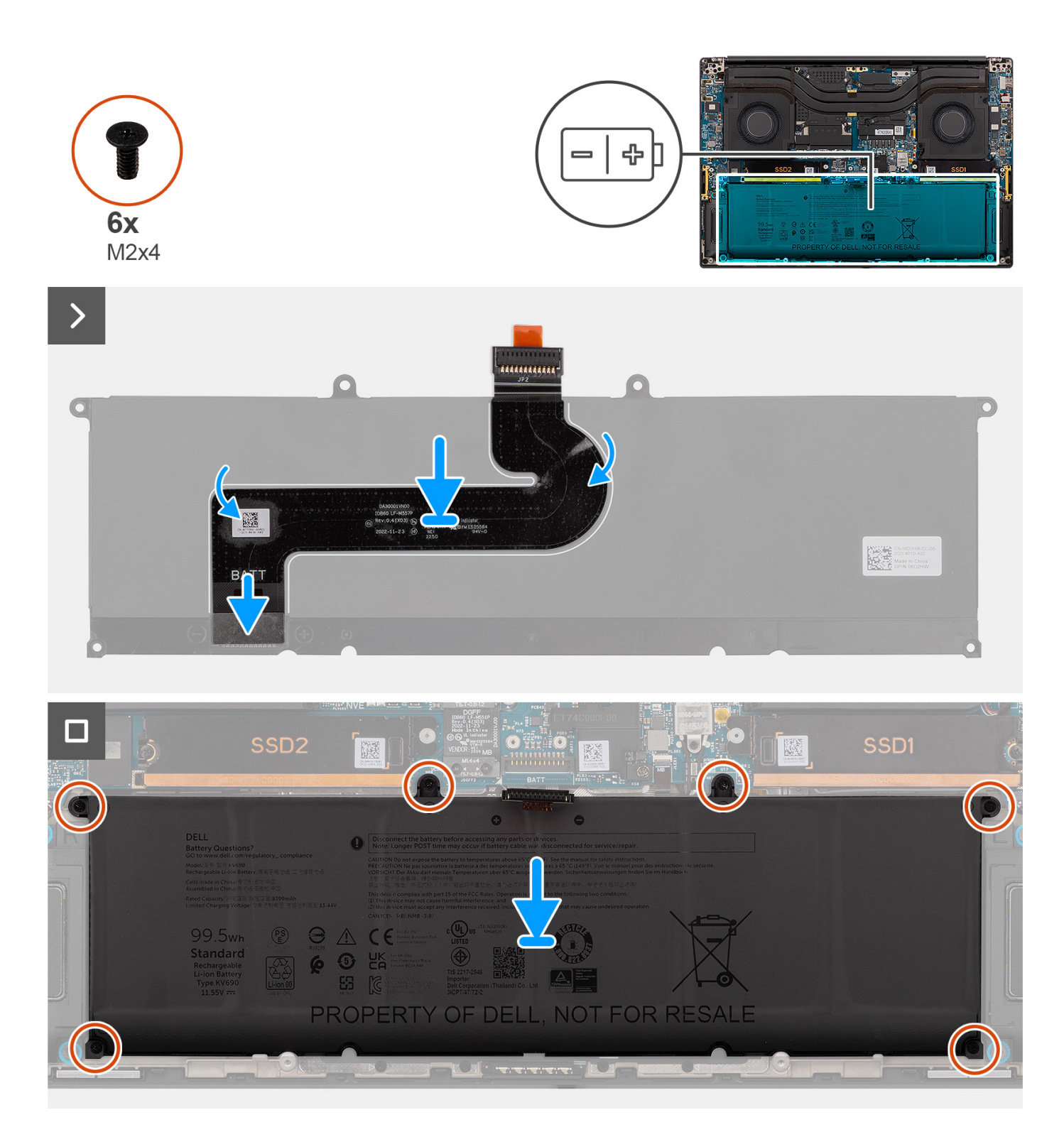

- 1. Collegare il cavo FPC della batteria al connettore sulla batteria.
- 2. Far aderire il cavo FPC della batteria alla batteria.
- 3. Allineare e posizionare la batteria nello slot sullo chassis.
- 4. Ricollocare le sei viti (M2x4) che fissano la batteria al gruppo del poggiapolsi.

#### **Fasi successive**

1. Installare il [coperchio della base](#page-42-0).

- 2. Installare la [scheda SD](#page-37-0).
- 3. Seguire le procedure descritte in [Dopo aver effettuato gli interventi sui componenti interni del computer.](#page-31-0)

## **Ventola di sistema**

### **Rimozione della ventola sinistra**

#### **Prerequisiti**

- 1. Seguire le procedure descritte in [Prima di effettuare interventi sui componenti interni del computer](#page-28-0).
	- **N.B.:** Assicurarsi che il computer sia in modalità Assistenza. Per ulteriori informazioni, consultare il passaggio 6 in [Prima di](#page-28-0) [effettuare interventi sui componenti interni del computer.](#page-28-0)
- 2. Rimuovere la [scheda SD](#page-36-0).
- 3. Rimuovere il [coperchio della base](#page-39-0).

#### **Informazioni su questa attività**

#### **ATTENZIONE: Le informazioni contenute in questa sezione di rimozione sono destinate solo ai tecnici di assistenza autorizzati.**

La seguente immagine indica la posizione della ventola sinistra e fornisce una rappresentazione visiva della procedura di rimozione.

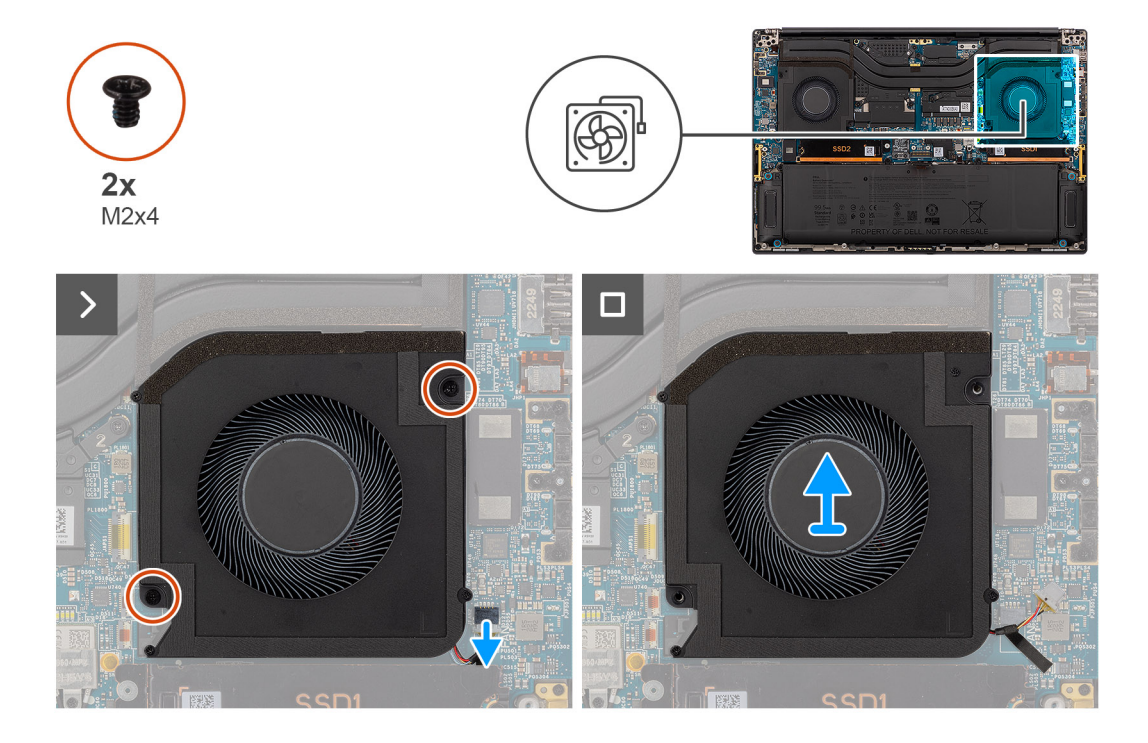

#### **Procedura**

- 1. Scollegare l'FPC della ventola sinistra dal connettore sulla scheda di sistema.
- 2. Rimuovere le due viti (M2x4) che fissano la ventola sinistra al gruppo del poggiapolsi.
- 3. Sollevare la ventola sinistra dall'esterno e rimuoverla dal gruppo del poggiapolsi.

### **Installazione della ventola sinistra**

#### **Prerequisiti**

Se si sta sostituendo un componente, rimuovere quello esistente prima di eseguire la procedura di installazione.

#### **Informazioni su questa attività**

#### **ATTENZIONE: Le informazioni contenute in questa sezione di installazione sono destinate solo ai tecnici di assistenza autorizzati.**

La seguente immagine indica la posizione della ventola sinistra e fornisce una rappresentazione visiva della procedura di installazione.

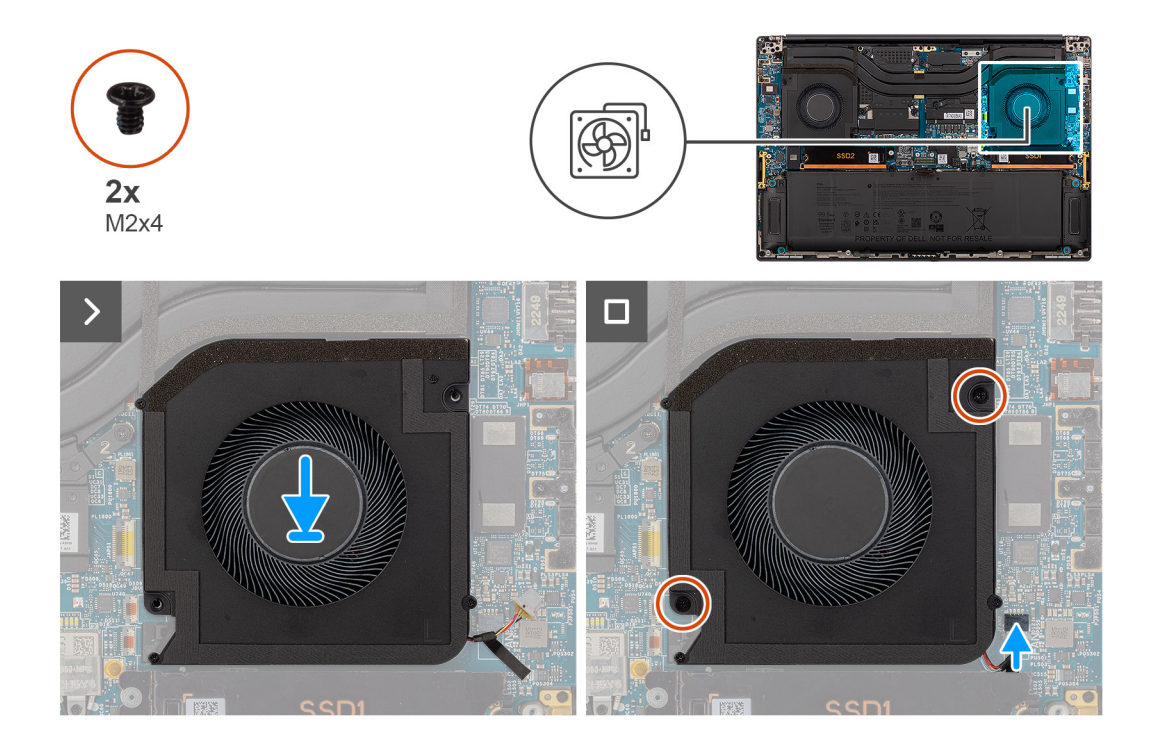

#### **Procedura**

- 1. Allineare e posizionare la ventola sinistra sul gruppo del poggiapolsi.
- 2. Ricollocare le due viti (M2x4) per fissare la ventola sinistra al gruppo del poggiapolsi.
- 3. Collegare il cavo della ventola sinistra sinistro al connettore sulla scheda di sistema.

#### **Fasi successive**

- 1. Installare il [coperchio della base](#page-42-0).
- 2. Installare la [scheda SD](#page-37-0).
- 3. Seguire le procedure descritte in [Dopo aver effettuato gli interventi sui componenti interni del computer.](#page-31-0)

### **Rimozione della ventola destra**

#### **Prerequisiti**

- 1. Seguire le procedure descritte in [Prima di effettuare interventi sui componenti interni del computer](#page-28-0).
	- **N.B.:** Assicurarsi che il computer sia in modalità Assistenza. Per ulteriori informazioni, consultare il passaggio 6 in [Prima di](#page-28-0) [effettuare interventi sui componenti interni del computer.](#page-28-0)
- 2. Rimuovere la [scheda SD](#page-36-0).
- 3. Rimuovere il [coperchio della base](#page-39-0).

#### **Informazioni su questa attività**

**ATTENZIONE: Le informazioni contenute in questa sezione di rimozione sono destinate solo ai tecnici di assistenza autorizzati.**

Le seguenti figure indicano la posizione della ventola destra e forniscono una rappresentazione visiva della procedura di rimozione.

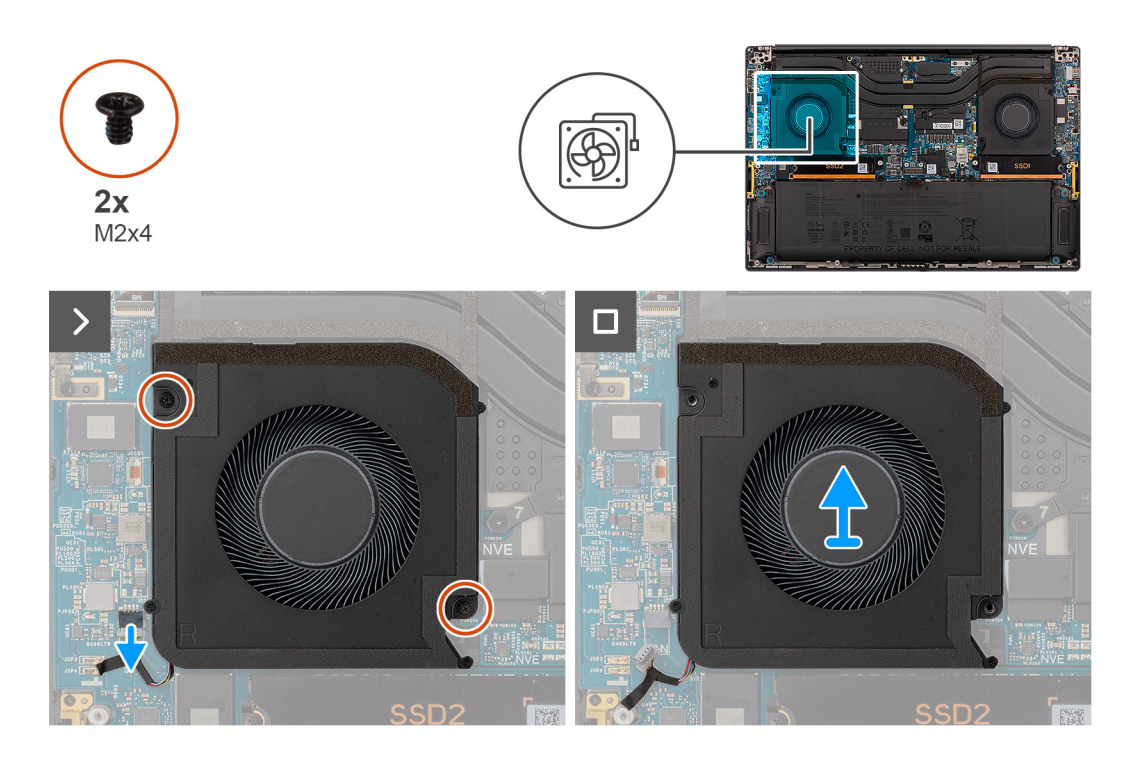

- 1. Scollegare il cavo della ventola destra dal relativo connettore sulla scheda di sistema.
- 2. Rimuovere le due viti (M2x4) che fissano la ventola destra al gruppo del poggiapolsi.
- 3. Sollevare la ventola destra dall'esterno e rimuoverla dal gruppo del poggiapolsi.

### **Installazione della ventola destra**

#### **Prerequisiti**

Se si sta sostituendo un componente, rimuovere quello esistente prima di eseguire la procedura di installazione.

#### **Informazioni su questa attività**

#### **ATTENZIONE: Le informazioni contenute in questa sezione di installazione sono destinate solo ai tecnici di assistenza autorizzati.**

La figura seguente indica la posizione della ventola destra e fornisce una rappresentazione visiva della procedura di installazione.

<span id="page-58-0"></span>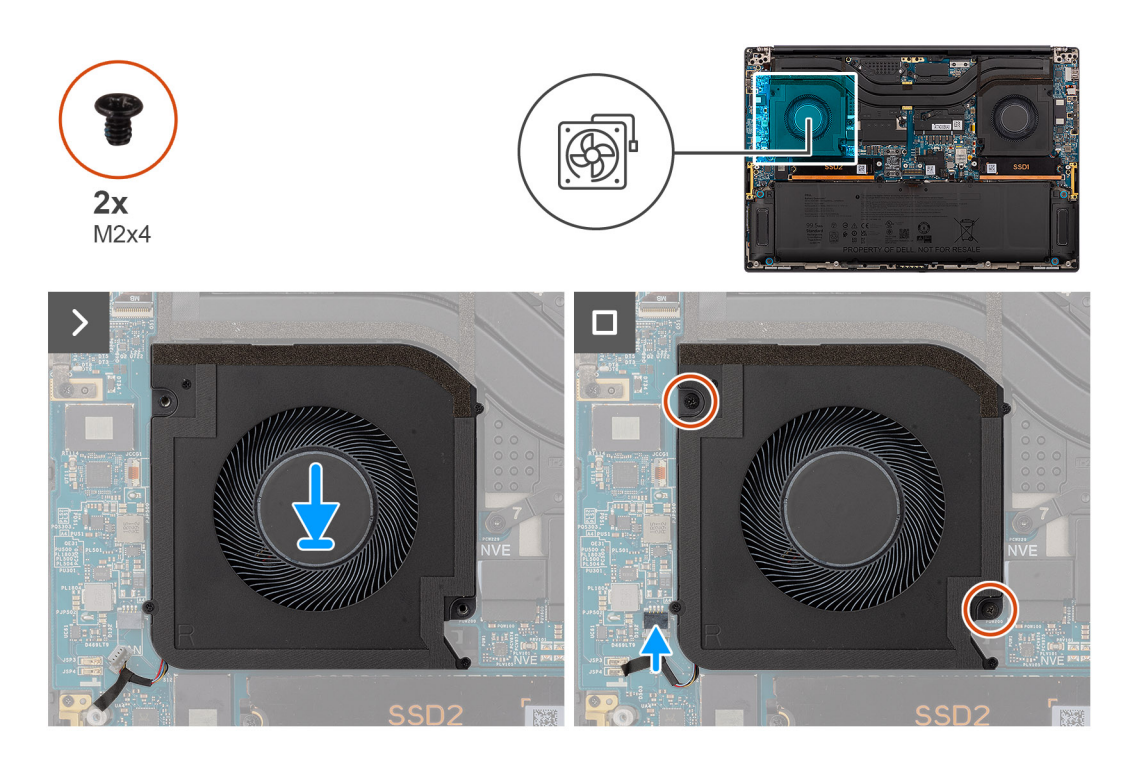

- 1. Allineare e posizionare la ventola destra sul gruppo del poggiapolsi.
- 2. Ricollocare le due viti (M2x4) che fissano la ventola destra al gruppo del poggiapolsi.
- 3. Collegare il cavo della ventola destra al connettore sulla scheda di sistema.

#### **Fasi successive**

- 1. Installare il [coperchio della base](#page-42-0).
- 2. Installare la [scheda SD](#page-37-0).
- 3. Seguire le procedure descritte in [Dopo aver effettuato gli interventi sui componenti interni del computer.](#page-31-0)

## **Dissipatore di calore**

### **Rimozione del dissipatore di calore**

#### **Prerequisiti**

- 1. Seguire le procedure descritte in [Prima di effettuare interventi sui componenti interni del computer](#page-28-0).
	- **N.B.:** Assicurarsi che il computer sia in modalità Assistenza. Per ulteriori informazioni, consultare il passaggio 6 in [Prima di](#page-28-0) [effettuare interventi sui componenti interni del computer.](#page-28-0)
- 2. Rimuovere la [scheda SD](#page-36-0).
- 3. Rimuovere il [coperchio della base](#page-39-0).

#### **Informazioni su questa attività**

#### **ATTENZIONE: Le informazioni contenute in questa sezione di rimozione sono destinate solo ai tecnici di assistenza autorizzati.**

La seguente immagine indica la posizione del dissipatore di calore e fornisce una rappresentazione visiva della procedura di rimozione.

**n.B.:** Per i modelli forniti con un dissipatore di calore contrassegnato con l'etichetta "VC", il dissipatore di calore deve essere rimosso prima della rimozione del gruppo del display o della scheda di sistema.

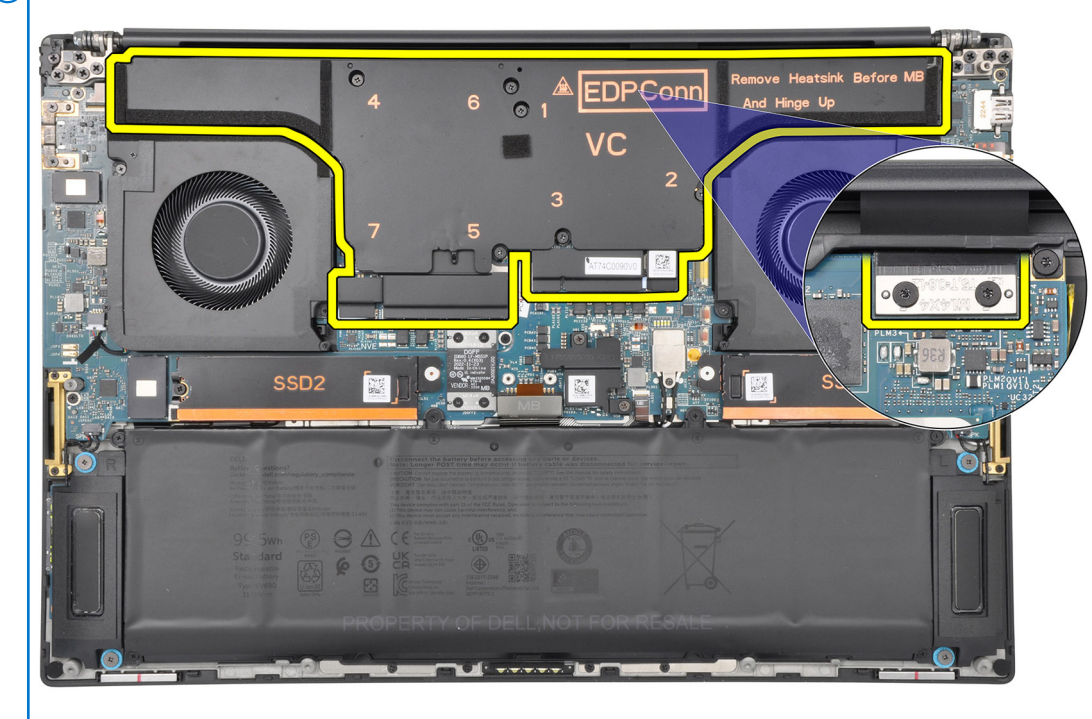

**N.B.:** Per i modelli forniti con un dissipatore di calore contrassegnato con l'etichetta "VC", il dissipatore copre il cavo del display:

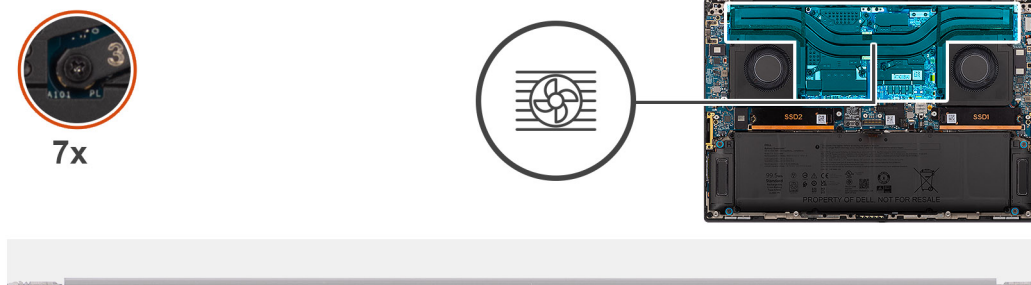

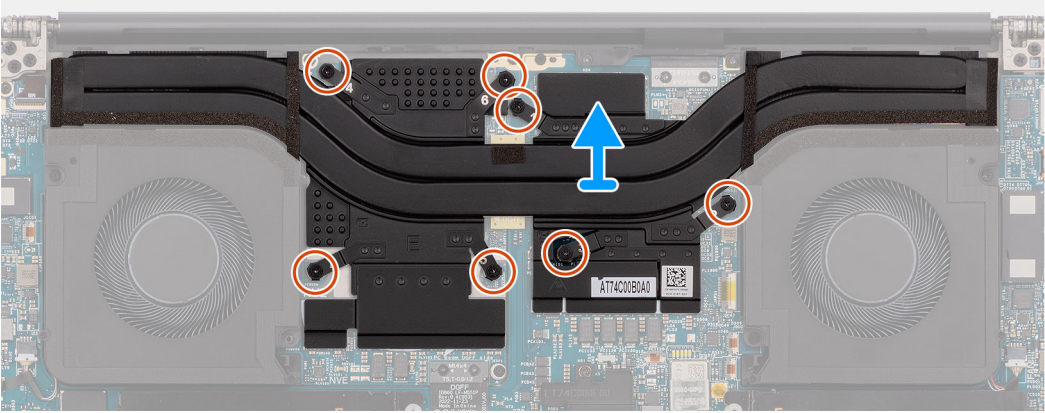

#### **Procedura**

.

- 1. Per i sistemi forniti con una scheda GPU integrata, allentare le tre viti di fissaggio che fissano il dissipatore di calore alla scheda di sistema in ordine decrescente (3>2>1).
- 2. Per i sistemi forniti con scheda GPU dedicata, allentare in ordine decrescente (7>6>5>4>3>2>1) le sette viti di fissaggio che assicurano il dissipatore di calore alla scheda di sistema.
- 3. Sollevare il dissipatore di calore dalla scheda di sistema.

<span id="page-60-0"></span>**N.B.:** I cuscinetti termici (conduttori termici) si trovano sul dissipatore di calore. Se il dissipatore di calore viene sostituito, il nuovo dissipatore viene fornito con cuscinetti termici. Accertarsi che tutti i cuscinetti termici siano in posizione tra il dissipatore di calore e la scheda di sistema.

### **Installazione del dissipatore di calore**

#### **Prerequisiti**

.

Se si sta sostituendo un componente, rimuovere il quello esistente prima di eseguire la procedura di installazione.

#### **Informazioni su questa attività**

**ATTENZIONE: Le informazioni contenute in questa sezione di installazione sono destinate solo ai tecnici di assistenza autorizzati.**

**N.B.:** Per i modelli forniti con un dissipatore di calore contrassegnato con l'etichetta "VC", il dissipatore copre il cavo del display:

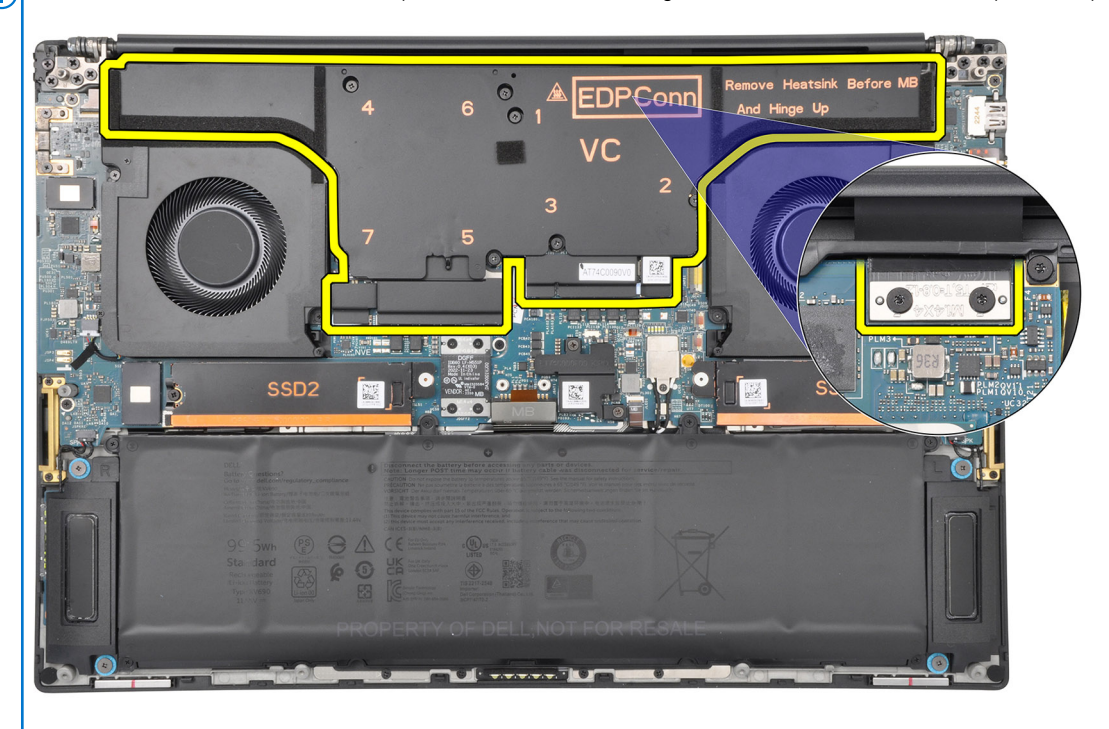

**N.B.:** I cuscinetti termici (conduttori termici) si trovano sul dissipatore di calore. Se il dissipatore di calore viene sostituito, il nuovo dissipatore viene fornito con cuscinetti termici. Accertarsi che tutti i cuscinetti termici siano in posizione tra il dissipatore di calore e la scheda di sistema.

La seguente immagine indica la posizione del dissipatore di calore e fornisce una rappresentazione visiva della procedura di installazione.

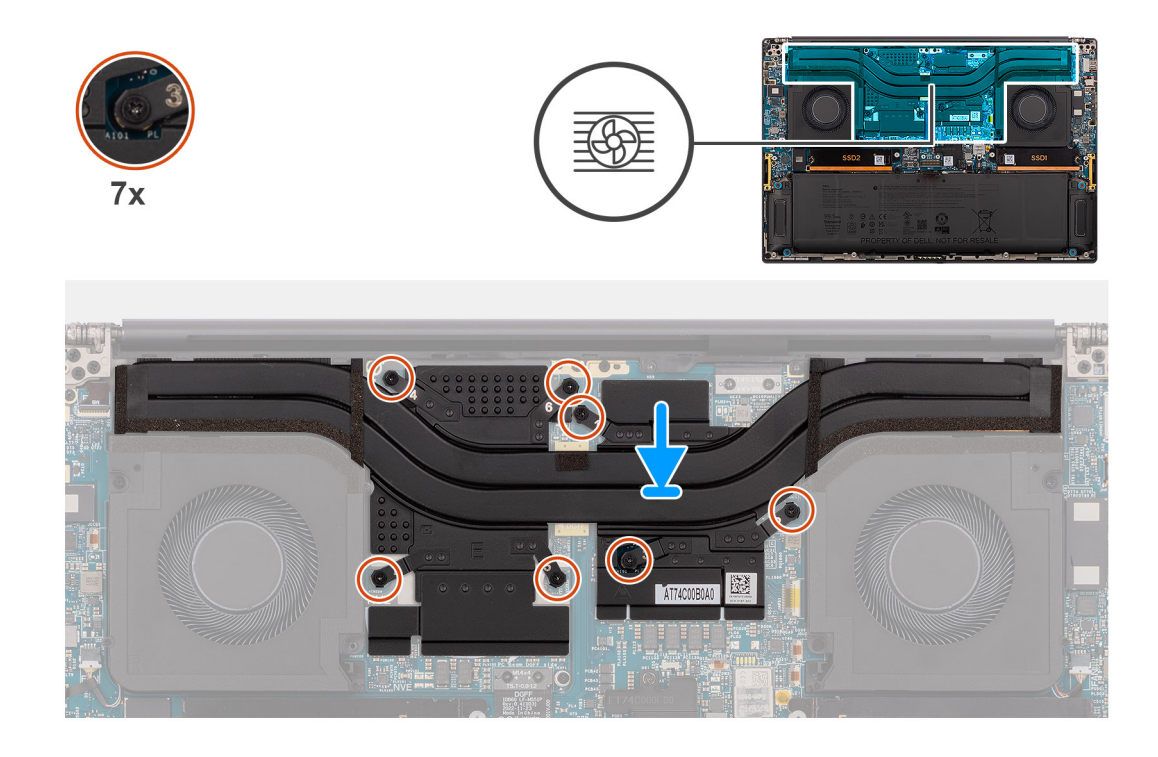

- 1. Allineare i fori della vite sul dissipatore di calore a quelli sulla scheda di sistema.
- 2. Per i sistemi forniti con una scheda GPU integrata, serrare le tre viti di fissaggio in ordine crescente (1>2>3) per fissare il dissipatore di calore alla scheda di sistema.
- 3. Per i sistemi forniti con GPU dedicata, serrare in ordine crescente (1>2>3>4>5>6>7) le sette viti di fissaggio che assicurano il dissipatore di calore alla scheda di sistema.

#### **Fasi successive**

- 1. Installare il [coperchio della base](#page-42-0).
- 2. Installare la [scheda SD](#page-37-0).
- 3. Seguire le procedure descritte in [Dopo aver effettuato gli interventi sui componenti interni del computer.](#page-31-0)

## **Gruppo dello schermo**

### **Rimozione del gruppo del display**

#### **Prerequisiti**

- 1. Seguire le procedure descritte in [Prima di effettuare interventi sui componenti interni del computer](#page-28-0).
	- **N.B.:** Assicurarsi che il computer sia in modalità Assistenza. Per ulteriori informazioni, consultare il passaggio 6 in [Prima di](#page-28-0) [effettuare interventi sui componenti interni del computer.](#page-28-0)
- 2. Rimuovere la [scheda SD](#page-36-0).
- 3. Rimuovere il [coperchio della base](#page-39-0).
- 4. Rimuovere il [dissipatore di calore](#page-58-0) per i sistemi forniti con dissipatore di calore VC.

#### **Informazioni su questa attività**

#### **ATTENZIONE: Le informazioni contenute in questa sezione di rimozione sono destinate solo ai tecnici di assistenza autorizzati.**

Le figure seguenti indicano la posizione del gruppo del display e forniscono una rappresentazione visiva della procedura di rimozione.

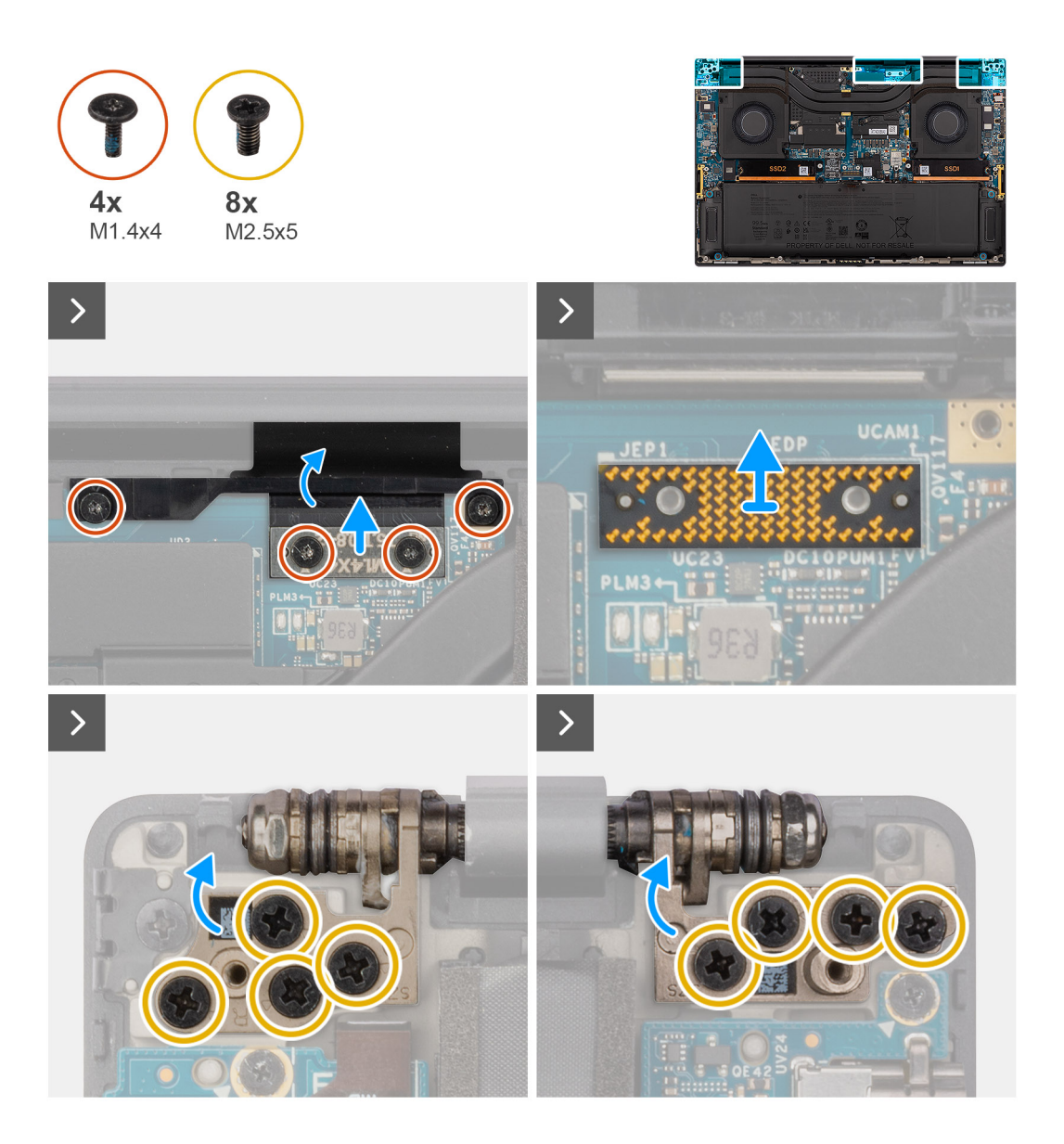

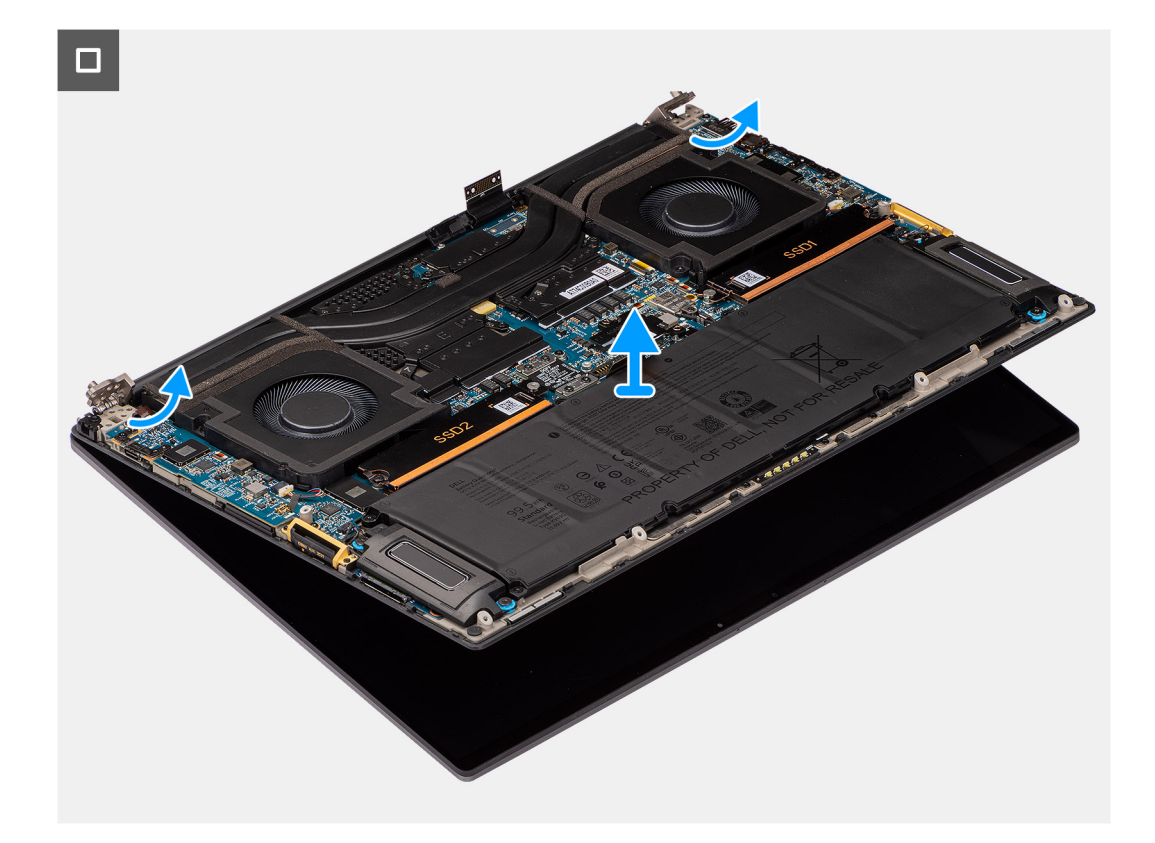

- 1. Rimuovere le 2 viti (M1.4x4) T5 Torx che fissano in posizione il coperchio dell'FPC del display.
- 2. Aprire il coperchio FPC del display.
- 3. Rimuovere le 2 viti (M1.4x4) T5 Torx che fissano in posizione il cavo FPC del display.
- 4. Scollegare il cavo FPC del display dal connettore sulla scheda di sistema.
- 5. Rimuovere la scheda imposter dal computer.

**ATTENZIONE: I tecnici devono rimuovere la scheda interposer subito dopo aver scollegato l'FPC del display per evitare che la scheda cada fuori dal computer durante le successive procedure di rimozione. I piedini sulle schede interposer sono molto fragili. Evitare il contatto dei piedini con la scheda, maneggiare invece sollevando la scheda o tenendola dai bordi o lati.**

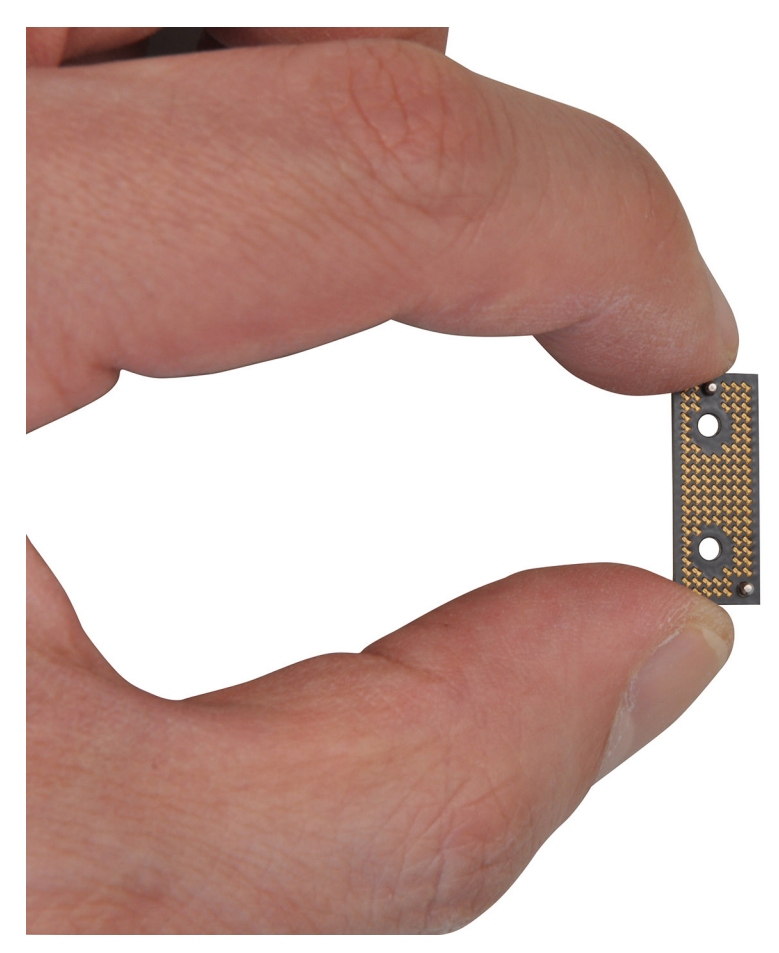

- 6. Rimuovere le otto viti (M2.5x5) che fissano il gruppo del display al computer.
- 7. Sollevare leggermente il gruppo inferiore e farlo scorrere verso sinistra ed estrarlo dal gruppo del display. Rimuovere il gruppo dello schermo dal computer.
	- **N.B.:** Il gruppo del display è di tipo Hinge-Up Design (HUD) e non può essere ulteriormente smontato una volta rimosso dalla parte inferiore dello chassis. Se uno dei componenti nel gruppo del display è guasto e deve essere sostituito, sostituire l'intero gruppo.

### **Installazione del gruppo del display**

#### **Prerequisiti**

Se si sta sostituendo un componente, rimuovere quello esistente prima di eseguire la procedura di installazione.

#### **Informazioni su questa attività**

**ATTENZIONE: Le informazioni contenute in questa sezione di installazione sono destinate solo ai tecnici di assistenza autorizzati.**

La figura seguente indica la posizione del gruppo del display e fornisce una rappresentazione visiva della procedura di installazione.

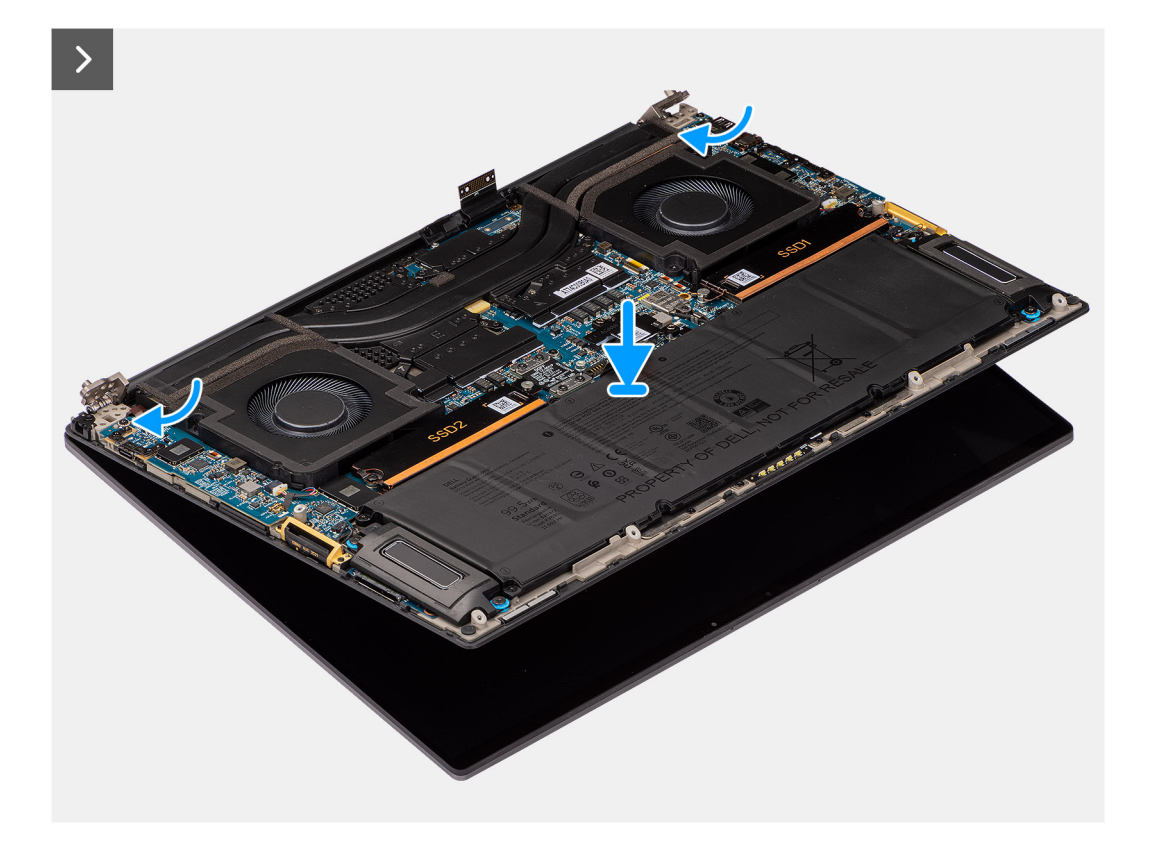

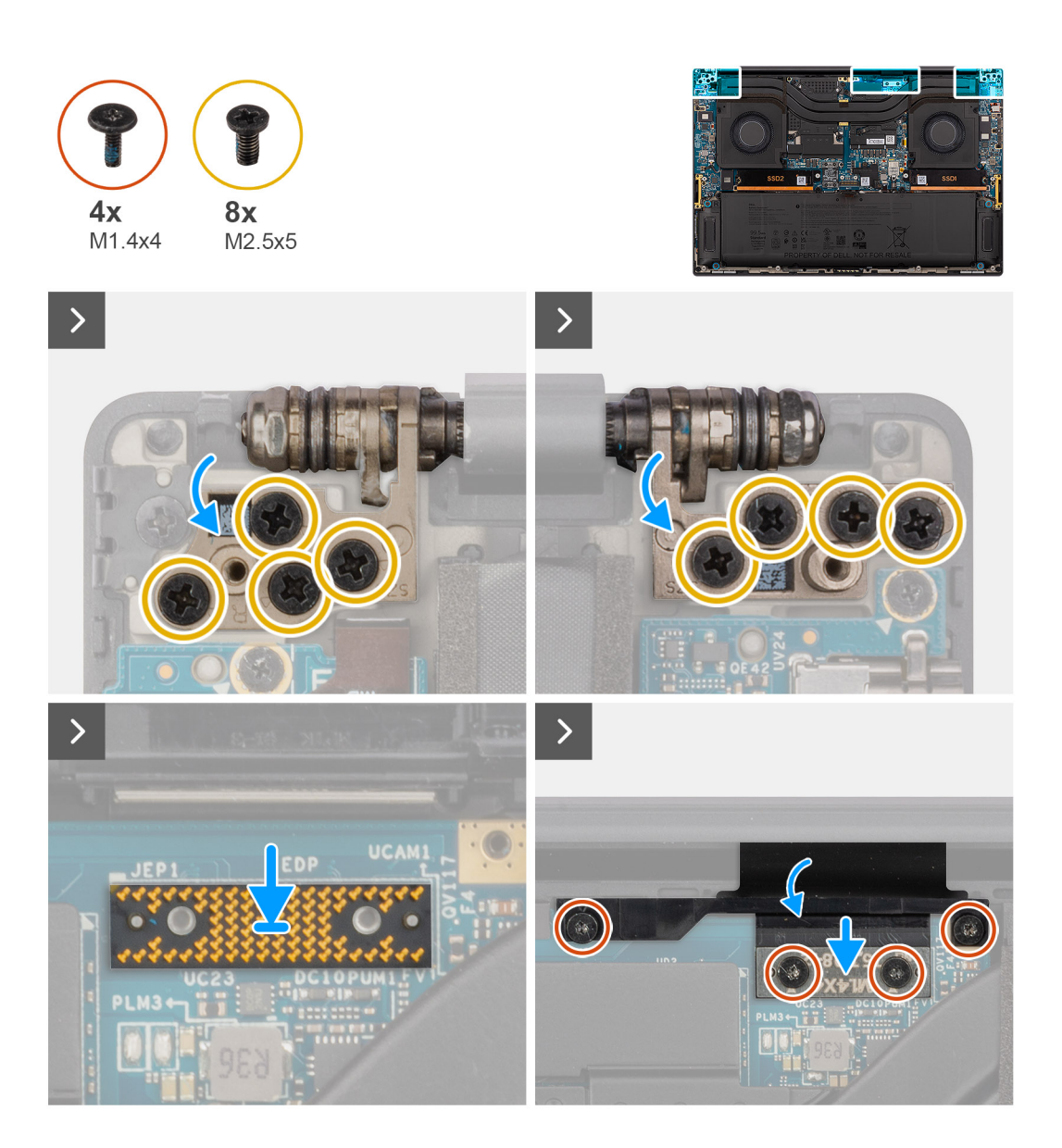

- 1. Allineare e posizionare il gruppo inferiore sistema sotto le cerniere del gruppo display.
- 2. Ricollocare le otto viti (M2.5x5) che assicurano il gruppo del display al computer.
- 3. Allineare e collocare la scheda imposter nel computer.

**ATTENZIONE: I piedini sulle schede interposer sono molto fragili. Evitare il contatto dei piedini con la scheda, maneggiare invece sollevando la scheda o tenendola dai bordi o lati.**

4. Collegare il cavo FPC del display al connettore sulla scheda di sistema.

**N.B.:** Infilare l'FPC del display nel vano tra la scheda di sistema e il poggiapolsi prima di collegare l'FPC del display alla scheda di

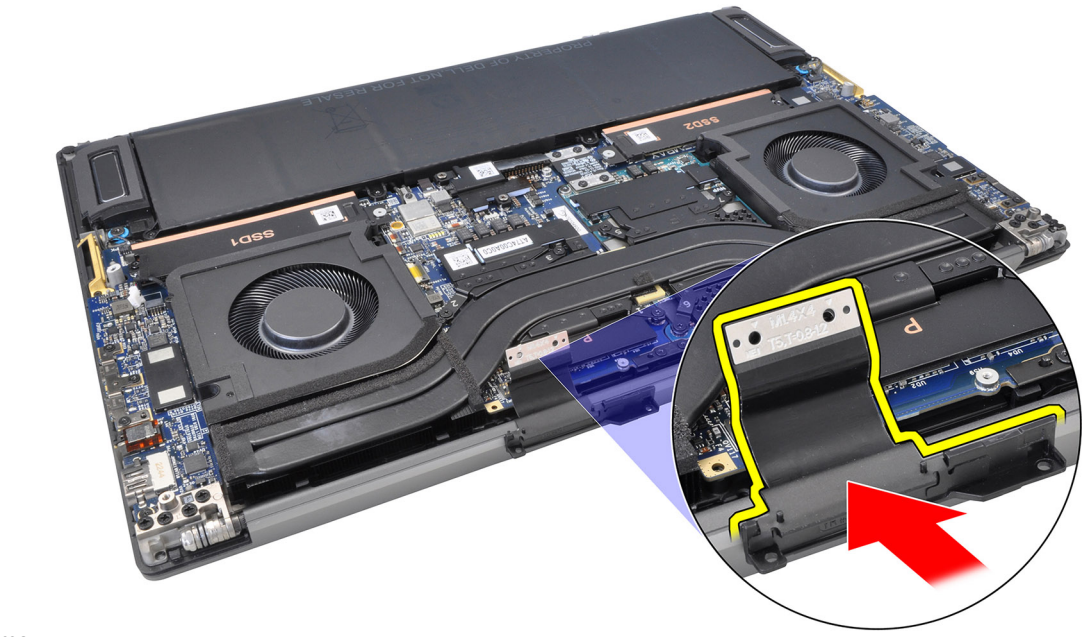

sistema.

- 5. Ricollocare le 2 viti (M1.4x4) T5 Torx che fissano in posizione il cavo FPC del display.
- 6. Capovolgere il coperchio FPC del display.
- 7. Ricollocare le 2 viti (M1.4x4) T5 Torx che fissano in posizione il coperchio dell'FPC del display.

#### **Fasi successive**

- 1. Installare il [dissipatore di calore](#page-60-0) per i sistemi forniti con dissipatore di calore VC.
- 2. Installare il [coperchio della base](#page-42-0).
- 3. Installare la [scheda SD](#page-37-0).
- 4. Seguire le procedure descritte in [Dopo aver effettuato gli interventi sui componenti interni del computer.](#page-31-0)

## **Scheda figlia del lettore di schede SD**

### **Rimozione della scheda figlia lettore di schede SD**

#### **Prerequisiti**

- 1. Seguire le procedure descritte in [Prima di effettuare interventi sui componenti interni del computer](#page-28-0).
	- **N.B.:** Assicurarsi che il computer sia in modalità Assistenza. Per ulteriori informazioni, consultare il passaggio 6 in [Prima di](#page-28-0) [effettuare interventi sui componenti interni del computer.](#page-28-0)
- 2. Rimuovere la [scheda SD](#page-36-0).
- 3. Rimuovere il [coperchio della base](#page-39-0).
- 4. Rimuovere la [batteria](#page-51-0).

#### **Informazioni su questa attività**

**ATTENZIONE: Le informazioni contenute in questa sezione di rimozione sono destinate solo ai tecnici di assistenza autorizzati.**

**N.B.:** La seguente procedura è applicabile solo per i computer forniti senza un modulo USH.

La seguente immagine indica la posizione della scheda figlia del lettore di schede SD e fornisce una rappresentazione visiva della procedura di rimozione.

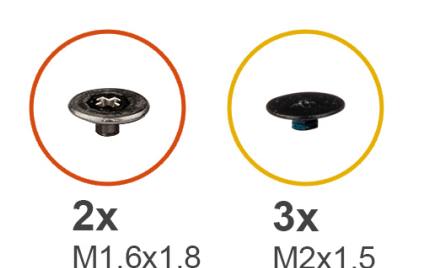

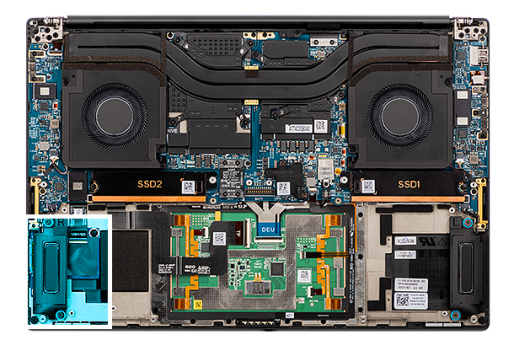

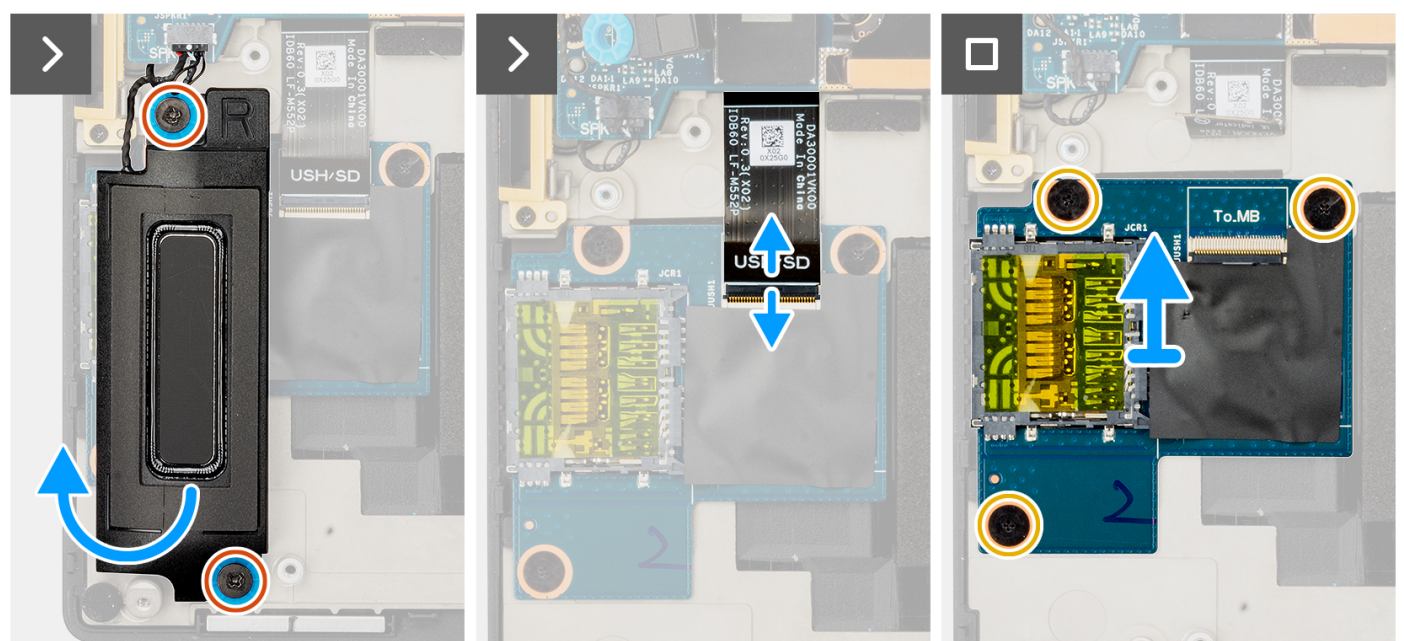

- 1. Rimuovere le 2 viti (M1.6x1.8) che fissano l'altoparlante destro in posizione.
- 2. Sollevare leggermente l'altoparlante destro ed estrarlo dal gruppo del supporto per i polsi.

**ATTENZIONE: Non rimuovere completamente l'altoparlante destro, in quanto è ancora collegato al tweeter sotto la scheda di sistema.**

- 3. Scollegare l'FFC della scheda figlia del lettore di schede SD dal connettore sulla scheda figlia del lettore di schede SD.
- 4. Rimuovere le tre viti (M2x1.5) per fissare la scheda figlia del lettore di schede SD al gruppo del poggiapolsi.
- 5. Sollevare e rimuovere la scheda figlia del lettore di schede SD dal gruppo del poggiapolsi.

### **Installazione della scheda figlia del lettore di schede SD**

#### **Prerequisiti**

Se si sta sostituendo un componente, rimuovere quello esistente prima di eseguire la procedura di installazione.

#### **Informazioni su questa attività**

**ATTENZIONE: Le informazioni contenute in questa sezione di installazione sono destinate solo ai tecnici di assistenza autorizzati.**

**N.B.:** La seguente procedura è applicabile solo per i sistemi forniti senza un modulo USH.

La seguente immagine indica la posizione della scheda figlia del lettore di schede SD e fornisce una rappresentazione visiva della procedura di installazione.

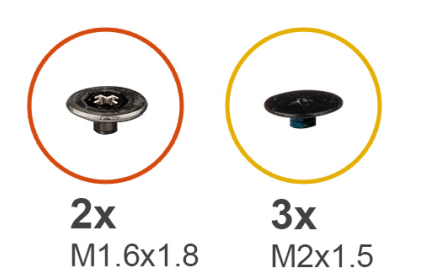

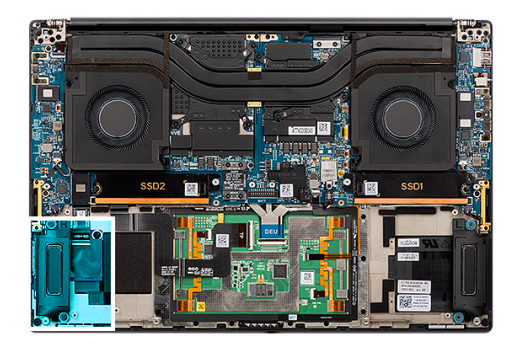

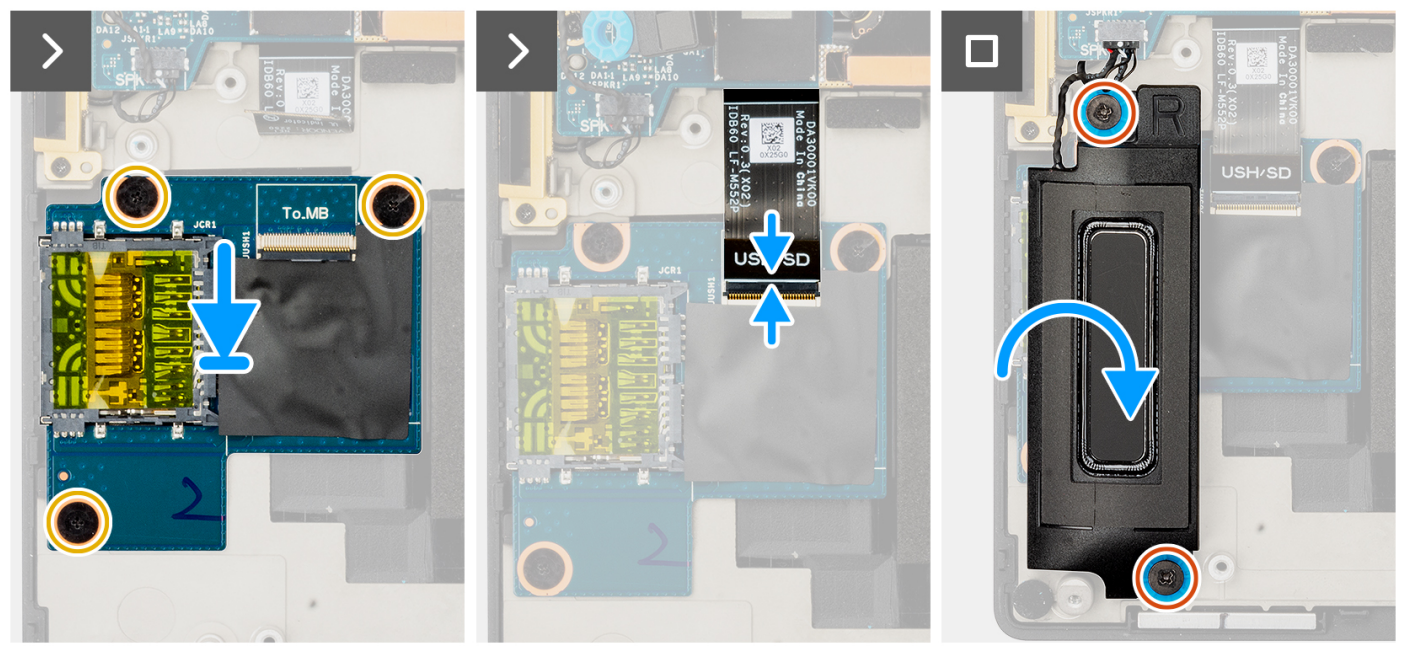

- 1. Allineare e posizionare la scheda figlia del lettore di schede SD nello slot sul gruppo del poggiapolsi.
- 2. Ricollocare le tre viti (M2x1.5) per fissare la scheda figlia del lettore di schede SD al gruppo del poggiapolsi.
- 3. Collegare il cavo FFC della scheda del lettore di schede SD al connettore sulla scheda del lettore di schede SD.
- 4. Allineare e posizionare l'altoparlante destro nello slot sul gruppo del poggiapolsi.
- 5. Ricollocare le 2 viti (M1.6x1.8) che fissano l'altoparlante destro in posizione.

#### **Fasi successive**

- 1. Installare la [batteria](#page-53-0).
- 2. Installare il [coperchio della base](#page-42-0).
- 3. Installare la [scheda SD](#page-37-0).
- 4. Seguire le procedure descritte in [Dopo aver effettuato gli interventi sui componenti interni del computer.](#page-31-0)

## **Scheda figlia del lettore di schede USH e SD**

### **Rimozione della scheda figlia del lettore di schede USH e SD**

#### **Prerequisiti**

- 1. Seguire le procedure descritte in [Prima di effettuare interventi sui componenti interni del computer](#page-28-0).
	- **N.B.:** Assicurarsi che il computer sia in modalità Assistenza. Per ulteriori informazioni, consultare il passaggio 6 in [Prima di](#page-28-0) [effettuare interventi sui componenti interni del computer.](#page-28-0)
- 2. Rimuovere la [scheda SD](#page-36-0).
- 3. Rimuovere il [coperchio della base](#page-39-0).
- 4. Rimuovere la [batteria](#page-51-0).

#### **Informazioni su questa attività**

**ATTENZIONE: Le informazioni contenute in questa sezione di rimozione sono destinate solo ai tecnici di assistenza autorizzati.**

**N.B.:** La seguente procedura è applicabile solo per i computer forniti con un modulo USH.

La seguente immagine indica la posizione della scheda figlia del lettore di schede USH e SD e fornisce una rappresentazione visiva della procedura di rimozione.

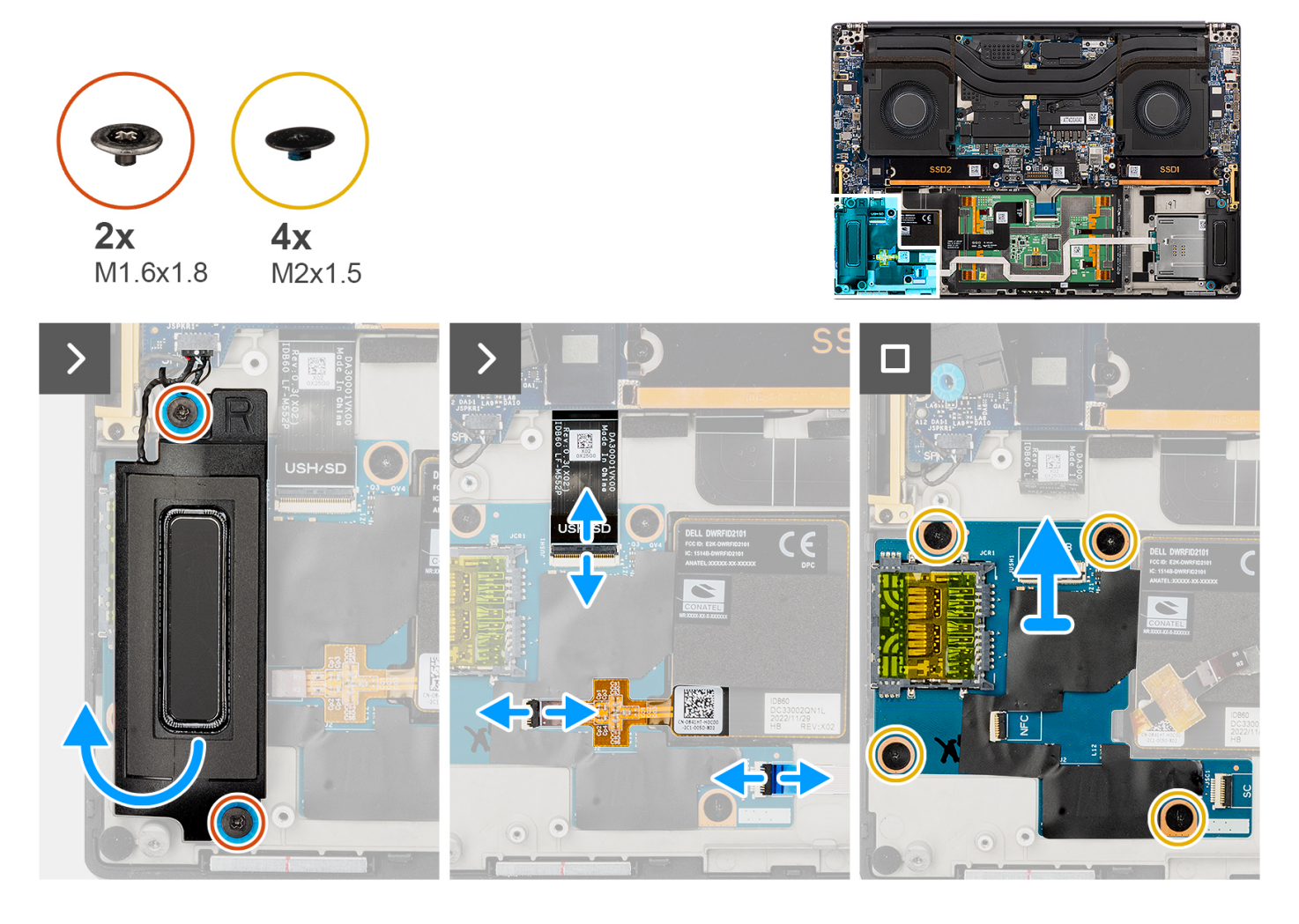

#### **Procedura**

- 1. Rimuovere le 2 viti (M1.6x1.8) che fissano l'altoparlante destro in posizione.
- 2. Sollevare leggermente l'altoparlante destro ed estrarlo dal gruppo del supporto per i polsi.

#### **ATTENZIONE: Non rimuovere completamente l'altoparlante destro, in quanto è ancora collegato al tweeter sotto la scheda di sistema.**

- 3. Scollegare il cavo FFC della scheda figlia del lettore di schede USH e SD, il cavo FFC del lettore di smart card (per i sistemi forniti con una smart card) e il cavo FFC del modulo NFC dai connettori sulla scheda figlia del lettore di schede USH e SD.
- 4. Staccare il modulo NFC FFC dalla scheda figlia del lettore di schede USH e SD.
- 5. Rimuovere le quattro viti (M2x1.5) per fissare la scheda figlia del lettore di schede USH e SD al gruppo del poggiapolsi.
- 6. Sollevare e rimuovere la scheda del lettore di schede USH e SD dal gruppo del poggiapolsi.

### **Installazione della scheda figlia del lettore di schede USH e SD**

#### **Prerequisiti**

Se si sta sostituendo un componente, rimuovere quello esistente prima di eseguire la procedura di installazione.

#### **Informazioni su questa attività**

**ATTENZIONE: Le informazioni contenute in questa sezione di installazione sono destinate solo ai tecnici di assistenza autorizzati.**

**N.B.:** La seguente procedura è applicabile solo per i computer forniti con un modulo USH.

La seguente immagine indica la posizione della scheda figlia del lettore di schede USH e SD e fornisce una rappresentazione visiva della procedura di installazione.

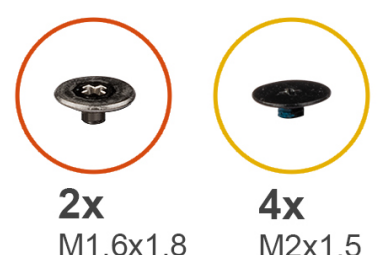

M1.6x1.8

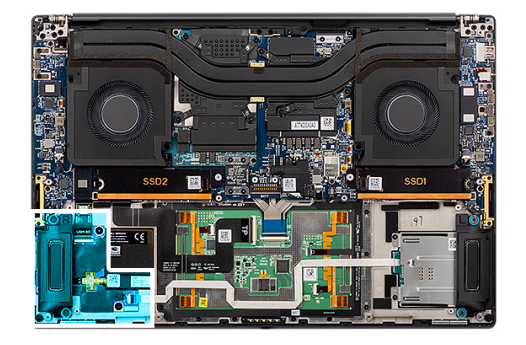

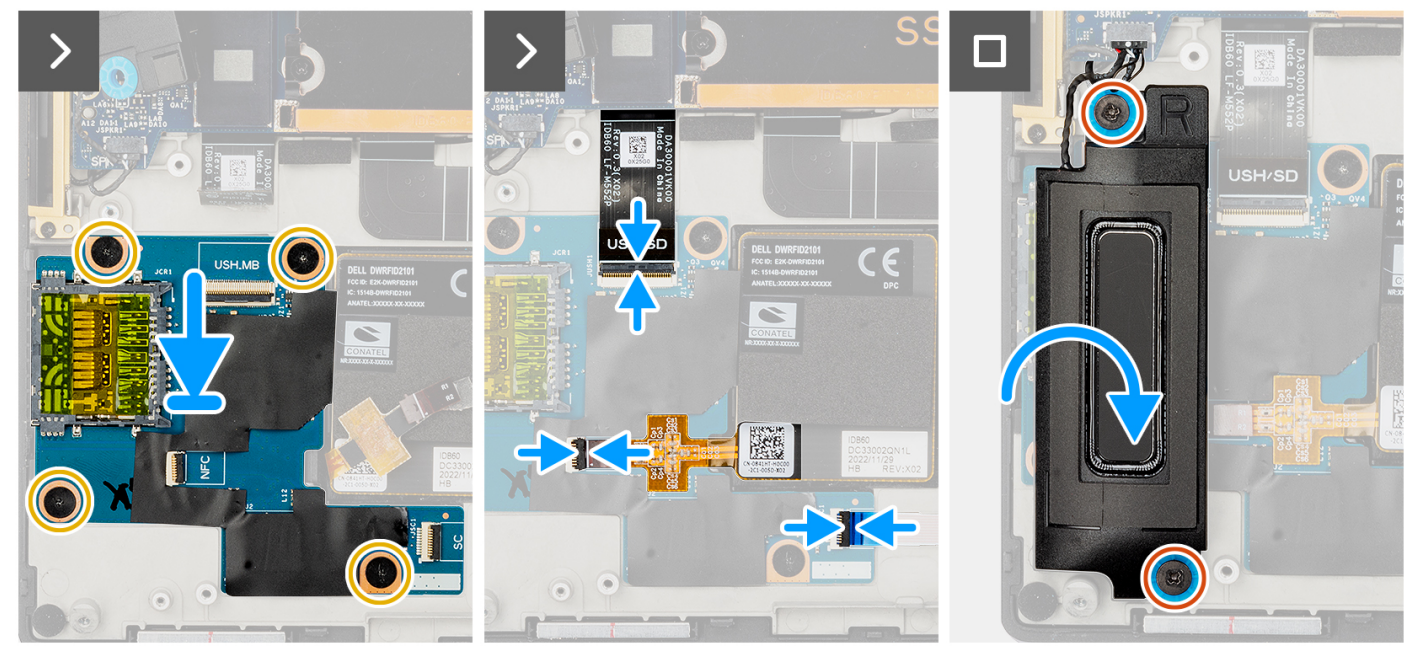

#### **Procedura**

- 1. Allineare e posizionare la scheda figlia del lettore di schede USH e SD nello slot sul gruppo del poggiapolsi.
- 2. Ricollocare le quattro viti (M2x1.5) per fissare la scheda figlia del lettore di schede USH e SD al gruppo del poggiapolsi.
- 3. Far aderire l'FFC del modulo NFC alla scheda figlia del lettore di schede USH e SD.
- 4. Collegare il cavo FFC della scheda figlia USH e del lettore di schede SD, il cavo FFC del lettore di smart card (per i sistemi forniti con una smart card) e il cavo FFC del modulo NFC al connettore sulla scheda della scheda del lettore di schede SD.
- 5. Allineare e posizionare l'altoparlante destro nello slot sul gruppo del poggiapolsi.
- 6. Ricollocare le 2 viti (M1.6x1.8) che fissano l'altoparlante destro in posizione.
### **Fasi successive**

- 1. Installare la [batteria](#page-53-0).
- 2. Installare il [coperchio della base](#page-42-0).
- 3. Installare la [scheda SD](#page-37-0).
- 4. Seguire le procedure descritte in [Dopo aver effettuato gli interventi sui componenti interni del computer.](#page-31-0)

# **Lettore di smart card**

### **Rimozione del lettore di smart card**

### **Prerequisiti**

- 1. Seguire le procedure descritte in [Prima di effettuare interventi sui componenti interni del computer](#page-28-0). **N.B.:** Assicurarsi che il computer sia in modalità Assistenza. Per ulteriori informazioni, consultare il passaggio 6 in [Prima di](#page-28-0) [effettuare interventi sui componenti interni del computer.](#page-28-0)
- 2. Rimuovere la [scheda SD](#page-36-0).
- 3. Rimuovere il [coperchio della base](#page-39-0).
- 4. Rimuovere la [batteria](#page-51-0).

#### **Informazioni su questa attività**

**ATTENZIONE: Le informazioni contenute in questa sezione di rimozione sono destinate solo ai tecnici di assistenza autorizzati.**

**N.B.:** La seguente procedura è applicabile solo per i sistemi forniti con un lettore di smart card.

Le seguenti immagini indicano la posizione del lettore di smart card e forniscono una rappresentazione visiva della procedura di rimozione.

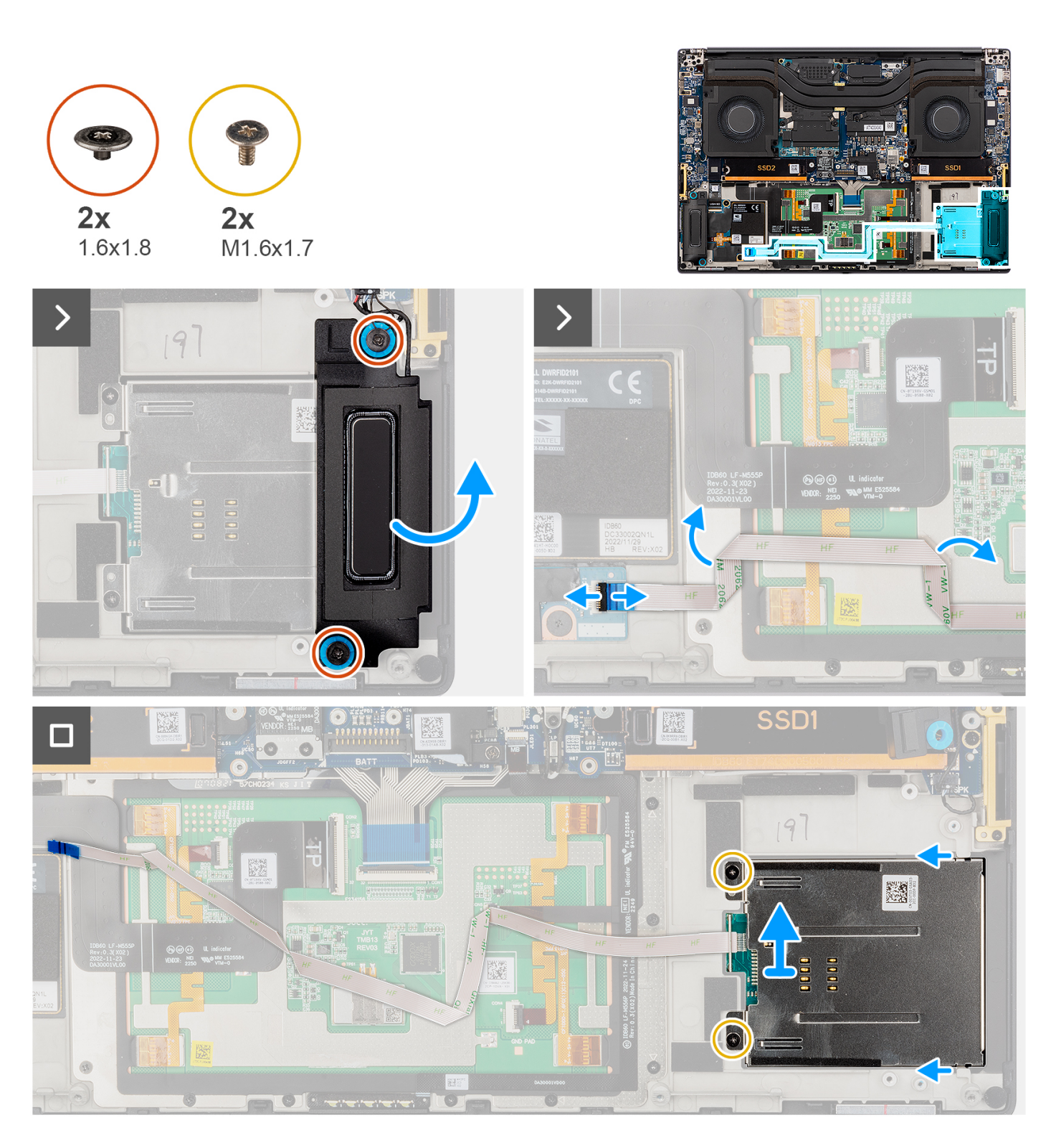

- 1. Rimuovere le 2 viti (M1.6x1.8) che fissano l'altoparlante sinistro in posizione.
- 2. Sollevare leggermente l'altoparlante sinistro dallo chassis

**ATTENZIONE: Non rimuovere completamente l'altoparlante sinistro, in quanto è ancora collegato al tweeter sotto la scheda di sistema.**

- 3. Scollegare il cavo FFC del lettore di smart card dai connettori sulla scheda figlia del lettore di schede USH e SD.
- 4. Staccare l'FFC del lettore di smart card dal gruppo del poggiapolsi.
- 5. Rimuovere le 2 viti (M1.6x1.7) che fissano il lettore di smart card in posizione.
- 6. Sollevare e rimuovere il lettore di smart card con il lettore di smart card FFC dal telaio.

### **Installazione del lettore di smart card**

### **Prerequisiti**

Se si sta sostituendo un componente, rimuovere quello esistente prima di eseguire la procedura di installazione.

#### **Informazioni su questa attività**

**ATTENZIONE: Le informazioni contenute in questa sezione di installazione sono destinate solo ai tecnici di assistenza autorizzati.**

**N.B.:** La seguente procedura è applicabile solo per i sistemi forniti con un lettore di smart card.

La seguente immagine indica la posizione del lettore di smart card e fornisce una rappresentazione visiva della procedura di installazione.

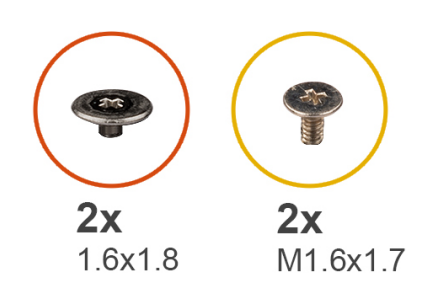

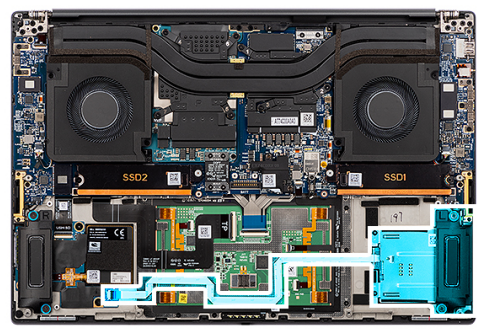

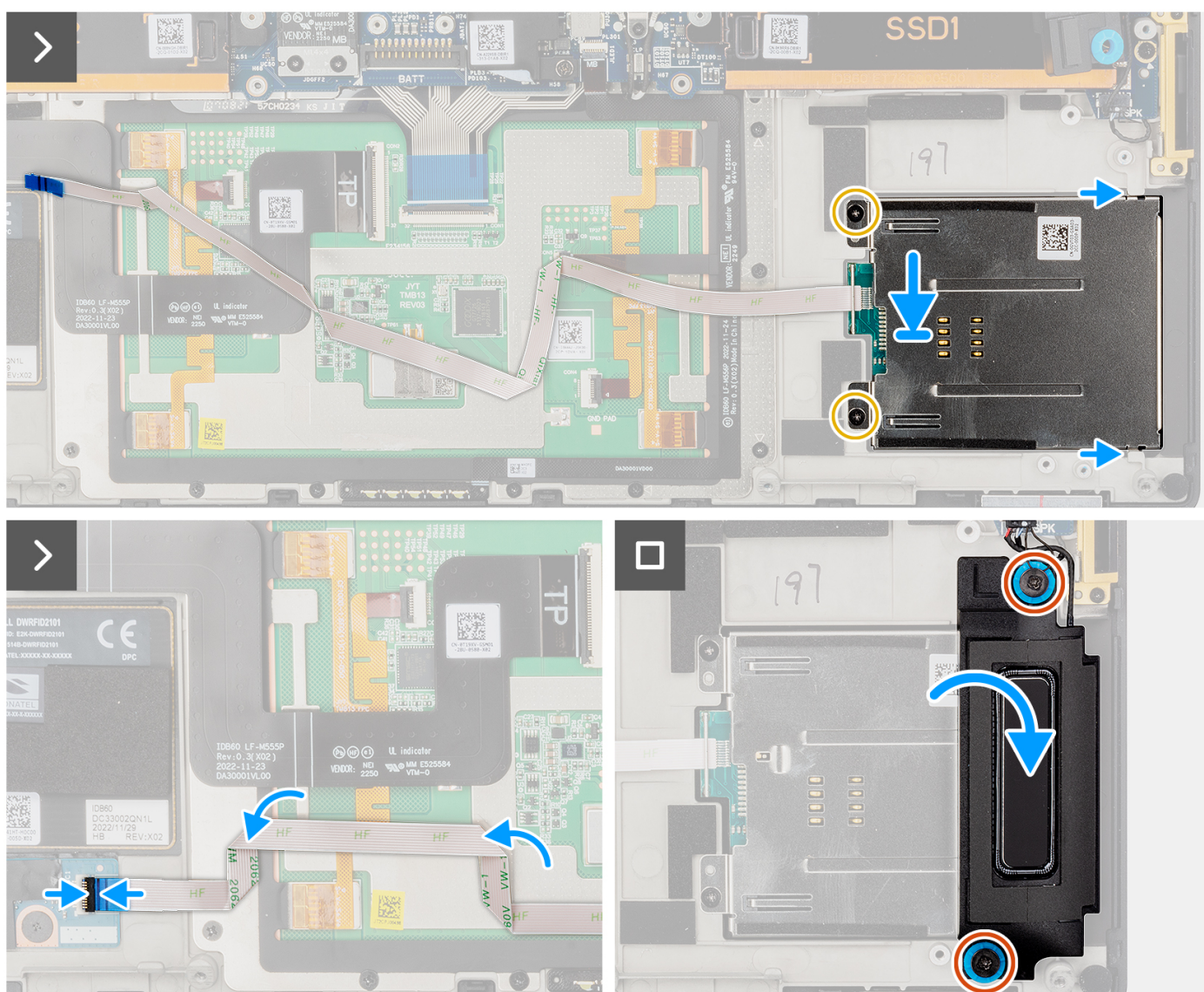

- 1. Allineare e posizionare il lettore di smart card con l'FFC del lettore di smart card nello slot sullo chassis.
- 2. Ricollocare le 2 viti (M1.6x1.7) che fissano il lettore di smart card allo chassis.
- 3. Far aderire l'FFC del lettore di smart card al gruppo del poggiapolsi.
- 4. Collegare il cavo dell'FFC del lettore di smart card al connettore posizionato sulla scheda figlia del lettore di schede USH ed SD.
- 5. Allineare e posizionare l'altoparlante sinistro nello slot sullo chassis.
- 6. Ricollocare le 2 viti (M1.6x1.8) che fissano l'altoparlante sinistro in posizione.

### **Fasi successive**

- 1. Installare la [batteria](#page-53-0).
- 2. Installare il [coperchio della base](#page-42-0).
- 3. Installare la [scheda SD](#page-37-0).
- 4. Seguire le procedure descritte in [Dopo aver effettuato gli interventi sui componenti interni del computer.](#page-31-0)

# **scheda GPU**

### **Rimozione della scheda GPU**

### **Prerequisiti**

- 1. Seguire le procedure descritte in [Prima di effettuare interventi sui componenti interni del computer](#page-28-0).
	- **N.B.:** Assicurarsi che il computer sia in modalità Assistenza. Per ulteriori informazioni, consultare il passaggio 6 in [Prima di](#page-28-0) [effettuare interventi sui componenti interni del computer.](#page-28-0)
- 2. Rimuovere la [scheda SD](#page-36-0).
- 3. Rimuovere il [coperchio della base](#page-39-0).
- 4. Rimuovere la [batteria](#page-51-0).
- 5. Rimuovere il [dissipatore di calore.](#page-58-0)

#### **Informazioni su questa attività**

**ATTENZIONE: Le informazioni contenute in questa sezione di rimozione sono destinate solo ai tecnici di assistenza autorizzati.**

**N.B.:** Questa procedura è applicabile solo ai sistemi forniti con una scheda GPU.

La seguente figura indica la posizione della scheda GPU e fornisce una rappresentazione visiva della procedura di rimozione.

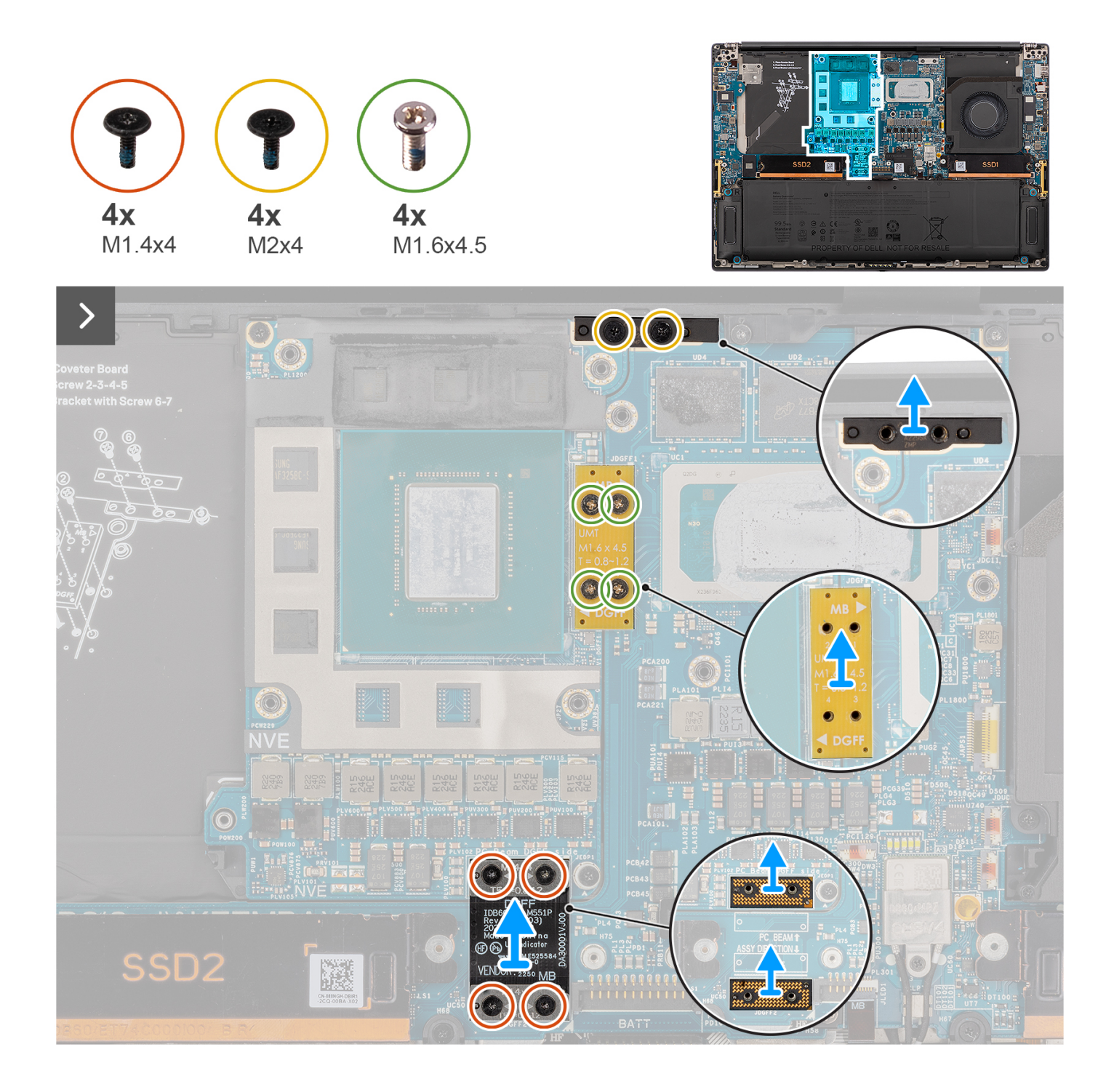

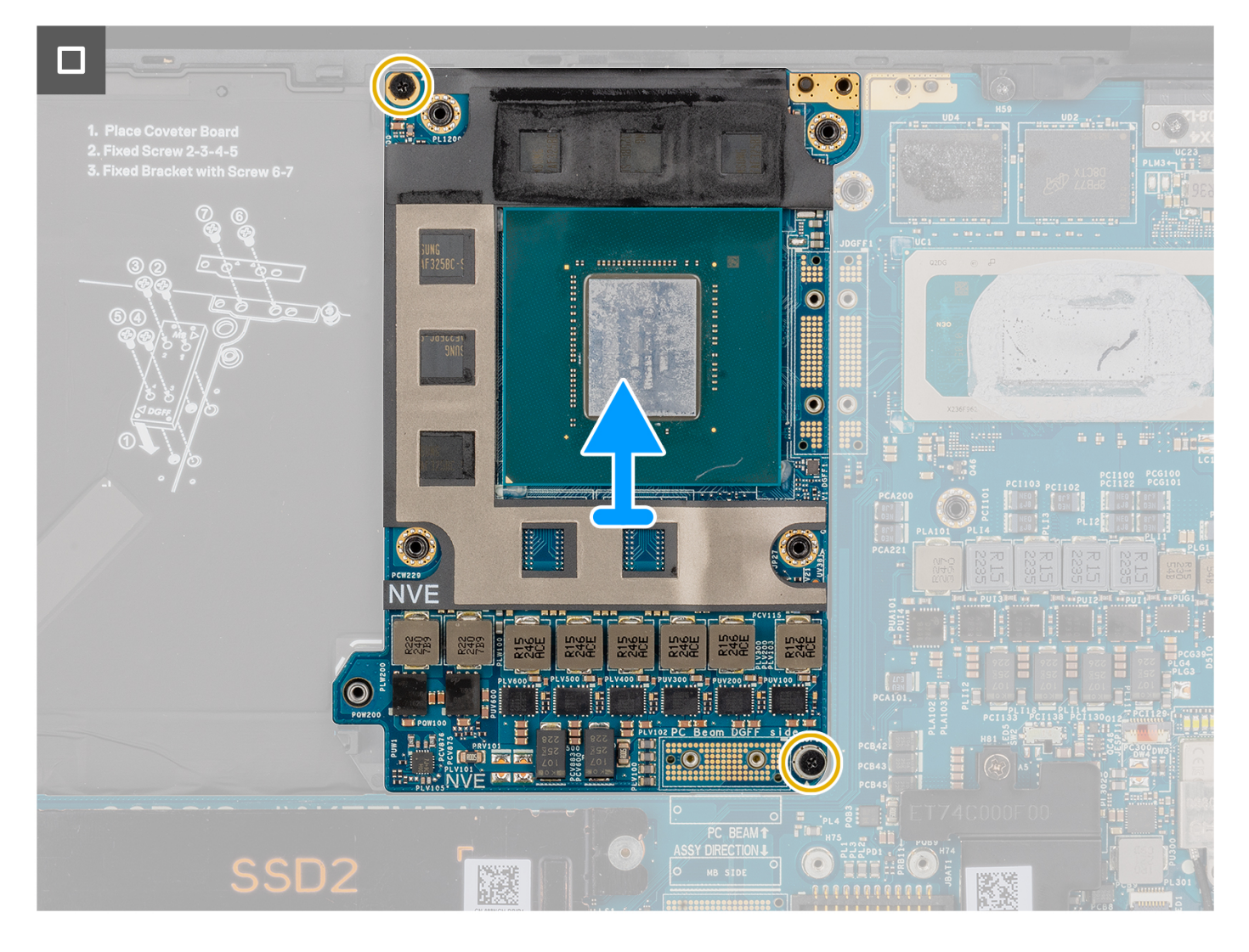

- 1. Rimuovere le quattro viti (M1.4x4) T5 Torx in sequenza come indicato sull'FPC della scheda GPU che fissa l'FPC della scheda GPU in posizione.
- 2. Rimuovere l'FPC della scheda GPU dalla scheda di sistema.
- 3. Rimuovere le due schede imposter FPC della scheda GPU dalla scheda di sistema.

(i) N.B.: I piedini sulle schede interposer sono molto fragili. Evitare il contatto dei piedini con la scheda, maneggiare invece sollevando la scheda o tenendola dai bordi o lati.

(i)

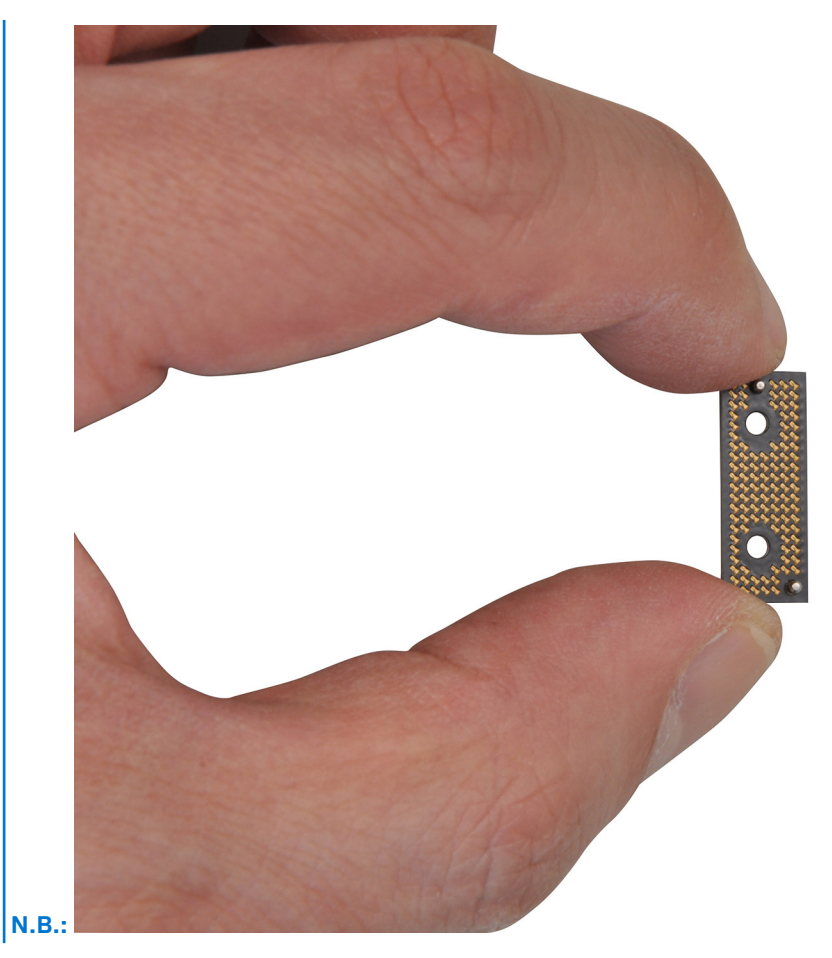

- 4. Rimuovere le 4 viti (M2x3) che fissano il ponticello della scheda GPU.
- 5. Rimuovere il ponticello della scheda GPU dalla scheda di sistema.
- 6. Rimuovere le 2 viti (M2x4) che fissano in posizione la staffa del ponticello PC.
- 7. Rimuovere la staffa di supporto del ponticello PC dalla scheda di sistema.
- 8. Rimuovere le 2 viti (M2x4) che fissano la scheda GPU in posizione.
- 9. Rimuovere la scheda GPU dalla scheda di sistema.

### **Installazione della scheda GPU**

### **Prerequisiti**

Se si sta sostituendo un componente, rimuovere quello esistente prima di eseguire la procedura di installazione.

### **Informazioni su questa attività**

**ATTENZIONE: Le informazioni contenute in questa sezione di installazione sono destinate solo ai tecnici di assistenza autorizzati.**

**N.B.:** Questa procedura è applicabile solo ai sistemi forniti con una scheda GPU.

La seguente figura indica la posizione della scheda GPU e fornisce una rappresentazione visiva della procedura di installazione.

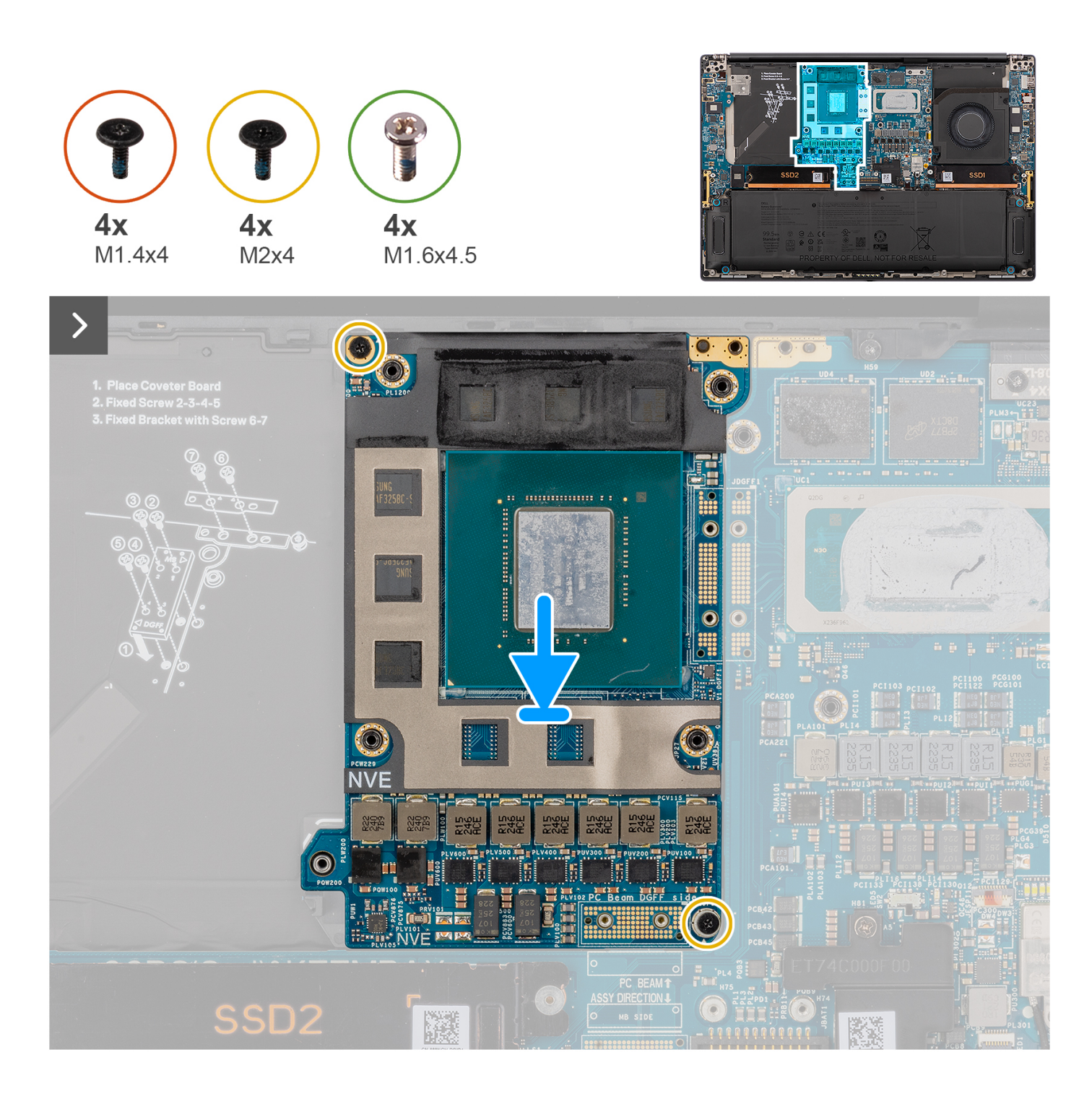

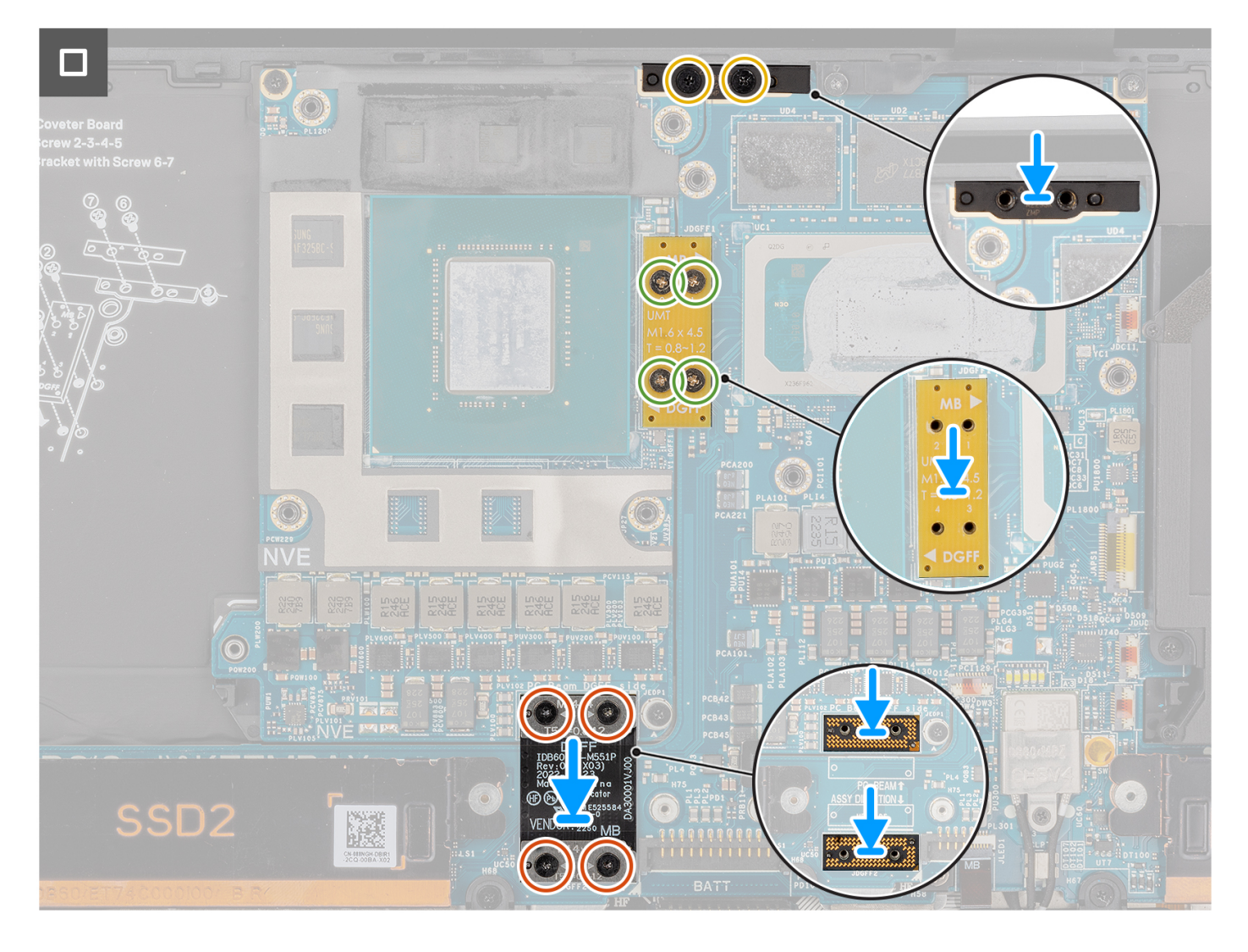

- 1. Allineare e posizionare la scheda GPU relativo slot sulla scheda di sistema.
- 2. Ricollocare le 2 viti (M2x4) per assicurare la scheda GPU posizione.
- 3. Allineare e posizionare la staffa del ponticello PC nel relativo slot sulla scheda di sistema.
- 4. Ricollocare le due viti (M2x4) che fissano la staffa del ponticello PC in posizione.
- 5. Allineare e posizionare il ponticello della scheda GPU nel relativo slot sulla scheda di sistema.
- 6. Ricollocare 4 viti (M1.6x4.5) che fissano il ponticello della scheda GPU.
- 7. Allineare e posizionare le due schede imposter FPC della scheda GPU nello slot sulla scheda di sistema.
- 8. Allineare e posizionare l'FPC della scheda GPU nel relativo slot sulla scheda di sistema.
- 9. Ricollocare le quattro viti (M1.4x4) T5 Torx in sequenza come indicato sull'FPC della scheda GPU per fissare l'FPC della scheda GPU in posizione.

### **Fasi successive**

- 1. Installare il [dissipatore di calore](#page-60-0)
- 2. Installare la [batteria](#page-53-0).
- 3. Installare il [coperchio della base](#page-42-0).
- 4. Installare la [scheda SD](#page-37-0).
- 5. Seguire le procedure descritte in [Dopo aver effettuato gli interventi sui componenti interni del computer.](#page-31-0)

# **Scheda GPU fittizia**

### **Rimozione della scheda GPU fittizia**

### **Prerequisiti**

- 1. Seguire le procedure descritte in [Prima di effettuare interventi sui componenti interni del computer](#page-28-0).
	- **N.B.:** Assicurarsi che il computer sia in modalità Assistenza. Per ulteriori informazioni, consultare il passaggio 6 in [Prima di](#page-28-0) [effettuare interventi sui componenti interni del computer.](#page-28-0)
- 2. Rimuovere la [scheda SD](#page-36-0).
- 3. Rimuovere il [coperchio della base](#page-39-0).
- 4. Rimuovere la [batteria](#page-51-0).
- 5. Rimuovere il [dissipatore di calore.](#page-58-0)

### **Informazioni su questa attività**

**ATTENZIONE: Le informazioni contenute in questa sezione di rimozione sono destinate solo ai tecnici di assistenza autorizzati.**

**N.B.:** La seguente procedura è applicabile solo per i sistemi forniti con una scheda di sistema integrata.

La seguente figura indica la posizione della scheda GPU e fornisce una rappresentazione visiva della procedura di rimozione.

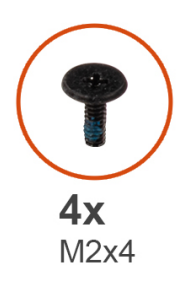

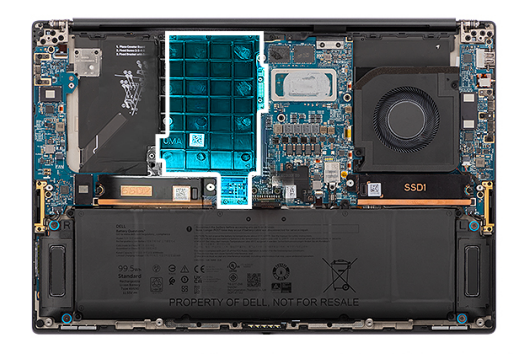

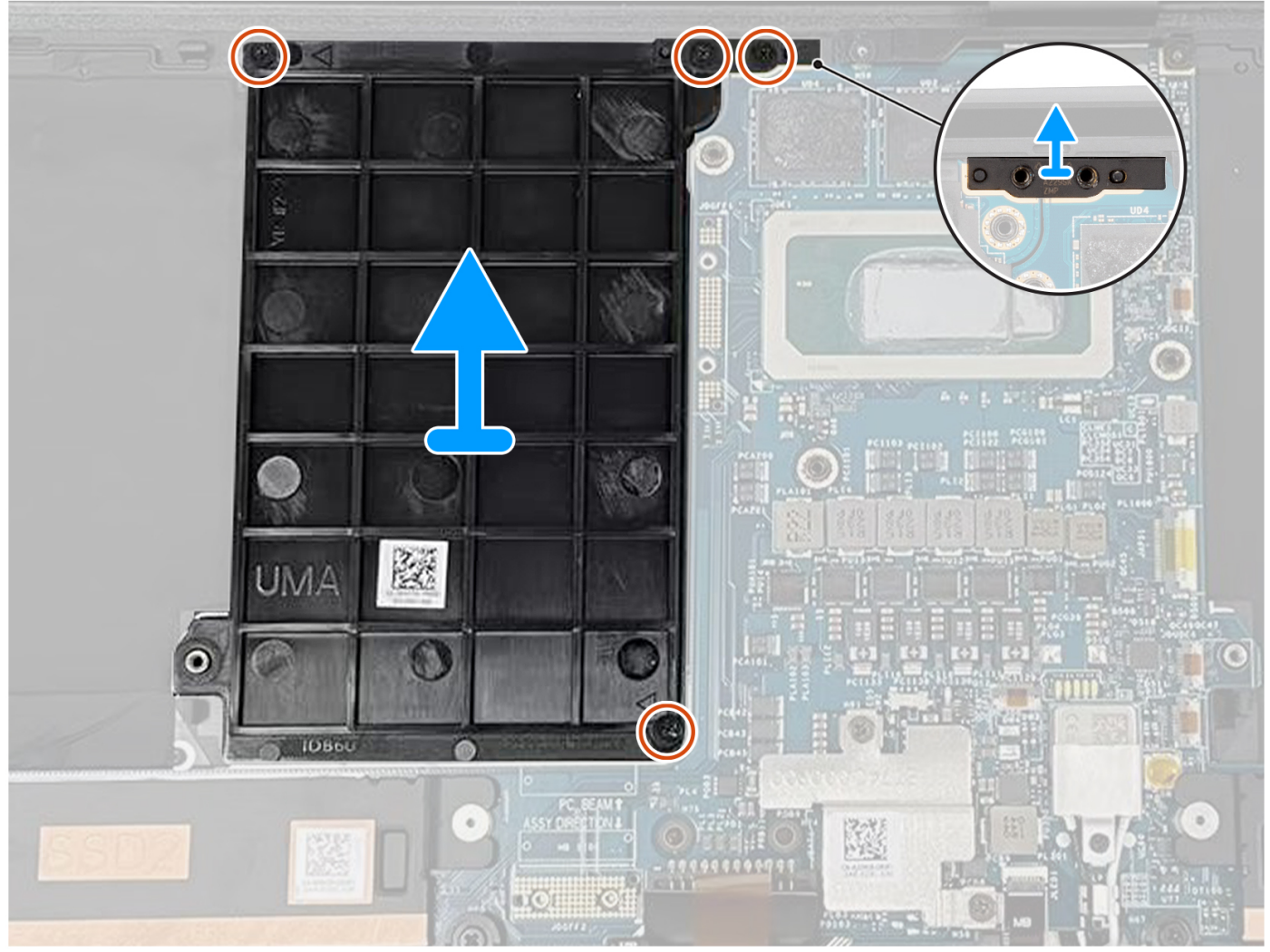

- 1. Rimuovere le 2 viti (M2x4) che fissano in posizione la staffa del ponticello PC.
- 2. Rimuovere la staffa di supporto del ponticello PC dalla scheda di sistema.
- 3. Rimuovere le 2 viti (M2x4) che fissano la scheda GPU fittizia destra in posizione.
- 4. Rimuovere la scheda GPU fittizia dalla scheda di sistema.

### **Installazione della scheda GPU fittizia**

### **Prerequisiti**

Se si sta sostituendo un componente, rimuovere quello esistente prima di eseguire la procedura di installazione.

### **Informazioni su questa attività**

**N.B.:** La seguente procedura è applicabile solo per i sistemi forniti con una scheda di sistema integrata.

La seguente figura indica la posizione della scheda GPU e fornisce una rappresentazione visiva della procedura di installazione.

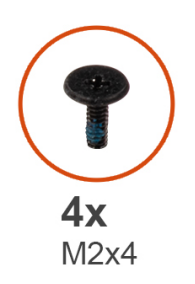

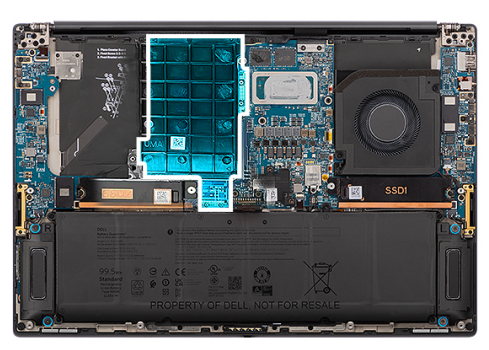

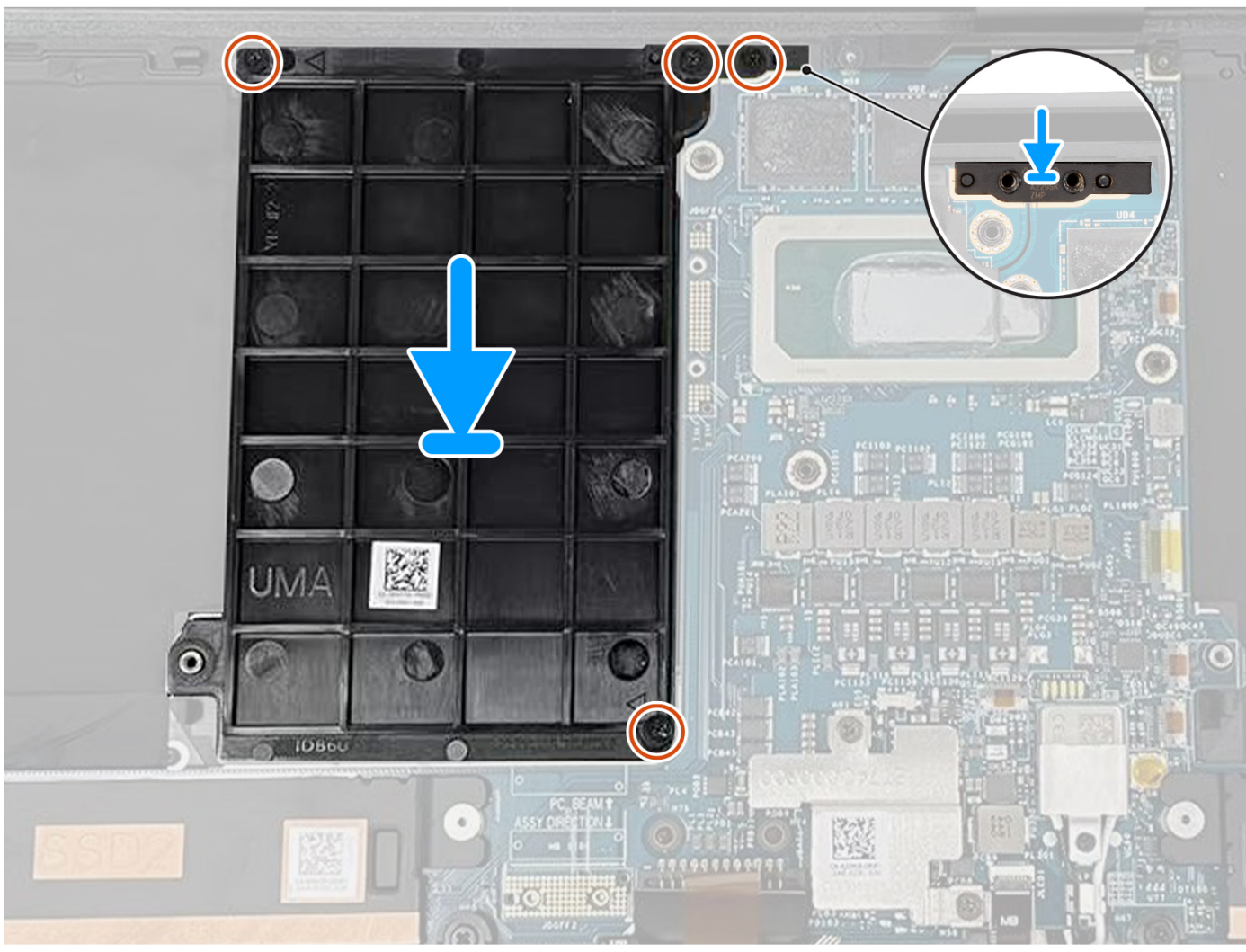

### **Procedura**

- 1. Allineare e posizionare la scheda GPU fittizia nel relativo slot sulla scheda di sistema.
- 2. Ricollocare le 2 viti (M2x4) per assicurare la scheda GPU fittizia in posizione.
- 3. Allineare e posizionare la staffa del ponticello PC nel relativo slot sulla scheda di sistema.
- 4. Ricollocare le due viti (M2x4) che fissano la staffa del ponticello PC in posizione.

### <span id="page-85-0"></span>**Fasi successive**

- 1. Installare il [dissipatore di calore](#page-60-0)
- 2. Installare la [batteria](#page-53-0).
- 3. Installare il [coperchio della base](#page-42-0).
- 4. Installare la [scheda SD](#page-37-0).
- 5. Seguire le procedure descritte in [Dopo aver effettuato gli interventi sui componenti interni del computer.](#page-31-0)

# **Scheda di sistema**

### **Rimozione della scheda di sistema**

### **Prerequisiti**

- 1. Seguire le procedure descritte in [Prima di effettuare interventi sui componenti interni del computer](#page-28-0).
	- **N.B.:** Assicurarsi che il computer sia in modalità Assistenza. Per ulteriori informazioni, consultare il passaggio 6 in [Prima di](#page-28-0) [effettuare interventi sui componenti interni del computer.](#page-28-0)
- 2. Rimuovere la [scheda SD](#page-36-0).
- 3. Rimuovere il [coperchio della base](#page-39-0).
- 4. Rimuovere [l'unità SSD M.2](#page-44-0) per i sistemi forniti con un'unità SSD.
- 5. Rimuovere [scheda VPU](#page-44-0) (per i sistemi con antenne VPU)
- 6. Rimuovere la [batteria](#page-51-0).
- 7. Rimuovere la [ventola sinistra](#page-55-0).
- 8. Rimuovere la [ventola destra.](#page-56-0)
- 9. Rimuovere il [dissipatore di calore.](#page-58-0)

### **Informazioni su questa attività**

**ATTENZIONE: Le informazioni contenute in questa sezione di rimozione sono destinate solo ai tecnici di assistenza autorizzati.**

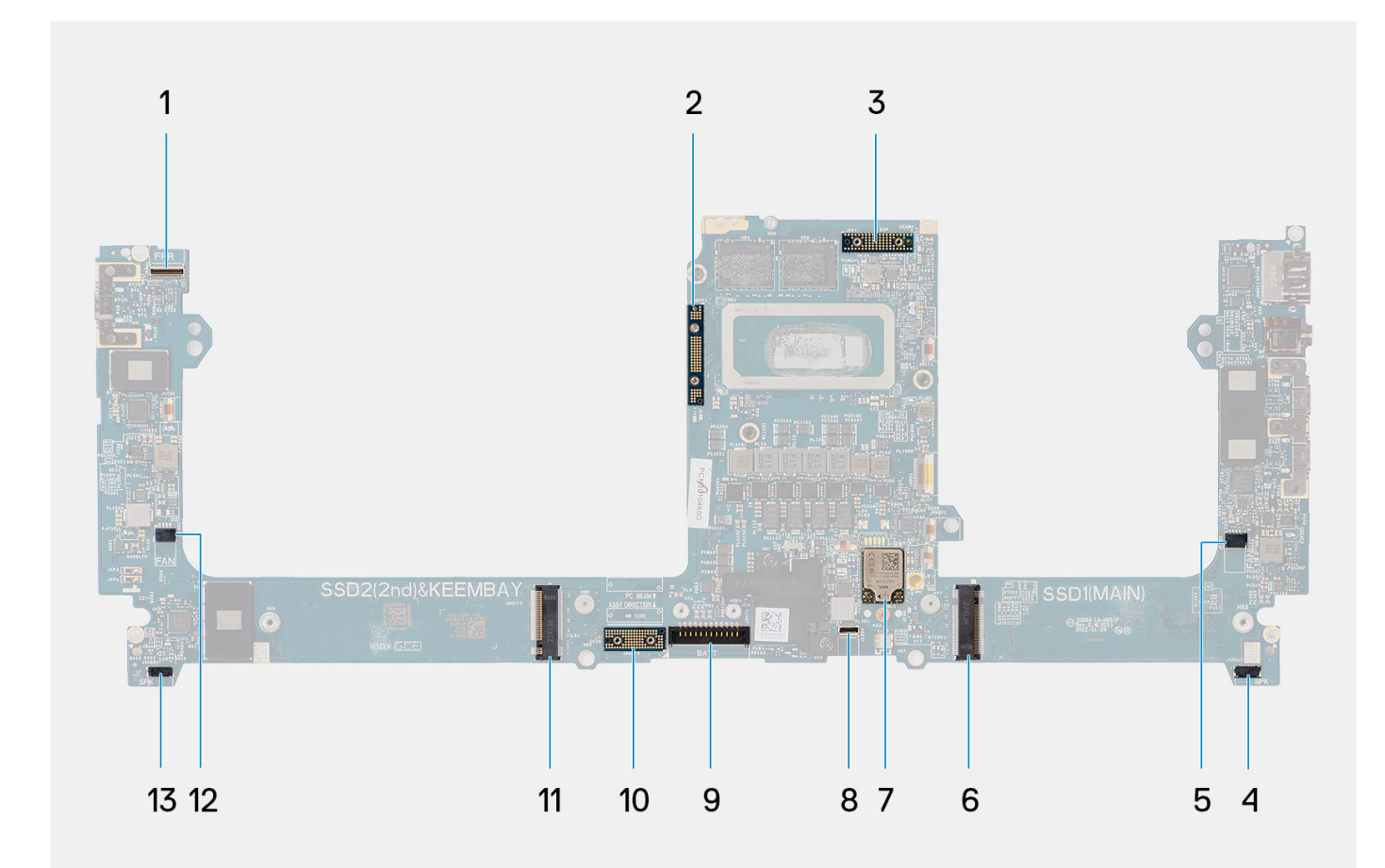

- 1. Pulsante di accensione con cavo del connettore del lettore di impronte digitali
- 
- 5. Connettore del cavo della ventola sinistra 6. Connettore dell'unità SSD
- 
- 
- 11. Connettore scheda dell'unità SSD/scheda VPU 12. Connettore del cavo della ventola destra
- 13. Connettore del cavo dell'altoparlante destro

2. Ponticello della scheda GPU

- 3. Cavo FPC del display 4. Connettore del cavo dell'altoparlante sinistro
	-
- 7. Connettore antenne WLAN 8. Connettore del cavo per la retroilluminazione della tastiera
- 9. Connettore del cavo della batteria 10. Scheda di imposter FPC della scheda GPU
	-

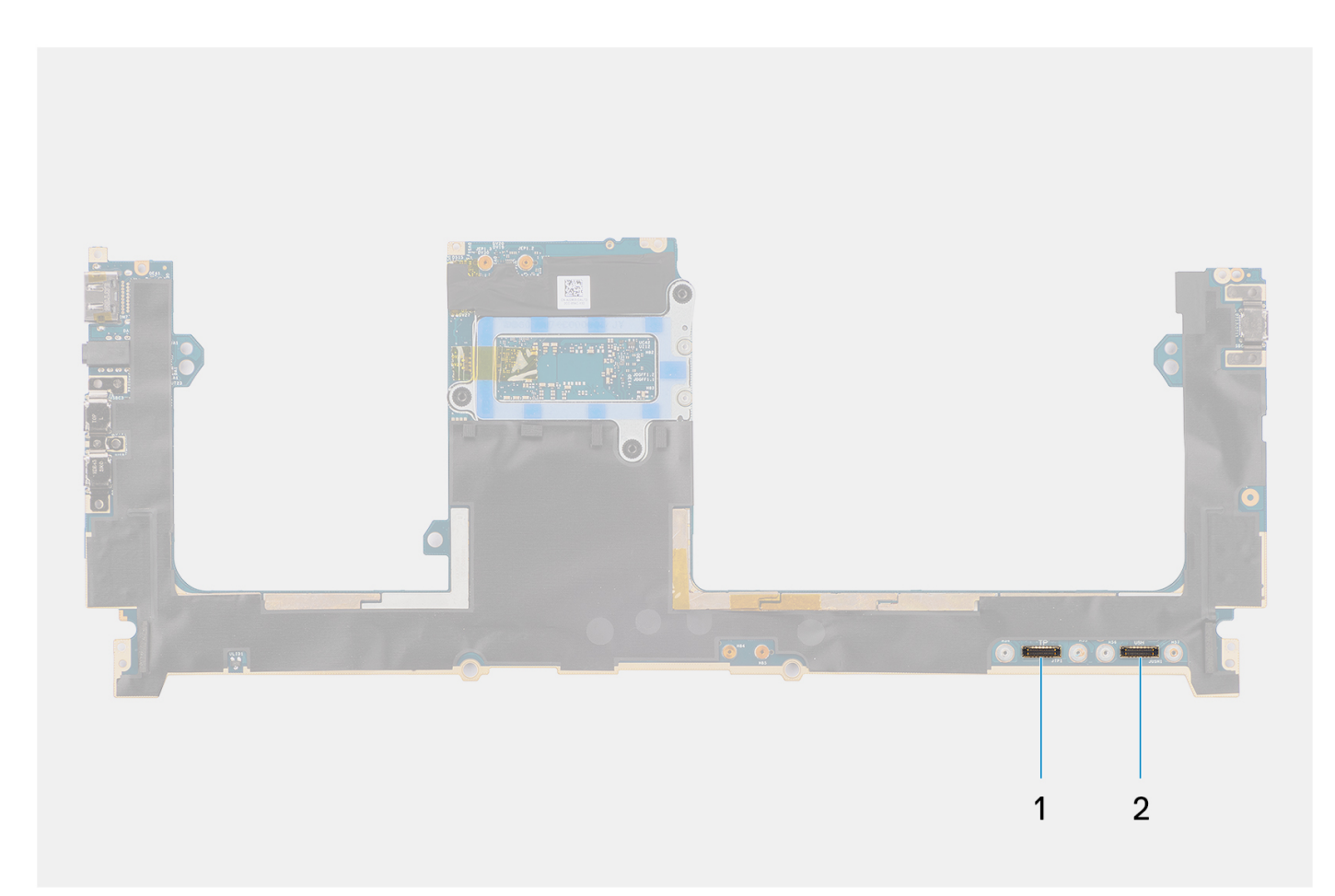

1. Connettore del cavo del trackpad

2. Connettore del cavo della scheda di I/O USH

La seguente figura indica la posizione del gruppo scheda di sistema e fornisce una rappresentazione visiva della procedura di rimozione.

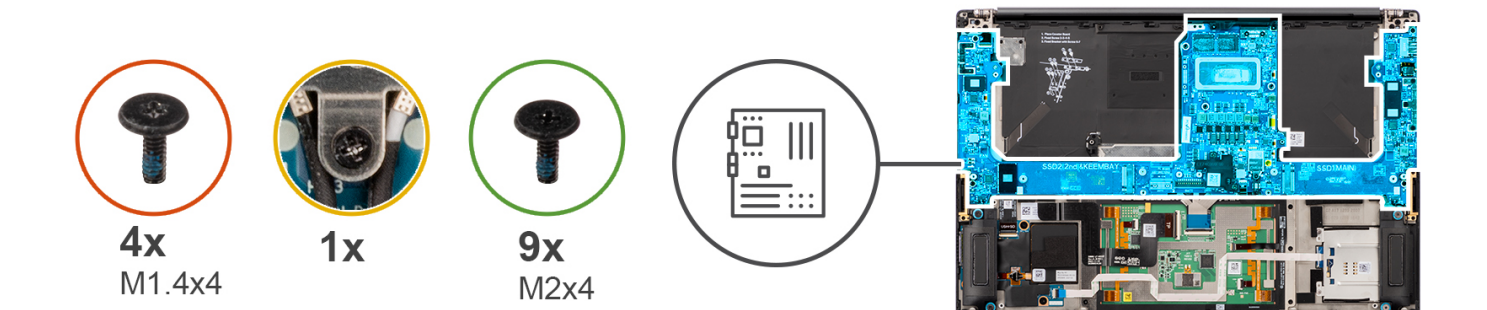

 $\overline{\phantom{0}}$ 

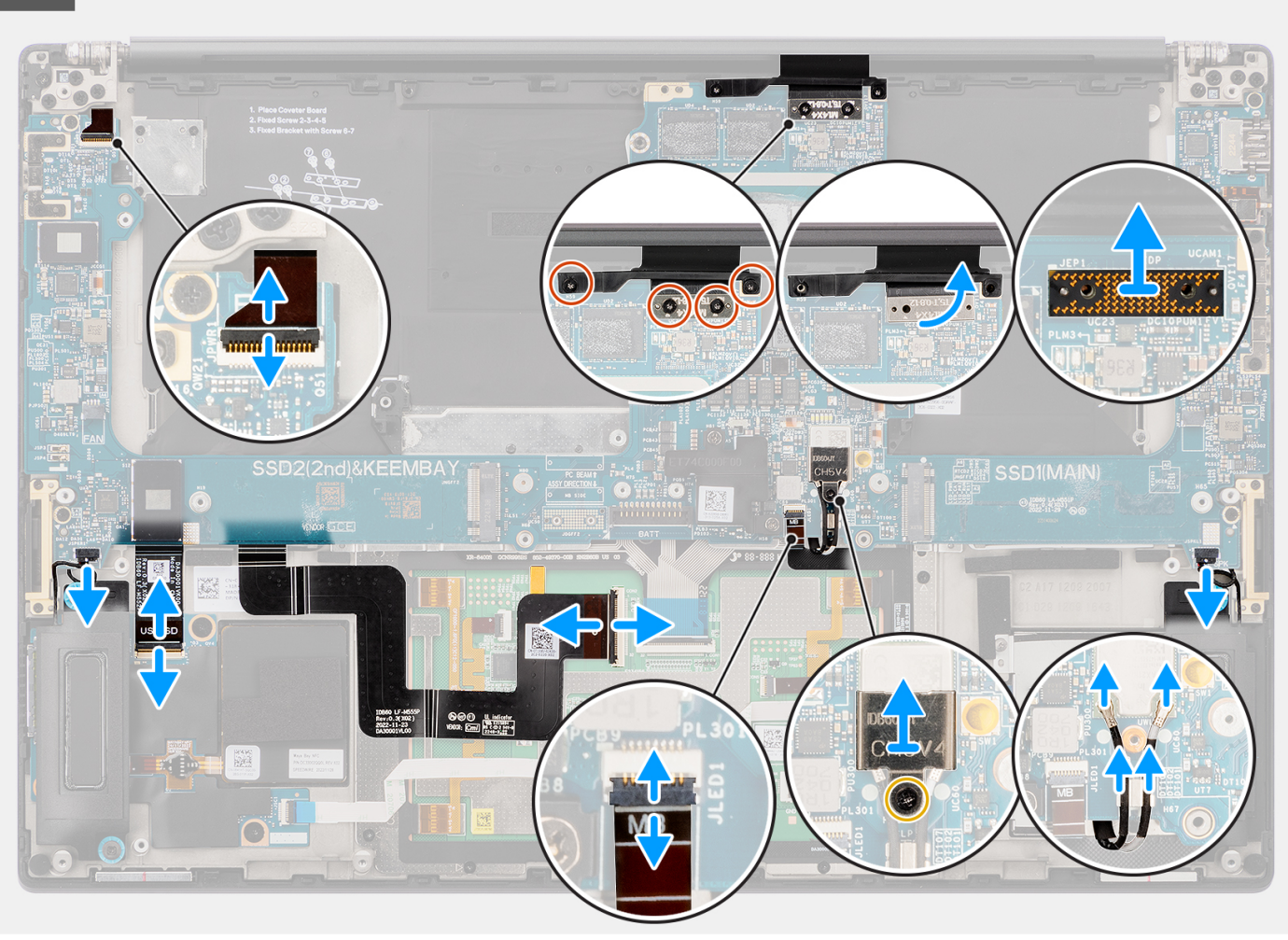

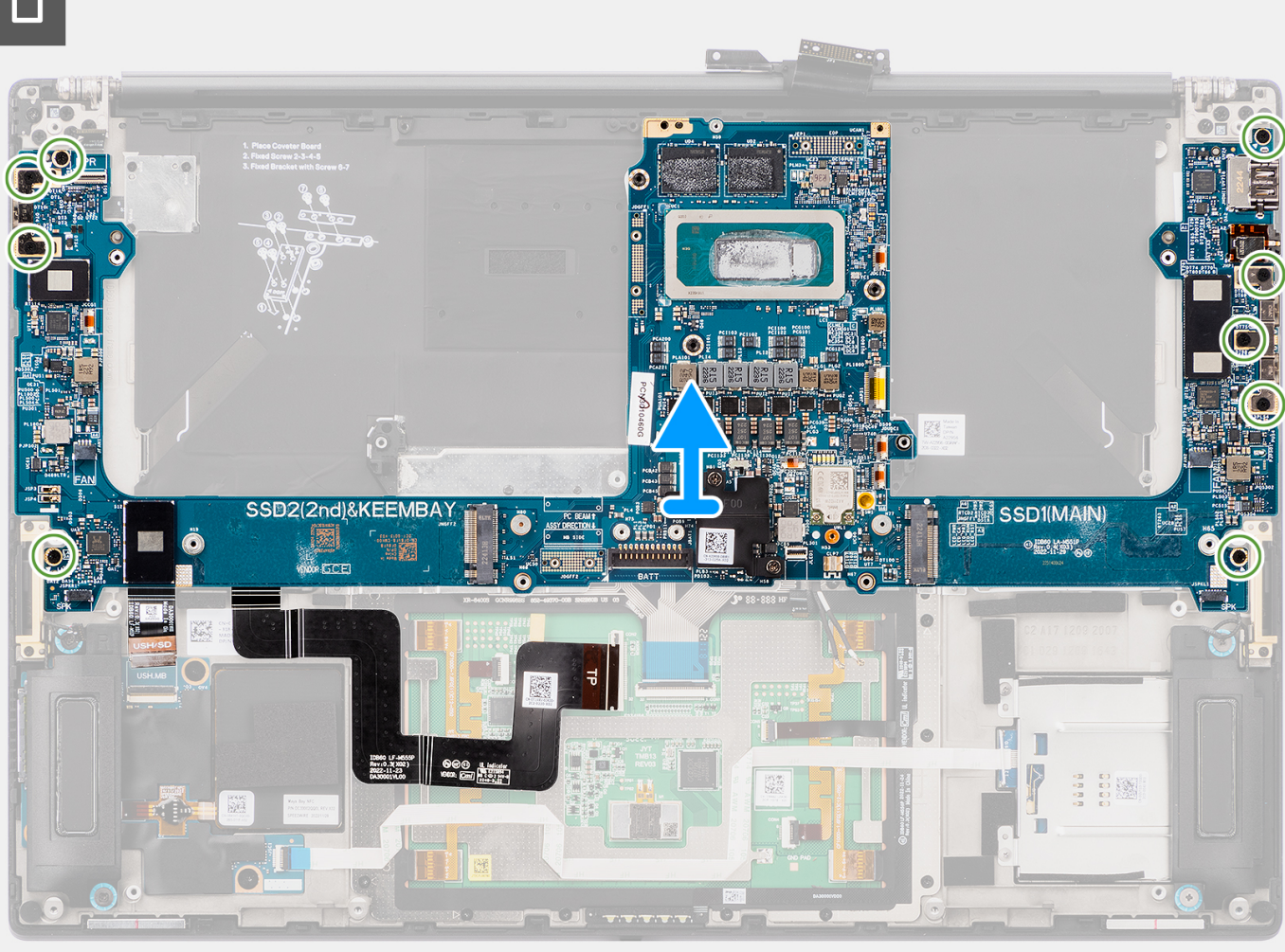

- 1. Per i sistemi forniti con una scheda GPU, rimuovere le quattro viti (M1.4x4) T5 Torx che fissano l'FPC della scheda GPU in posizione.
- 2. Per i sistemi forniti con una scheda GPU, rimuovere l'FPC della scheda GPU dalla scheda di sistema.
- 3. Per i sistemi forniti con una scheda GPU, rimuovere le due schede imposter FPC della scheda GPU dalla scheda di sistema.
- 4. Per i sistemi forniti con una scheda GPU, rimuovere le quattro viti (M1.6x4.5) che fissano il ponticello della scheda GPU in posizione.
- 5. Per i sistemi forniti con una scheda GPU, rimuovere il ponticello della scheda GPU dalla scheda di sistema.
- 6. Per i sistemi forniti con una scheda WLAN, allentare la vite di fissaggio che fissa la staffa WLAN in posizione.
- 7. Per i sistemi forniti con una scheda WLAN, rimuovere la staffa WLAN dalla scheda di sistema.
- 8. Per i sistemi forniti con una scheda WLAN, scollegare i cavi dell'antenna dai connettori sul modulo WLAN.
- 9. Per i sistemi forniti con scheda WLAN, disinstradare i cavi dell'antenna dalle clip metalliche sulla scheda di sistema.
- 10. Rimuovere le 2 viti (M1.4x4) che fissano in posizione il coperchio dell FPC del display.
- 11. Aprire il coperchio FPC del display.
- 12. Rimuovere le 2 viti (M1.4x4) T5 Torx che fissano in posizione l'FPC del display.
- 13. Scollegare il cavo FPC del display dal connettore sulla scheda di sistema.
- 14. Rimuovere la scheda imposter FPC da quella di sistema.
	- **(i)** N.B.: I tecnici devono rimuovere la scheda interposer subito dopo aver scollegato l'FPC del display per evitare che la scheda cada fuori dal sistema durante le successive procedure di rimozione. I piedini sulle schede interposer sono molto fragili. Evitare il contatto dei piedini con la scheda, maneggiare invece sollevando la scheda o tenendola dai bordi o lati.

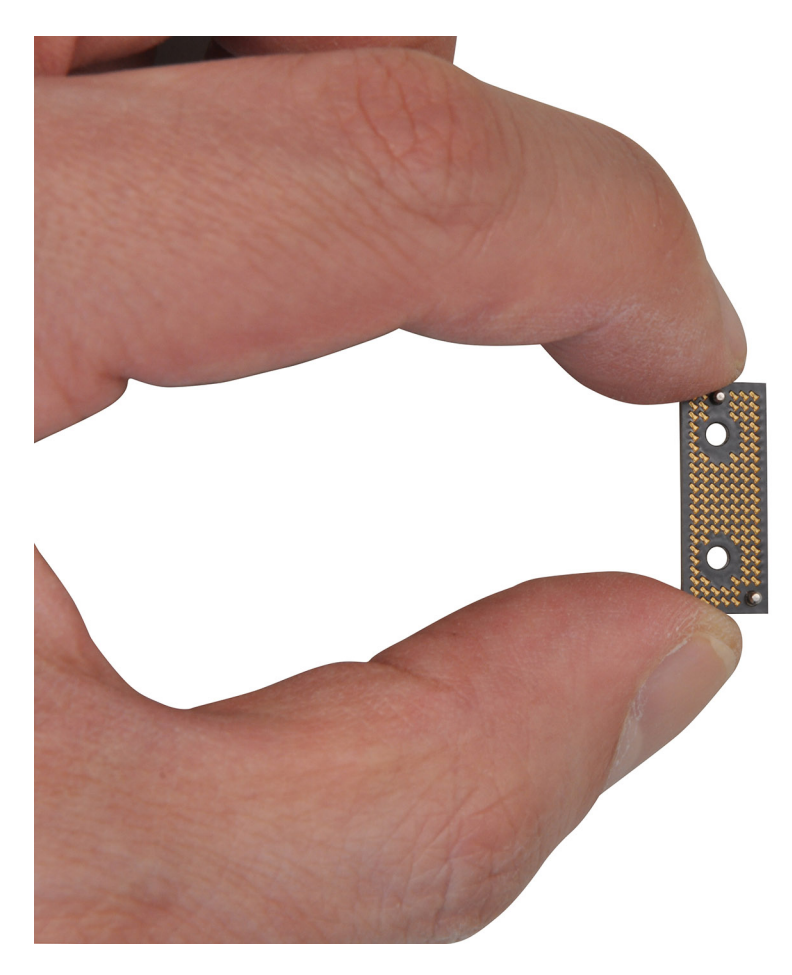

- 15. Per i sistemi forniti senza un modulo USH, scollegare il cavo FPC della scheda figlia del lettore di schede SD dal connettore sulla scheda figlia del lettore di schede SD.
- 16. Per i sistemi forniti con un modulo USH, scollegare il cavo FPC della scheda figlia del lettore di schede USH e SD dal connettore sulla scheda figlia del lettore di schede USH e SD.
- 17. Scollegare il cavo FPC del trackpad al connettore sul relativo modulo.
- 18. Staccare il cavo FPC della scheda figlia del lettore di schede SD FPC/USH e il cavo FPC della scheda figlia del lettore di schede SD e il cavo FPC del trackpad dal gruppo del poggiapolsi.
- 19. Scollegare il pulsante di alimentazione con lettore di impronte digitali, il cavo dell'altoparlante destro, il cavo FPC LED anteriore e il cavo dell'altoparlante sinistro dai connettori sulla scheda di sistema.
- 20. Rimuovere le 2 viti (M2x4) che fissano in posizione al staffa di supporto del ponticello.
- 21. Rimuovere la staffa di supporto del ponticello PC dalla scheda di sistema.
- 22. Rimuovere le nove viti (M2x4) che fissano la scheda di sistema al gruppo del poggiapolsi.
- 23. Rimuovere la scheda di sistema dallo chassis.
	- **(i)** N.B.: La sostituzione della scheda di sistema richiede un'ulteriore rimozione dell'FPC del trackpad e della scheda figlia del lettore di schede SD FPC/USH e dell'FPC della scheda figlia del lettore di schede SD. Per ulteriori informazioni, fare riferimento alle procedure di smontaggio della scheda figlia del trackpad e del lettore di schede SD FPC/USH e dell'FPC della scheda figlia del lettore di schede SD.

<span id="page-91-0"></span>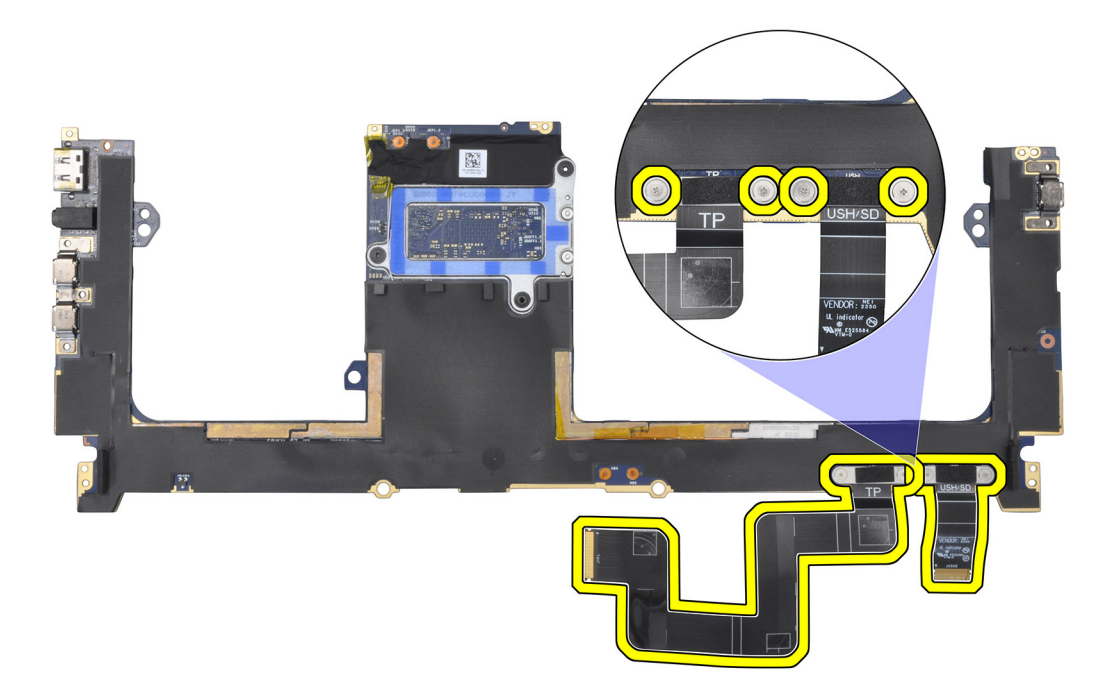

### **Installazione della scheda di sistema**

### **Prerequisiti**

Se si sta sostituendo un componente, rimuovere quello esistente prima di eseguire la procedura di installazione.

### **Informazioni su questa attività**

### **ATTENZIONE: Le informazioni contenute in questa sezione di installazione sono destinate solo ai tecnici di assistenza autorizzati.**

La seguente figura indica la posizione della scheda di sistema e fornisce una rappresentazione visiva della procedura di installazione.

**N.B.:** La sostituzione della scheda di sistema richiede un'ulteriore rimozione dell'FPC del trackpad e della scheda figlia del lettore di schede SD FPC/USH e dell'FPC della scheda figlia del lettore di schede SD. Per ulteriori informazioni, fare riferimento alle procedure di smontaggio della scheda figlia del trackpad e del lettore di schede SD FPC/USH e dell'FPC della scheda figlia del lettore di schede SD.

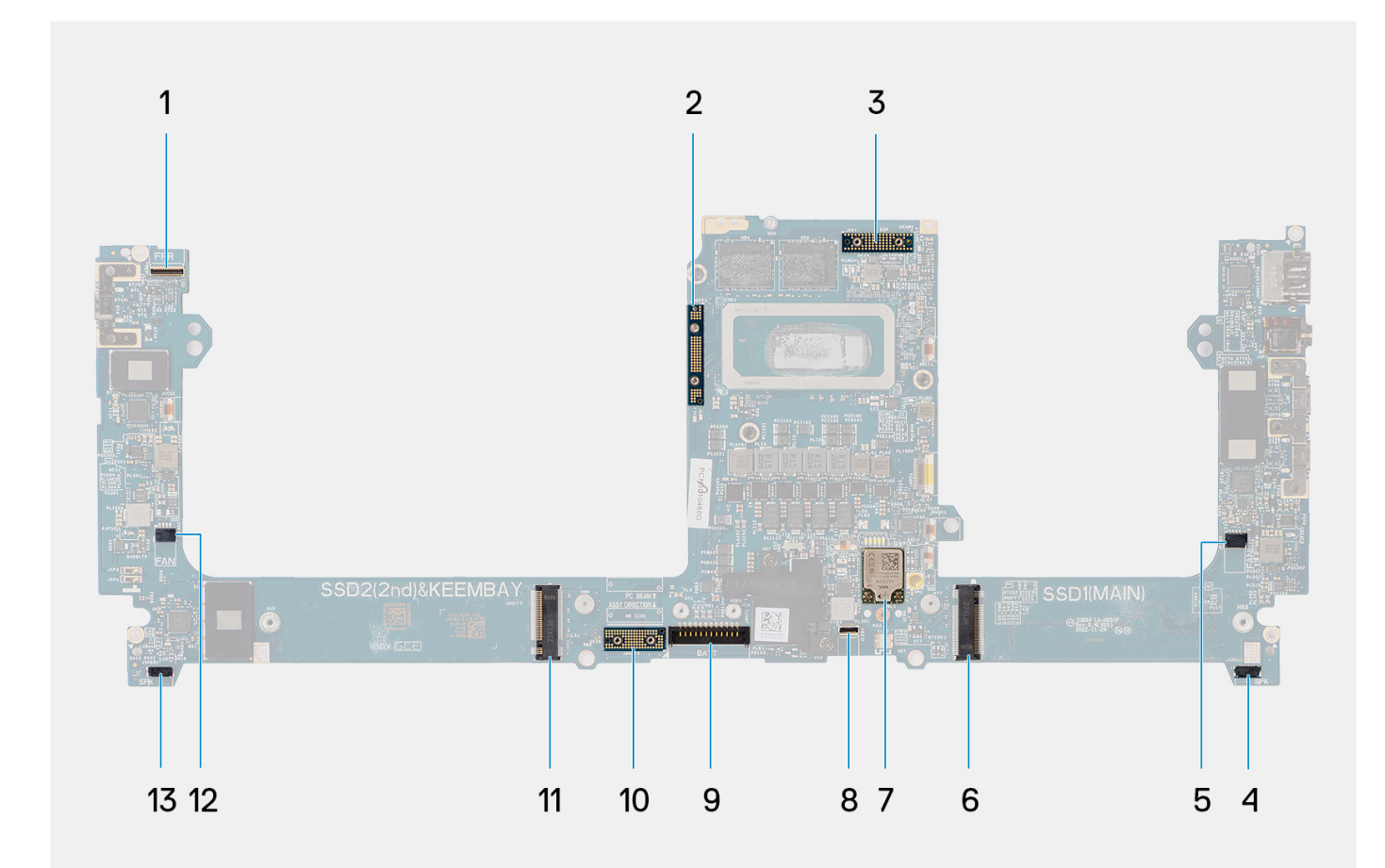

- 1. Pulsante di accensione con cavo del connettore del lettore di impronte digitali
- 
- 5. Connettore del cavo della ventola sinistra 6. Connettore dell'unità SSD
- 
- 
- 11. Connettore scheda dell'unità SSD/scheda VPU 12. Connettore del cavo della ventola destra
- 13. Connettore del cavo dell'altoparlante destro

2. Ponticello della scheda GPU

- 3. Cavo FPC del display 4. Connettore del cavo dell'altoparlante sinistro
	-
- 7. Connettore antenne WLAN 8. Connettore del cavo per la retroilluminazione della tastiera
- 9. Connettore del cavo della batteria 10. Scheda di imposter FPC della scheda GPU
	-

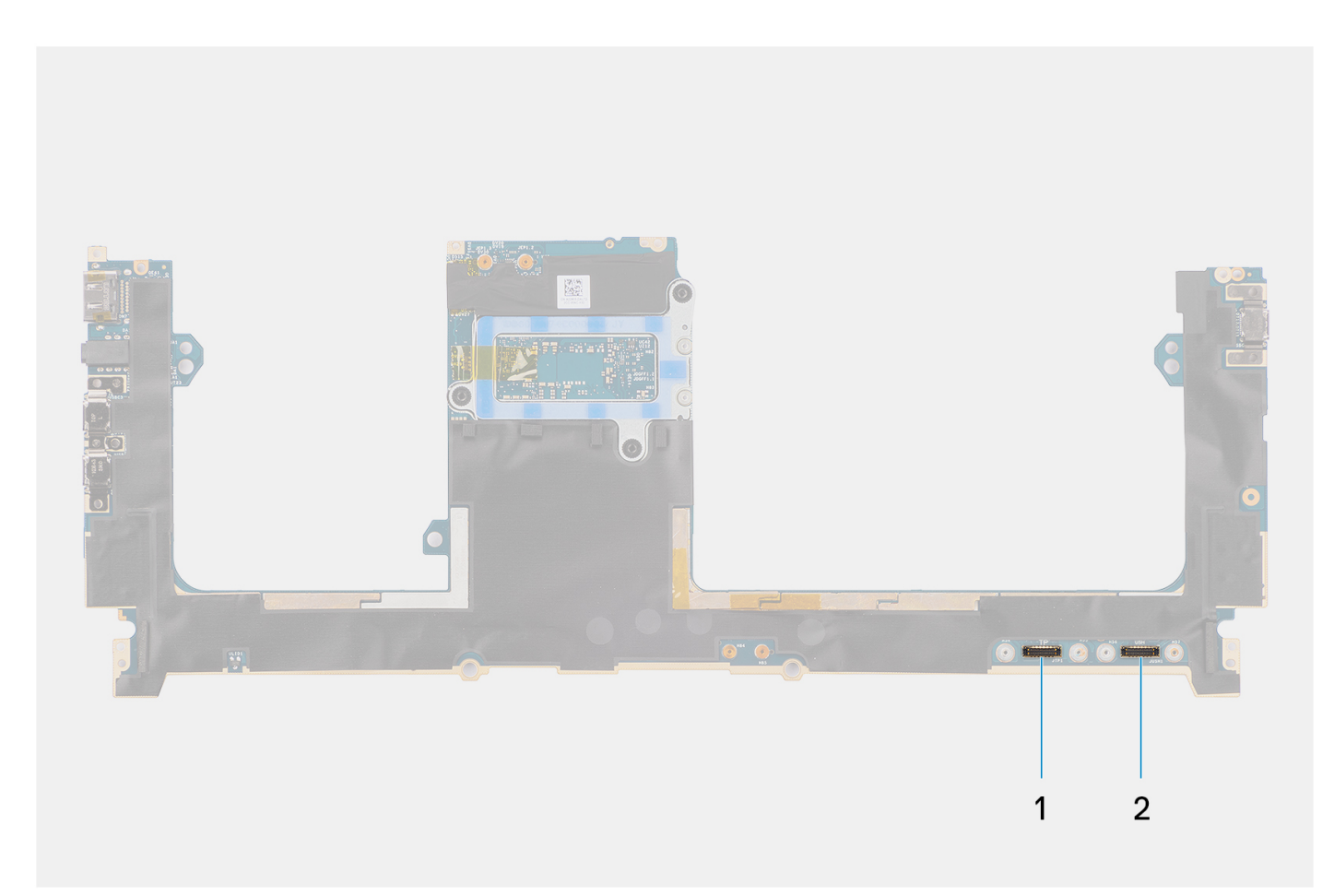

1. Connettore del cavo del trackpad

2. Connettore del cavo della scheda di I/O USH

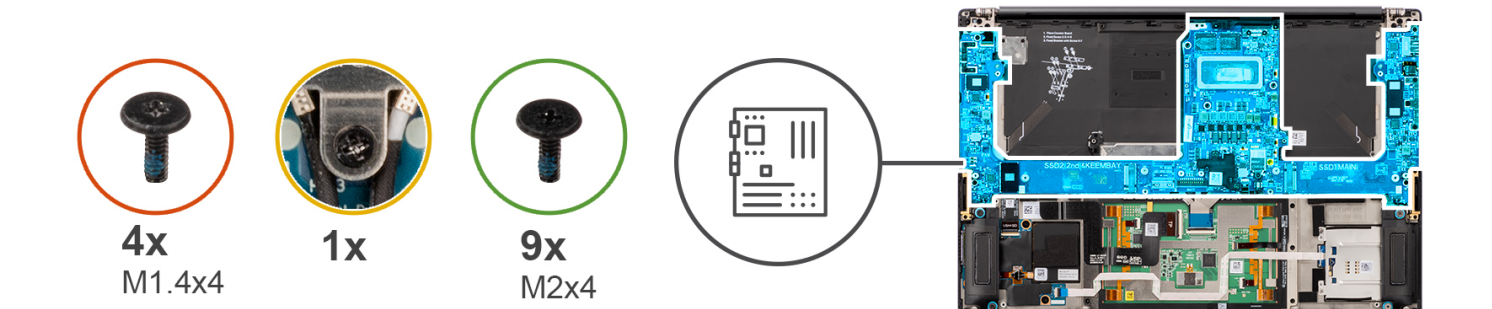

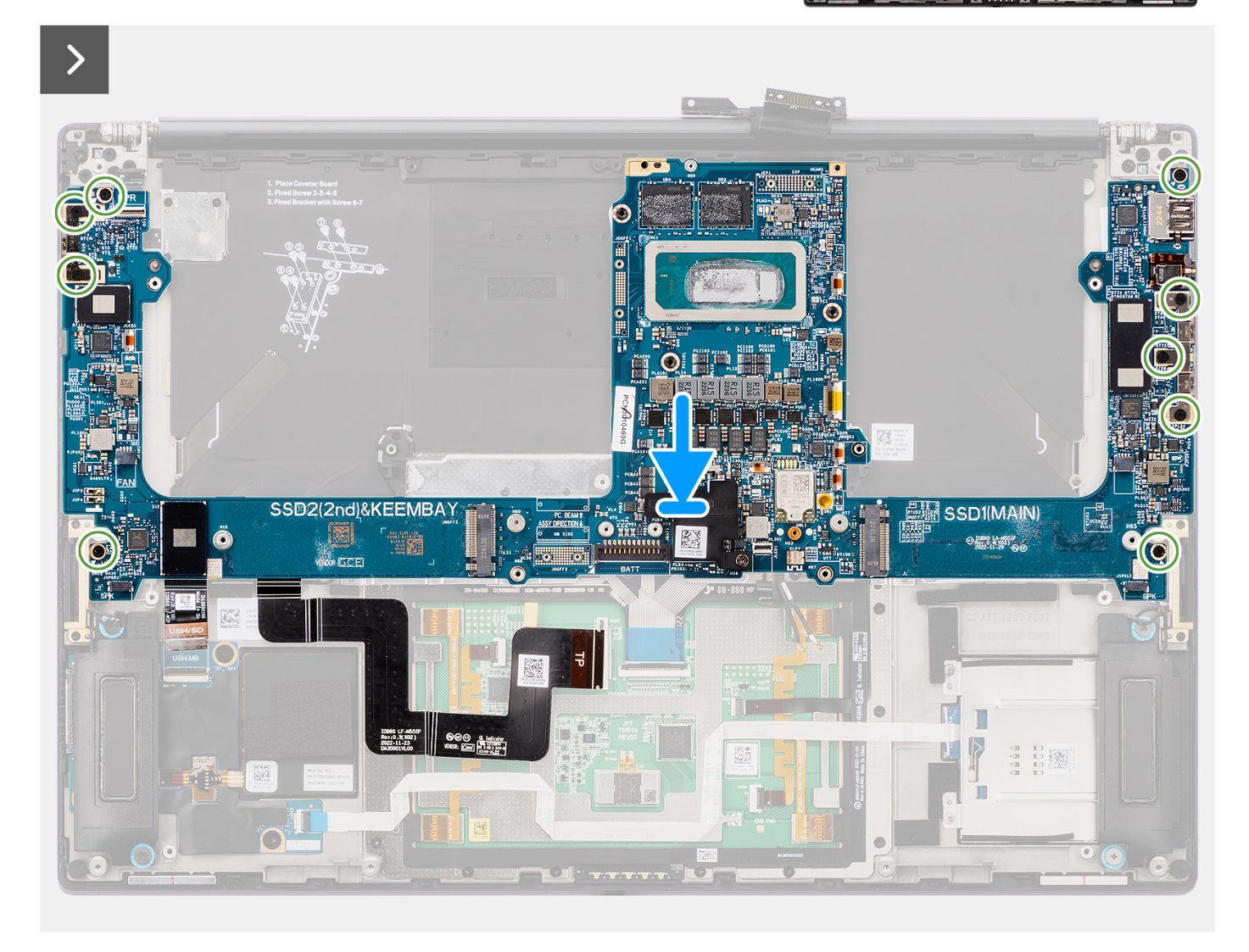

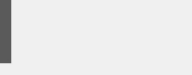

 $\Box$ 

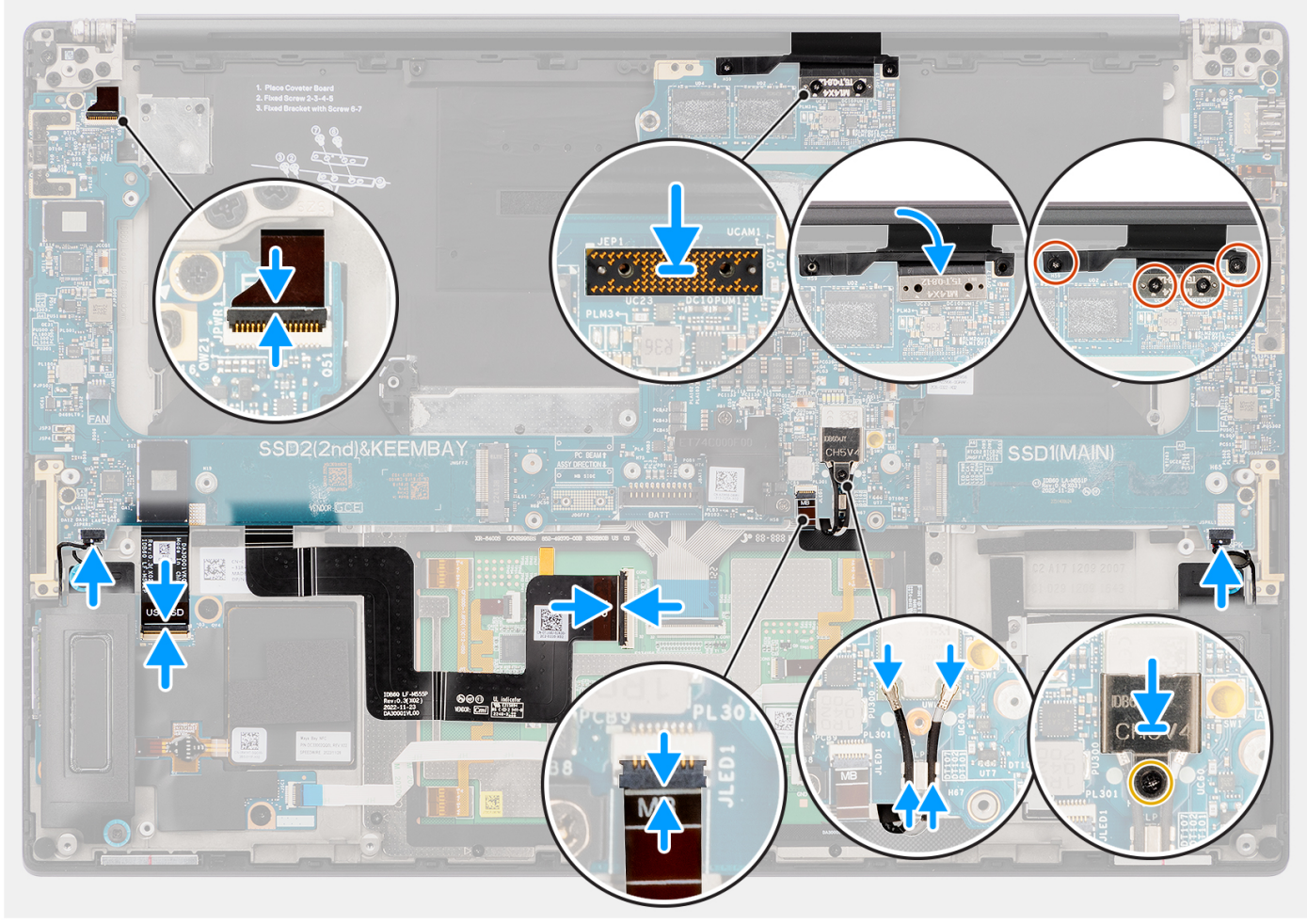

### **Procedura**

- 1. Allineare e posizionare la scheda di sistema sul gruppo del poggiapolsi.
- 2. Ricollocare le 9 viti (M2x4) per fissare la scheda di sistema al gruppo del poggiapolsi.
- 3. Allineare e collocare la staffa di supporto del ponticello PC sulla scheda di sistema.
- 4. Ricollocare le due viti (M2x4) per fissare la staffa di supporto del ponticello del PC in posizione.
- 5. Collegare il pulsante di alimentazione con lettore di impronte digitali, il cavo dell'altoparlante destro, il cavo FPC LED anteriore e il cavo dell'altoparlante sinistro ai connettori sulla scheda di sistema.
- 6. Far aderire il cavo FPC della scheda figlia del lettore di schede SD FPC/USH e il cavo FPC del lettore di schede SD e il cavo FPC del trackpad sul gruppo del poggiapolsi.
- 7. Collegare il cavo FPC del trackpad al connettore sul relativo modulo.
- 8. Per i sistemi forniti con un modulo USH, collegare il cavo FPC della scheda figlia USH e del lettore di schede SD al connettore sulla scheda figlia del lettore di schede USH e SD.
- 9. Per i sistemi forniti senza un modulo USH, collegare il cavo FPC della scheda figlia del lettore di schede SD al connettore sulla scheda figlia del lettore di schede SD.
- 10. Allineare e posizionare la scheda imposter sulla scheda di sistema.
	- **(i)** N.B.: I piedini sulle schede interposer sono molto fragili. Evitare il contatto dei piedini con la scheda, maneggiare invece sollevando la scheda o tenendola dai bordi o lati.
- 11. Collegare il cavo FPC del display al connettore sulla scheda di sistema.
- 12. Ricollocare le 2 viti (M1.4x4) T5 Torx che fissano in posizione l'FPC del display.
- 13. Capovolgere il coperchio FPC del display.
- 14. Ricollocare le 2 viti (M1.4x4) che fissano in posizione il coperchio dell'FPC del display.
- 15. Per i sistemi forniti con scheda WLAN, instradare i cavi dell'antenna attraverso clip metalliche sulla scheda di sistema.
- 16. Per i sistemi forniti con una scheda WLAN, collegare i cavi dell'antenna ai connettori sul modulo WLAN.
- 17. Per i sistemi forniti con una scheda WLAN, allineare e posizionare la staffa WLAN sulla scheda di sistema.
- 18. Per i sistemi forniti con una scheda WLAN, serrare la vite di fissaggio per fissare la staffa WLAN in posizione.
- 19. Per i sistemi forniti con una scheda GPU, allineare e posizionare il ponticello della scheda GPU sulla scheda di sistema.
- 20. Per i sistemi forniti con una scheda GPU, ricollocare le quattro viti (M1.6x4.5) per fissare il ponte della scheda GPU in posizione.
- 21. Per i sistemi forniti con una scheda GPU, allineare e posizionare le due schede imposter FPC della scheda GPU sulla scheda di sistema.
- 22. Per i sistemi forniti con una scheda GPU, allineare e posizionare l'FPC della scheda GPU dalla scheda di sistema.
- 23. Per i sistemi forniti con una scheda GPU, ricollocare le quattro viti (M1.4x4) T5 Torx per fissare l'FPC della scheda GPU in posizione.

#### **Fasi successive**

- 1. Installare il [dissipatore di calore](#page-60-0)
- 2. Installare la [ventola destra.](#page-57-0)
- 3. Installare la [ventola sinistra](#page-55-0).
- 4. Installare la [batteria](#page-53-0).
- 5. Installare la [scheda VPU](#page-49-0) (per i sistemi con antenne VPU)
- 6. Installare [l'unità SSD M.2](#page-44-0) per i sistemi forniti con un'unità SSD.
- 7. Installare il [coperchio della base](#page-42-0).
- 8. Installare la [scheda SD](#page-37-0).
- 9. Seguire le procedure descritte in [Dopo aver effettuato gli interventi sui componenti interni del computer.](#page-31-0)

# **Altoparlanti**

### **Rimozione degli altoparlanti**

#### **Prerequisiti**

- 1. Seguire le procedure descritte in [Prima di effettuare interventi sui componenti interni del computer](#page-28-0).
	- **N.B.:** Assicurarsi che il computer sia in modalità Assistenza. Per ulteriori informazioni, consultare il passaggio 6 in [Prima di](#page-28-0) [effettuare interventi sui componenti interni del computer.](#page-28-0)
- 2. Rimuovere la [scheda SD](#page-36-0).
- 3. Rimuovere il [coperchio della base](#page-39-0).
- 4. Rimuovere [l'unità SSD M.2](#page-44-0) per i sistemi forniti con un'unità SSD.
- 5. Rimuovere [scheda VPU](#page-44-0) (per i sistemi con antenne VPU)
- 6. Rimuovere la [batteria](#page-51-0).
- 7. Rimuovere la [ventola sinistra](#page-55-0).
- 8. Rimuovere la [ventola destra.](#page-56-0)
- 9. Rimuovere il [dissipatore di calore.](#page-58-0)
- 10. Rimuovere la [scheda di sistema.](#page-85-0)

### **Informazioni su questa attività**

**ATTENZIONE: Le informazioni contenute in questa sezione di rimozione sono destinate solo ai tecnici di assistenza autorizzati.**

La seguente immagine indica la posizione degli altoparlanti e fornisce una rappresentazione visiva della procedura di rimozione.

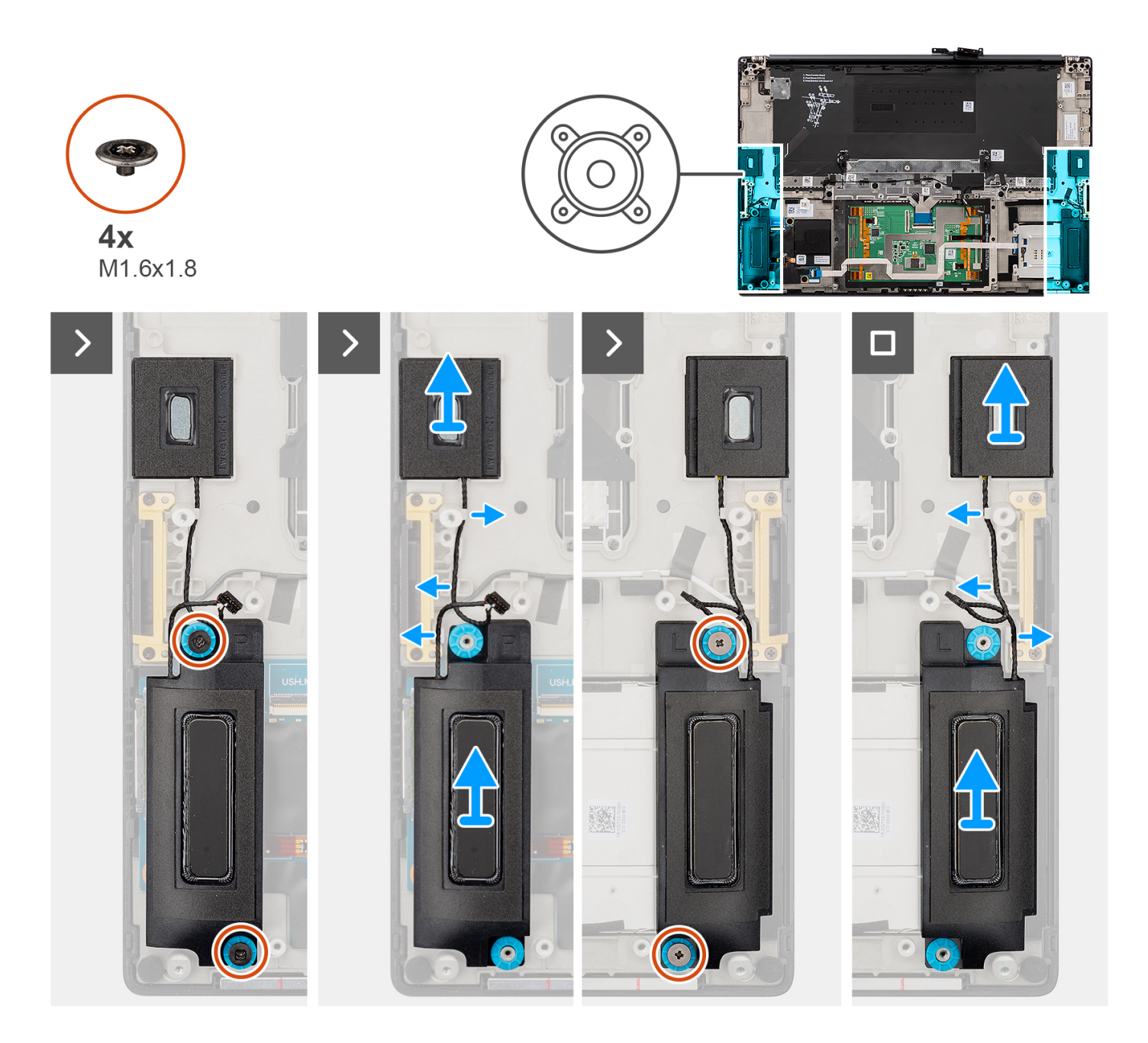

- 1. Rimuovere gli altoparlanti del tweeter sinistro e destro dagli slot sul computer.
- 2. Disinstradare l'altoparlante tweeter sinistro e destro dalle guide di instradamento sulla scheda di sistema.
- 3. Rimuovere le 4 viti (M1.6x1.8) per fissare gli altoparlanti sinistro e destro in posizione.
- 4. Sollevare gli altoparlanti sinistro e destro dal computer.

### **Installazione degli altoparlanti**

### **Prerequisiti**

Se si sta sostituendo un componente, rimuovere quello esistente prima di eseguire la procedura di installazione.

### **Informazioni su questa attività**

**ATTENZIONE: Le informazioni contenute in questa sezione di installazione sono destinate solo ai tecnici di assistenza autorizzati.**

La seguente immagine indica la posizione degli altoparlanti e fornisce una rappresentazione visiva della procedura di installazione.

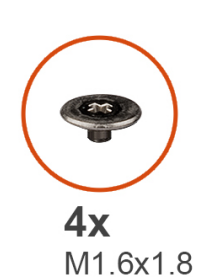

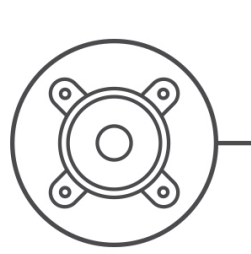

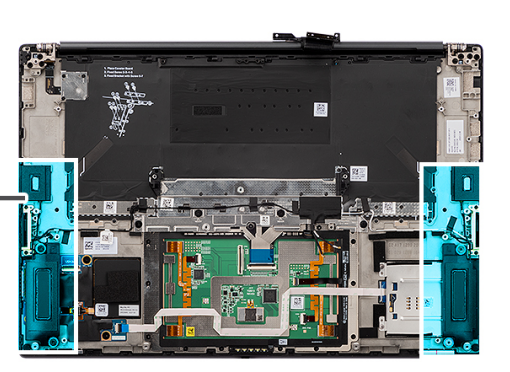

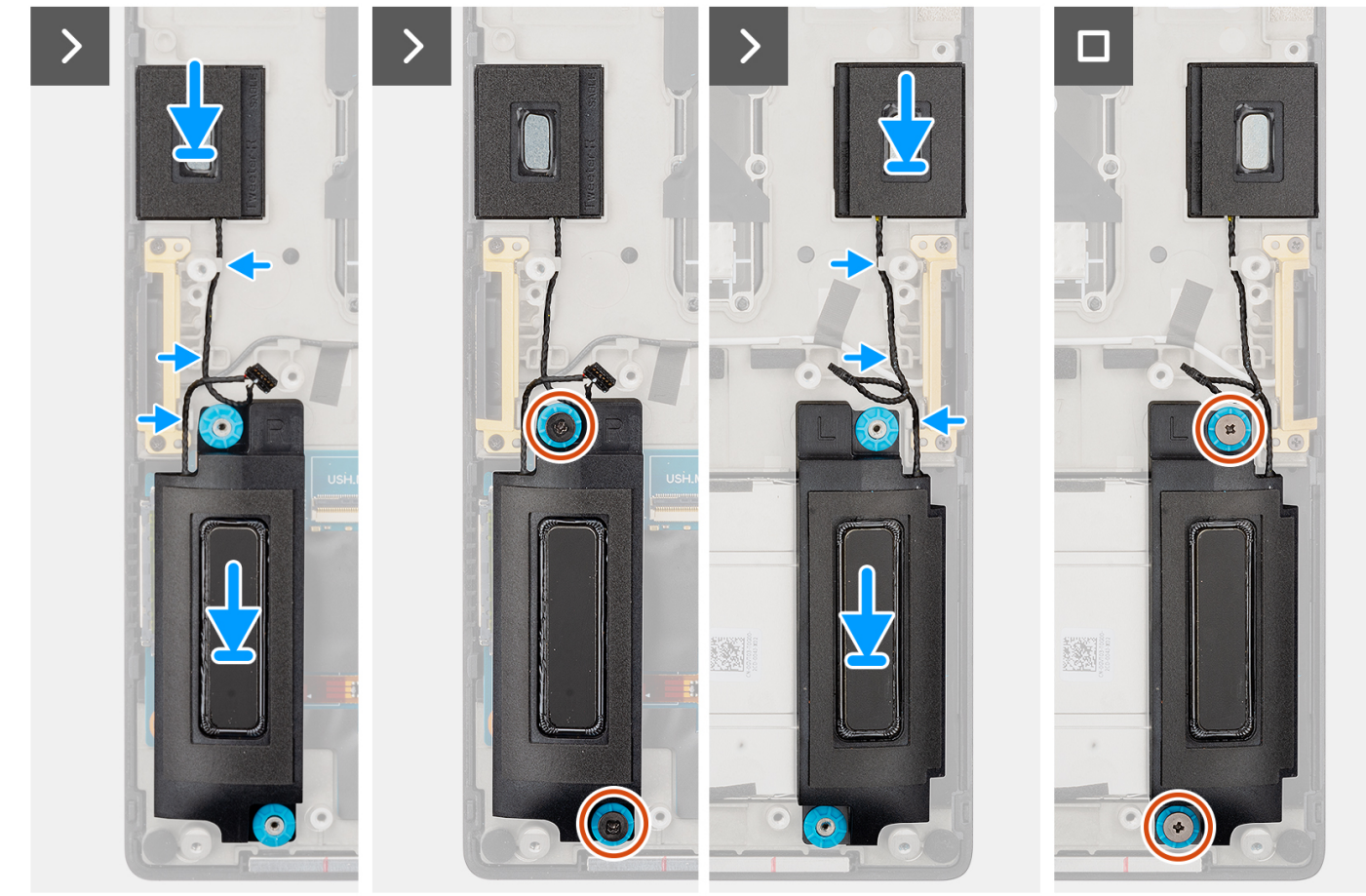

### **Procedura**

- 1. Allineare e posizionare l'altoparlante destro e sinistro nello slot sul computer.
- 2. Instradare gli altoparlanti tweeter sinistro e destro utilizzando le guide di instradamento sulla scheda di sistema.
- 3. Ricollocare le 4 viti (M1.6x1.8) per fissare gli altoparlanti sinistro e destro in posizione.

### **Fasi successive**

- 1. Installare la [scheda di sistema.](#page-91-0)
- 2. Installare il [dissipatore di calore](#page-60-0)
- 3. Installare la [ventola destra.](#page-57-0)
- 4. Installare la [ventola sinistra](#page-55-0).
- 5. Installare la [batteria](#page-53-0).
- 6. Installare la [scheda VPU](#page-49-0) (per i sistemi con antenne VPU)
- 7. Installare [l'unità SSD M.2](#page-44-0) per i sistemi forniti con un'unità SSD.
- 8. Installare il [coperchio della base](#page-42-0).

9. Installare la [scheda SD](#page-37-0).

10. Seguire le procedure descritte in [Dopo aver effettuato gli interventi sui componenti interni del computer.](#page-31-0)

# **FPC trackpad aptico**

## **Rimozione dell'FPC del touchpad**

### **ATTENZIONE: Le informazioni contenute in questa sezione sono destinate solo ai tecnici di assistenza autorizzati.**

### **Prerequisiti**

1. Seguire le procedure descritte in [Prima di effettuare interventi sui componenti interni del computer](#page-28-0).

**N.B.:** Assicurarsi che il computer sia in modalità Assistenza. Per ulteriori informazioni, consultare il passaggio 6 in [Prima di](#page-28-0) [effettuare interventi sui componenti interni del computer.](#page-28-0)

- 2. Rimuovere la [scheda SD](#page-36-0).
- 3. Rimuovere il [coperchio della base](#page-39-0).
- 4. Rimuovere [l'unità SSD M.2](#page-44-0) per i sistemi forniti con un'unità SSD.
- 5. Rimuovere [scheda VPU](#page-44-0) (per i sistemi con antenne VPU)
- 6. Rimuovere la [batteria](#page-51-0).
- 7. Rimuovere la [ventola sinistra](#page-55-0).
- 8. Rimuovere la [ventola destra.](#page-56-0)
- 9. Rimuovere il [dissipatore di calore.](#page-58-0)
- 10. Rimuovere la [scheda di sistema.](#page-85-0)

### **Informazioni su questa attività**

**ATTENZIONE: Le informazioni contenute in questa sezione di rimozione sono destinate solo ai tecnici di assistenza autorizzati.**

La seguente immagine indica la posizione dell'FPC del touchpad e fornisce una rappresentazione visiva della procedura di rimozione.

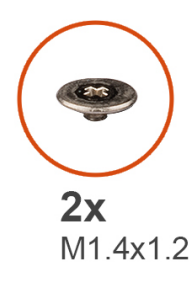

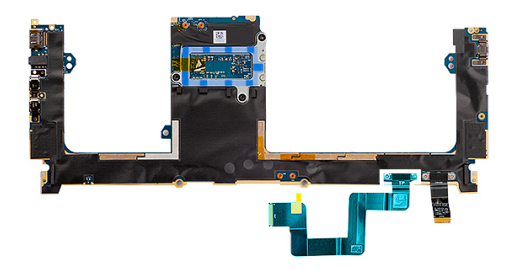

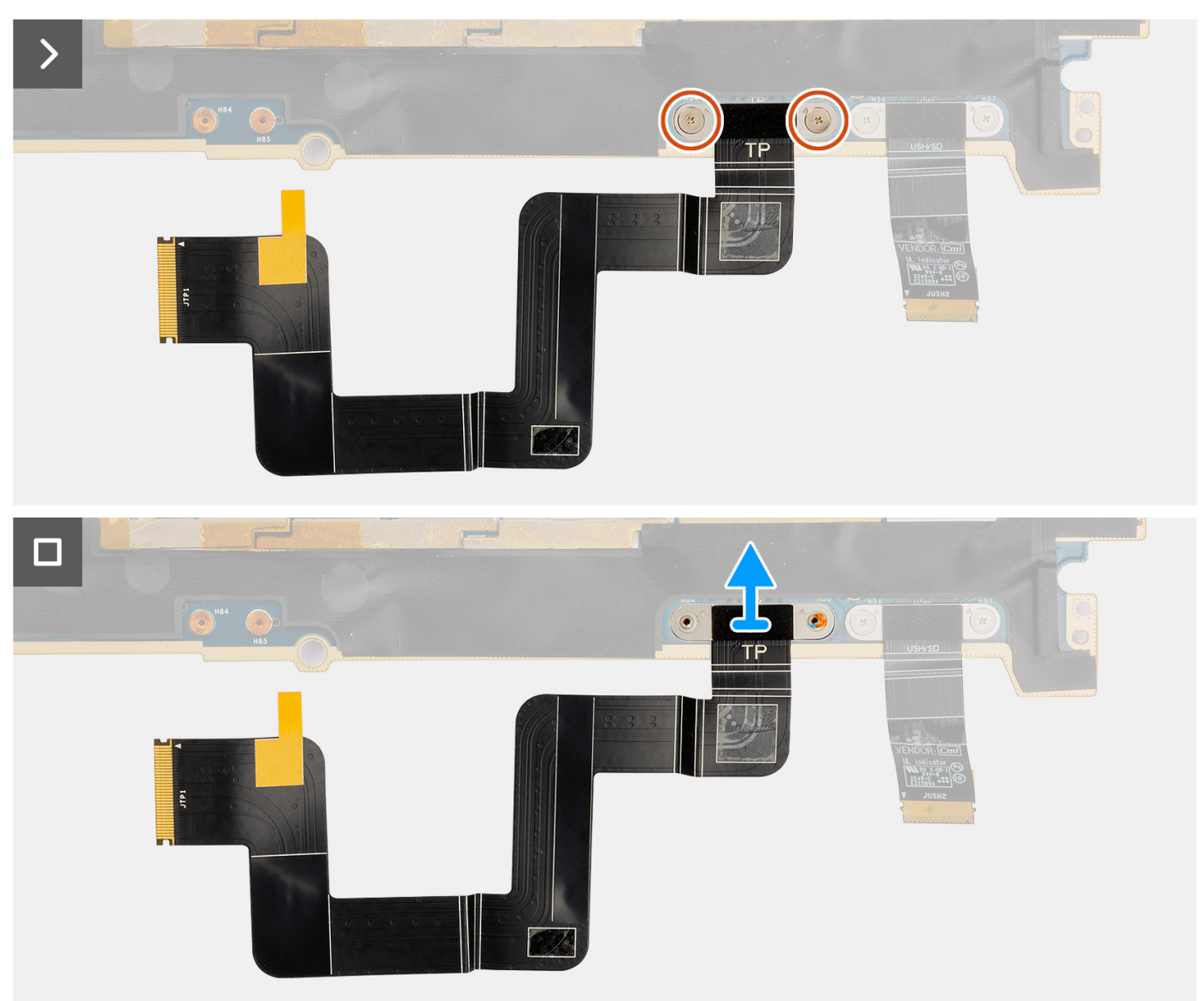

- 1. Rimuovere le due viti (M1.4x1.2) che fissano l'FPC del touchpad alla scheda di sistema.
- 2. Scollegare e rimuovere la scheda FPC del touchpad dalla scheda di sistema.

## **Installazione dell'FPC del touchpad**

### **Prerequisiti**

Se si sta sostituendo un componente, rimuovere il quello esistente prima di eseguire la procedura di installazione.

### **Informazioni su questa attività**

### **ATTENZIONE: Le informazioni contenute in questa sezione di installazione sono destinate solo ai tecnici di assistenza autorizzati.**

Le figure seguenti indicano la posizione del trackpad FPC e forniscono una rappresentazione visiva della procedura di installazione.

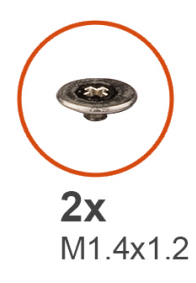

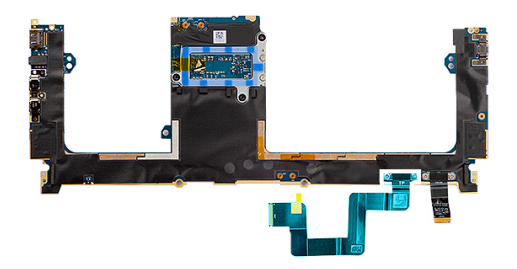

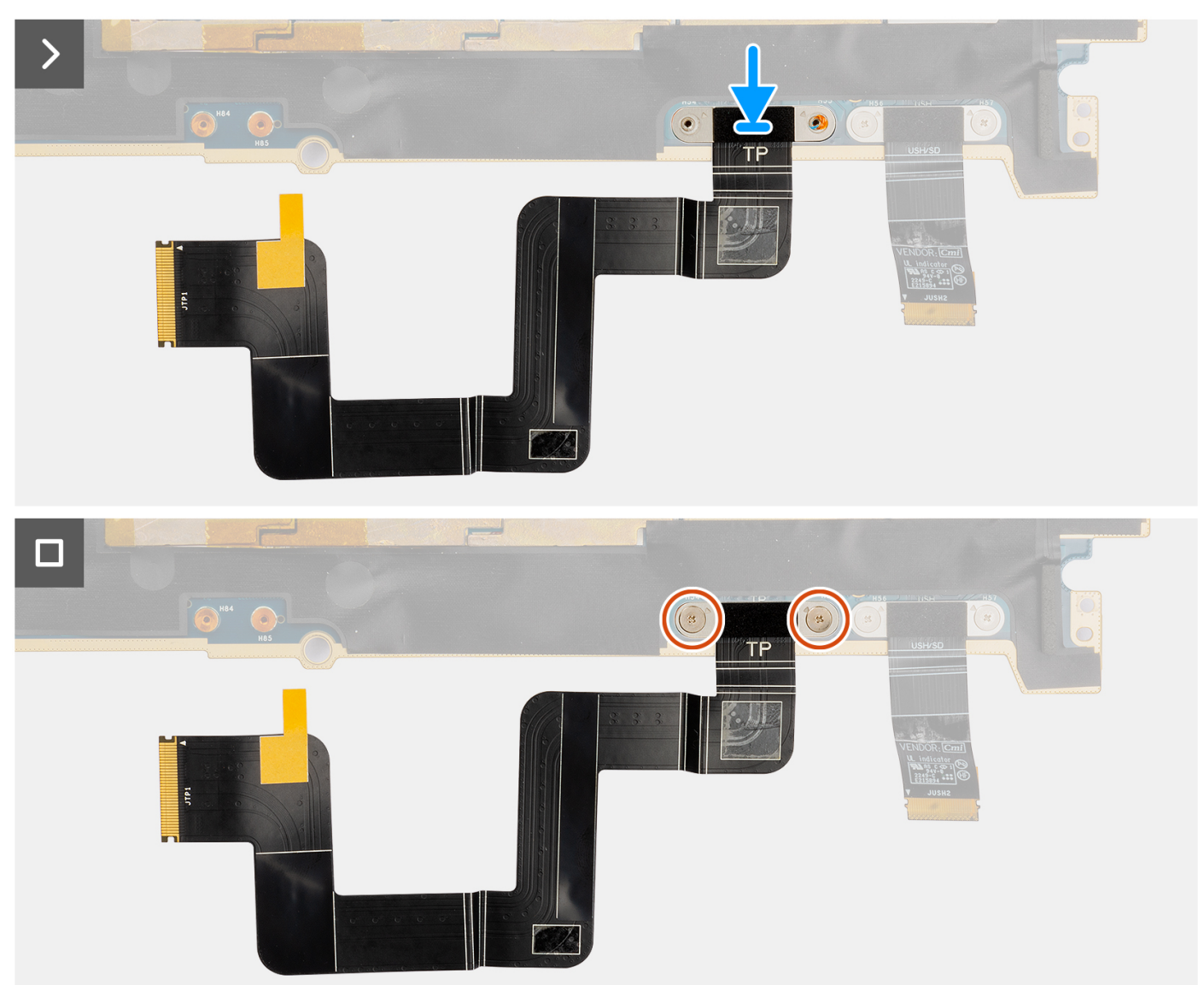

- 1. Allineare e posizionare l'FPC del touchpad nel relativo slot sulla scheda di sistema.
- 2. Ricollocare le due viti ( M1.4x1.2) che fissano l'FPC del touchpad alla scheda di sistema.
- 3. Collegare l'FPC del touchpad al connettore sulla scheda di sistema.

### **Fasi successive**

- 1. Installare la [scheda di sistema.](#page-91-0)
- 2. Installare il [dissipatore di calore](#page-60-0)
- 3. Installare la [ventola destra.](#page-57-0)
- 4. Installare la [ventola sinistra](#page-55-0).
- 5. Installare la [batteria](#page-53-0).
- 6. Installare la [scheda VPU](#page-49-0) (per i sistemi con antenne VPU)
- 7. Installare [l'unità SSD M.2](#page-44-0) per i sistemi forniti con un'unità SSD.
- 8. Installare il [coperchio della base](#page-42-0).
- 9. Installare la [scheda SD](#page-37-0).

10. Seguire le procedure descritte in [Dopo aver effettuato gli interventi sui componenti interni del computer.](#page-31-0)

# **FPC della scheda figlia del lettore di schede SD**

### **Rimozione dell'FPC della scheda figlia del lettore di schede SD**

### **Prerequisiti**

- 1. Seguire le procedure descritte in [Prima di effettuare interventi sui componenti interni del computer](#page-28-0).
	- **N.B.:** Assicurarsi che il computer sia in modalità Assistenza. Per ulteriori informazioni, consultare il passaggio 6 in [Prima di](#page-28-0) [effettuare interventi sui componenti interni del computer.](#page-28-0)
- 2. Rimuovere la [scheda SD](#page-36-0).
- 3. Rimuovere il [coperchio della base](#page-39-0).
- 4. Rimuovere [l'unità SSD M.2](#page-44-0) per i sistemi forniti con un'unità SSD.
- 5. Rimuovere [scheda VPU](#page-44-0) (per i sistemi con antenne VPU)
- 6. Rimuovere la [batteria](#page-51-0).
- 7. Rimuovere la [ventola sinistra](#page-55-0).
- 8. Rimuovere la [ventola destra.](#page-56-0)
- 9. Rimuovere il [dissipatore di calore.](#page-58-0)
- 10. Rimuovere la [scheda di sistema.](#page-85-0)

### **Informazioni su questa attività**

### **ATTENZIONE: Le informazioni contenute in questa sezione di rimozione sono destinate solo ai tecnici di assistenza autorizzati.**

La seguente immagine indica la posizione dell'FPC della scheda figlia del lettore di schede SD e fornisce una rappresentazione visiva della procedura di rimozione.

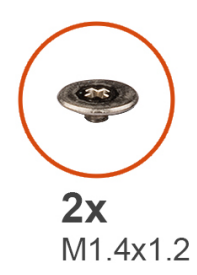

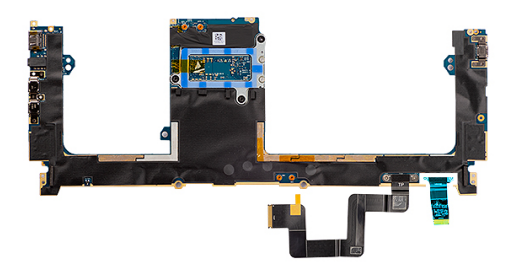

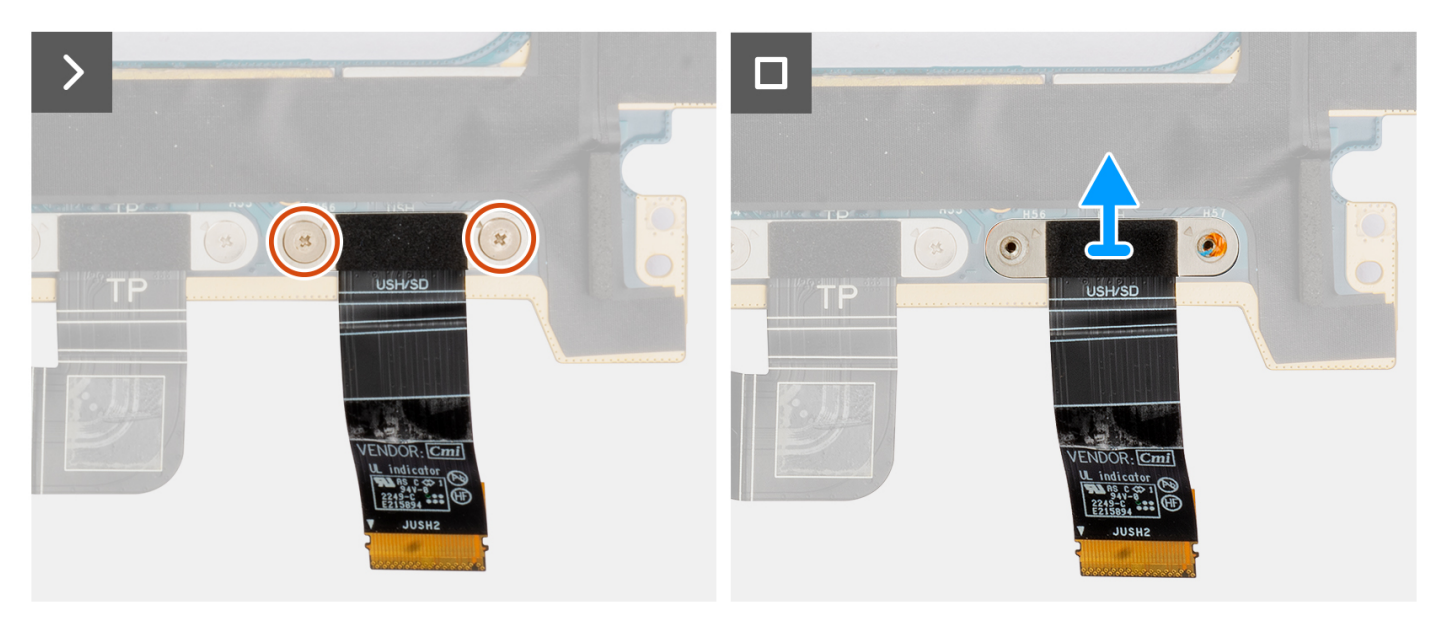

- 1. Rimuovere le 2 viti (M1.4X1.2) che fissano l'FPC della scheda figlia del lettore di schede SD in posizione.
- 2. Scollegare e rimuovere l'FPC della scheda figlia del lettore di schede SD e rimuoverlo dal connettore sulla scheda di sistema.

### **Installazione dell'FPC della scheda figlia del lettore di schede SD**

### **Prerequisiti**

Se si sta sostituendo un componente, rimuovere quello esistente prima di eseguire la procedura di installazione.

### **Informazioni su questa attività**

### **ATTENZIONE: Le informazioni contenute in questa sezione di installazione sono destinate solo ai tecnici di assistenza autorizzati.**

La seguente immagine indica la posizione dell'FPC della scheda figlia del lettore di schede SD e fornisce una rappresentazione visiva della procedura di installazione.

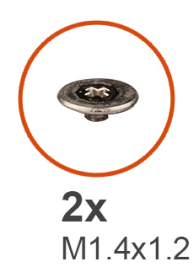

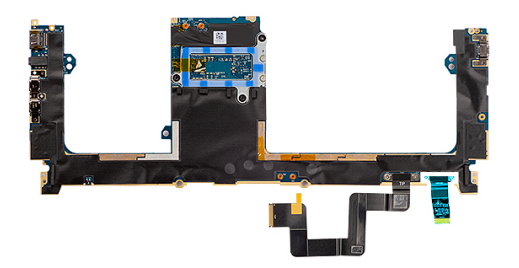

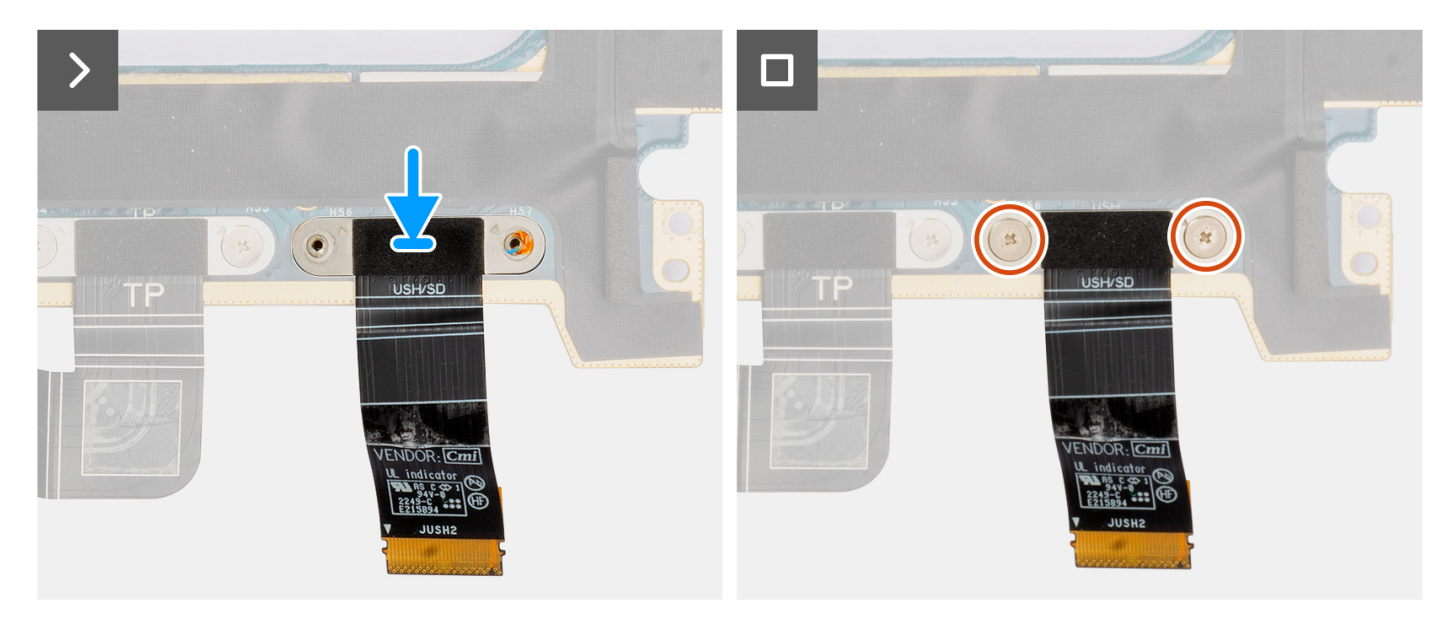

- 1. Allineare e mettere l'FPC del lettore di schede SD in posizione.
- 2. Ricollocare le 2 viti (M1.4x1.2) che fissano l'FPC della scheda figlia del lettore di schede SD in posizione.
- 3. Collegare il cavo dell'FPC della scheda figlia del lettore di schede SD al connettore posizionato sulla scheda di sistema.

### **Fasi successive**

- 1. Installare la [scheda di sistema.](#page-91-0)
- 2. Installare il [dissipatore di calore](#page-60-0)
- 3. Installare la [ventola destra.](#page-57-0)
- 4. Installare la [ventola sinistra](#page-55-0).
- 5. Installare la [batteria](#page-53-0).
- 6. Installare la [scheda VPU](#page-49-0) (per i sistemi con antenne VPU)
- 7. Installare [l'unità SSD M.2](#page-44-0) per i sistemi forniti con un'unità SSD.
- 8. Installare il [coperchio della base](#page-42-0).
- 9. Installare la [scheda SD](#page-37-0).

10. Seguire le procedure descritte in [Dopo aver effettuato gli interventi sui componenti interni del computer.](#page-31-0)

# **FPC della scheda figlia del lettore di schede USH e SD**

## **Rimozione dell'FPC della scheda figlia del lettore di schede USH e SD**

### **Prerequisiti**

1. Seguire le procedure descritte in [Prima di effettuare interventi sui componenti interni del computer](#page-28-0).

**N.B.:** Assicurarsi che il computer sia in modalità Assistenza. Per ulteriori informazioni, consultare il passaggio 6 in [Prima di](#page-28-0) [effettuare interventi sui componenti interni del computer.](#page-28-0)

- 2. Rimuovere la [scheda SD](#page-36-0).
- 3. Rimuovere il [coperchio della base](#page-39-0).
- 4. Rimuovere [l'unità SSD M.2](#page-44-0) per i sistemi forniti con un'unità SSD.
- 5. Rimuovere [scheda VPU](#page-44-0) (per i sistemi con antenne VPU)
- 6. Rimuovere la [batteria](#page-51-0).
- 7. Rimuovere la [ventola sinistra](#page-55-0).
- 8. Rimuovere la [ventola destra.](#page-56-0)
- 9. Rimuovere il [dissipatore di calore.](#page-58-0)
- 10. Rimuovere la [scheda di sistema.](#page-85-0)

#### **Informazioni su questa attività**

**ATTENZIONE: Le informazioni contenute in questa sezione di rimozione sono destinate solo ai tecnici di assistenza autorizzati.**

**N.B.:** La seguente procedura è applicabile solo per i sistemi forniti con FPC USH e scheda figlia del lettore di schede SD.

La seguente immagine indica la posizione dell'FPC della scheda figlia del lettore di schede USH e SD e fornisce una rappresentazione visiva della procedura di rimozione.

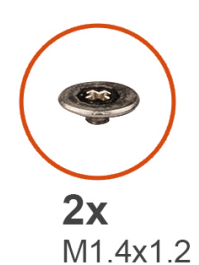

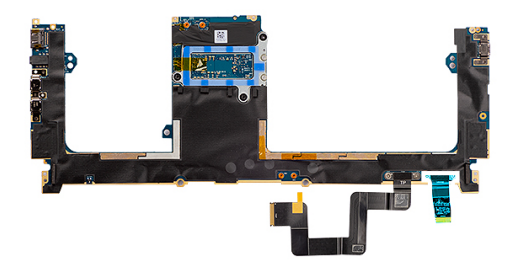

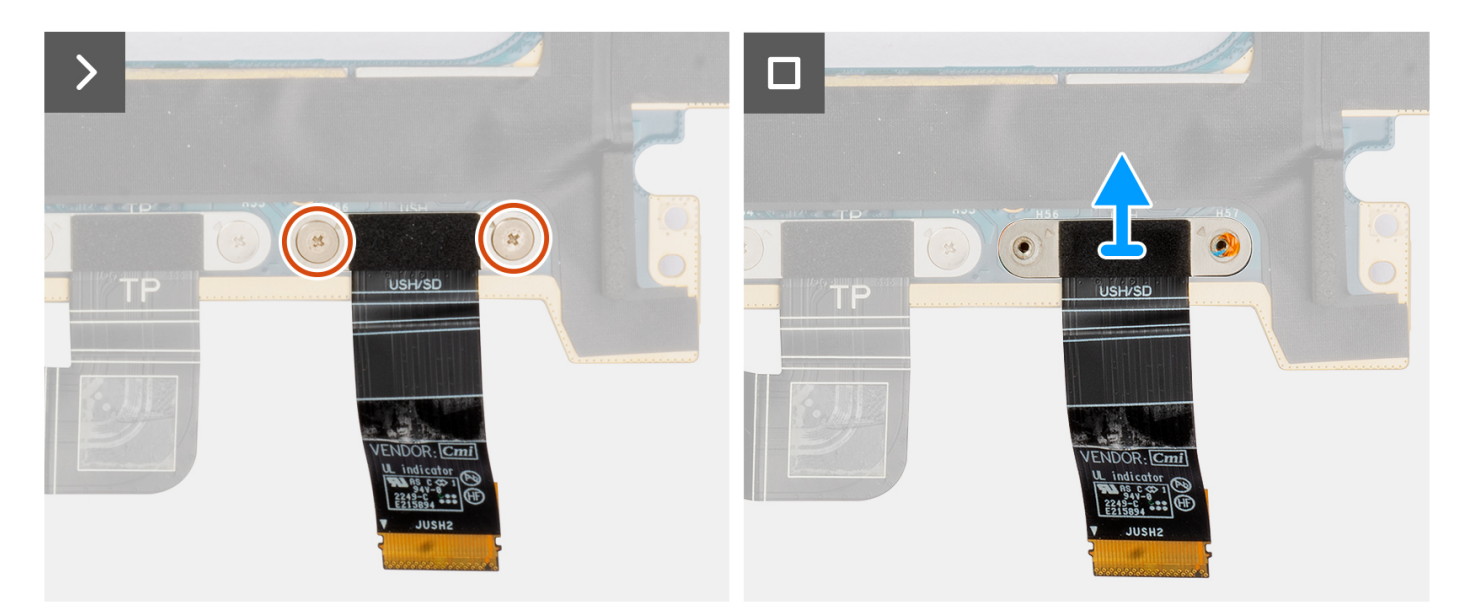

#### **Procedura**

- 1. Rimuovere le due viti (M1.4X1.2) che fissano l'FPC della scheda figlia USH e SD.
- 2. Scollegare e rimuovere il cavo FFC della scheda figlia del lettore di schede USH e SD dal connettore sulla scheda di sistema.

### **Installazione dell'FPC della scheda figlia del lettore di schede USH e SD**

### **Prerequisiti**

Se si sta sostituendo un componente, rimuovere quello esistente prima di eseguire la procedura di installazione.

#### **Informazioni su questa attività**

**ATTENZIONE: Le informazioni contenute in questa sezione di installazione sono destinate solo ai tecnici di assistenza autorizzati.**

La seguente immagine indica la posizione dell'FPC della scheda figlia del lettore di schede USH e SD e fornisce una rappresentazione visiva della procedura di installazione.

**N.B.:** La seguente procedura è applicabile solo per i sistemi forniti con FPC USH e scheda figlia del lettore di schede SD.

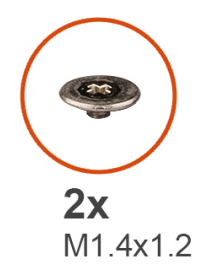

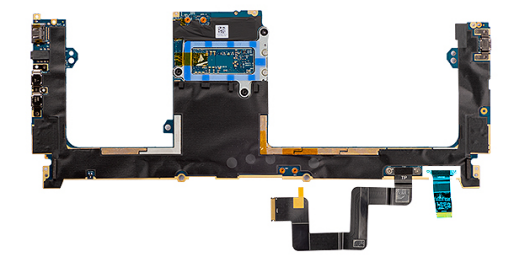

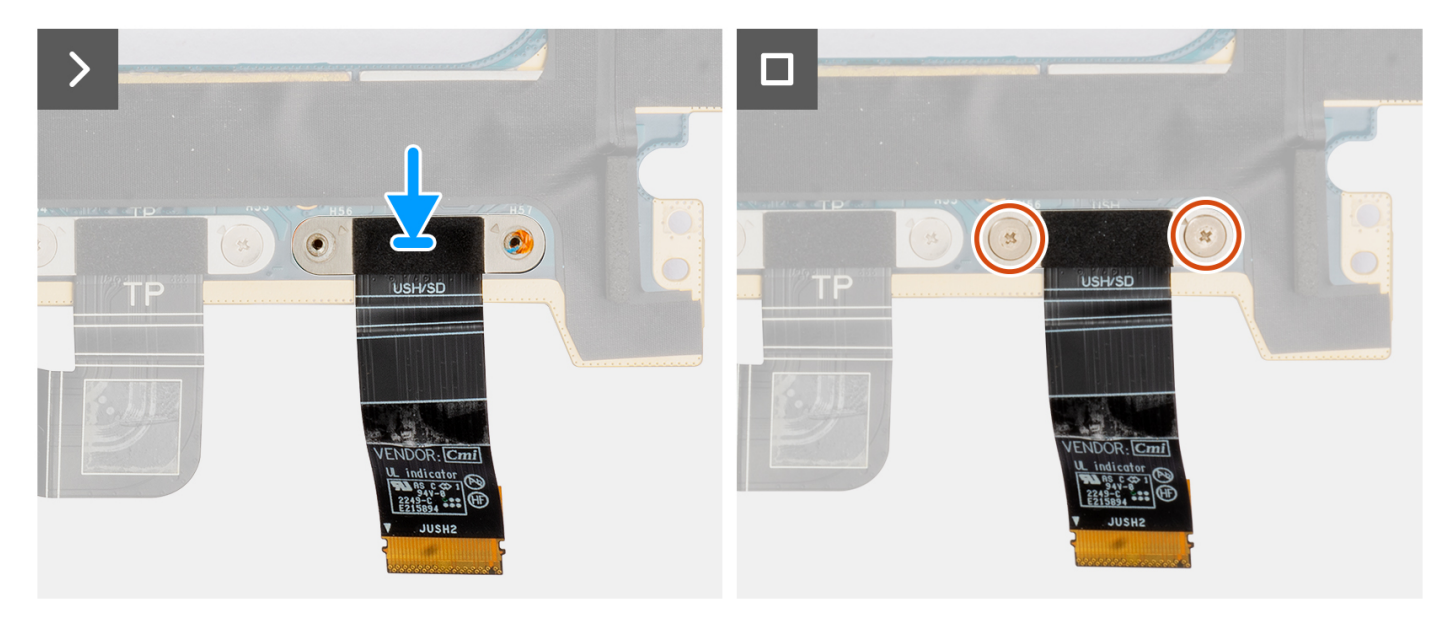

### **Procedura**

- 1. Allineare e posizionare l'FPC del lettore di schede USH e SD in posizione.
- 2. Ricollocare le 2 viti (M1.4x1.2) che fissano l'FPC della scheda figlia del lettore di schede USH e SD in posizione.
- 3. Collegare il cavo dell'FPC della scheda figlia del lettore di schede USH e SD al connettore posizionato sulla scheda di sistema.

### **Fasi successive**

- 1. Installare la [scheda di sistema.](#page-91-0)
- 2. Installare il [dissipatore di calore](#page-60-0)
- 3. Installare la [ventola destra.](#page-57-0)
- 4. Installare la [ventola sinistra](#page-55-0).
- <span id="page-108-0"></span>5. Installare la [batteria](#page-53-0).
- 6. Installare la [scheda VPU](#page-49-0) (per i sistemi con antenne VPU)
- 7. Installare [l'unità SSD M.2](#page-44-0) per i sistemi forniti con un'unità SSD.
- 8. Installare il [coperchio della base](#page-42-0).
- 9. Installare la [scheda SD](#page-37-0).
- 10. Seguire le procedure descritte in [Dopo aver effettuato gli interventi sui componenti interni del computer.](#page-31-0)

## **Antenne WLAN (Wireless Local Area Network)**

### **Rimozione del modulo dell'antenna WLAN**

### **Prerequisiti**

- 1. Seguire le procedure descritte in [Prima di effettuare interventi sui componenti interni del computer](#page-28-0).
	- **N.B.:** Assicurarsi che il computer sia in modalità Assistenza. Per ulteriori informazioni, consultare il passaggio 6 in [Prima di](#page-28-0) [effettuare interventi sui componenti interni del computer.](#page-28-0)
- 2. Rimuovere la [scheda SD](#page-36-0).
- 3. Rimuovere il [coperchio della base](#page-39-0).
- 4. Rimuovere [l'unità SSD M.2](#page-44-0) per i sistemi forniti con un'unità SSD.
- 5. Rimuovere [scheda VPU](#page-44-0) (per i sistemi con antenne VPU)
- 6. Rimuovere la [batteria](#page-51-0).
- 7. Rimuovere la [ventola sinistra](#page-55-0).
- 8. Rimuovere la [ventola destra.](#page-56-0)
- 9. Rimuovere il [dissipatore di calore.](#page-58-0)
- 10. Rimuovere la [scheda di sistema.](#page-85-0)

### **Informazioni su questa attività**

**ATTENZIONE: Le informazioni contenute in questa sezione di rimozione sono destinate solo ai tecnici di assistenza autorizzati.**

**N.B.:** Questa procedura è applicabile solo ai sistemi forniti con antenne WLAN.

La seguente immagine indica la posizione del modulo dell'antenna WLAN e fornisce una rappresentazione visiva della procedura di rimozione.

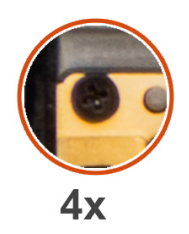

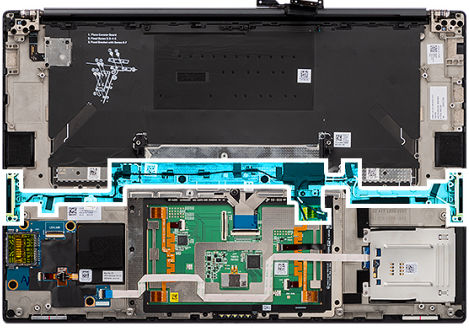

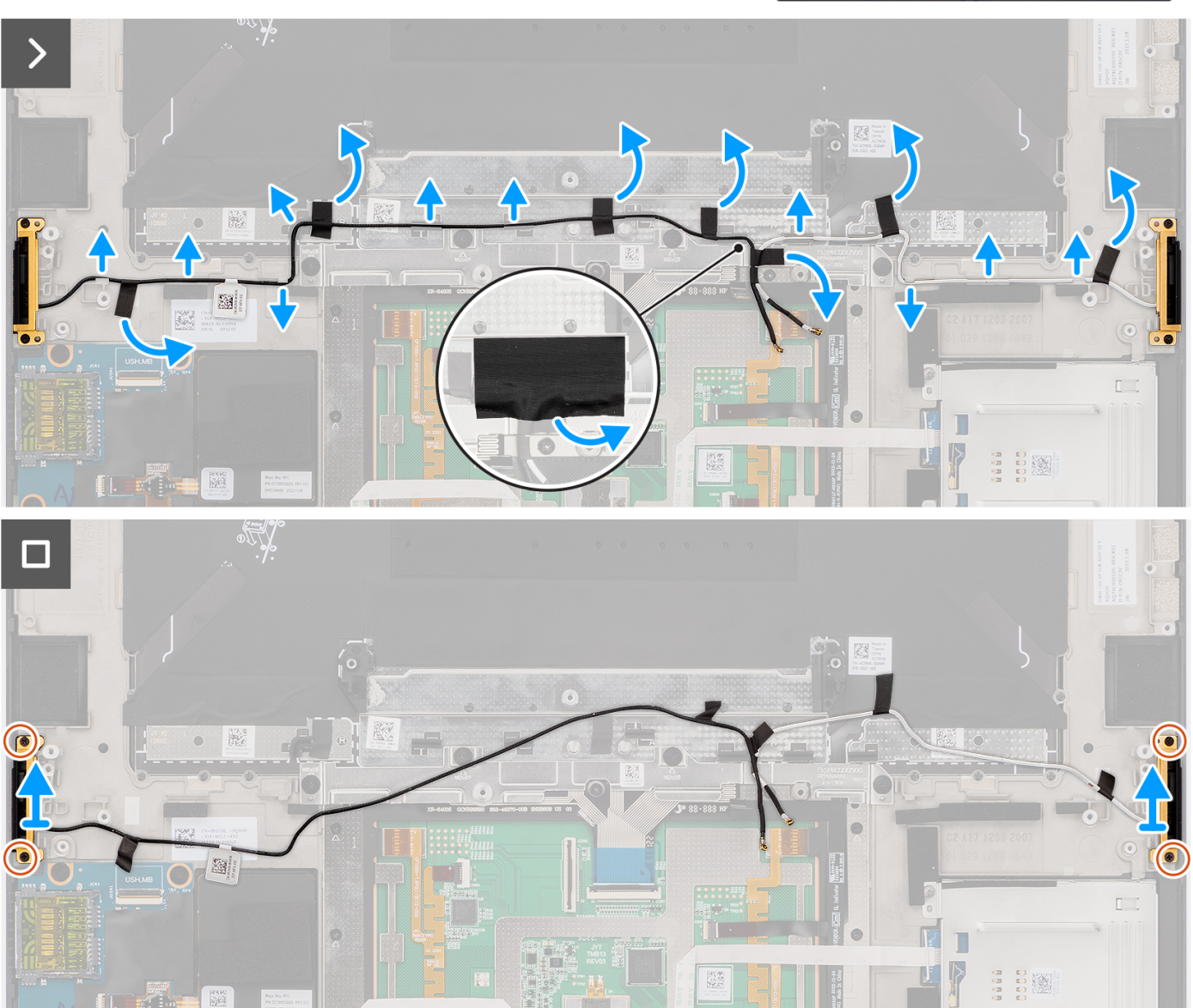

#### **Procedura**

- 1. Rimuovere gli altoparlanti tweeter sinistro e destro dai relativi slot sullo chassis.
- 2. Rimuovere i nastri che fissano i cavi dell'antenna WLAN al gruppo del supporto per i polsi.
- 3. Disinstradare i cavi dell'antenna WLAN dalle guide di instradamento sul gruppo poggiapolsi.
- 4. Allentare le quattro viti che fissano in posizione le antenne WLAN.
- 5. Rimuovere le antenne WLAN dal sistema.

### <span id="page-110-0"></span>**Installazione del modulo dell'antenna WLAN**

### **Prerequisiti**

Se si sta sostituendo un componente, rimuovere quello esistente prima di eseguire la procedura di installazione.

#### **Informazioni su questa attività**

**ATTENZIONE: Le informazioni contenute in questa sezione di installazione sono destinate solo ai tecnici di assistenza autorizzati.**

La seguente immagine indica la posizione del modulo dell'antenna WLAN e fornisce una rappresentazione visiva della procedura di installazione.

**N.B.:** Questa procedura è applicabile solo ai sistemi forniti con antenne WLAN.

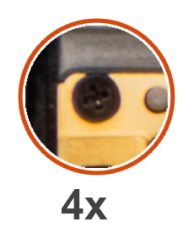

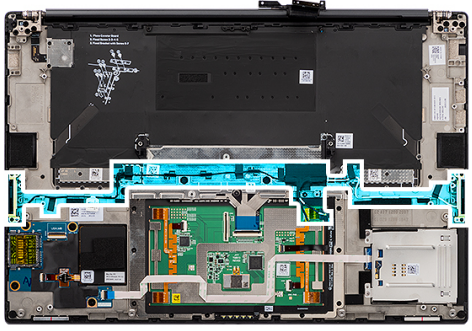

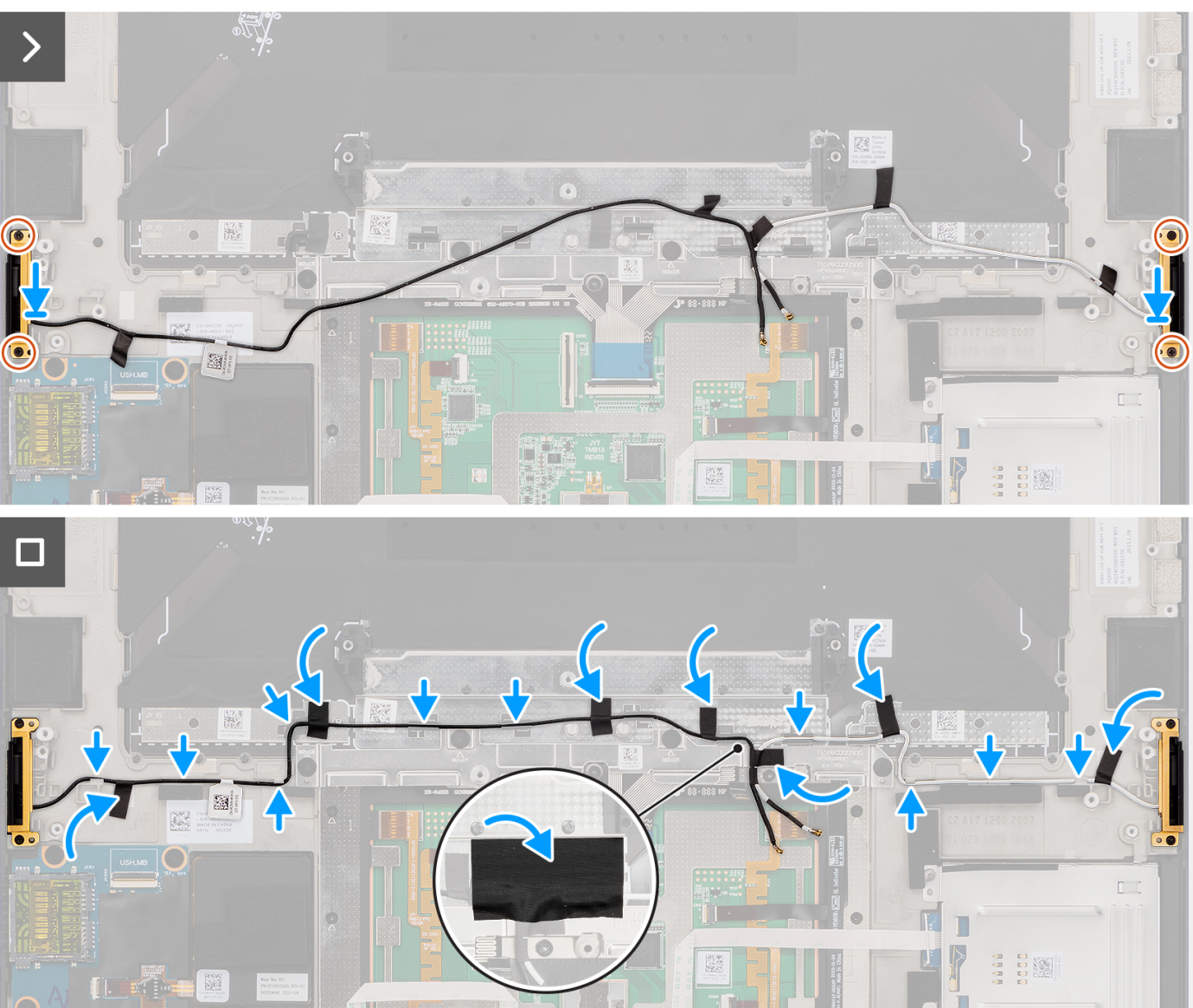

### **Procedura**

- 1. Allineare e posizionare le antenne WLAN nello slot sul sistema.
- 2. Instradare i cavi dell'antenna WLAN attraverso le guide di instradamento sul gruppo del poggiapolsi.
- 3. Ricollocare le quattro viti di fissaggio per fissare i cavi dell'antenna WLAN al gruppo del poggiapolsi.
- 4. Far aderire i nastri che fissano il cavo dell'antenna WLAN al gruppo del poggiapolsi.
- 5. Allineare e posizionare l'altoparlante destro e sinistro nello slot sullo chassis.

### <span id="page-112-0"></span>**Fasi successive**

- 1. Installare la [scheda di sistema.](#page-91-0)
- 2. Installare il [dissipatore di calore](#page-60-0)
- 3. Installare la [ventola destra.](#page-57-0)
- 4. Installare la [ventola sinistra](#page-55-0).
- 5. Installare la [batteria](#page-53-0).
- 6. Installare la [scheda VPU](#page-49-0) (per i sistemi con antenne VPU)
- 7. Installare [l'unità SSD M.2](#page-44-0) per i sistemi forniti con un'unità SSD.
- 8. Installare il [coperchio della base](#page-42-0).
- 9. Installare la [scheda SD](#page-37-0).
- 10. Seguire le procedure descritte in [Dopo aver effettuato gli interventi sui componenti interni del computer.](#page-31-0)

## **Gruppo del pulsante di alimentazione con lettore di impronte digitali**

### **Rimuovere il gruppo pulsante di accensione con lettore di impronte digitali**

### **Prerequisiti**

- 1. Seguire le procedure descritte in [Prima di effettuare interventi sui componenti interni del computer](#page-28-0).
	- **N.B.:** Assicurarsi che il computer sia in modalità Assistenza. Per ulteriori informazioni, consultare il passaggio 6 in [Prima di](#page-28-0) [effettuare interventi sui componenti interni del computer.](#page-28-0)
- 2. Rimuovere la [scheda SD](#page-36-0).
- 3. Rimuovere il [coperchio della base](#page-39-0).
- 4. Rimuovere [l'unità SSD M.2](#page-44-0) per i sistemi forniti con un'unità SSD.
- 5. Rimuovere [scheda VPU](#page-44-0) (per i sistemi con antenne VPU)
- 6. Rimuovere la [batteria](#page-51-0).
- 7. Rimuovere la [ventola sinistra](#page-55-0).
- 8. Rimuovere la [ventola destra.](#page-56-0)
- 9. Rimuovere il [dissipatore di calore.](#page-58-0)
- 10. Rimuovere la [scheda di sistema.](#page-85-0)

### **Informazioni su questa attività**

### **ATTENZIONE: Le informazioni contenute in questa sezione di rimozione sono destinate solo ai tecnici di assistenza autorizzati.**

La figura indica la posizione del pulsante di accensione con lettore di impronte digitali e fornisce una rappresentazione visiva della procedura di rimozione.

<span id="page-113-0"></span>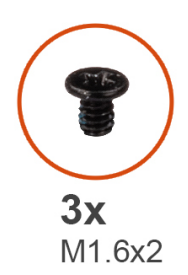

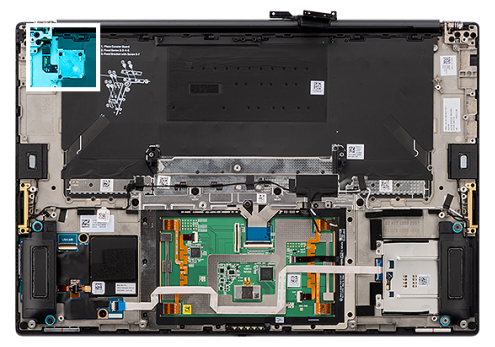

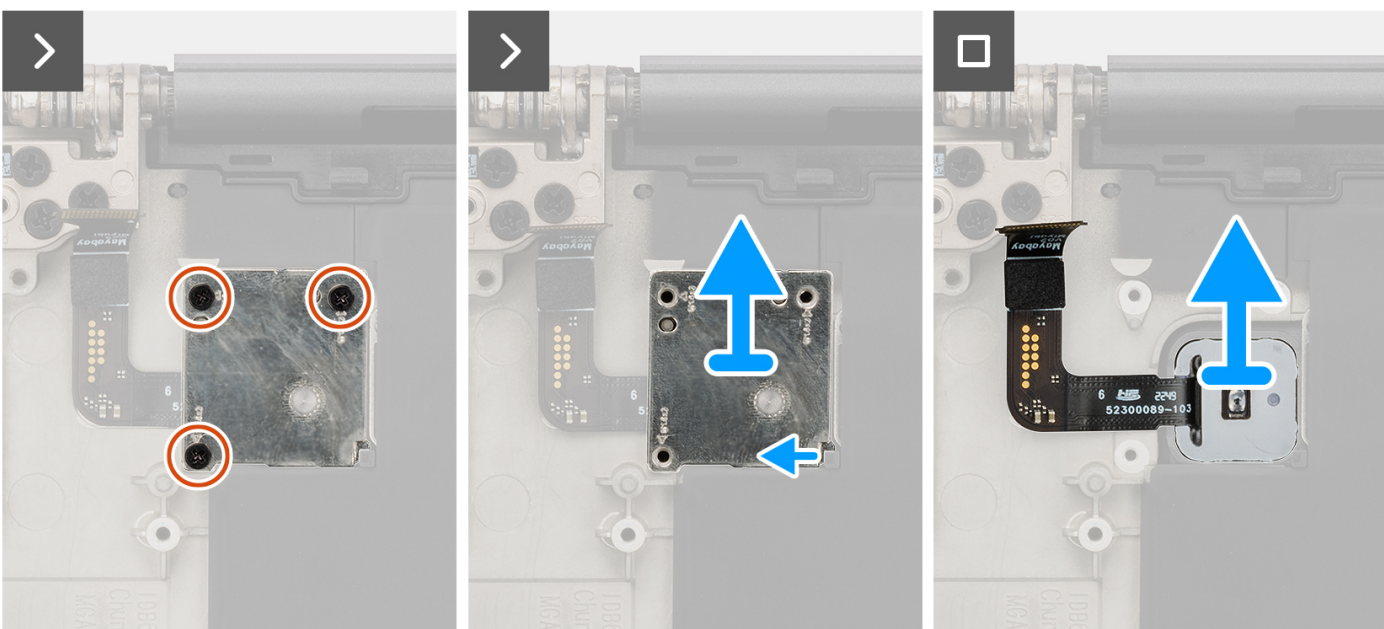

### **Procedura**

- 1. Rimuovere le 3 viti (M1.6x2) che fissano il pulsante di alimentazione con lettore di impronte digitali alla relativa staffa.
- 2. Sollevare la staffa del pulsante di alimentazione con lettore di impronte digitali dal sistema.
- 3. Staccare e rimuovere il gruppo del pulsante di alimentazione con lettore di impronte digitali dal gruppo del poggiapolsi.

### **Installazione del gruppo pulsante di accensione con lettore di impronte digitali**

### **Prerequisiti**

Se si sta sostituendo un componente, rimuovere quello esistente prima di eseguire la procedura di installazione.

### **Informazioni su questa attività**

### **ATTENZIONE: Le informazioni contenute in questa sezione di installazione sono destinate solo ai tecnici di assistenza autorizzati.**

Le immagini seguenti indicano la posizione del pulsante di accensione con lettore di impronte digitali e forniscono una rappresentazione visiva della procedura di installazione.

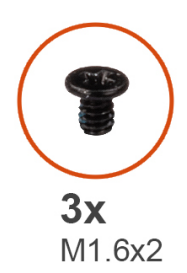

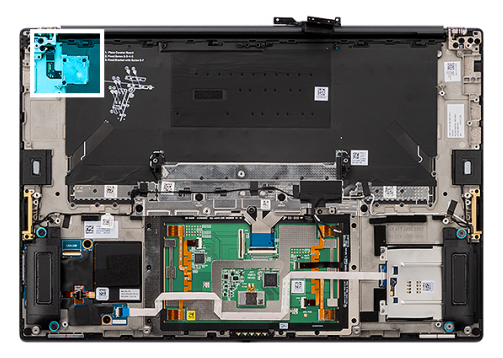

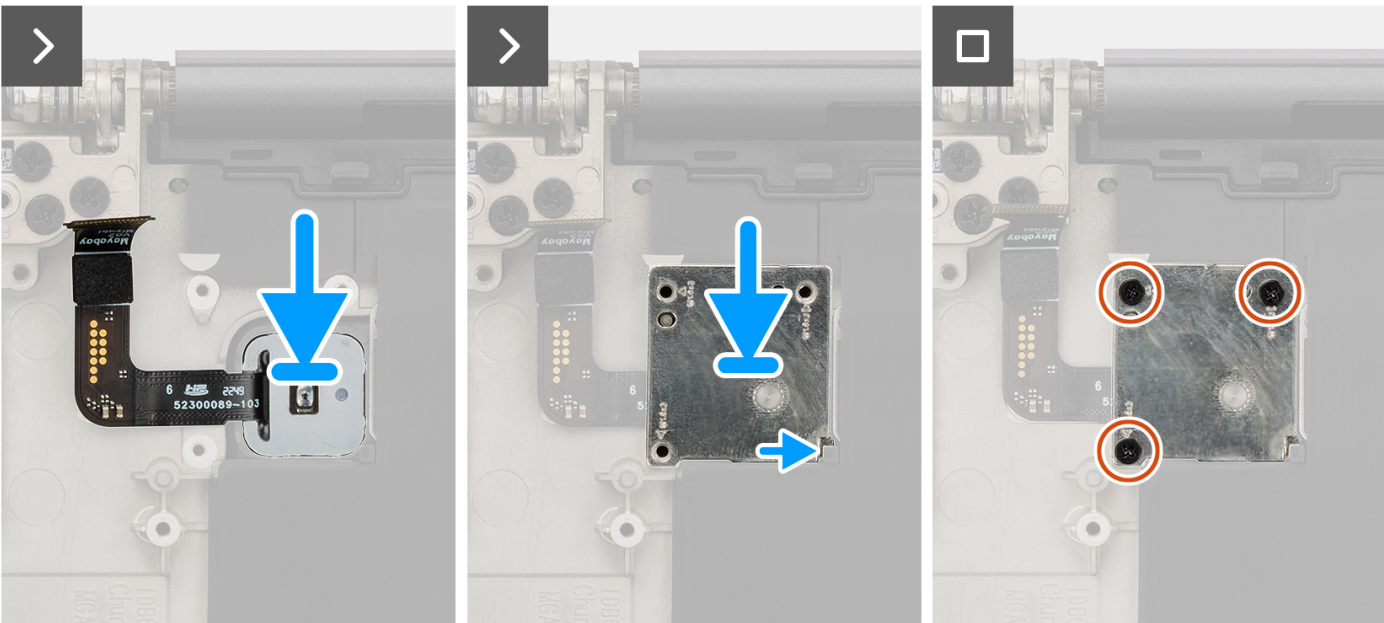

#### **Procedura**

- 1. Allineare, posizionare e far aderire il pulsante di accensione con lettore di impronte digitali sul gruppo del poggiapolsi.
- 2. Posizionare la staffa del pulsante di accensione con il lettore di impronte digitali sul gruppo del pulsante di accensione.
- 3. Ricollocare le 3 viti M1.6x2 che fissano la staffa del pulsante di alimentazione in posizione.

### **Fasi successive**

- 1. Installare la [scheda di sistema.](#page-91-0)
- 2. Installare il [dissipatore di calore](#page-60-0)
- 3. Installare la [ventola destra.](#page-57-0)
- 4. Installare la [ventola sinistra](#page-55-0).
- 5. Installare la [batteria](#page-53-0).
- 6. Installare la [scheda VPU](#page-49-0) (per i sistemi con antenne VPU)
- 7. Installare [l'unità SSD M.2](#page-44-0) per i sistemi forniti con un'unità SSD.
- 8. Installare il [coperchio della base](#page-42-0).
- 9. Installare la [scheda SD](#page-37-0).
- 10. Seguire le procedure descritte in [Dopo aver effettuato gli interventi sui componenti interni del computer.](#page-31-0)

## **Gruppo del poggiapolsi**

### **Rimozione del gruppo del poggiapolsi**

### **Prerequisiti**

- 1. Seguire le procedure descritte in [Prima di effettuare interventi sui componenti interni del computer](#page-28-0).
	- **N.B.:** Assicurarsi che il computer sia in modalità Assistenza. Per ulteriori informazioni, consultare il passaggio 6 in [Prima di](#page-28-0) [effettuare interventi sui componenti interni del computer.](#page-28-0)
- 2. Rimuovere la [scheda SD](#page-36-0).
- 3. Rimuovere il [coperchio della base](#page-39-0).
- 4. Rimuovere [l'unità SSD M.2](#page-44-0) per i sistemi forniti con un'unità SSD.
- 5. Rimuovere [scheda VPU](#page-44-0) (per i sistemi con antenne VPU)
- 6. Rimuovere la [batteria](#page-51-0).
- 7. Rimuovere il [gruppo del display.](#page-61-0)
- 8. Rimuovere la [ventola sinistra](#page-55-0).
- 9. Rimuovere la [ventola destra.](#page-56-0)
- 10. Rimuovere il [dissipatore di calore.](#page-58-0)
- 11. Rimuovere il [lettore di smart card](#page-72-0) per i sistemi forniti con un lettore di smart card.
- 12. Rimuovere la scheda GPU [scheda GPU](#page-76-0) o la [scheda GPU fittizia](#page-82-0).
- 13. Rimuovere la [scheda di sistema.](#page-85-0)
- 14. Rimuovere gli [altoparlanti.](#page-96-0)
- 15. Rimuovere la [scheda WLAN.](#page-108-0)
- 16. Rimuovere il [gruppo pulsante di accensione con lettore di impronte digitali](#page-112-0).

#### **Informazioni su questa attività**

### **ATTENZIONE: Le informazioni contenute in questa sezione di rimozione sono destinate solo ai tecnici di assistenza autorizzati.**

La figura seguente indica la posizione del gruppo poggiapolsi e fornisce una rappresentazione visiva della procedura di rimozione.

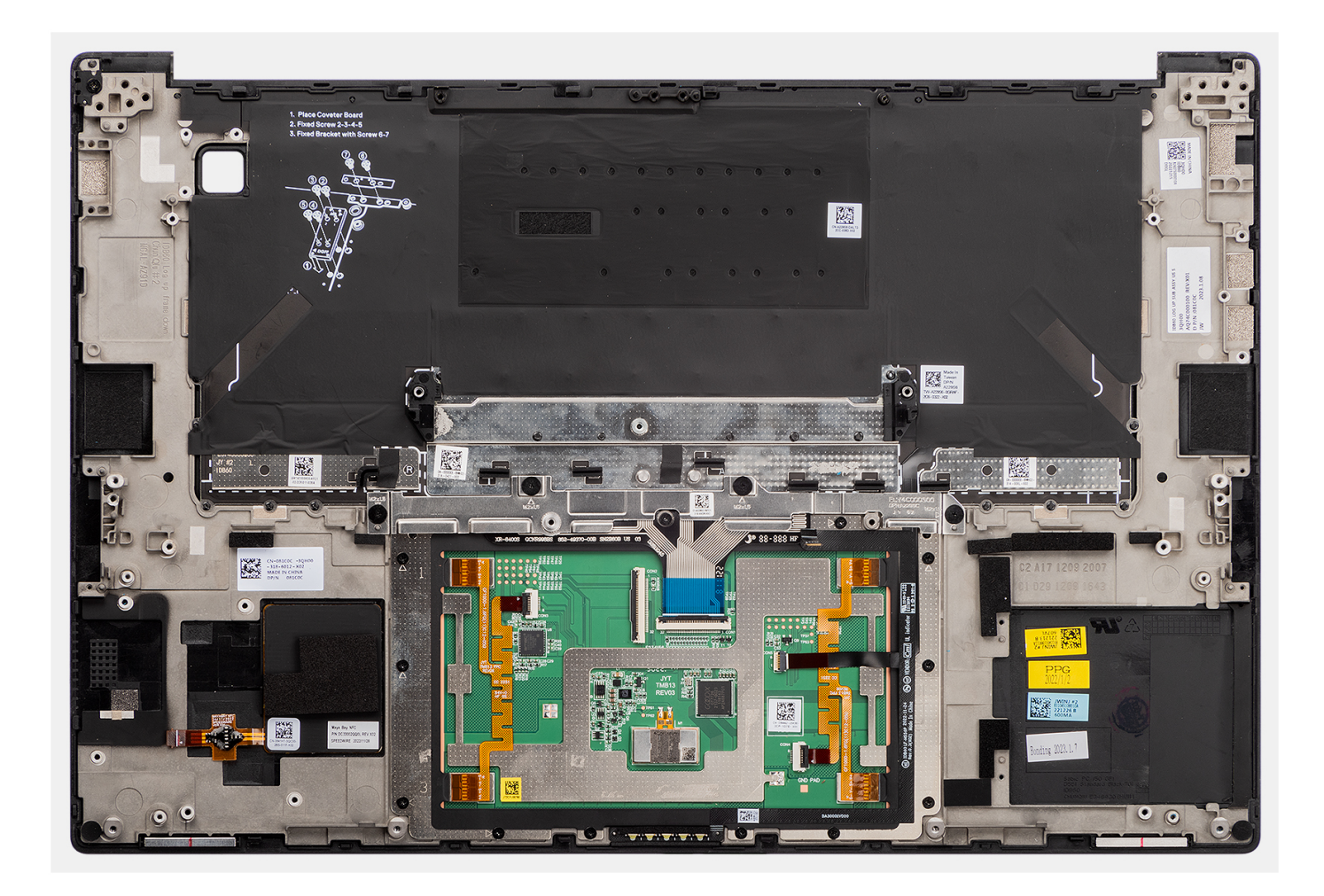

### **Installazione del gruppo del poggiapolsi**

### **Prerequisiti**

Se si sta sostituendo un componente, rimuovere il quello esistente prima di eseguire la procedura di installazione.

### **Informazioni su questa attività**

**ATTENZIONE: Le informazioni contenute in questa sezione di installazione sono destinate solo ai tecnici di assistenza autorizzati.**

La figura seguente indica la posizione del gruppo poggiapolsi e fornisce una rappresentazione visiva della procedura di rimozione.

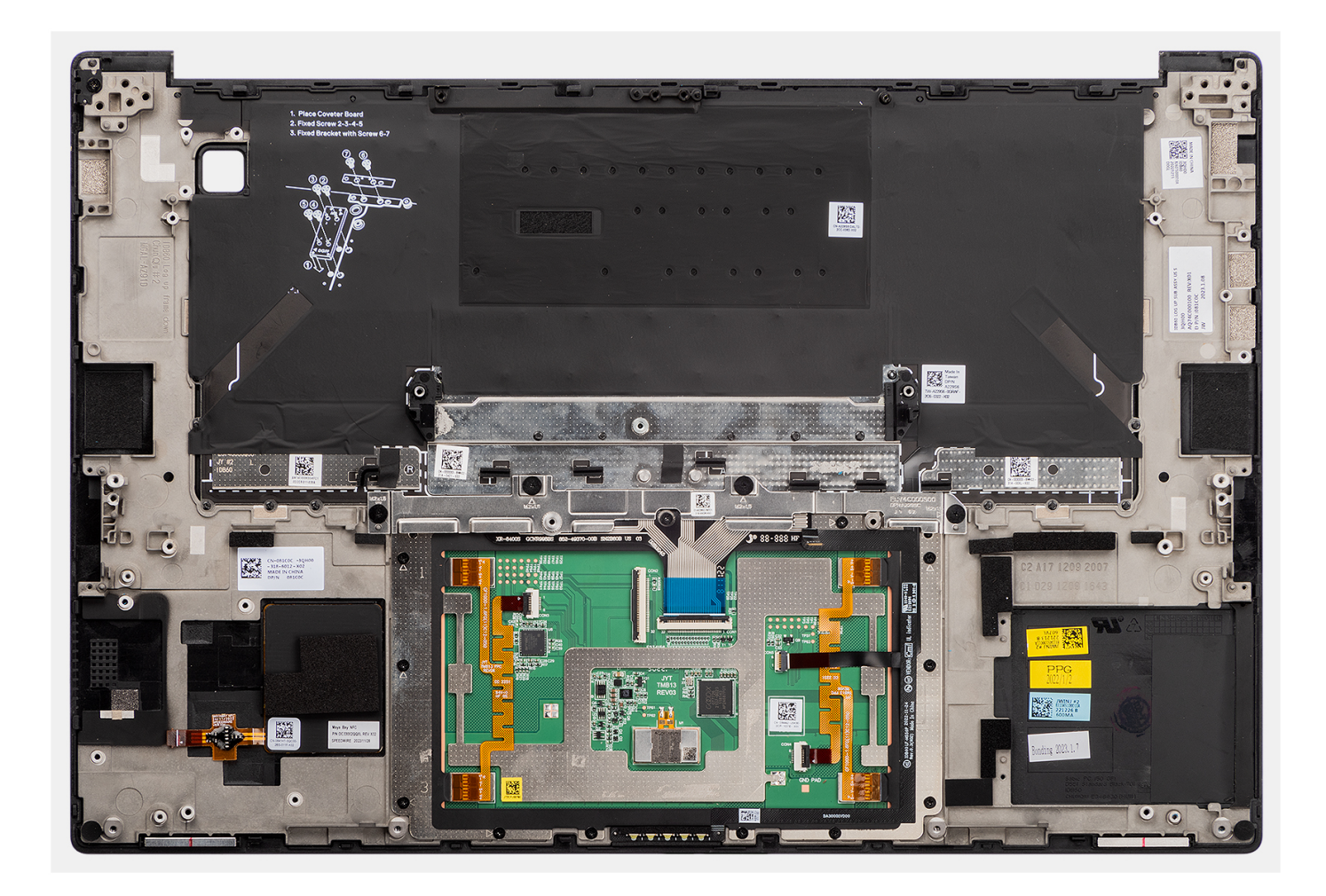

### **Procedura**

Collocare il gruppo del poggiapolsi su una superficie piana.

### **Fasi successive**

- 1. Installare il [pulsante di accensione.con lettore di impronte digitali.](#page-113-0)
- 2. Installare le [antenne WLAN.](#page-110-0)
- 3. Installare gli [altoparlanti](#page-97-0)
- 4. Installare la [scheda di sistema.](#page-91-0)
- 5. Installare la scheda GPU [scheda GPU](#page-79-0) o la [scheda GPU fittizia.](#page-83-0)
- 6. Installare il [lettore di smart card](#page-74-0) per i sistemi forniti con un lettore di smart card.
- 7. Installare il [dissipatore di calore](#page-60-0)
- 8. Installare la [ventola destra.](#page-57-0)
- 9. Installare la [ventola sinistra](#page-55-0).
- 10. Installare il [gruppo del display.](#page-64-0)
- 11. Installare la [batteria](#page-53-0).
- 12. Installare la [scheda VPU](#page-49-0) (per i sistemi con antenne VPU)
- 13. Installare [l'unità SSD M.2](#page-44-0) per i sistemi forniti con un'unità SSD.
- 14. Installare il [coperchio della base](#page-42-0).
- 15. Installare la [scheda SD](#page-37-0).
- 16. Seguire le procedure descritte in [Dopo aver effettuato gli interventi sui componenti interni del computer.](#page-31-0)

# **Software**

**7**

Il presente capitolo descrive i sistemi operativi supportati e fornisce le relative istruzioni su come installare i driver.

## **Sistema operativo**

Dell Precision 5680 supporta i seguenti sistemi operativi:

- Windows 11 Home, 64 bit
- Windows 11 Pro, 64 bit
- Windows 11 Pro for Workstation, 64-bit
- Windows 11 Pro for Education, 64-bit
- Windows 11 Enterprise, 64-bit
- Ubuntu 22.04 LTS, 64 bit

## **Driver e download**

Durante la risoluzione dei problemi, il download o l'installazione dei driver, si consiglia di leggere gli articoli della knowledge base Dell e le domande frequenti su driver e download [000123347.](https://www.dell.com/support/kbdoc/000123347/drivers-and-downloads-faqs)

# **Configurazione del BIOS**

**ATTENZIONE: A meno che non si sia utenti esperti, non cambiare le impostazioni nel programma di configurazione del BIOS. Alcune modifiche possono compromettere il funzionamento del computer.**

**N.B.:** A seconda del computer e dei dispositivi installati, gli elementi elencati in questa sezione potrebbero essere visualizzati o meno.

**(i)** N.B.: Prima di modificare il programma di installazione del BIOS, annotare le informazioni sulla relativa schermata per riferimento futuro.

Utilizzare il programma di configurazione del BIOS per i seguenti scopi:

- Trovare le informazioni sull'hardware installato sul computer, come la quantità di RAM e le dimensioni del disco rigido.
- Modificare le informazioni di configurazione del sistema.
- Impostare o modificare un'opzione selezionabile dall'utente, ad esempio la password utente, il tipo di disco rigido installato, abilitare o disabilitare le periferiche di base.

## **Accesso al programma di installazione del BIOS**

#### **Informazioni su questa attività**

Accendere (o riavviare) il computer e premere immediatamente F2.

## **Tasti di navigazione**

**(i)** N.B.: Per la maggior parte delle opzioni di configurazione del sistema, le modifiche effettuate sono registrate ma non hanno effetto fino al riavvio del computer.

#### **Tabella 31. Tasti di navigazione**

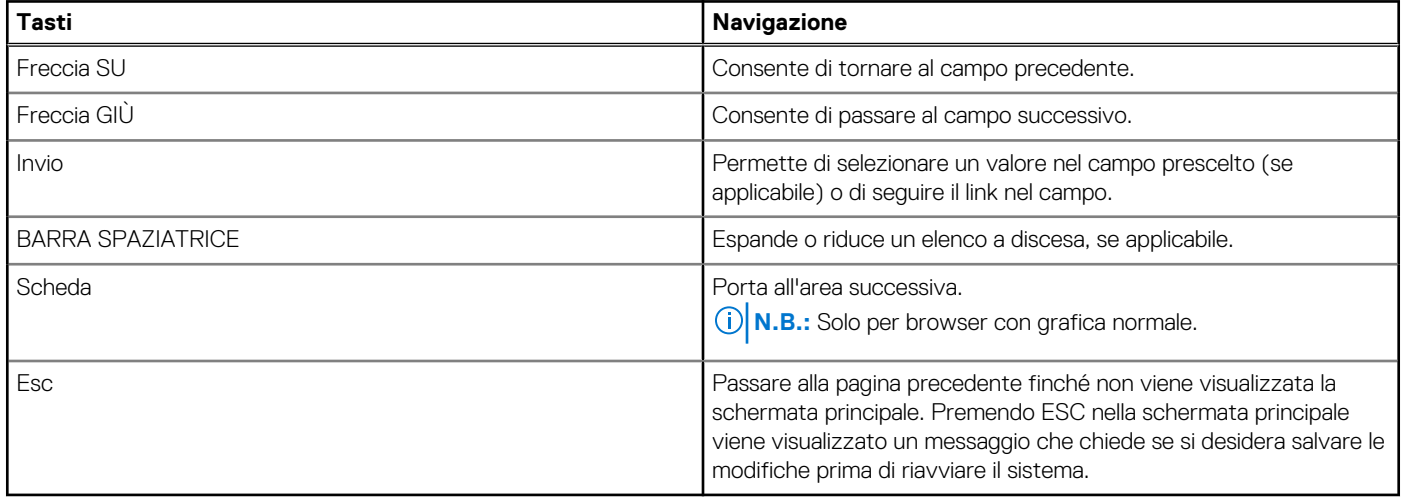

## **Menu di avvio provvisorio**

Per entrare nel **Menu di avvio provvisorio**, accendere il computer, quindi premere immediatamente F12.

**N.B.:** Si consiglia di arrestare il computer se è acceso.

Il menu di avvio temporaneo visualizza i dispositivi da cui è possibile procedere all'avvio, inclusa l'opzione di diagnostica. Le opzioni di avvio sono:

- Unità estraibile (se disponibile)
- Unità STXXXX (se disponibile) **N.B.:** XXX denota il numero dell'unità SATA.
- Unità ottica (se disponibile)
- Disco rigido SATA (se disponibile)
- Diagnostica

### **N.B.:** Scegliendo **Diagnostics**, verrà mostrata la schermata **ePSA diagnostics**.

Il display della sequenza di avvio mostra inoltre le opzioni per l'accesso al display della configurazione del sistema.

## **Opzioni di configurazione di sistema**

**N.B.:** A seconda del computer e dei dispositivi installati, gli elementi elencati in questa sezione potrebbero essere visualizzati o meno.

### **Tabella 32. Opzioni di configurazione del sistema - Menu System information**

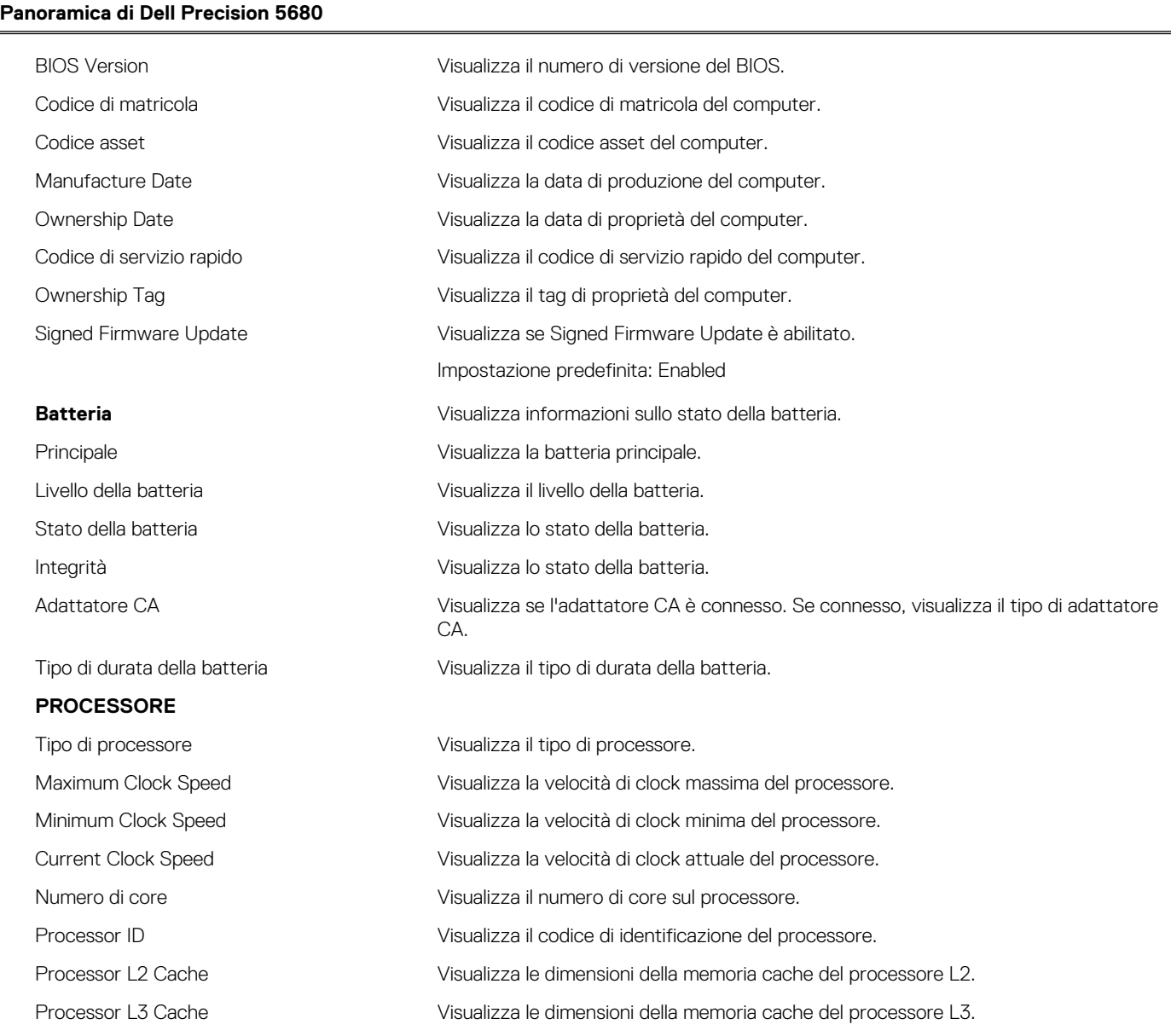

### **Tabella 32. Opzioni di configurazione del sistema - Menu System information (continua)**

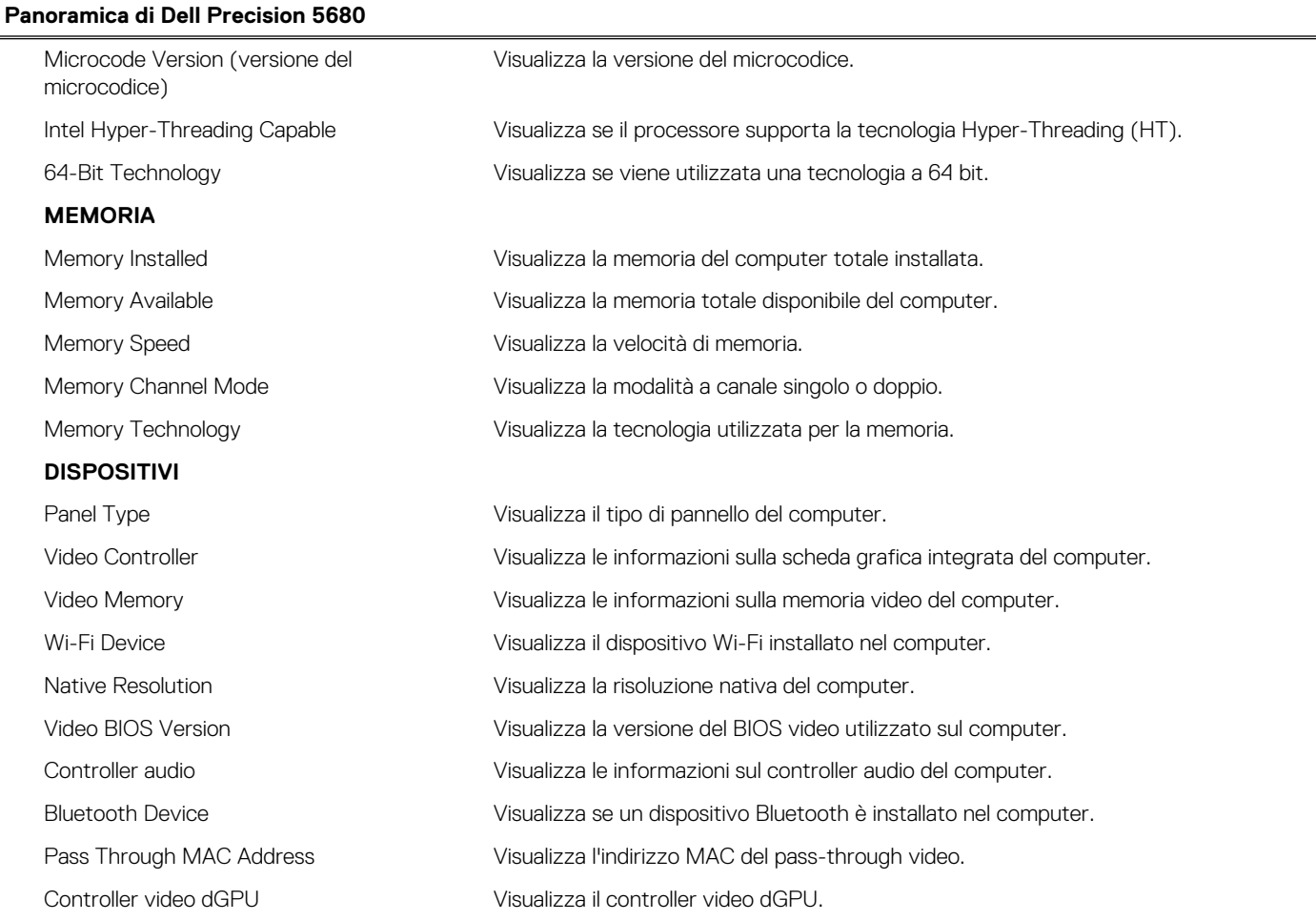

### **Tabella 33. Opzioni di configurazione di sistema - Opzioni Boot Configuration**

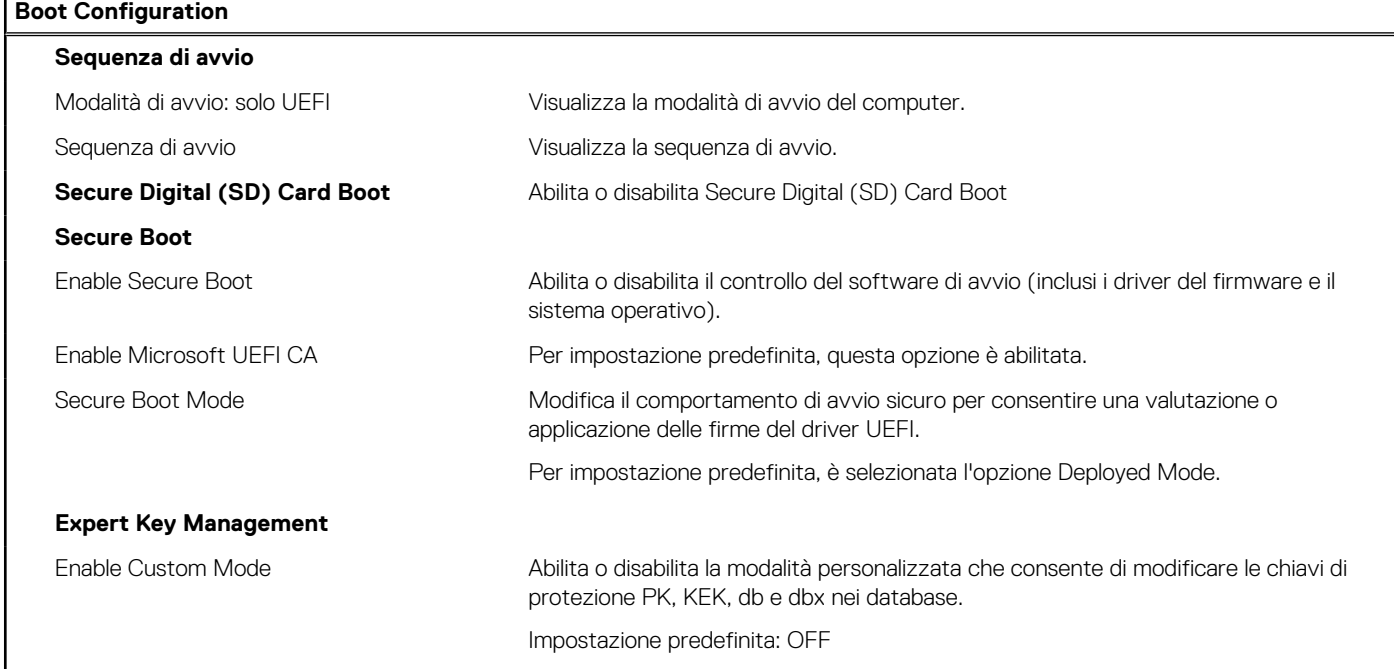

### **Tabella 34. Opzioni di configurazione di sistema - Menu Integrated Devices**

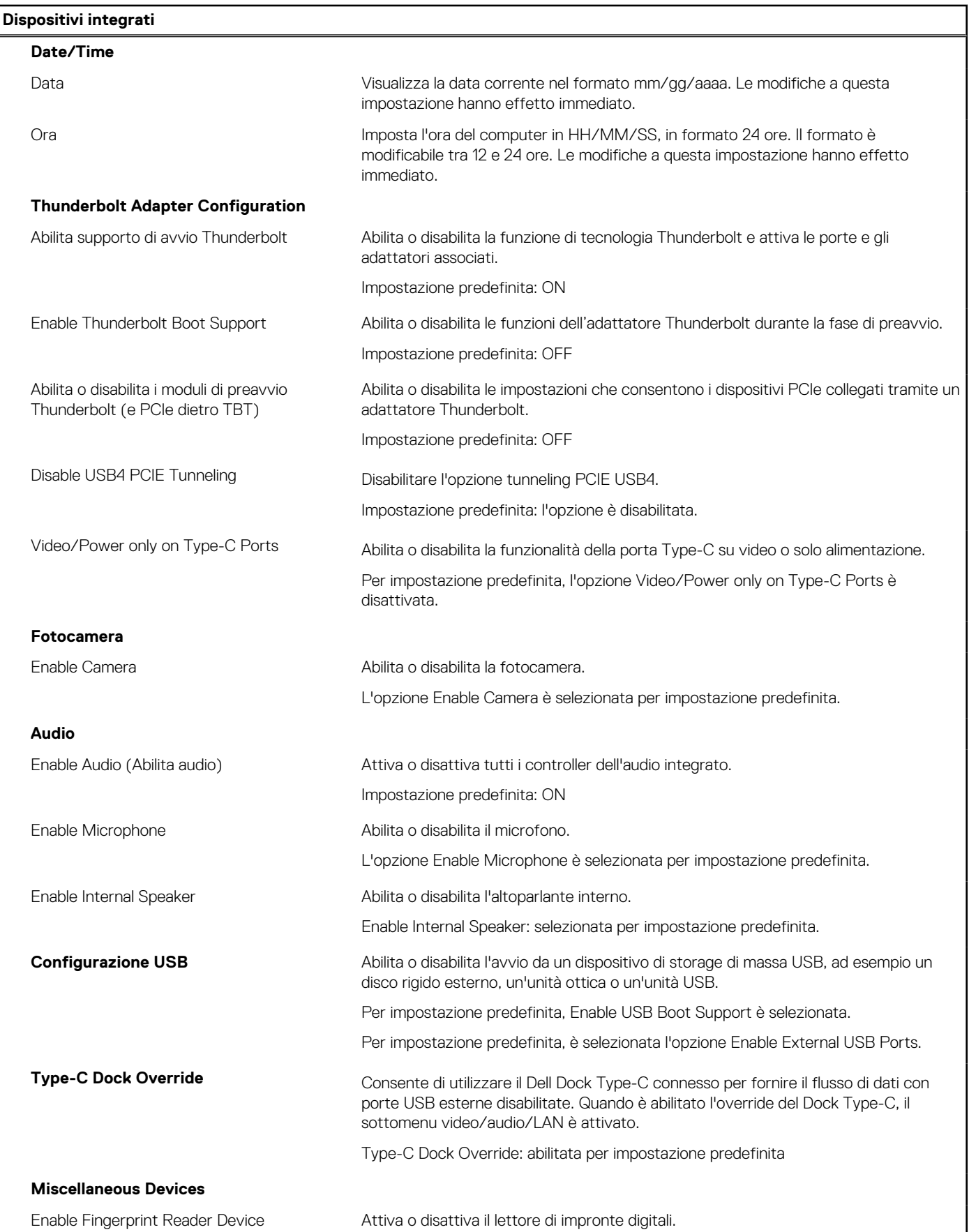

### **Tabella 34. Opzioni di configurazione di sistema - Menu Integrated Devices (continua)**

### **Dispositivi integrati**

Per impostazione predefinita, è selezionata l'opzione Enable Fingerprint Reader Device.

### **Tabella 35. Opzioni di configurazione di sistema - Menu Storage**

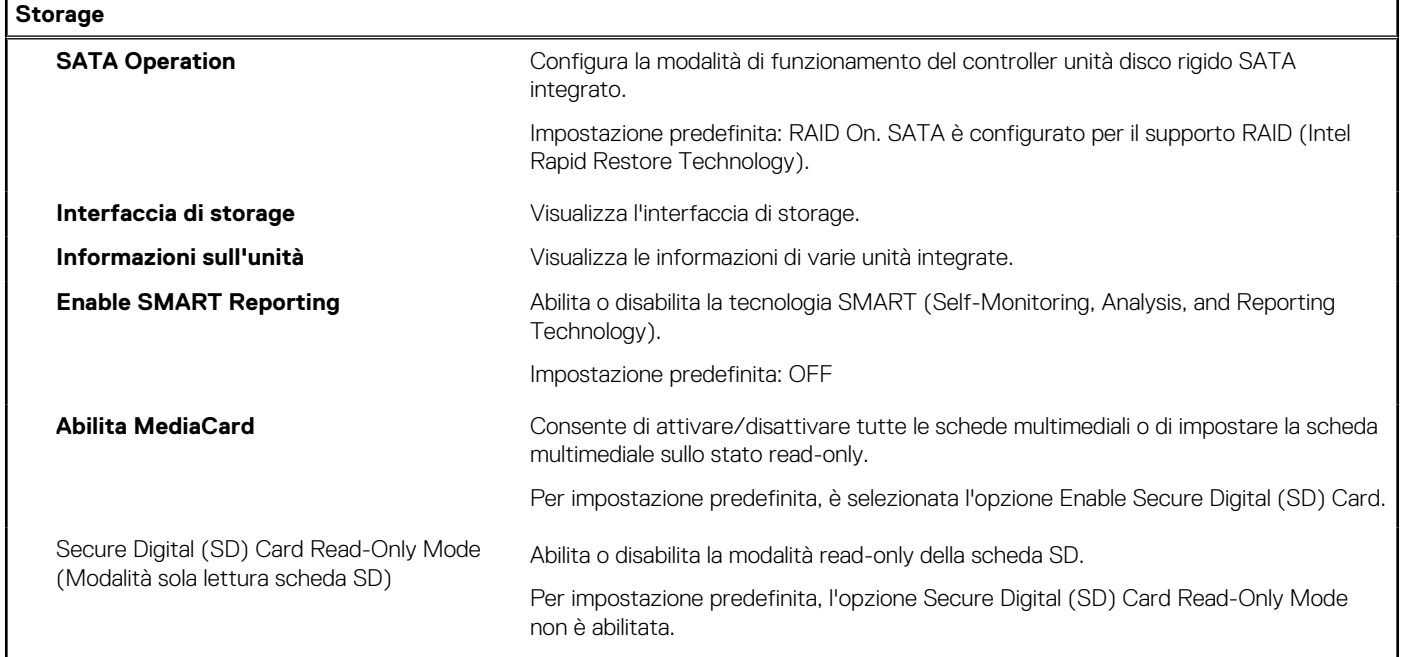

### **Tabella 36. Opzioni di installazione del sistema - Menu Display**

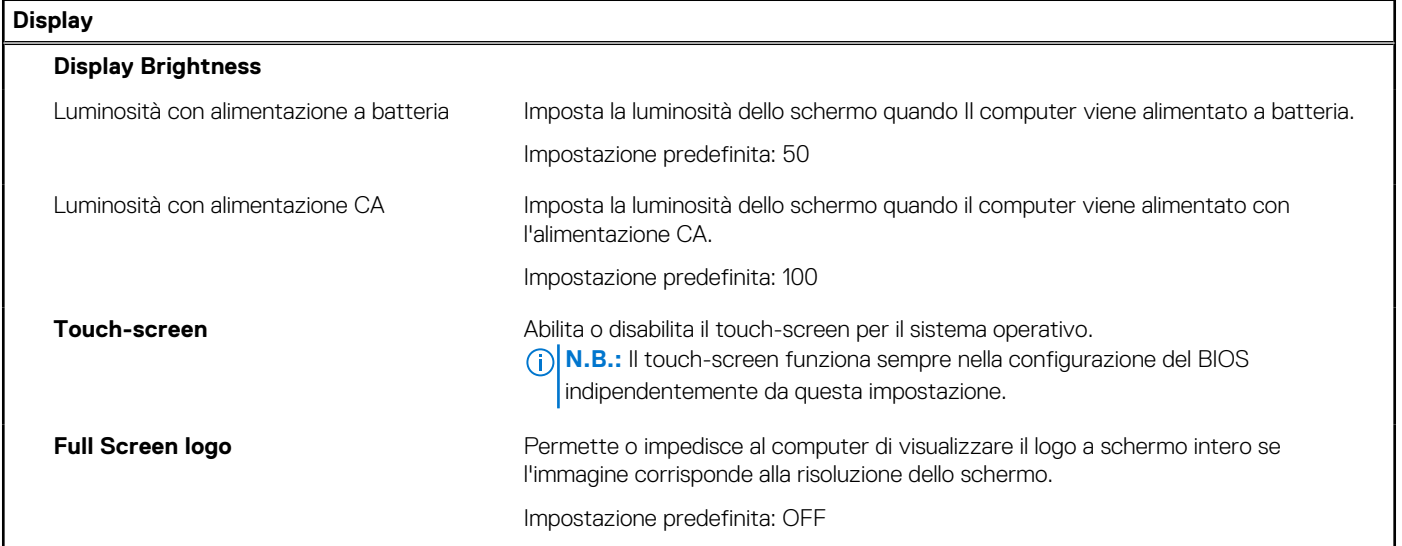

### **Tabella 37. Opzioni di installazione del sistema - Menu Connection**

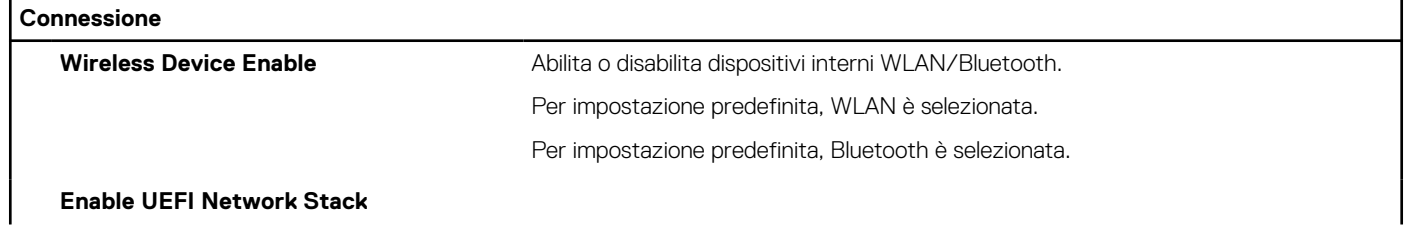

### **Tabella 37. Opzioni di installazione del sistema - Menu Connection (continua)**

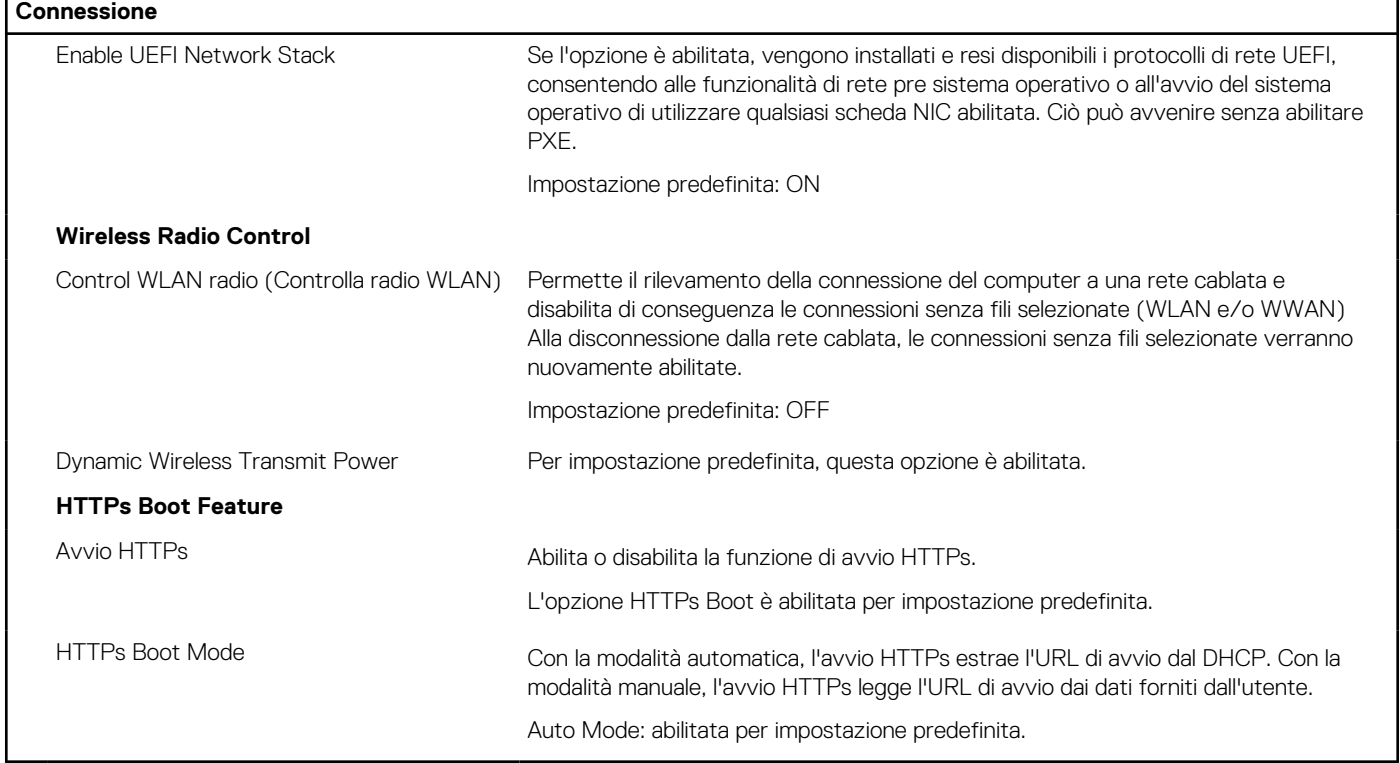

### **Tabella 38. Opzioni di installazione del sistema - Menu Power**

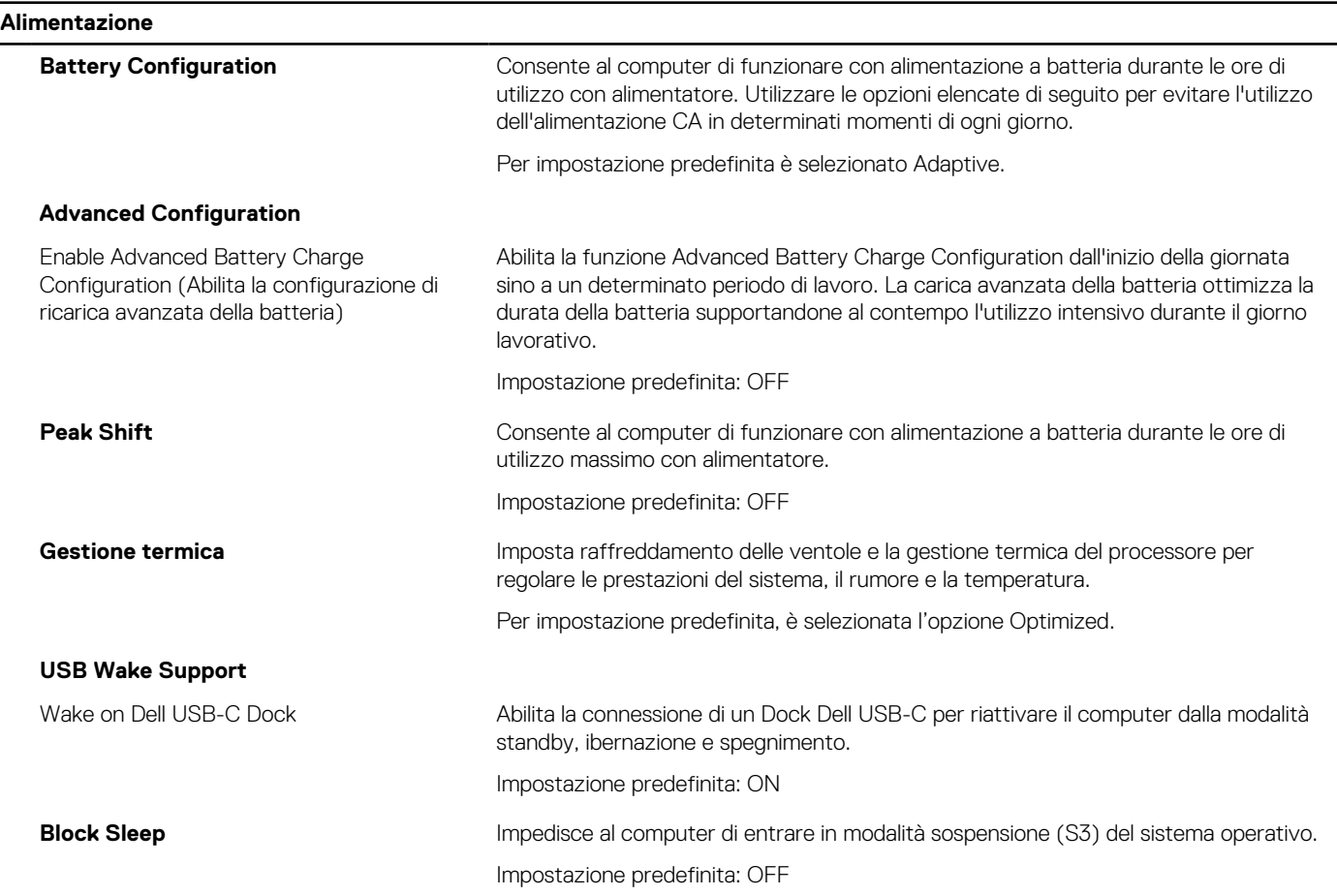

### **Tabella 38. Opzioni di installazione del sistema - Menu Power (continua)**

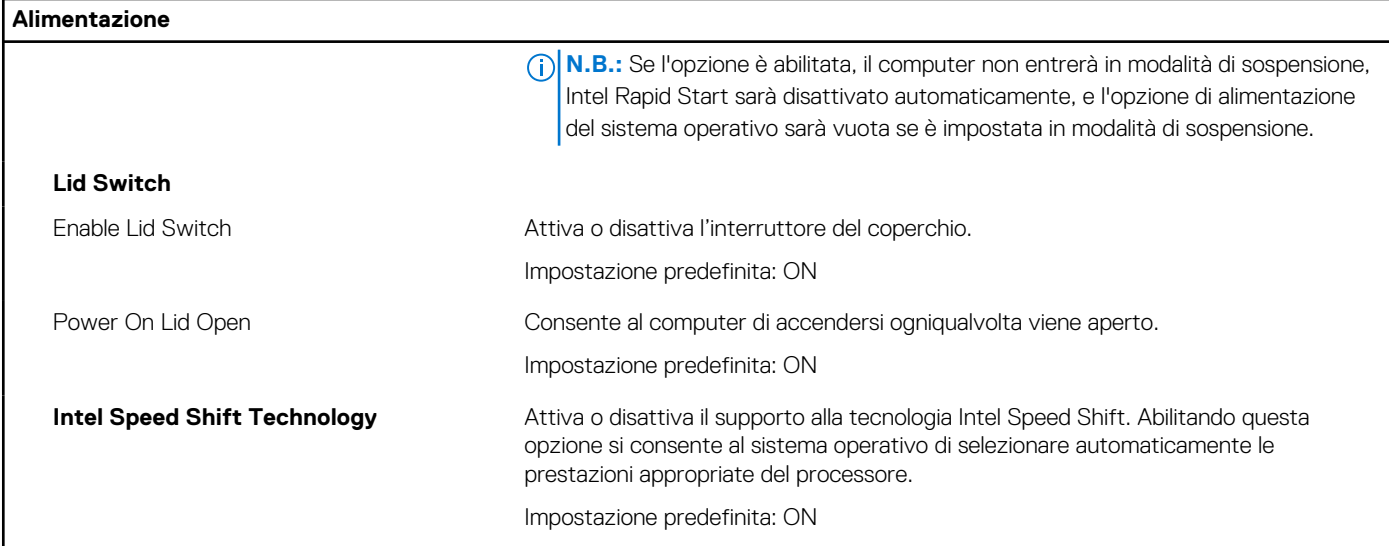

### **Tabella 39. Opzioni di installazione del sistema - Menu Sicurezza**

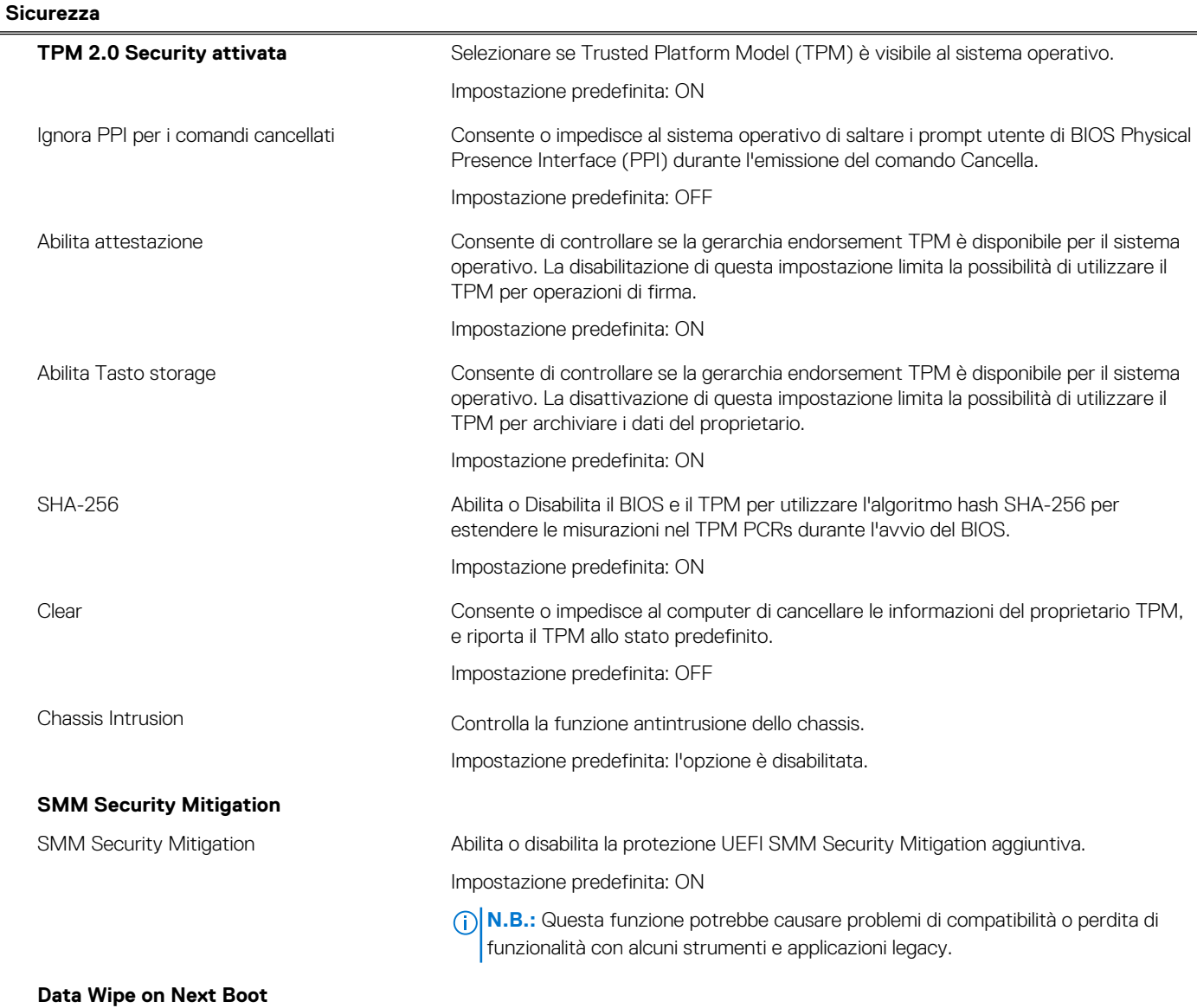

### **Tabella 39. Opzioni di installazione del sistema - Menu Sicurezza (continua)**

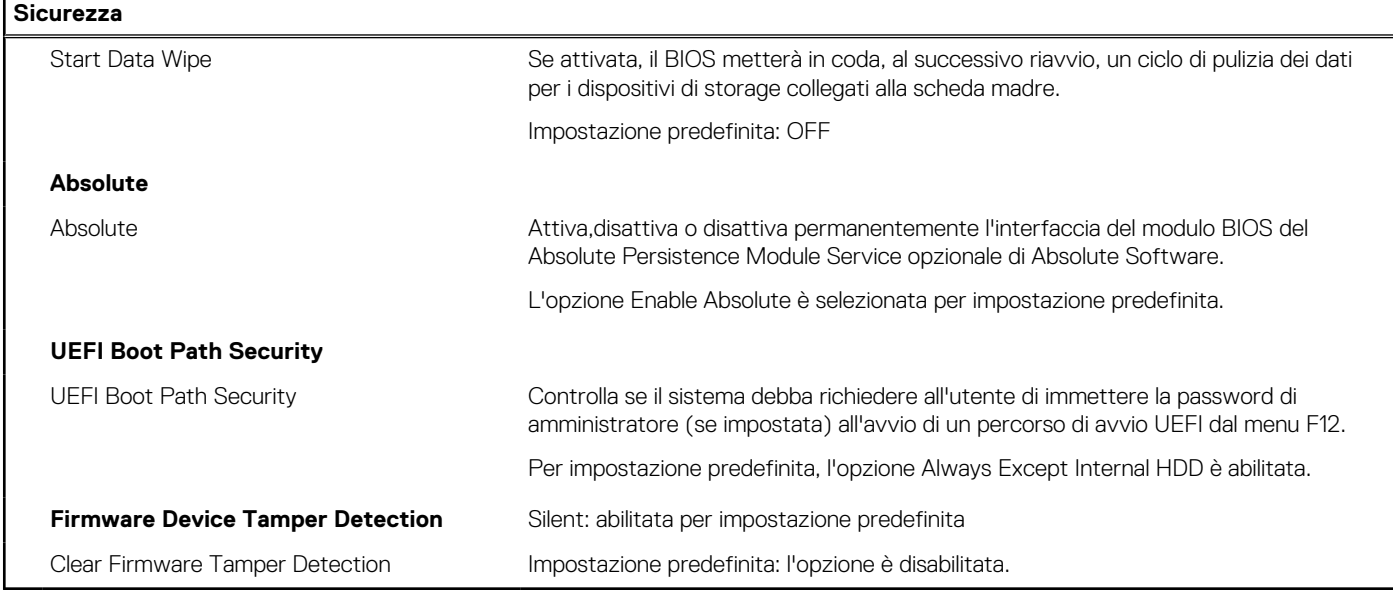

### **Tabella 40. Opzioni di installazione del sistema - Menu Password**

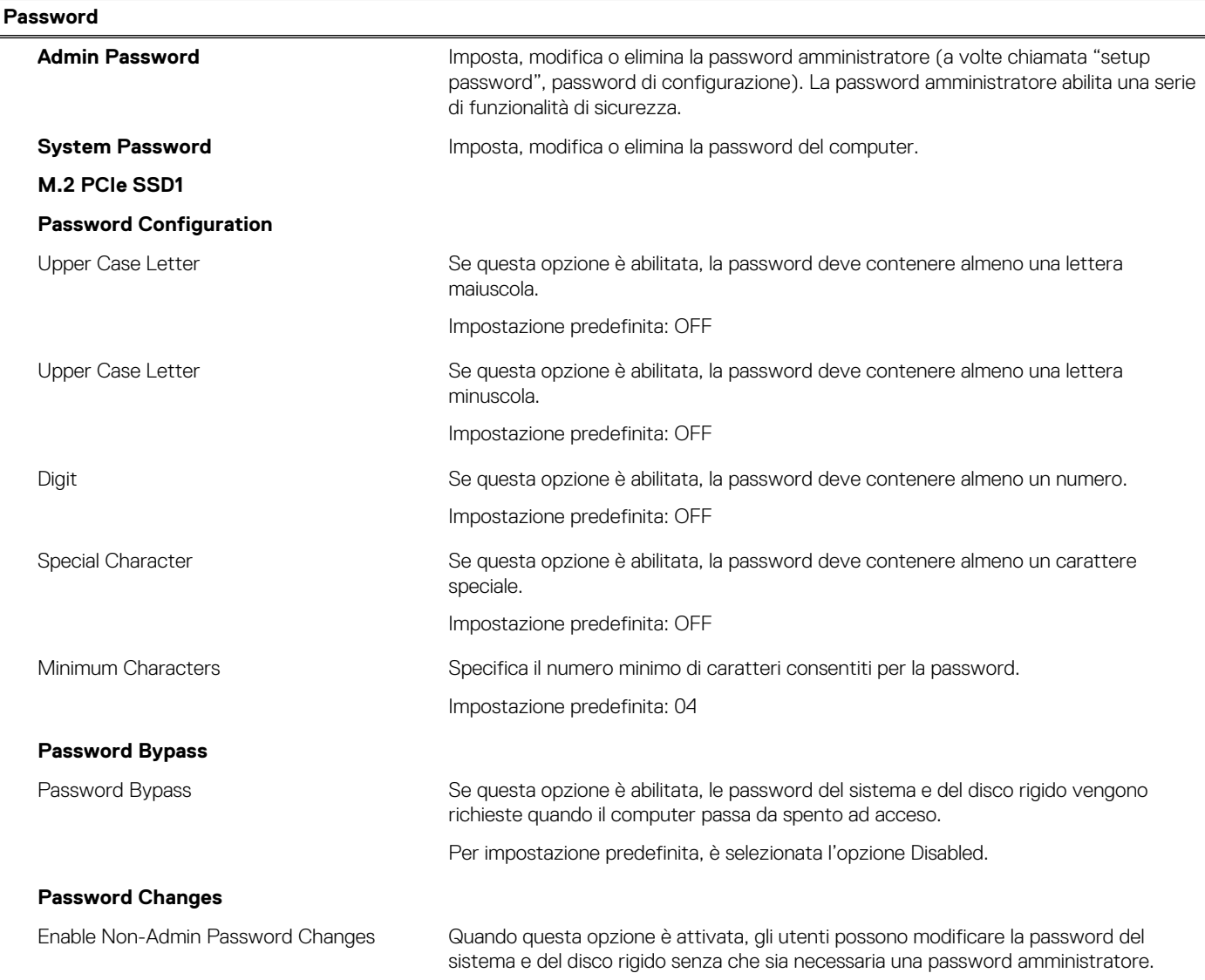

### **Tabella 40. Opzioni di installazione del sistema - Menu Password (continua)**

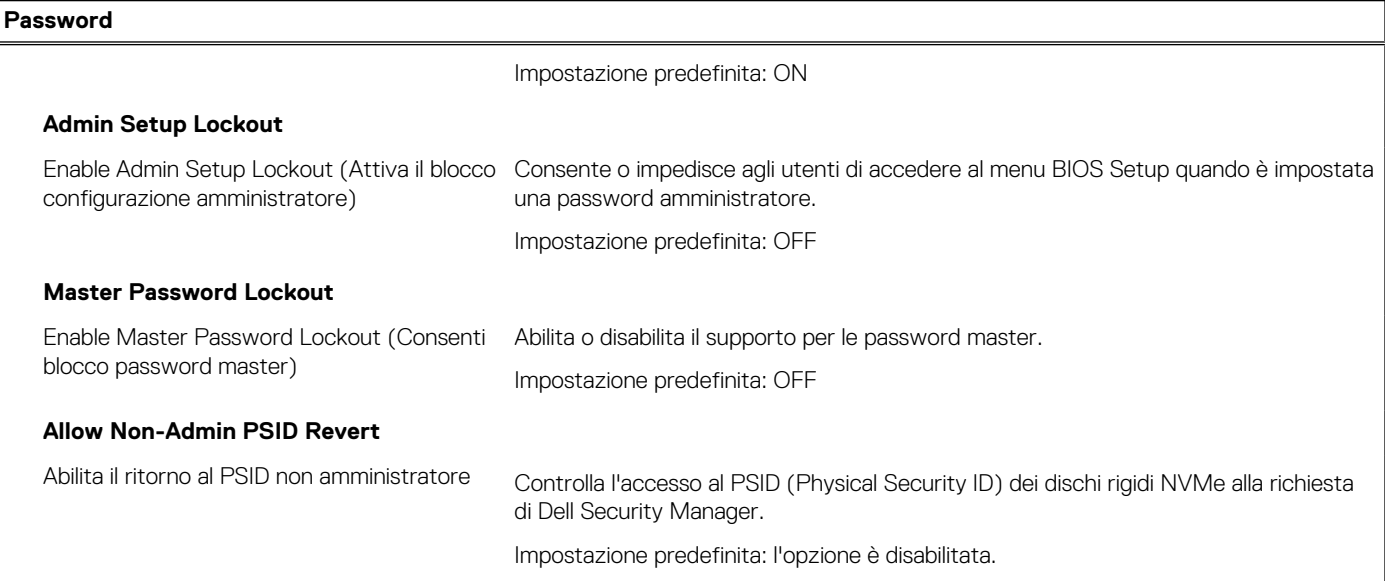

### **Tabella 41. Opzioni di configurazione di sistema - Menu Update Recovery**

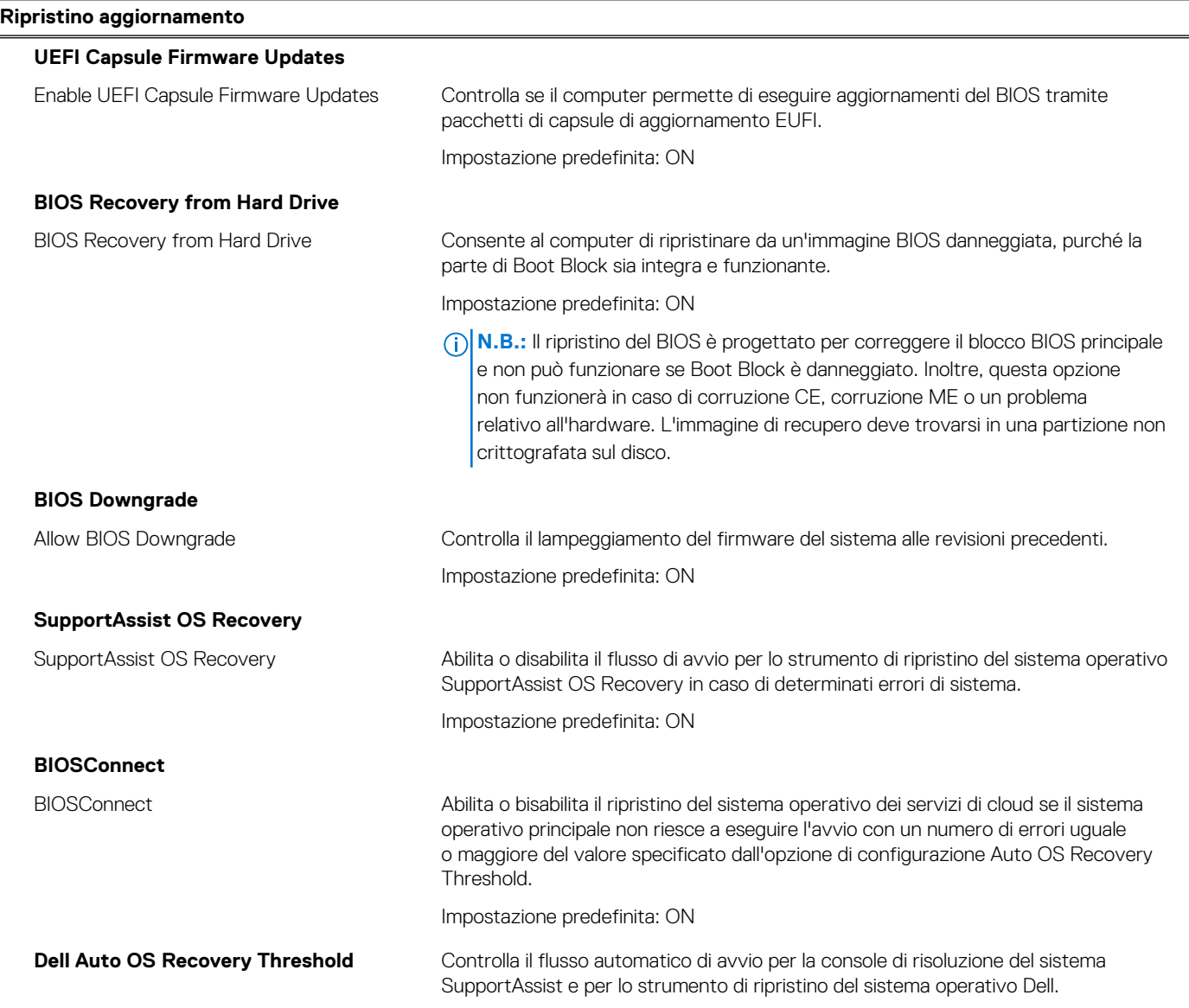

### **Tabella 41. Opzioni di configurazione di sistema - Menu Update Recovery (continua)**

**Ripristino aggiornamento**

Per impostazione predefinita è selezionato 2.

### **Tabella 42. Opzioni di installazione del sistema - Menu System Management**

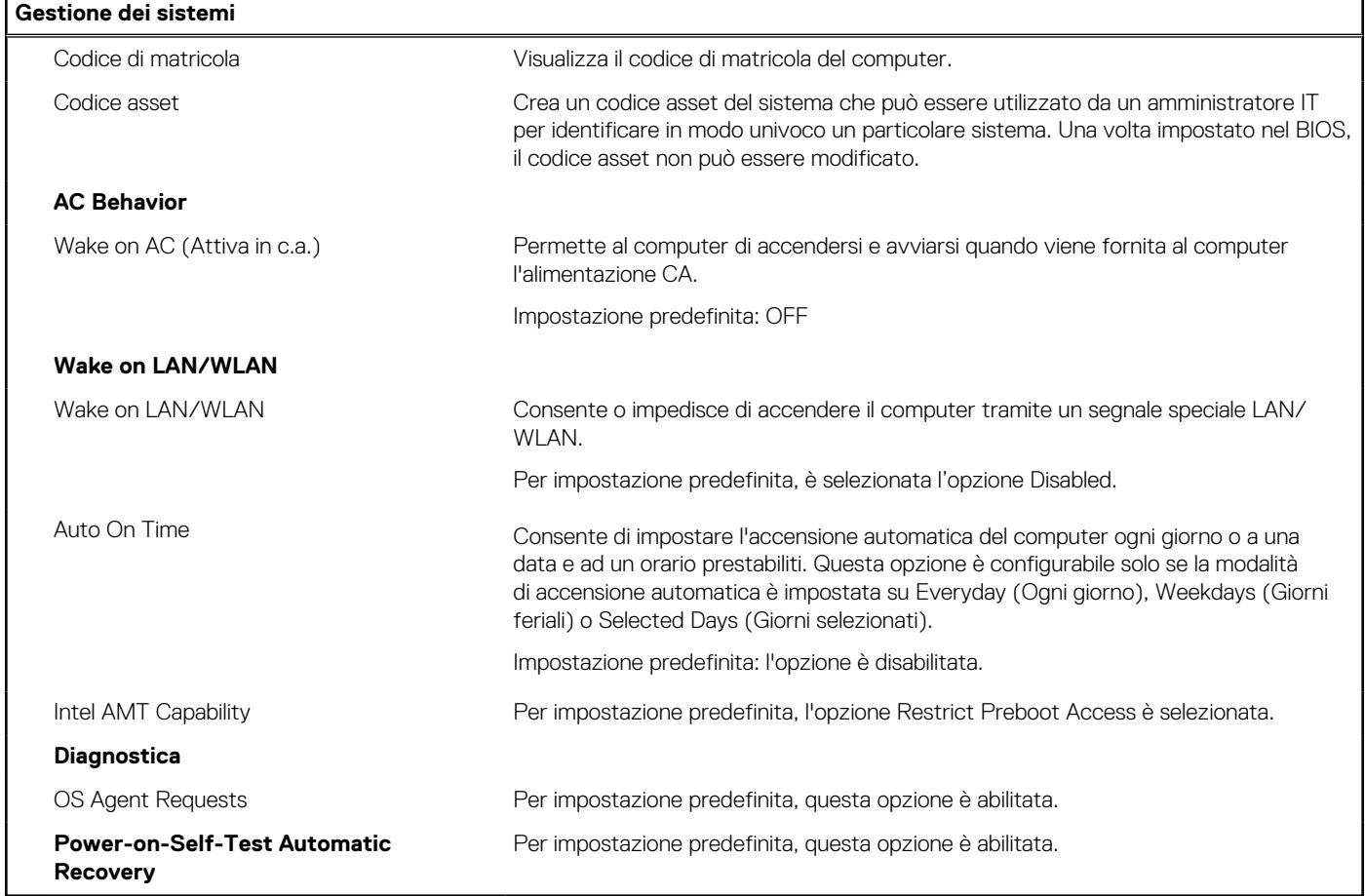

### **Tabella 43. Opzioni di configurazione di sistema - Menu Keyboard**

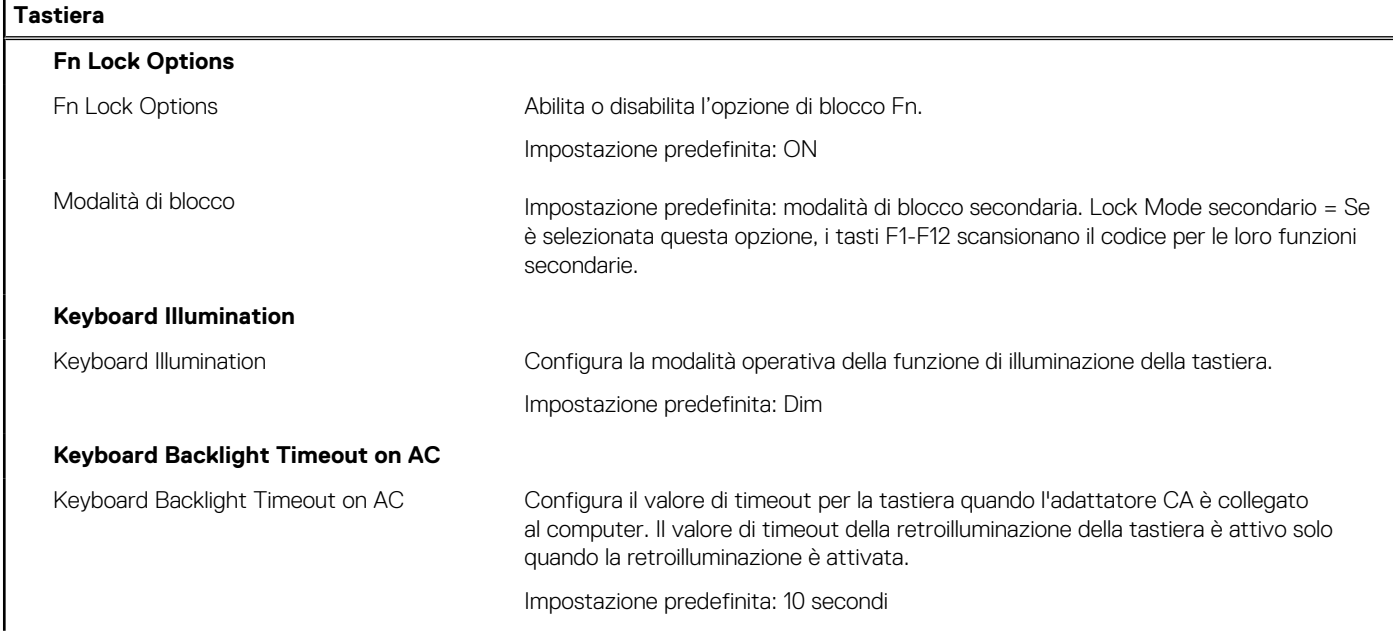

### **Tabella 43. Opzioni di configurazione di sistema - Menu Keyboard (continua)**

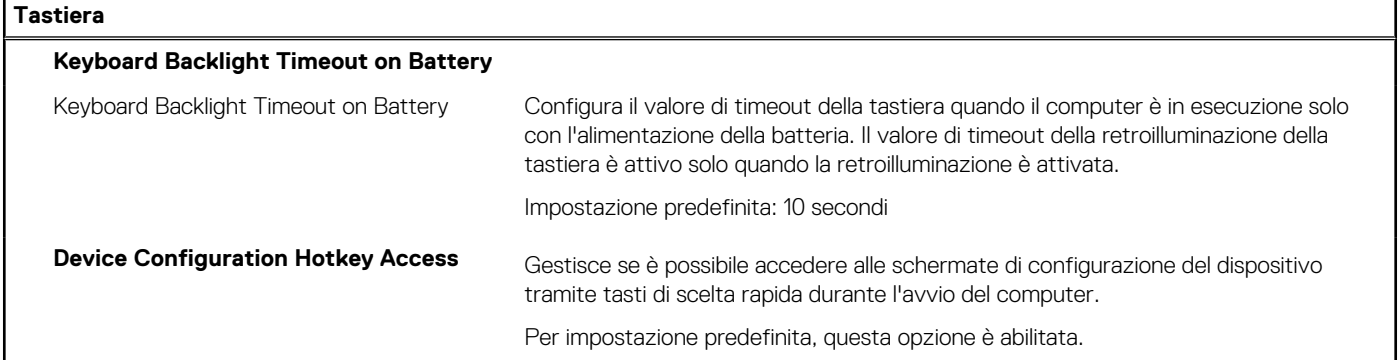

### **Tabella 44. Opzioni di configurazione di sistema - Pre-Boot Behavior**

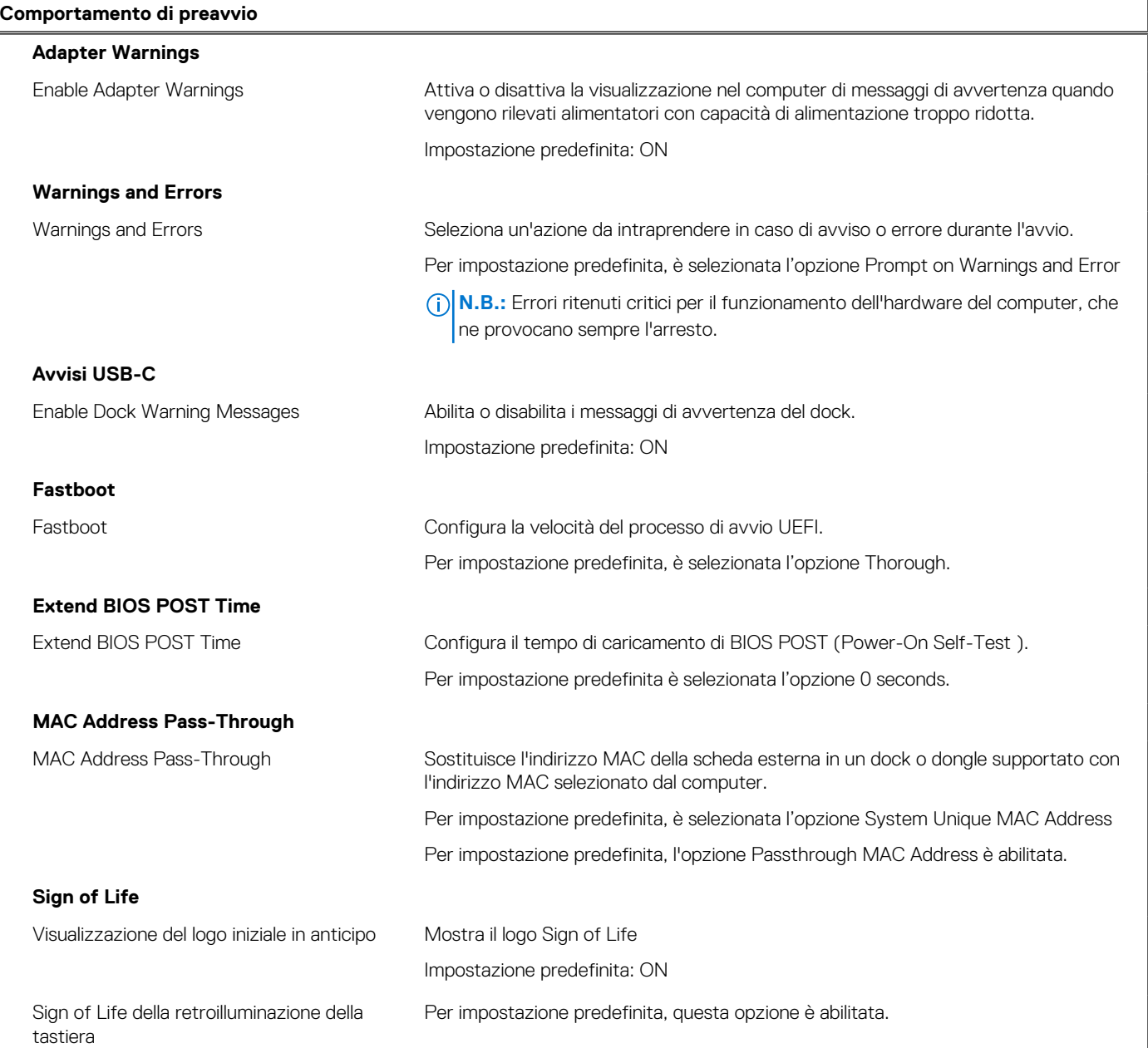

### **Tabella 45. Opzioni di installazione del sistema - Menu virtualizzazione**

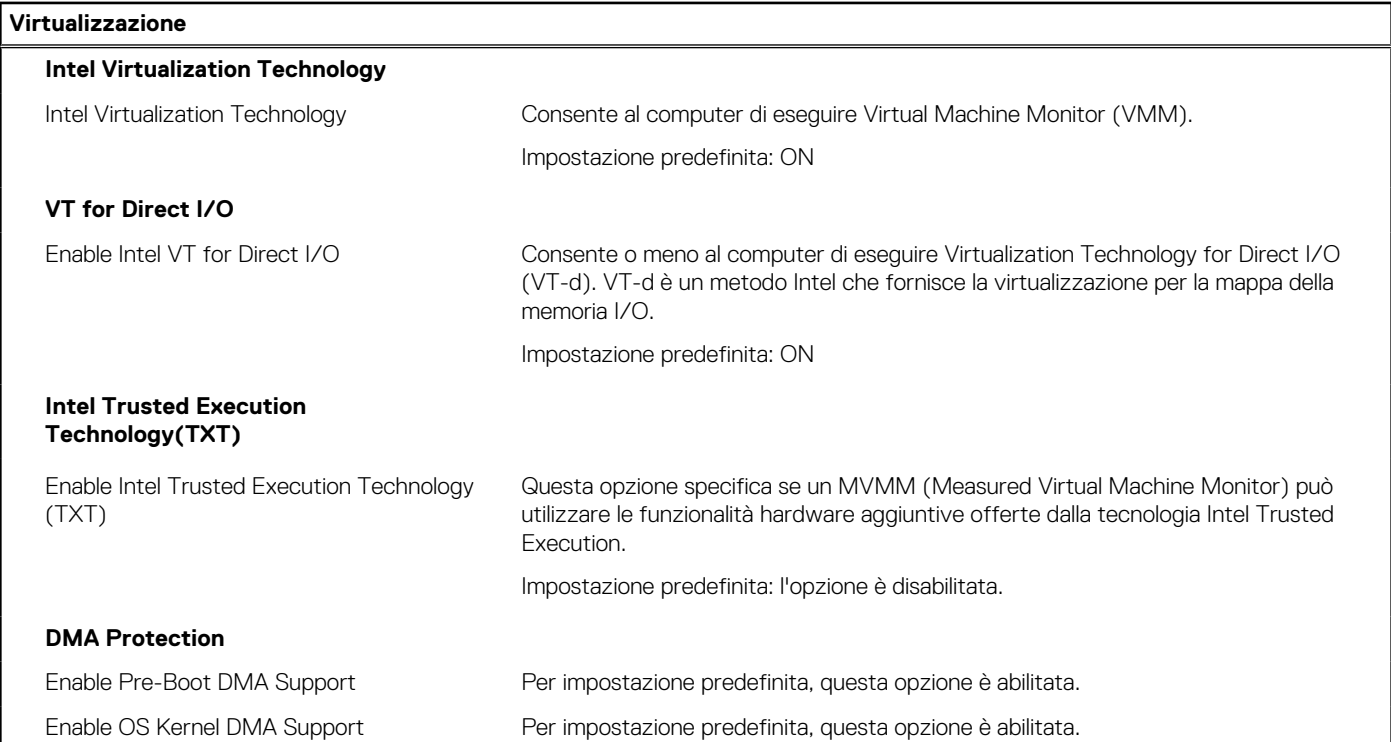

### **Tabella 46. Opzioni di installazione del sistema - Menu Performance**

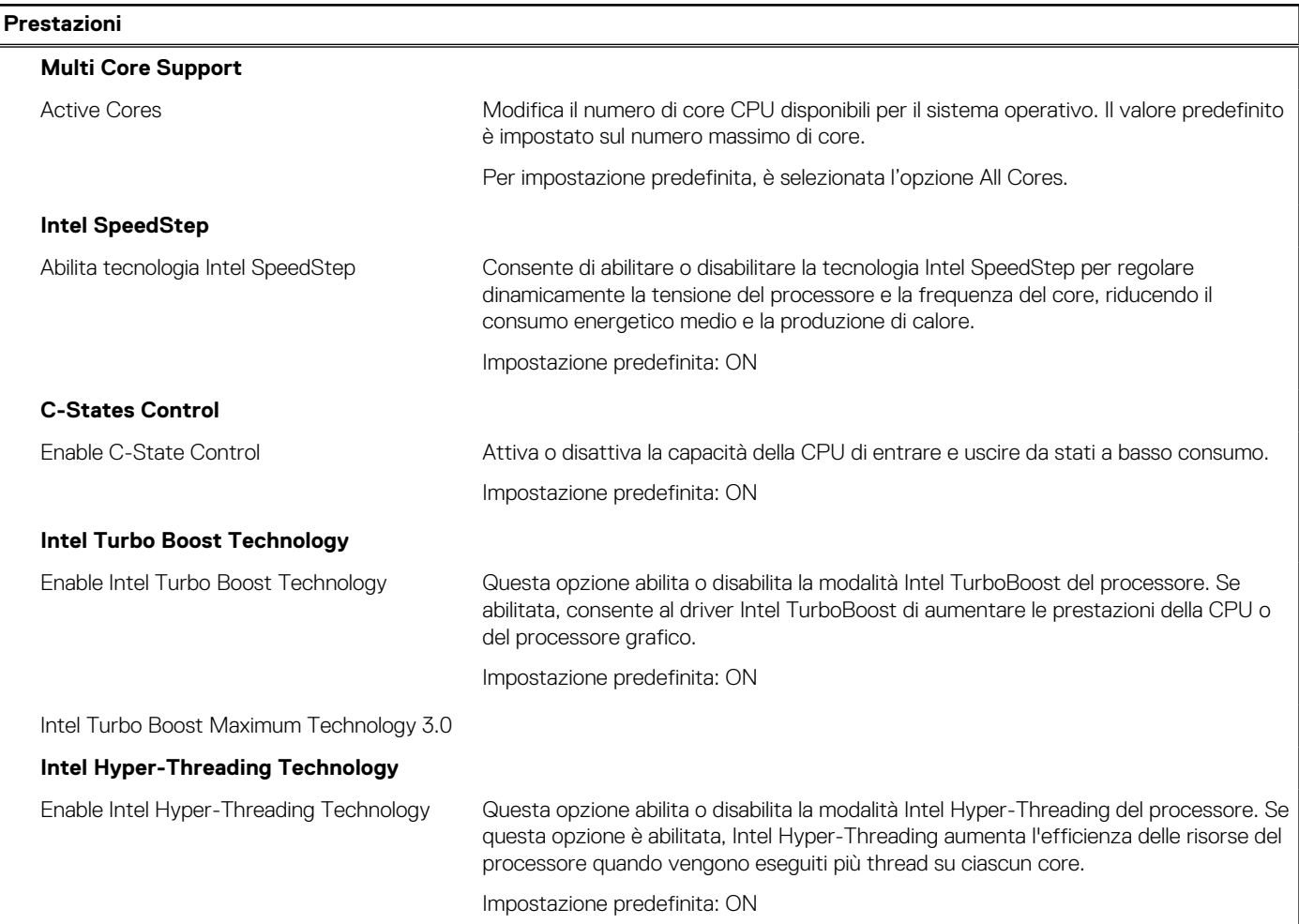

### <span id="page-131-0"></span>**Tabella 46. Opzioni di installazione del sistema - Menu Performance (continua)**

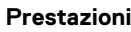

Prestos 3

### **Tabella 47. Opzioni di installazione del sistema - Menu System Logs (Log di sistema)**

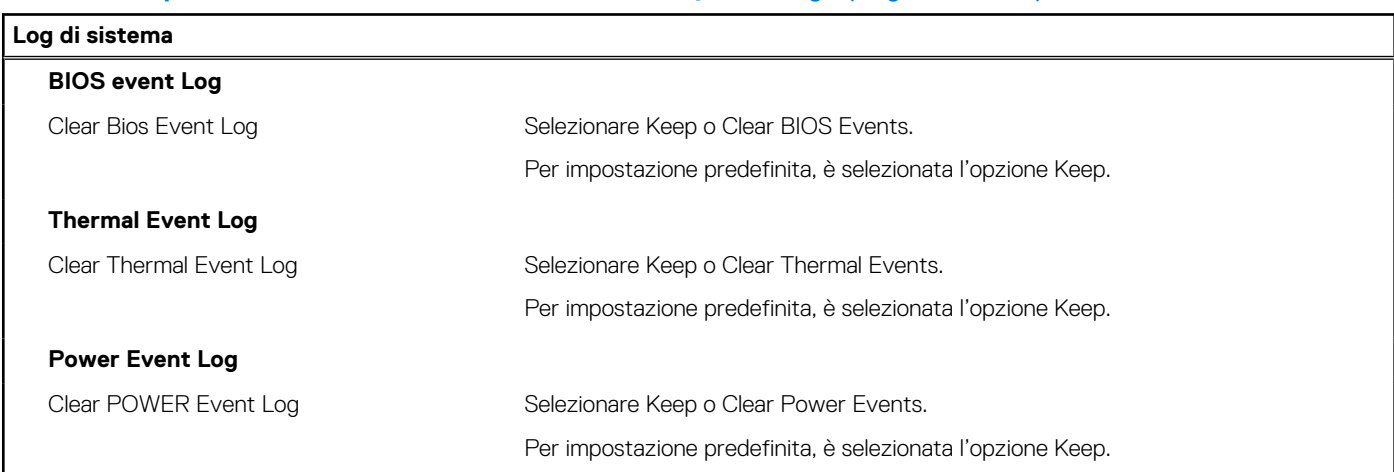

## **Aggiornamento del BIOS**

### **Aggiornamento del BIOS in Windows**

#### **Informazioni su questa attività**

**ATTENZIONE: Se BitLocker non è sospeso prima di aggiornare il BIOS, al successivo riavvio il sistema non riconoscerà il tasto BitLocker. Verrà richiesto di immettere la chiave di ripristino per proseguire e il sistema lo richiederà a ogni riavvio. Se la chiave di ripristino non è nota, ciò potrebbe causare una perdita di dati o una reinstallazione non necessaria del sistema operativo. Per ulteriori informazioni su questo argomento, cercare nella risorsa della Knowledge Base all'indirizzo [www.dell.com/support](https://www.dell.com/support/).**

#### **Procedura**

- 1. Accedere al sito web [www.dell.com/support.](https://www.dell.com/support)
- 2. Fare clic su **Product support**. Cliccare sulla casella **Search support**, immettere il codice di matricola del computer e quindi cliccare su **Search**.

**(i) N.B.:** Se non si dispone del codice di matricola, utilizzare la funzione SupportAssist per rilevare automaticamente il computer. È anche possibile utilizzare l'ID prodotto o cercare manualmente il modello del computer.

- 3. Fare clic su **Drivers & Downloads**. Espandere **Find drivers**.
- 4. Selezionare il sistema operativo installato nel computer.
- 5. Nell'elenco a discesa **Category** , selezionare **BIOS**.
- 6. Selezionare il file del BIOS più recente e cliccare su **Download** per scaricare il file BIOS per il computer.
- 7. Al termine del download, accedere alla cartella in cui è stato salvato il file dell'aggiornamento del BIOS.
- 8. Cliccare due volte sull'icona del file dell'aggiornamento del BIOS e seguire le istruzioni sullo schermo. Per ulteriori informazioni, cercare nella risorsa della Knowledge Base all'indirizzo [www.dell.com/support.](https://www.dell.com/support/)

### **Aggiornamento del BIOS in ambienti Linux e Ubuntu**

Per aggiornare il BIOS di sistema in un computer con Linux o Ubuntu, consultare l'articolo della Knowledge base [000131486](https://www.dell.com/support/kbdoc/000131486) alla pagina [www.dell.com/support.](https://www.dell.com/support)

### **Aggiornamento del BIOS utilizzando l'unità USB in Windows**

### **Informazioni su questa attività**

**ATTENZIONE: Se BitLocker non è sospeso prima di aggiornare il BIOS, al successivo riavvio il sistema non riconoscerà il tasto BitLocker. Verrà richiesto di immettere la chiave di ripristino per proseguire e il sistema lo richiederà a ogni riavvio. Se la chiave di ripristino non è nota, ciò potrebbe causare una perdita di dati o una reinstallazione non necessaria del sistema operativo. Per ulteriori informazioni su questo argomento, cercare nella risorsa della Knowledge Base all'indirizzo [www.dell.com/support](https://www.dell.com/support/).**

### **Procedura**

- 1. Seguire la procedura dal punto 1 al punto 6 in ["Aggiornamento del BIOS in Windows"](#page-131-0) per scaricare la versione più recente del file del programma di installazione del BIOS.
- 2. Creare un'unità flash USB di avvio. Per ulteriori informazioni, cercare nella risorsa della Knowledge Base all'indirizzo [www.dell.com/](https://www.dell.com/support/) [support](https://www.dell.com/support/).
- 3. Copiare i file del programma di installazione del BIOS nell'unità USB di avvio.
- 4. Collegare l'unità USB di avvio per il computer che richiede l'aggiornamento del BIOS.
- 5. Riavviare il computer e premere **F12**.
- 6. Selezionare l'unità USB dal **Menu di avvio temporaneo**.
- 7. Digitare il nome del file del programma di installazione del BIOS e premere **Invio**. Viene visualizzata l'**utilità di aggiornamento del BIOS**.
- 8. Seguire le istruzioni visualizzate sullo schermo per completare l'aggiornamento del BIOS.

### **Aggiornamento del BIOS dal menu di avvio temporaneo F12**

Aggiornare il BIOS del computer utilizzando il file .exe di aggiornamento del BIOS copiato su una chiavetta USB FAT32 ed eseguendo l'avvio provvisorio dal menu F12.

#### **Informazioni su questa attività**

**ATTENZIONE: Se BitLocker non è sospeso prima di aggiornare il BIOS, al successivo riavvio il sistema non riconoscerà il tasto BitLocker. Verrà richiesto di immettere la chiave di ripristino per proseguire e il sistema lo richiederà a ogni riavvio. Se la chiave di ripristino non è nota, ciò potrebbe causare una perdita di dati o una reinstallazione non necessaria del sistema operativo. Per ulteriori informazioni su questo argomento, cercare nella risorsa della Knowledge Base all'indirizzo [www.dell.com/support](https://www.dell.com/support/).**

#### **Aggiornamento del BIOS**

Per aggiornare il BIOS, è possibile aprire l'apposito file in Windows da una chiavetta USB avviabile oppure eseguire l'operazione dal menu F12 di avvio provvisorio.

La maggior parte dei computer Dell realizzati dopo il 2012 dispone di questa funzionalità ed è possibile eseguire l'avvio provvisorio del computer con il menu F12 di avvio provvisorio per controllare se compare BIOS FLASH UPDATE tra le opzioni di avvio del sistema in uso. Se l'opzione è presente nell'elenco, significa che è supportata per l'aggiornamento del BIOS.

**N.B.:** Questa funzione può essere utilizzata solo sui computer che hanno l'opzione di aggiornamento flash del BIOS nel menu F12 di ⋒ avvio provvisorio.

#### **Aggiornamento dal menu di avvio provvisorio**

Per aggiornare il BIOS dal menu F12 di avvio provvisorio, sono necessari i seguenti elementi:

- Chiavetta USB formattata con il file system FAT32 (la chiavetta non deve essere necessariamente avviabile)
- File eseguibile del BIOS scaricato dal sito web del supporto tecnico di Dell e copiato nel root della chiavetta USB
- Adattatore per l'alimentazione CA collegato al computer
- Batteria del computer funzionante per aggiornare il BIOS

Attenersi alla seguente procedura per eseguire l'aggiornamento flash del BIOS dal menu F12:

### **ATTENZIONE: Non spegnere il computer durante il processo di aggiornamento del BIOS. Il computer potrebbe non avviarsi se si spegne il computer.**

### **Procedura**

- 1. A computer spento, inserire in una porta USB la chiavetta in cui sono stati copiati i file dell'aggiornamento flash.
- 2. Accendere il computer e premere F12 per accedere al menu di avvio provvisorio, selezionare BIOS Update utilizzando i pulsanti del mouse o i tasti freccia, quindi premere Invio. Viene visualizzato il menu flash del BIOS.
- 3. Cliccare su **Flash from file**.
- 4. Selezionare il dispositivo USB esterno.
- 5. Selezionare il file, fare doppio clic sul file su cui eseguire il flash, quindi su **Submit**.
- 6. Fare clic su **Update BIOS**. Il computer si riavvia per eseguire il flash del BIOS.
- 7. Il computer verrà riavviato dopo il completamento dell'aggiornamento del BIOS.

## **Password di sistema e password di installazione**

### **Tabella 48. Password di sistema e password di installazione**

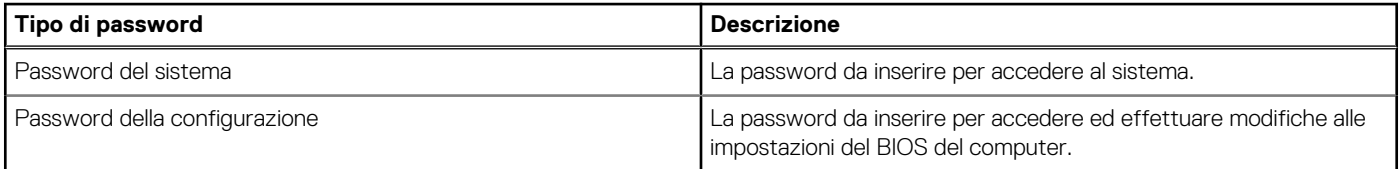

È possibile creare una password del sistema e una password della configurazione per proteggere il computer.

**ATTENZIONE: Le funzionalità della password forniscono un livello di sicurezza di base per i dati sul computer.**

**ATTENZIONE: Chiunque può accedere ai dati memorizzati sul computer se non è bloccato o se è lasciato incustodito.**

**N.B.:** La funzionalità della password di sistema e configurazione è disattivata.

### **Assegnazione di una password di configurazione del sistema.**

### **Prerequisiti**

È possibile assegnare una nuova **Password di sistema o amministratore** solo se lo stato è **Non impostato**.

#### **Informazioni su questa attività**

Per entrare nell'installazione del sistema, premere F12 immediatamente dopo l'accensione o il riavvio.

### **Procedura**

- 1. Nella schermata **System BIOS** o **System Setup**, selezionare **Security** e premere Invio. La schermata **Security** viene visualizzata.
- 2. Selezionare **System/Admin Password** e creare una password nel campo **Enter the new password**. Utilizzare le seguenti linee guida per assegnare la password del sistema:
	- Una password può contenere fino a 32 caratteri.
	- Almeno un carattere speciale: ! " #  $\frac{1}{2}$  % & ' ( ) \* + , . / : ; < = > ? @ [ \ ] ^ \_ ` { | }
	- Numeri da 0 a 9.
	- Lettere maiuscole dalla A alla Z.
	- Lettere minuscole dalla a alla z.
- 3. Digitare la password di sistema inserita in precedenza nel campo **Confirm new password (Conferma nuova password)** e fare clic su **OK**.
- 4. Premere Esc e salvare le modifiche come richiesto dal messaggio pop-up.
- 5. Premere Y per salvare le modifiche. Il computer si riavvierà.

### **Eliminazione o modifica di una password di installazione e di sistema esistente**

### **Prerequisiti**

Assicurarsi che **Password Status** sia sbloccato (nella configurazione del sistema) prima di tentare di eliminare o modificare la password del sistema esistente e/o la password di configurazione. Non è possibile eliminare o modificare una password di installazione e di sistema esistente se **Password Status** è impostato su Locked.

#### **Informazioni su questa attività**

Per entrare nell'installazione del sistema, premere F12 immediatamente dopo l'accensione o il riavvio.

### **Procedura**

- 1. Nella schermata **System BIOS** o **System Setup**, selezionare **System Security** e premere Invio. La schermata **System Security (Protezione del sistema)** viene mostrata.
- 2. Nella schermata **System Security (Protezione del sistema)**, verificare che **Password Status (Sato password)** sia **Unlocked (Sbloccato)**.
- 3. Selezionare **System Password**, aggiornare o eliminare la password del sistema esistente e premere Invio o Tab.
- 4. Selezionare **Setup Password**, aggiornare o eliminare la password dell'installazione esistente e premere Invio o Tab.
	- **N.B.:** Se vengono modificate la password del sistema e/o della configurazione, reinserire la nuova password quando richiesto. Se vengono eliminate la password del sistema e/o la password della configurazione, confermare l'eliminazione quando richiesto.
- 5. Premere Esc e un messaggio richiede di salvare le modifiche.
- 6. Premere Y per salvare le modifiche e uscire dall'installazione del sistema. Il computer si riavvierà.

## **Cancellazione delle password del BIOS (configurazione del sistema) e del sistema**

#### **Informazioni su questa attività**

Per cancellare le password di sistema o del BIOS, contattare il supporto tecnico Dell come descritto qui: [www.dell.com/contactdell](https://www.dell.com/contactdell).

**(i)** N.B.: Per informazioni su come reimpostare le password di Windows o delle applicazioni, consultare la documentazione che li accompagna.

## **Cancellazione degli avvisi di intrusione nello chassis**

Il sistema è dotato di uno switch antintrusione per lo chassis in grado di rilevare ogni volta che il coperchio della base viene rimosso dal sistema.

Gli avvisi che informano di eventuali intrusioni possono essere attivati tramite il campo **Chassis Intrusion** nel sottomenu **Security** del menu di configurazione del BIOS.

Se questa opzione è abilitata, il campo **Block Boot Until Cleared** consente di scegliere se impedire il normale avvio del sistema fino a quando l'avviso di intrusione non viene cancellato.

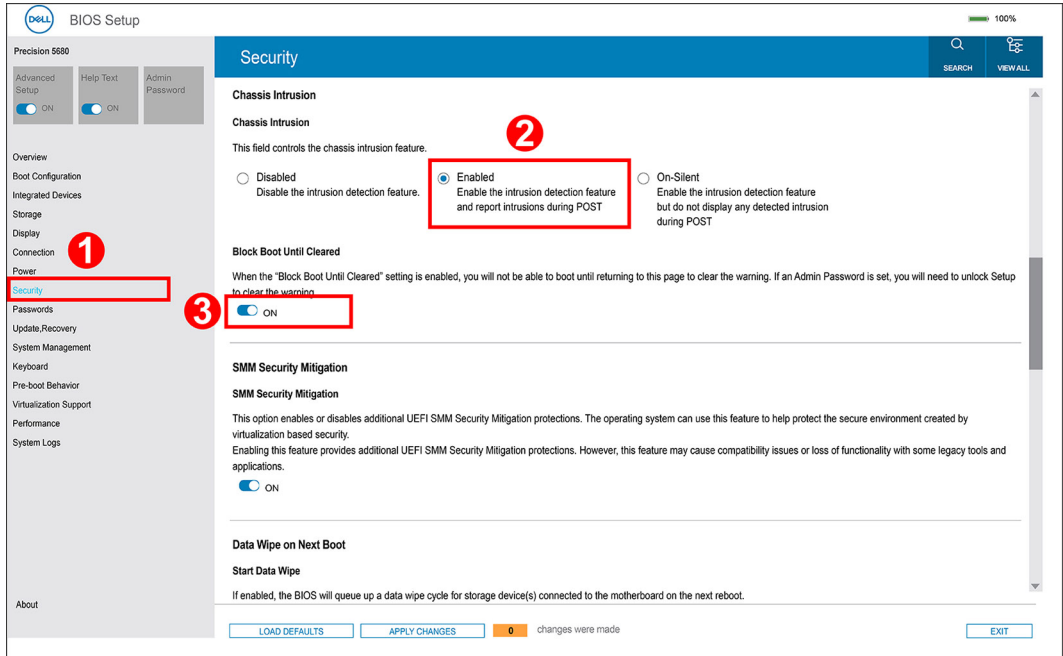

● Se l'opzione **Block Boot Until Cleared** è impostata su **ON**, l'utente deve selezionare **BIOS-Setup** e cancellare l'avviso di intrusione per l'avvio normale.

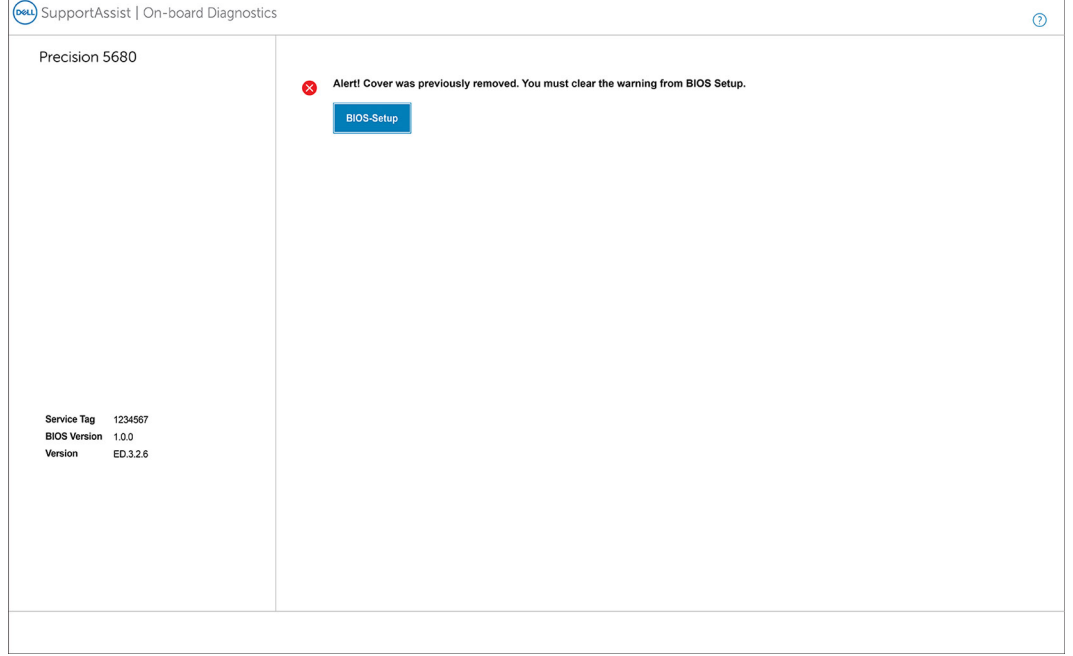

● Se **Block Boot Until Cleared** è impostato su **OFF**, selezionare **Continue** per avviare normalmente o **BIOS-Setup** per cancellare l'avviso.

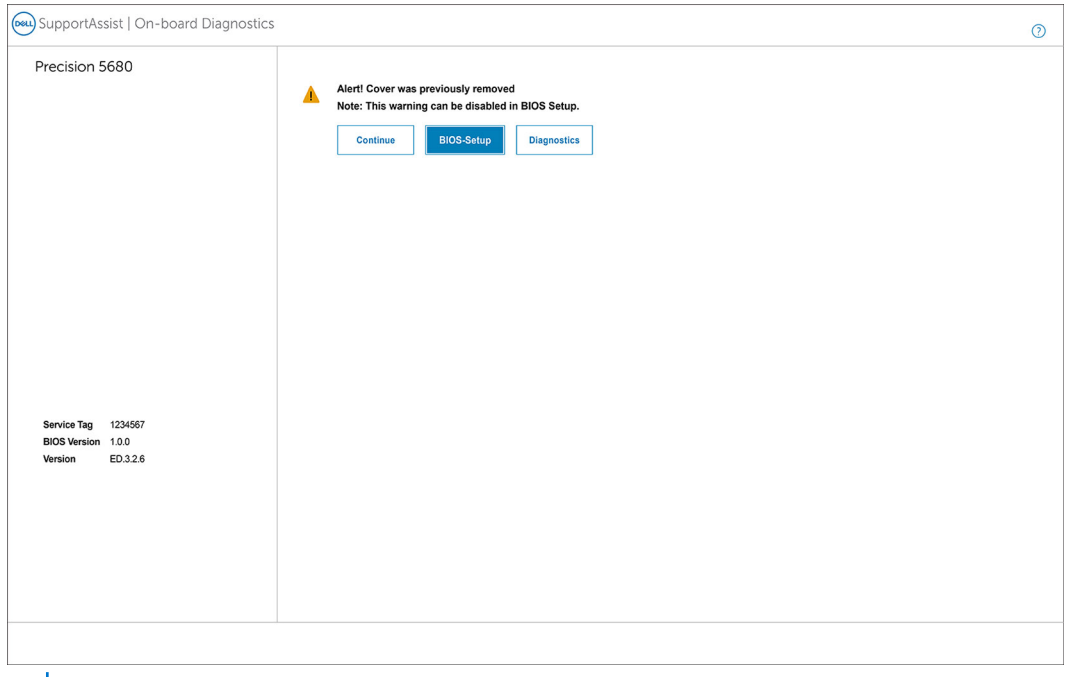

**N.B.:** Se si seleziona **Continue**, l'utente continuerà a visualizzare l'avviso ogni volta che il sistema viene acceso fino a quando l'avviso non viene cancellato.

Per cancellare l'avviso, selezionare **ON** nel campo **Clear Intrusion Warning** nel sottomenu **Security** del menu di configurazione del BIOS.

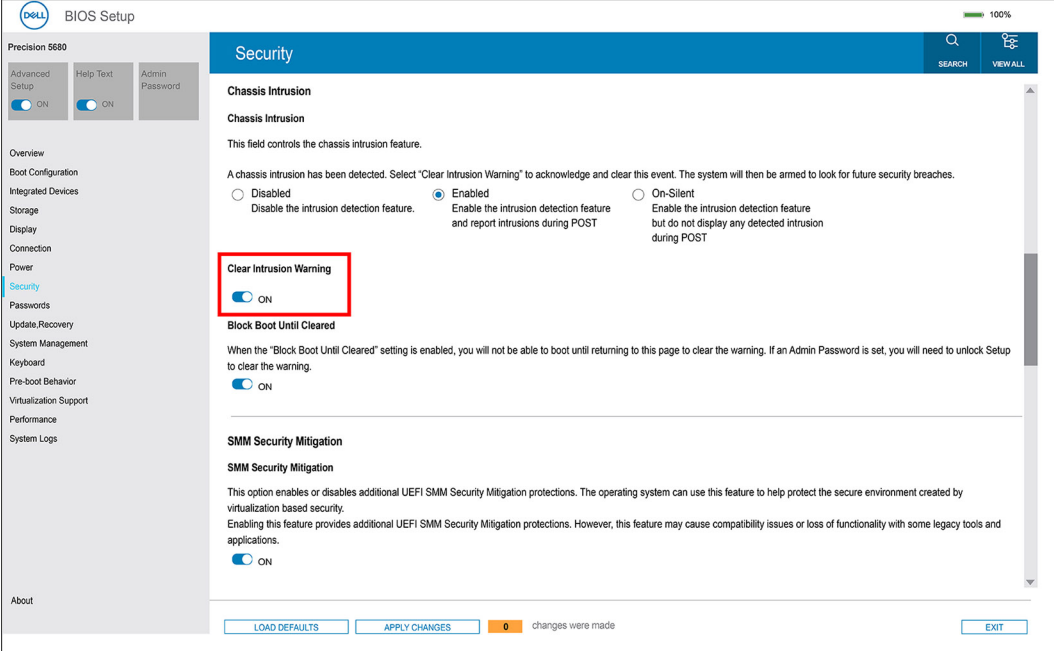

# **Risoluzione dei problemi**

## **Trattamento delle batterie ricaricabili agli ioni di litio rigonfie**

Come la maggior parte dei notebook, i notebook Dell usano batterie agli ioni di litio. Un tipo di batteria agli ioni di litio è la batteria Li-ion ricaricabile. Le batterie Li-ion ricaricabili si sono diffuse fortemente negli ultimi anni, diventando uno standard nel settore dell'elettronica in quanto i clienti preferiscono fattori di forma più sottili, specialmente nei nuovi notebook ultrasottili, e una lunga durata della batteria. La tecnologia delle batterie Li-ion ricaricabili può comportare il rischio di rigonfiamento delle celle della batteria.

Una batteria rigonfia può influire negativamente sulle prestazioni del notebook. Per evitare ulteriori danni all'enclosure o ai componenti interni del dispositivo, cosa che potrebbe causare un malfunzionamento, interrompere l'uso del notebook e scaricarlo scollegandolo dall'adattatore CA e lasciando che la carica della batteria si esaurisca.

Le batterie rigonfie non devono essere utilizzate e devono essere sostituite e smaltite nel modo corretto. È consigliabile contattare il supporto prodotti Dell per conoscere le modalità di sostituzione di una batteria rigonfia ai sensi dei termini di garanzia o del contratto di assistenza applicabili, incluse le opzioni di sostituzione disponibili indicate da un tecnico di assistenza autorizzato Dell.

Le linee guida di trattamento e sostituzione delle batterie ricaricabili agli ioni di litio sono riportare di seguito:

- Fare attenzione quando si manipolano le batterie ricaricabili agli ioni di litio.
- Scaricare la batteria prima di rimuoverla dal sistema. Per scaricare la batteria, scollegare l'adattatore CA dal sistema e utilizzarlo con la carica della batteria. Quando il sistema non si accende più alla pressione dell'apposito pulsante, significa che la batteria è completamente scarica.
- Non comprimere, far cadere, danneggiare o perforare la batteria con corpi estranei.
- Non esporre la batteria a temperature elevate né smontarne pacchi e celle.
- Non premere con forza sulla superficie della batteria.
- Non piegare la batteria.
- Non utilizzare strumenti di alcun tipo per fare leva sulla batteria.
- Se una batteria rimane bloccata in un dispositivo in seguito a un rigonfiamento, non tentare di estrarla: perforare, piegare o comprimere una batterie può essere pericoloso.
- Non tentare di riassemblare una batteria danneggiata o rigonfia in un notebook.
- Le batterie rigonfie coperte da garanzia devono essere restituite a Dell in un contenitore di spedizione approvato (fornito da Dell), per conformità alle normative di trasporto. Le batterie gonfie non coperte da garanzia devono essere smaltite presso un centro di riciclo approvato. Contattare il supporto tecnico Dell all'indirizzo<https://www.dell.com/support> per assistenza e ulteriori istruzioni.
- L'uso di una batteria non Dell o incompatibile potrebbe aumentare il rischio di incendio o esplosione. Sostituire la batteria solo con altre batterie compatibili acquistate da Dell che siano progettate per funzionare con il proprio computer Dell. Non utilizzare una batteria proveniente da altri computer. Acquistare sempre batterie autentiche sul sito [https://www.dell.com](https://www.dell.com/) o, comunque, direttamente da Dell.

Le batterie ricaricabili agli ioni di litio possono rigonfiarsi per vari motivi, ad esempio l'età, il numero di cicli di ricarica o l'esposizione a temperature elevate. Per ulteriori informazioni su come migliorare le prestazioni e la durata della batteria del notebook e per ridurre al minimo eventuali problemi, cercare Batteria notebook Dell nella risorsa della Knowledge Base all'indirizzo [www.dell.com/support](https://www.dell.com/support/).

## **Individuare il codice di matricola o il codice di servizio rapido del computer Dell**

Il computer Dell è identificato in modo univoco da un codice di matricola o da un codice di servizio rapido. Per visualizzare le risorse di supporto rilevanti per il computer Dell, si consiglia di immettere il codice di matricola o il codice di servizio rapido in [www.dell.com/support.](https://www.dell.com/support) Per ulteriori informazioni su come trovare il codice di matricola per il computer, consultare [individuare il codice di matricola del computer](https://www.dell.com/support/contents/category/product-support/self-support-knowledgebase/locate-service-tag/).

## **Diagnostica di verifica di controllo delle prestazioni di sistema al preavvio Dell SupportAssist**

### **Informazioni su questa attività**

La diagnostica SupportAssist (o diagnostica di sistema) esegue un controllo completo dell'hardware. La diagnostica di verifica di controllo delle prestazioni di sistema al preavvio Dell SupportAssist è integrata nel BIOS e viene avviata dal BIOS internamente. La diagnostica di sistema integrata offre una serie di opzioni per determinati dispositivi o gruppi di dispositivi che consentono di:

- Eseguire i test automaticamente oppure in modalità interattiva.
- Ripetere i test.
- Mostrare o salvare i risultati dei test.
- Scorrere i test in modo da familiarizzare con opzioni di test aggiuntive per fornire ulteriori informazioni sui dispositivi.
- Visualizzare i messaggi di stato che informano se i test sono stati completati con successo.
- Visualizzare i messaggi di errore che informano dei problemi incontrati durante l'esecuzione del test.
- **N.B.:** Alcuni test per determinati dispositivi richiedono l'interazione dell'utente. Durante l'esecuzione del test di diagnostica, rimanere ⋒ al computer.

Per ulteriori informazioni, consultare<https://www.dell.com/support/kbdoc/000180971>.

### **Esecuzione della verifica di prestazioni di sistema al preavvio SupportAssist**

#### **Procedura**

- 1. Accendere il computer.
- 2. Per quando riguarda l'avvio del computer, premere il tasto F12 quando viene visualizzato il logo Dell.
- 3. Sullo schermo del menu di avvio, selezionare l'opzione **Diagnostica (Diagnostica)**.
- 4. Fare clic sulla freccia nell'angolo in basso a sinistra. Viene visualizzata la pagina iniziale della diagnostica.
- 5. Fare clic sulla freccia nell'angolo in basso a destra per passare all'elenco delle pagine. Vengono elencati gli elementi rilevati.
- 6. Se si desidera eseguire un test di diagnostica su un dispositivo specifico, premere Esc e fare clic su **Yes (Sì)** per fermare il test di diagnostica.
- 7. Selezionare il dispositivo dal pannello sinistro e fare clic su **Run Tests (Esegui i test)**.
- 8. In caso di problemi, viene visualizzato un messaggio di errore. Annotare il codice di errore e il numero di convalida, quindi contattare Dell.

## **Built-in self-test (BIST)**

### **M-BIST**

M-BIST (Built In Self-Test) è lo strumento di diagnostica built-in self-test della scheda di sistema che migliora la precisione della diagnostica dei guasti del controller integrato (EC) della scheda di sistema.

**N.B.:** M-BIST può essere avviato manualmente prima del POST (Power On Self Test).

### Come eseguire M-BIST

**N.B.:** M-BIST deve essere avviato sul sistema da spento, che sia collegato a una sorgente di alimentazione CA o solamente alla batteria.

- 1. Premere e tenere premuto il tasto **M** sulla tastiera e il **pulsante di accensione** per avviare M-BIST.
- 2. Tenendo premuti il tasto **M** e il **pulsante di alimentazione**, il LED dell'indicatore della batteria potrebbe mostrare due stati:
- a. SPENTO: nessun guasto riscontrato nella scheda di sistema
- b. GIALLO: indica un problema con la scheda di sistema
- 3. Se si verifica un guasto alla scheda di sistema, il LED di stato della batteria lampeggerà uno dei seguenti codici di errore per 30 secondi:

### **Tabella 49. Codici di errore LED**

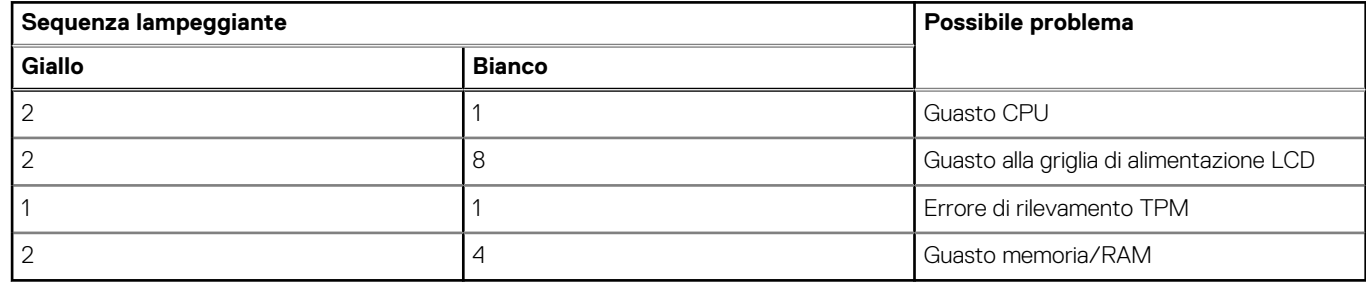

4. Se non si verifica alcun guasto alla scheda di sistema, l'LCD passa attraverso le schermate a tinta unita descritte nella sezione LCD-BIST per 30 secondi e quindi si spegne.

### **Test della guida di alimentazione LCD (L-BIST)**

L-BIST è un miglioramento della diagnostica a unico codice LED di errore e viene avviato automaticamente durante il POST. L-BIST controllerà la griglia di alimentazione LCD. Se non è presente alimentazione all'LCD (ad es. il circuito L-BIST è guasto), il LED di stato della batteria mostrerà un codice errore [2,8] o un codice errore [2,7].

**N.B.:** Se L-BIST è guasto, LCD-BIST non può funzionare poiché non verrà fornita alimentazione all'LCD.

### Come richiamare il test L-BIST

- 1. Premere il pulsante di accensione per avviare il sistema.
- 2. Se il sistema non si avvia normalmente, osservare il LED di stato della batteria:
	- Se il LED di stato della batteria lampeggia un codice errore [2,7], il cavo del display potrebbe non essere collegato correttamente.
		- Se il LED di stato della batteria mostra un codice errore [2,8], significa che si è verificato un guasto sulla guida di alimentazione LCD della scheda di sistema, quindi l'LCD non riceve alimentazione.
- 3. In alcuni casi, quando viene visualizzato un codice errore [2,7], verificare che il cavo del display sia collegato correttamente.
- 4. Per i casi in cui viene visualizzato un codice errore [2,8], sostituire la scheda di sistema.

### **Test automatico integrato LCD (BIST)**

I notebook Dell dispongono di uno strumento di diagnostica integrato che aiuta a determinare se le anomalie riscontrate siano legate al display LCD, o alla scheda GPU e alle impostazioni del PC.

Quando si notano anomalie del display come sfarfallii, distorsioni, problemi di nitidezza o sfocatura delle immagini, linee orizzontali o verticali, colori sbiaditi o altro, isolare lo schermo LCD eseguendo il test BIST.

### Come richiamare il test I CD BIST

- 1. Spegnere il notebook Dell.
- 2. Scollegare eventuali periferiche collegate al notebook. Collegare l'adattatore CA (caricabatterie) al notebook.
- 3. Assicurarsi che il display LCD sia pulito (privo di particelle e polvere sulla superficie).
- 4. Premere e tenere premuto il tasto **D** e **accendere** il PC per accedere alla modalità L-BIST. Continuare a premere il tasto D finché il sistema non si avvia.
- 5. Sul display verranno visualizzati colori a tinta unita e modificheranno il colore dello schermo in nero, bianco, rosso, verde e blu per due volte.
- 6. Successivamente, verranno visualizzati i colori bianco, nero e rosso.
- 7. Ispezionare attentamente lo schermo alla ricerca di eventuali anomalie (come linee, colore sfocato o distorsione sullo schermo).
- 8. Al termine dell'ultimo colore a tinta unita (rosso), il sistema si arresterà.

**N.B.:** Dell SupportAssist Pre-boot Diagonsitcs, al momento del lancio, avvia innanzitutto un LCD BIST, attendendo un intervento dell'utente per confermare la funzionalità dello schermo LCD.

## **Indicatori di diagnostica di sistema**

#### **Indicatore attività della batteria**

Indica lo stato dell'alimentazione e della carica della batteria.

**Solid White**: l'adattatore per l'alimentazione è collegato e la batteria ha più del 5% di carica.

**Amber**: il computer è alimentato a batteria, la cui carica è inferiore al 5%.

#### **Disattivata**

- L'adattatore per l'alimentazione è connesso e la batteria è completamente carica.
- Il computer è alimentato a batteria la cui carica è superiore al 5 %.
- Il computer è in stato di sospensione, ibernazione o spento.

L'indicatore di stato dell'alimentazione o della batteria lampeggia in giallo e vengono emessi dei codici sonori che segnalano la presenza di eventuali errori.

Ad esempio, l'indicatore di alimentazione e di stato della batteria lampeggia in giallo due volte prima di una pausa, quindi lampeggia tre volte in bianco seguito da una pausa. Questa sequenza 2,3 continua fino allo spegnimento del computer, indicando che nessuna memoria o RAM è stata rilevata.

La seguente tabella visualizza le diverse combinazioni di indicatori di stato dell'alimentazione e della batteria e gli eventuali problemi correlati.

### **Tabella 50. Codici LED**

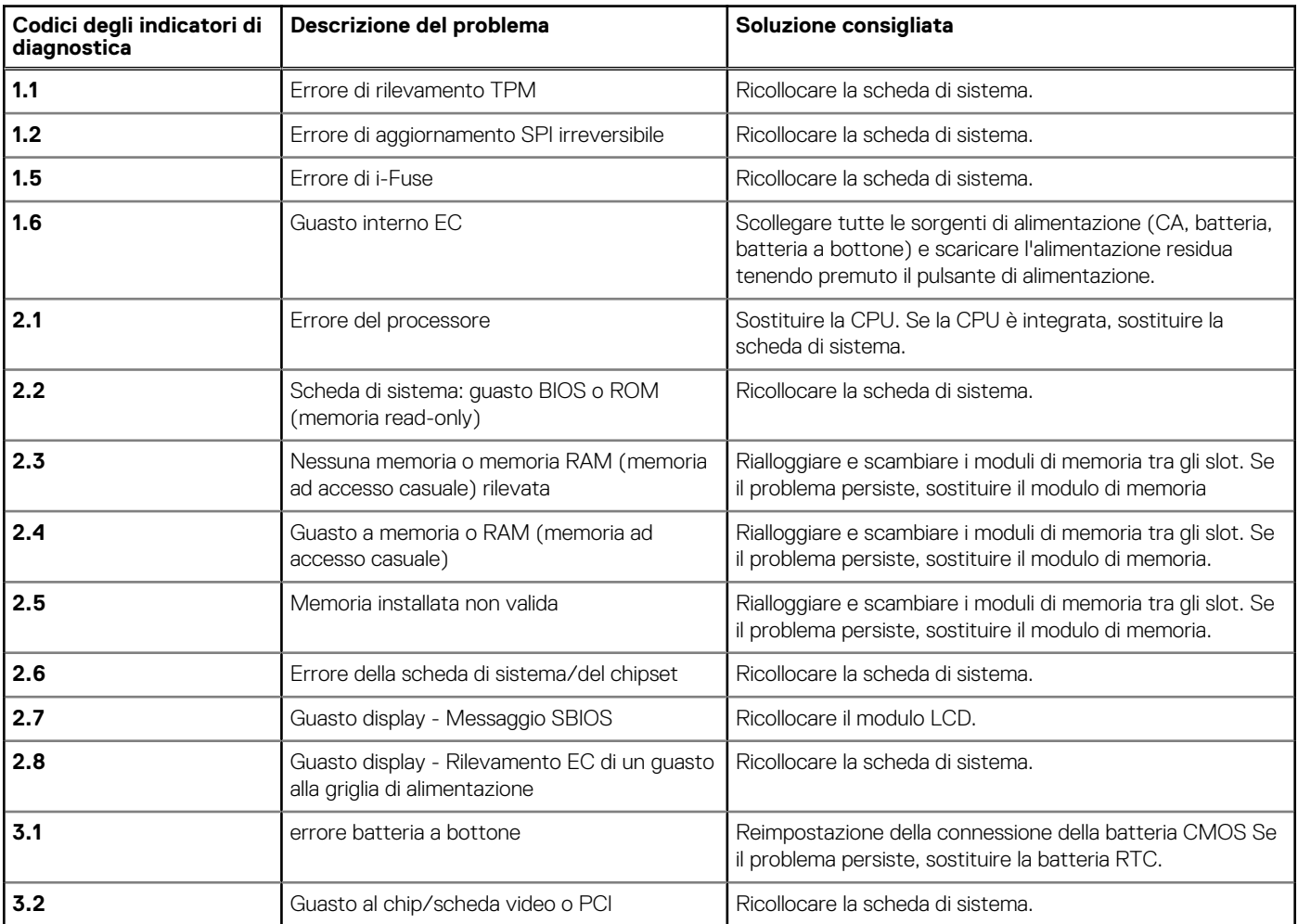

### **Tabella 50. Codici LED (continua)**

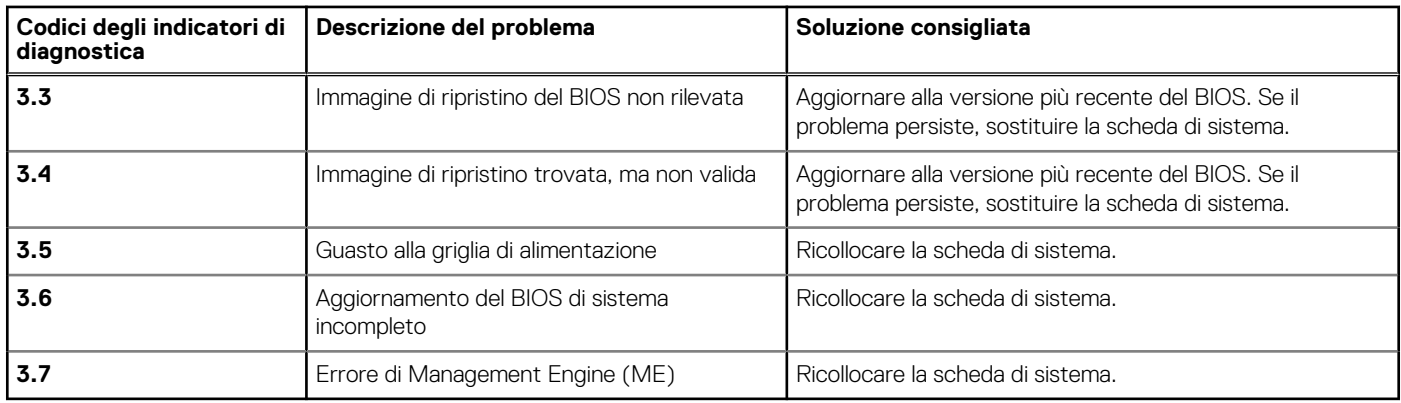

## **Ripristino del sistema operativo**

Quando il computer non è in grado di avviare il sistema operativo anche dopo tentativi ripetuti, si avvia automaticamente Dell SupportAssist OS Recovery.

Dell SupportAssist OS Recovery è uno strumento standalone preinstallato su tutti i computer Dell dotati del sistema operativo Windows. Il servizio è costituito da strumenti per diagnosticare e risolvere i problemi che possono verificarsi prima che il sistema avvii il sistema operativo. Esso consente di diagnosticare i problemi hardware, riparare il computer, eseguire il backup dei file o ripristinare il computer allo stato di fabbrica.

È anche possibile scaricarlo dal sito web del supporto Dell per risolvere i problemi del computer, in caso non riesca ad avviare il sistema operativo per problemi software e hardware.

Per ulteriori informazioni su Dell SupportAssist OS Recovery, consultare la *Guida per l'utente di Dell SupportAssist OS Recovery* all'indirizzo [www.dell.com/serviceabilitytools.](https://www.dell.com/serviceabilitytools) Cliccare su **SupportAssist**, quindi fare clic su **SupportAssist OS Recovery**.

## **Opzioni di supporti di backup e ripristino**

Si consiglia di creare un'unità di ripristino per individuare e risolvere i potenziali problemi di Windows. Dell propone varie opzioni di ripristino del sistema operativo Windows sul PC.. Per ulteriori informazioni: Vedere [Opzioni Dell di supporti di backup e ripristino di Windows](https://www.dell.com/support/contents/article/Product-Support/Self-support-Knowledgebase/software-and-downloads/dell-backup-solutions/Media-backup).

## **Ciclo di alimentazione Wi-Fi**

### **Informazioni su questa attività**

Se il computer non è in grado di accedere a Internet a causa di problemi alla connettività Wi-Fi, è possibile eseguire una procedura di ciclo di alimentazione Wi-Fi. La procedura seguente fornisce le istruzioni su come eseguire un ciclo di alimentazione Wi-Fi.

**N.B.:** Alcuni provider offrono un dispositivo modem/router combo.

#### **Procedura**

- 1. Spegnere il computer.
- 2. Spegnere il modem.
- 3. Spegnere il router senza fili.
- 4. Attendere circa 30 secondi.
- 5. Accendere il router senza fili.
- 6. Accendere il modem.
- 7. Accendere il computer.

# **Drenare l'energia residua (eseguire hard reset)**

### **Informazioni su questa attività**

L'energia residua è l'elettricità statica che rimane nel computer anche dopo averlo spento e aver rimosso la batteria.

Per la propria sicurezza e per proteggere i componenti elettronici sensibili del computer, si richiede di drenare l'energia residua pulci prima di rimuovere o sostituire eventuali componenti del computer.

Il drenaggio dell'energia residua, noto anche come esecuzione di un "hard reset", è anche un passaggio di risoluzione dei problemi più comuni se il computer non si accende o non avvia il sistema operativo.

#### **Per drenare l'energia residua (eseguire un hard reset)**

### **Procedura**

- 1. Spegnere il computer.
- 2. Scollegare l'adattatore per l'alimentazione dal computer.
- 3. Rimuovere il coperchio della base.
- 4. Rimuovere la batteria.
- 5. Tenere premuto il pulsante di accensione per 20 secondi per prosciugare l'energia residua.
- 6. Installare la batteria.
- 7. Installare il coperchio della base.
- 8. Collegare l'adattatore per l'alimentazione al computer.
- 9. Accendere il computer.

**N.B.:** Per ulteriori informazioni sull'esecuzione di un riavvio forzato, cercare nella risorsa della Knowledge Base all'indirizzo [www.dell.com/support.](https://www.dell.com/support/)

# **Come ottenere assistenza e contattare Dell**

## Risorse di self-help

È possibile richiedere informazioni e assistenza su prodotti e servizi Dell mediante l'utilizzo delle seguenti risorse self-help:

### **Tabella 51. Risorse di self-help**

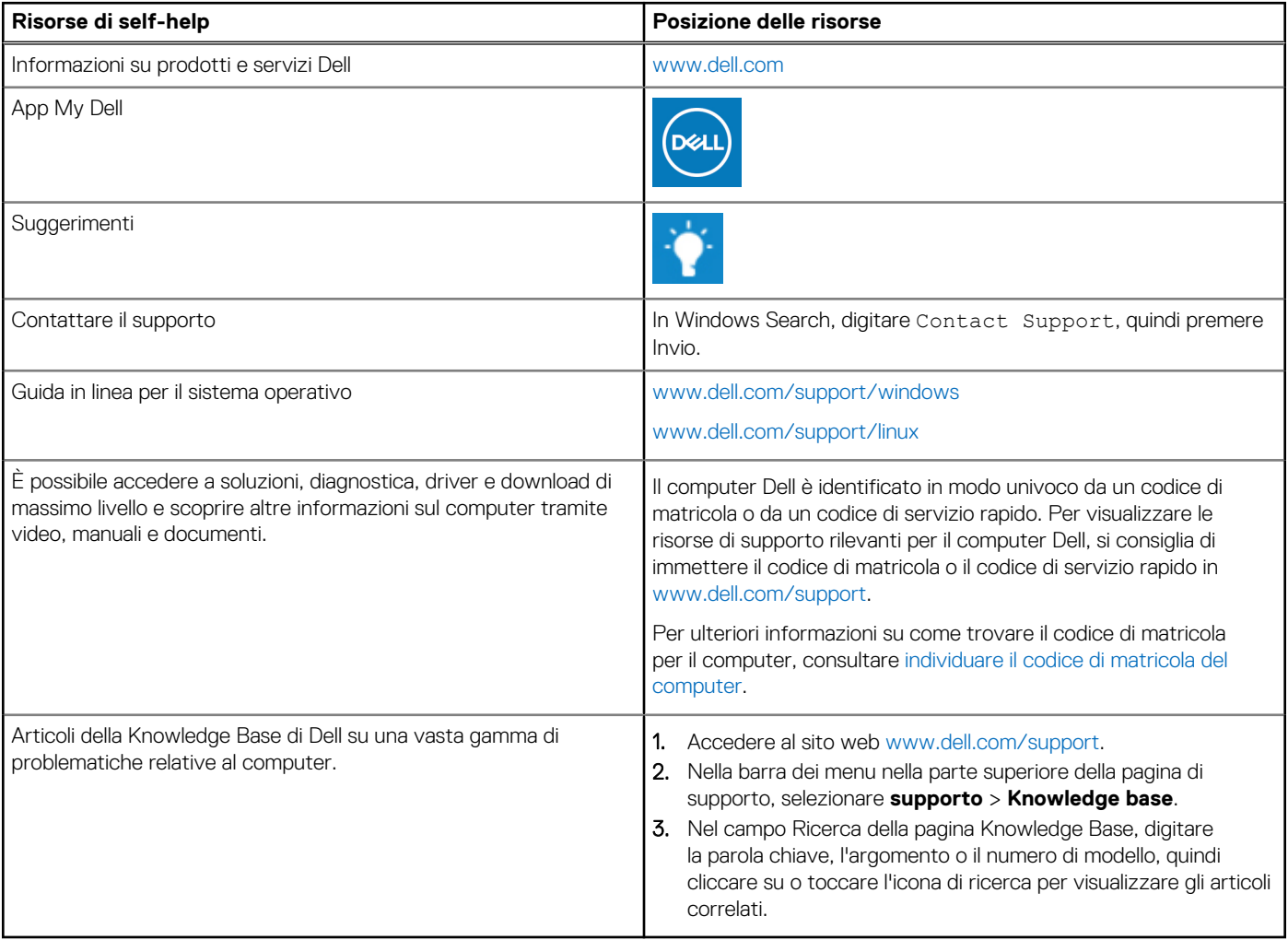

## Come contattare Dell

Per contattare Dell per problemi relativi a vendita, supporto tecnico o assistenza clienti, visitare il sito Web [www.dell.com/contactdell](https://www.dell.com/contactdell).

**N.B.:** La disponibilità varia in base al Paese/all'area geografica e al prodotto,e alcuni servizi possono non essere disponibili nel proprio Paese/area geografica.

**N.B.:** Se non si dispone di una connessione Internet attiva, le informazioni di contatto sono indicate sulla fattura di acquisto, sulla distinta di imballaggio, sulla bolla o sul catalogo dei prodotti Dell.